# **ALLEN&HEATH**

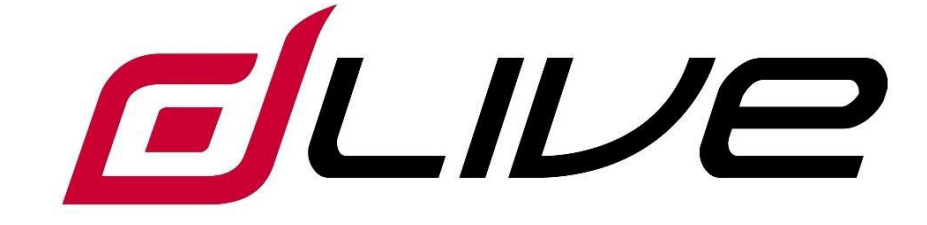

・ファームウェアリファレンスガイド

Version 1.8

※本書は、dLiveファームウェアV1.8の取扱説明書です。開始する前に、www.allen-heath.comを参照し、 最新のdLiveファームウェアをご確認ください。

#### ■安全上のご注意

取扱説明書には、お使いになる方や他の人への危害と財産の損害を未然に防ぎ、安全に正しくお使いいただくために、 重要な内容を記載しています。以下の注意事項をよくお読みの上、正しくお使いください。

注意事項は危険や損害の大きさと切迫の程度を明示するために、誤った扱いをすると生じることが想定される内容を次 の定義のように「警告」「注意」の二つに区分しています。

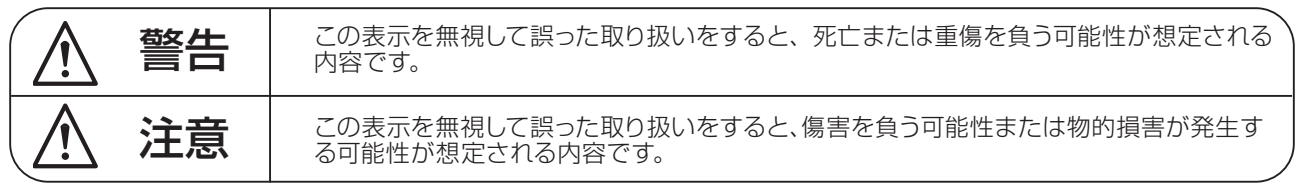

## 警告

- ●水に入れたり、ぬらしたりしないでください。火災 や感電の原因になります。
- AC100V 50/60Hz の電源で使用してください。 これ以外の電源では、火災や感電の原因となります。
- 必ず専用の電源コードを使用してください。これ以 外のものを使用すると火災の原因となります。
- 付属の電源ケーブルを他の製品に使用しないでくだ さい。
- 電源コードの上に重い物をのせたり、熱器具に近づ けたり、無理に引っ張ったりしないでください。コー ドが破損して火災や感電の原因になります。電源コー ドが傷んだら ( 断線や芯線の露出など )、直ちに使用 を中止し販売店に交換をご依頼ください。
- 水が入った容器や金属片などを、機器の上に置かな いでください。こぼれたり、中に入ったりすると、 火災や感電の原因となります。
- 万一、落としたり筐体を破損した場合は、直ちに使 用を中止し、修理を依頼してください。そのまま使 用すると、火災の原因となります。
- 雷が鳴り出したら、金属部分や電源プラグに触れな いでください。感電の恐れがあります。
- ●煙がでる、異臭がする、水や異物が入った、破損し た等の異常がある時は、ただちに電源プラグをコン セントから抜き、修理を依頼してください。異常状 態のまま使用すると、火災や感電の原因となります。
- 分解や改造は行わないでください。お客様が保守で きる部品は、内部にはありません。分解や改造は保 証期間内でも保証の対象外となるばかりでなく、火 災や感電の原因となります。

八 注音

- 不安定な場所に設置しないでください。落下によるけ がの原因となります。
- 以下のような場所に設置しないでください。
	- ・直射日光の当たる場所 ・湿気の多い場所
	- ・温度の特に高い場所、または低い場所
	- ・ほこりの多い場所 ・振動の多い場所
- 機器をラックに設置する場合は、必ず専用のラックマ ウント金具 ( オプション ) を使用し、重量を支えるた めに全てのネジをしっかり固定してください。落下す ると、けがや器物を破損する原因となります。
- 配線は、電源コードを抜いてから説明書に従って正し く行ってください。電源コードを差し込んだまま配線 すると、感電する恐れがあります。また、誤配線によ るショート等は火災の原因となります。
- 電源を入れる前に、音量を最小にしてください。突然 大きな音が出て聴覚障害などの原因となります。
- 機器の移動は、電源プラグをコンヤントから抜き、他 の機器との接続を全て外してから行ってください。
- ぬれた手で電源プラグを抜き差ししないでください。 感電の原因となります。
- 電源プラグを抜くときに、電源コードを引っ張らない でください。コードが傷つき火災や感電の原因となり ます。

#### **■はじめに**

このたびは本製品をご購入いただき、誠にありがとうございます。

まずこちらの取扱説明書をお読みいただき、性能をご理解いただいた上で用途に応じた最適な使用方法を追求してくだ さい。

#### 保証について

- ・ 保証書は必ず「お買い上げ年月日」「お買い上げ店名 / 所在地」の記入をご確認いただき、製品とともにお受け取り ください。お買い上げ日より 1 年間は保証期間です。保証書記載事項に基づき、無償修理等を保証させていただきます。 修理等はお買い上げの販売店までご依頼ください。
- ・ お買い上げ時に「お買い上げ年月日」「お買い上げ店名 / 所在地」が正しく記入されていない場合は、保証書が無効 になり、無償修理を受けられないことがあります。記載内容が不十分でしたら、速やかに販売店にお問い合わせくだ さい。
- ・ 改造など通常の使用範囲を超えた取扱いによる故障や、設計・製造以外の要因で起きた不都合は期間内であっても保 証の対象外となります。

#### 故障かな?と思われる症状が出たときには

こちらの取扱説明書をもう一度お読みになり、接続や操作などをご確認ください。それでも改善されないときはお買い 上げの販売店までお問い合わせください。調整・修理いたします。

## 重要:開始前にお読みください

#### システム・オペレーティング・ファームウェア

dLiveの機能は、実行するファームウェア(オペレーティング・ソフトウェア)により決まります。ファームウェアは、新しい機能の追加 や改善のため、定期的に更新されます。

※www.allen-heath.comを参照し、最新のdLiveファームウェアをご確認ください。

#### ソフトウェア使用許諾契約

dLiveを使用することで、お客様は、www.allen-heath.com/legalに掲載された関連するエンドユーザ・ライセンス契約(EULA)の条 件に同意したとみなされます。お客様は、ソフトウェアをインストール、コピーまたは使用することで、EULAの条件に同意したとみ なされます。

#### 詳細情報

詳細情報、技術情報は、Allen&HeathのWebサイトを参照してください。dLiveハードウェア、セットアップユーティリティ、および接 続の詳細については、www.allen-heath.comから『MixRack and Surface Getting Started Guides』をダウンロードし、参照してくだ さい。

また、Allen&Heath Digital Communityに参加して、他のdLiveユーザーと知識や情報を共有することもできます。

目次

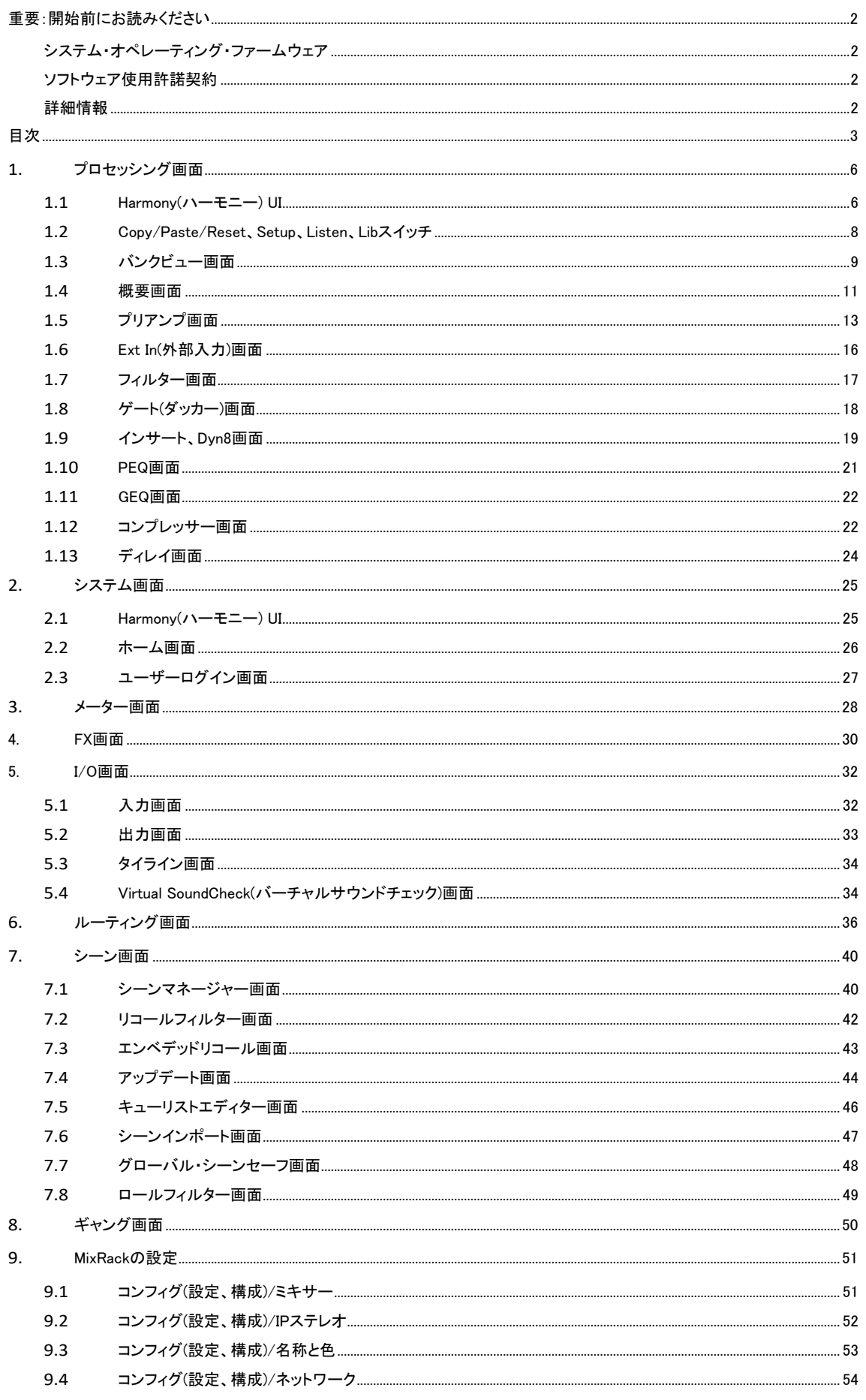

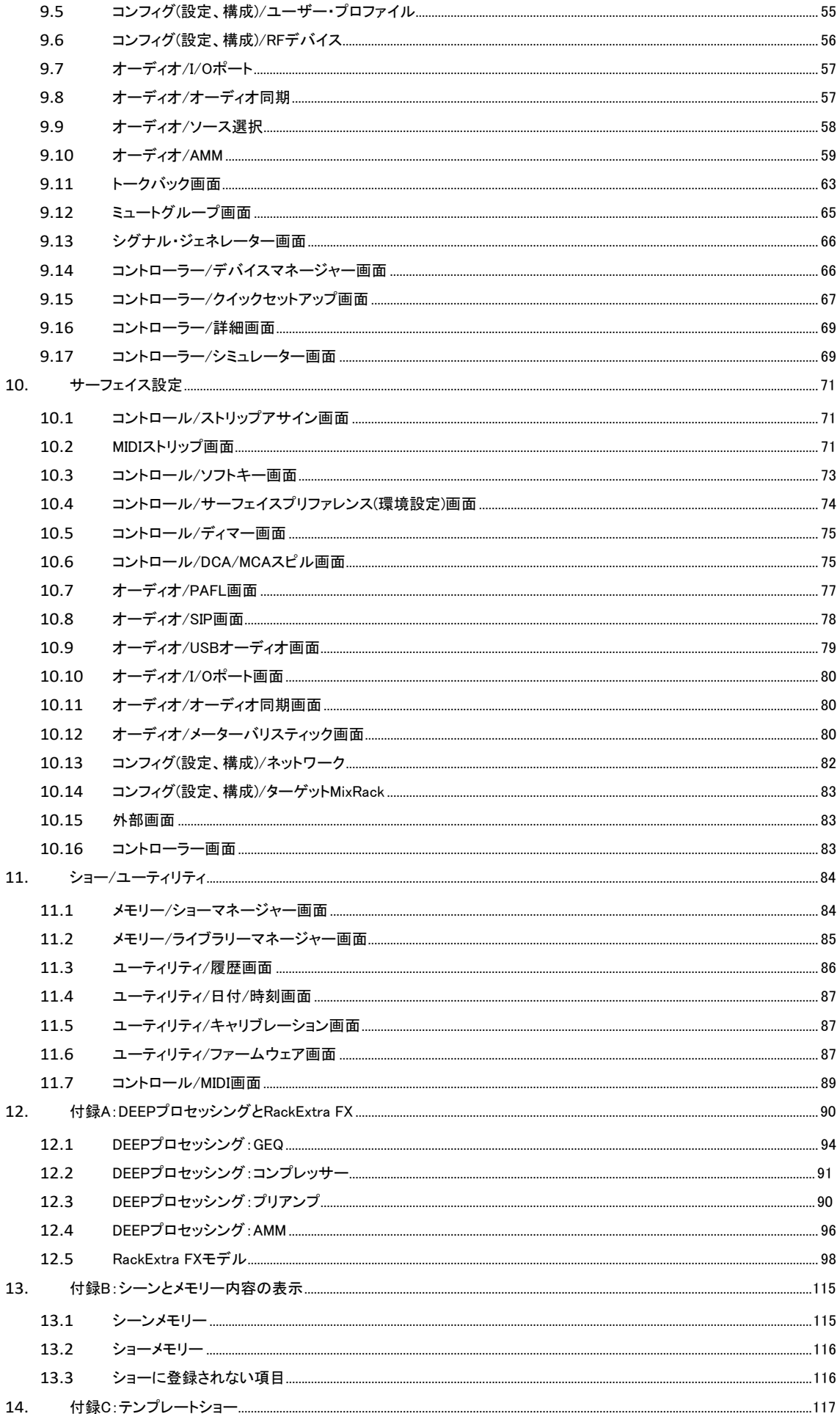

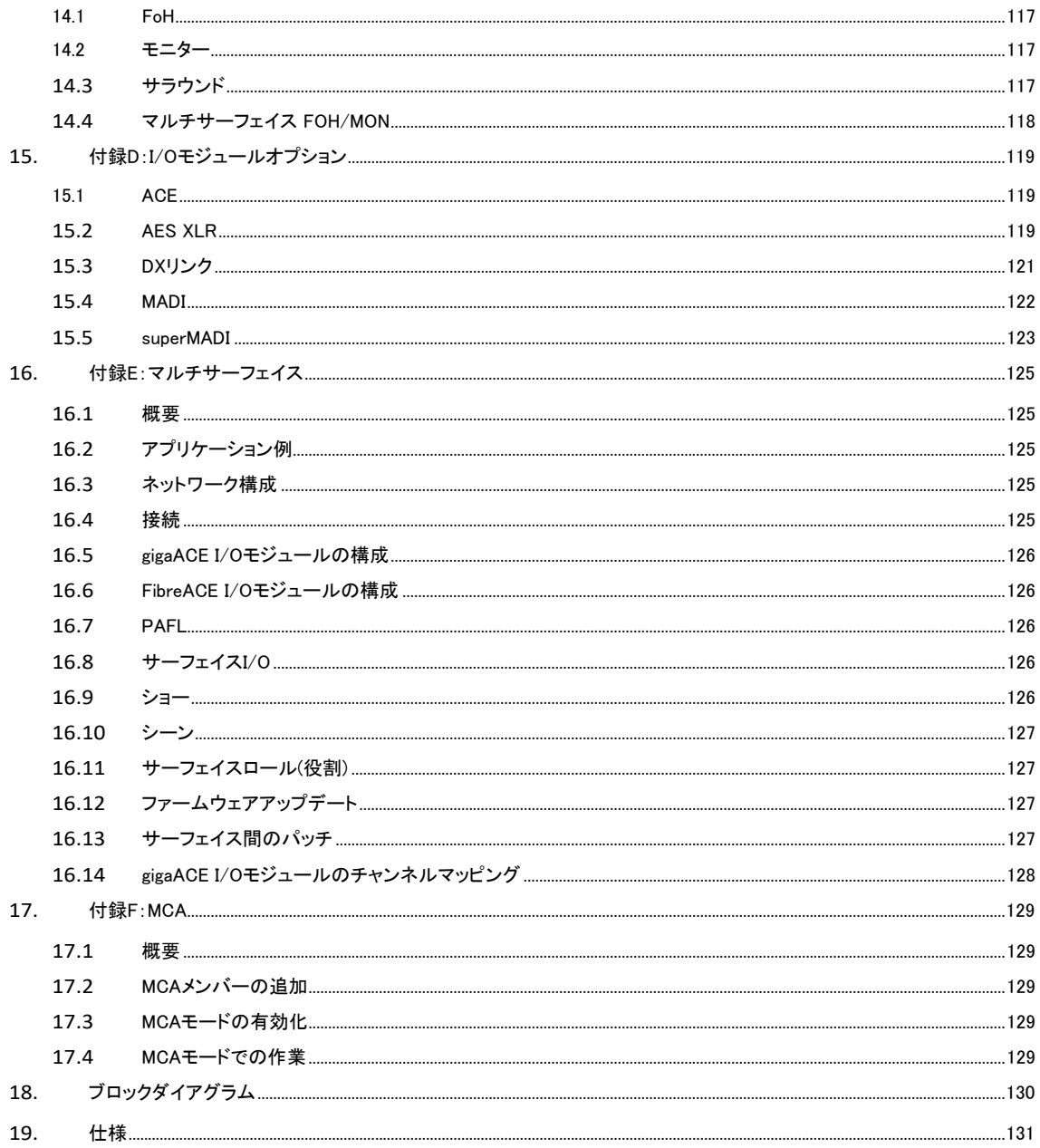

## 1. プロセッシング画面

S5000、S7000、C3500の左画面はチャンネルのプロセッシング専用画面です。S3000、C1500、C2500は、システム画面にプ ロセッシング画面が組み込まれています。

#### 1.1 Harmony(ハーモニー) UI

dLiveは、色分けして表示され、展開、折り返して調整する機能を搭載したタッチスクリーンにより、直感的で素早い操作を実現し ます。この画面は表示する値と対応するコントロールステータスの専用領域で、一部は設定やユーザー割り当てが可能なウィジ ェット(UIを構成するボタンやスイッチ)領域です。

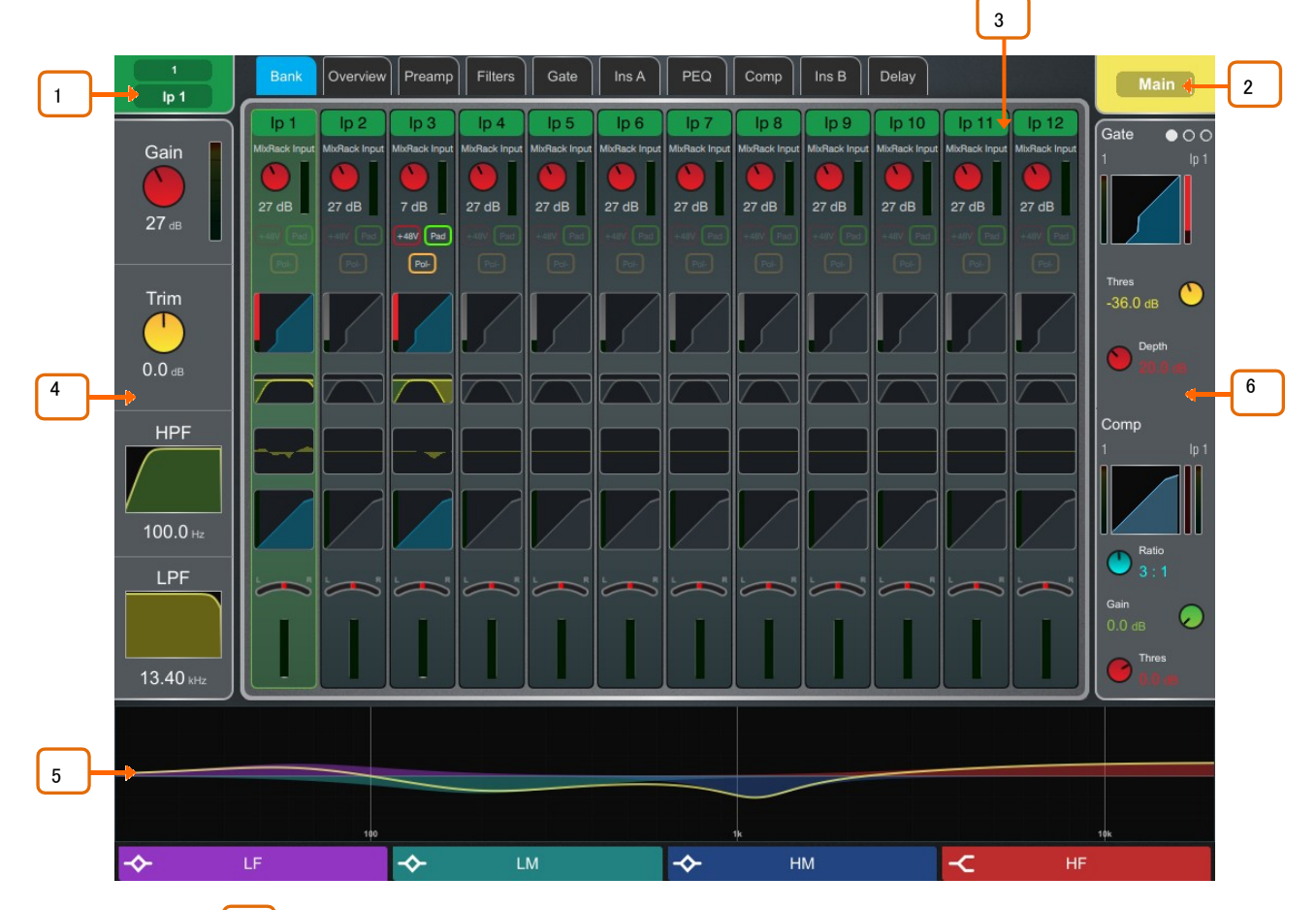

1 **選択チャンネル**:現在選択しているチャンネルの名前、色、タイプ、番号が表示されます。 タップしてチャンネル名や色を編集可能です。色は7色またはOFF(色無し)から選択できます。

名称は最大8文字設定可能ですが、フェーダーストリップ上のLCDディスプレイには最初の6文字のみ が表示されます。後ですぐにアクセスできるように名前を保存するには、quick name box をタッチして Storeをタッチします。

2 Active Mix:現在有効なミックスの名前、色、タイプ、番号が表示されます。サーフェイス上 でDCAスピルがアクティブな場合、ミックス名は赤い四角で囲まれます。

※現在アクティブなミックスに注意してください。ミックスの調整が終わったら、終了して、メインミックスに戻ることを お勧めします。

3 メイン画面エリア:画面上部のいずれかのタブにタッチして、特定のプロセッシングブロック またはページを開きます。または、以下で説明するウィジェット領域のいずれかをタップして、メイン画 面領域に関連するプロセッシングページを開きます。

4 プリアンプとフィルター:入力チャンネルのプリアンプメーターとゲイン、トリム、HPF、LPF コントロールの値を表示します。HPFグラフとLPFグラフは、関連するフィルターがオフの場合はグレー 表示になります。

ミックスチャンネルやDCAが選択されている場合など、コントロールが使用できない場所では非表示に なります。

Copy/Paste/ResetスイッチまたはListenスイッチを使用している場合、この領域をタップすると、プリアンプやフィルターを選択できます。

5 サウスエリア:ユーザーが任意に割り当て可能なエリアで通常、PEQパラメーターや特性 カーブの表示に使用します。Viewスイッチを押して、設定されたビューを切り替えます。

⚙ 設定する場合は、Setupスイッチを押しながらこの領域にタッチし、必要なビューを画面の左から右にドラッグします。これ らをタッチして任意のパラメーターまたは環境設定を設定し、Apply(適用)をタッチして確定します。

※サウスエリアの設定は、シーンメモリーではなくショーに保存されます。

#### この領域をタップすると、Copy/Paste/ResetスイッチやListenスイッチを使用したときにPEQを選択できます。

このバージョンのファームウェアでは、次のビューを使用できます。

Individual PEQ Bands:各PEQバンドの応答を表示します。設定を調整すると、周波数とゲインの値が 一時的に表示されます。

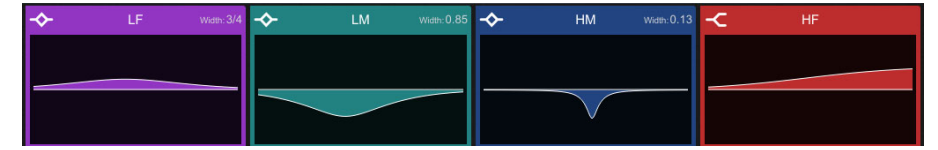

Multiband PEQ Graph:全帯域のPEQを表示します。各バンドのエフェクトは塗りつぶし色で表示され、 全体的な特性カーブは黄色の線で表示されます。設定を調整すると、周波数とゲインの値が一時的に 表示されます。

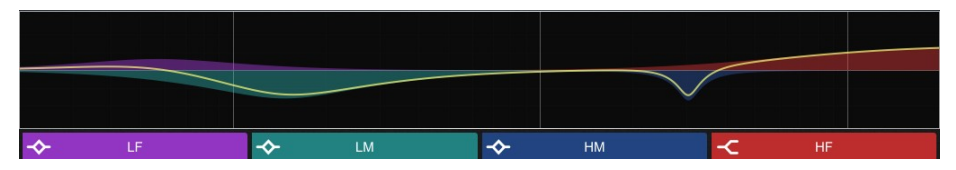

PEQ Values Only:ゲイン、幅、周波数の値バーを表示します。

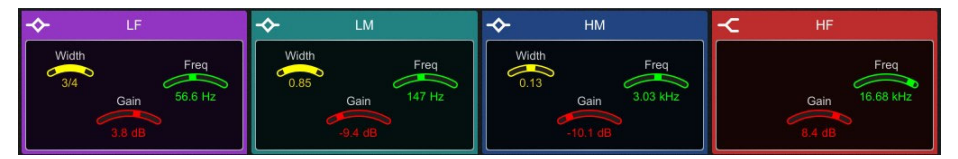

Meters:信号レベル、ゲイン減衰、ゲート状況、チャンネル名と色を表示するスクロール可能なメーター ブリッジです。Inputs、FX Returns、Mixes、AMM、4つのUser Meterビューのいずれかを表示するように 設定できます。メーターのタップオフポイントは、Input、Mixes、およびUserビューで選択できます。チャ ンネル名の背景は、チャンネルミュート、DCAミュート、またはミュートグループを介してチャンネルがミ ュートされている場合は赤色になります。

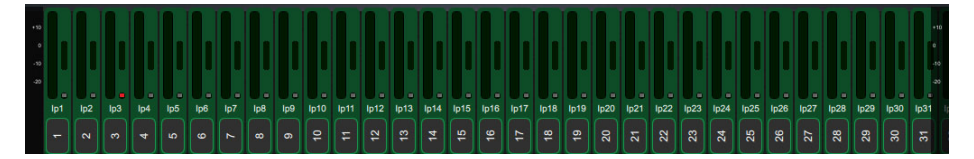

6 ソフトロータリー:該当する場合、割り当てられたコントロールとメーター、またはサムネイ ルグラフのパラメーターが表示されます。ロータリーの上にあるスイッチを押すか、ウィジェットエリア内 をスワイプして、3つの使用可能なレイヤーを切り替えます。

ソフトロータリーは、チャンネル選択に従うか、アクティブなミックスに従うか、特定のチャンネルにロック するように設定できます。割り当てと設定はシーンメモリーに保存されます。

⚙ 設定する場合は、Setupスイッチを押しながらこの領域にタッチし、必要なウィジェットを画面の左から右にドラッ グし、パラメーターまたは環境設定があるかどうかをチェックしてから、Applyをタッチして確定します。

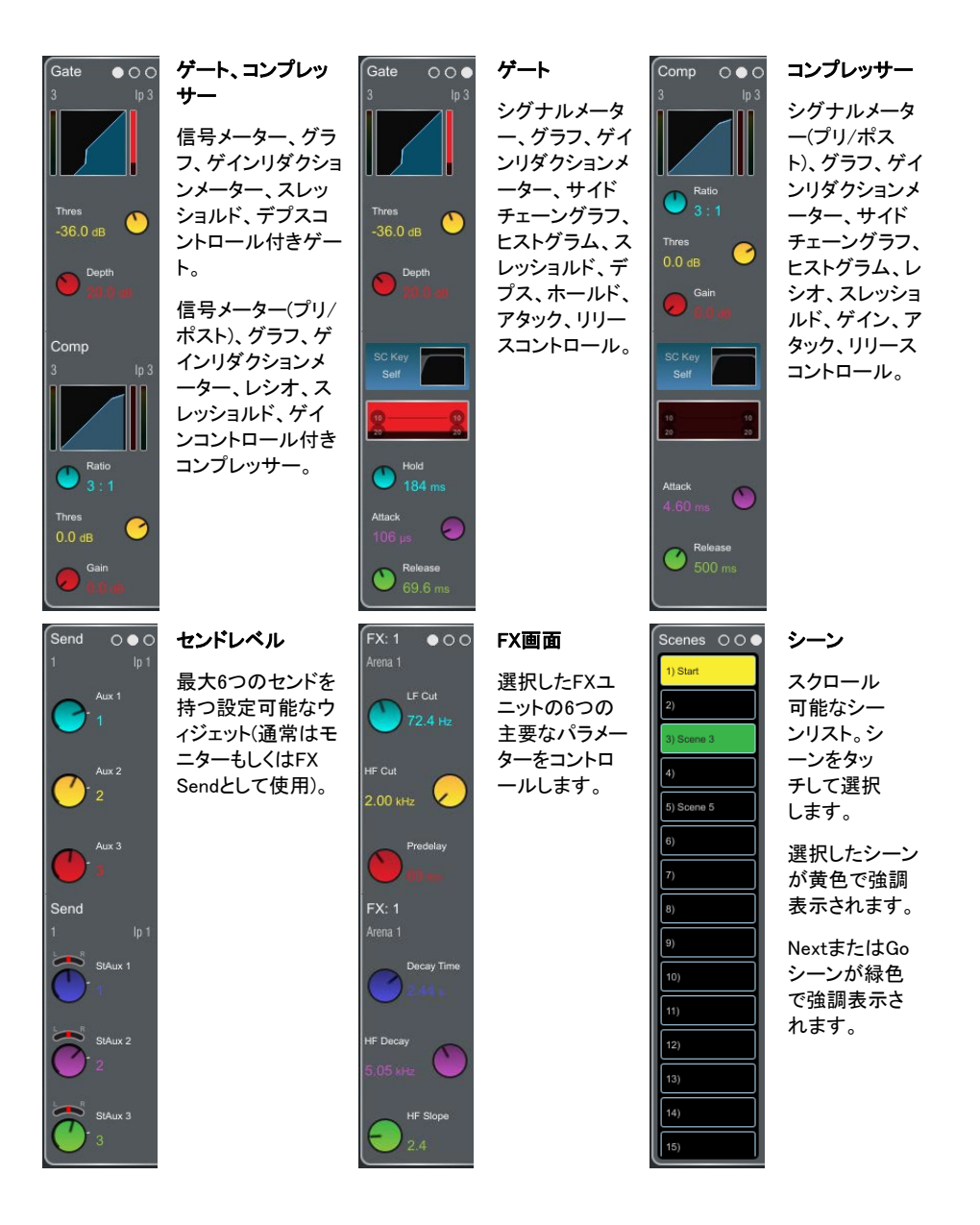

#### 1.2 Copy/Paste/Reset、Setup、Listen、Libスイッチ

タッチスクリーンと組み合わせて使用できるスイッチは次のとおりです。

Copy:画面の強調表示された領域を長押ししてタッチすると、特定のプロセッシングブロックの設定がコピーされます。操作を確 認するための一時メッセージが画面下部に表示されます。

Paste:画面の強調表示された領域を長押ししてタッチすると、コピーした設定が貼り付けられます。操作を確認するための一時 メッセージが画面下部に表示されます。

Reset:タッチスクリーンの強調表示された領域を長押ししてタッチすると、関連するパラメーターが工場出荷時のデフォルトにリ セットされます。操作を確認するための一時メッセージが画面下部に表示されます。

⚙ Setup(セットアップ):画面の強調表示された領域を長押ししてタッチし、設定します。たとえば、ウィジェット領域をタップして、 機能、ビュー、コントロールを設定します。メイン画面領域をタップすると、表示されているパラメーターにさらにアクセスできます。

Listen:画面の強調表示されている任意の領域を長押ししてタッチすると、信号パスのその時点で選択されているチャンネルを検 聴できます。PAFLバスと関連するメーターが一時的に上書きされます。PAFL Clearスイッチを押すか、画面のポップアップをタッ チしてキャンセルします。

Lib:押すと、現在のページのライブラリーウィンドウにアクセスします。ライブラリーを使用すると、EQやコンプレッサーなどの個々 のプロセッシングブロック、および入力チャンネルやミックスチャンネル全体のプリセットを保存したり呼び出したりできます。入力 やミックスチャンネルのプロセッシング・ライブラリーは、OverViewページからアクセスできます。

ライブラリーウィンドウには、Factory(既定)、User(ミキサーに保存)、USB(USBメモリーに保存)の3タイプのライブラリーが表示さ れます。ライブラリー項目をタッチして選択し、ボタンを使用してRecall(呼出)、Overwrite(上書き)、Delete(削除)を選択します。 Store Newをタップして新しい設定を保存し、キーパッドを使用して名前を適用します。ライブラリーを整理または転送するには、 Shows>Util>Memory>Library Managerにアクセスしてください。

Help:押すと、現在の画面のヘルプ項目が表示されます。

#### 1.3 バンクビュー画面

バンクビュー画面では、アクティブなフェーダーバンクとレイヤーに割り当てられたすべてのチャンネルの概要が一目でわかりま す。チャンネル選択とレイヤー選択の両方に従うため、作業中のチャンネルが常に表示されます。

バンクビュー画面は、1つのプロセッシングブロックを1つまたは複数のチャンネルにコピーするなど、Copy/Paste/Resetスイッチ やListenスイッチと一緒に使用できます。これらのスイッチの使用方法については、セクション1.2を参照してください。

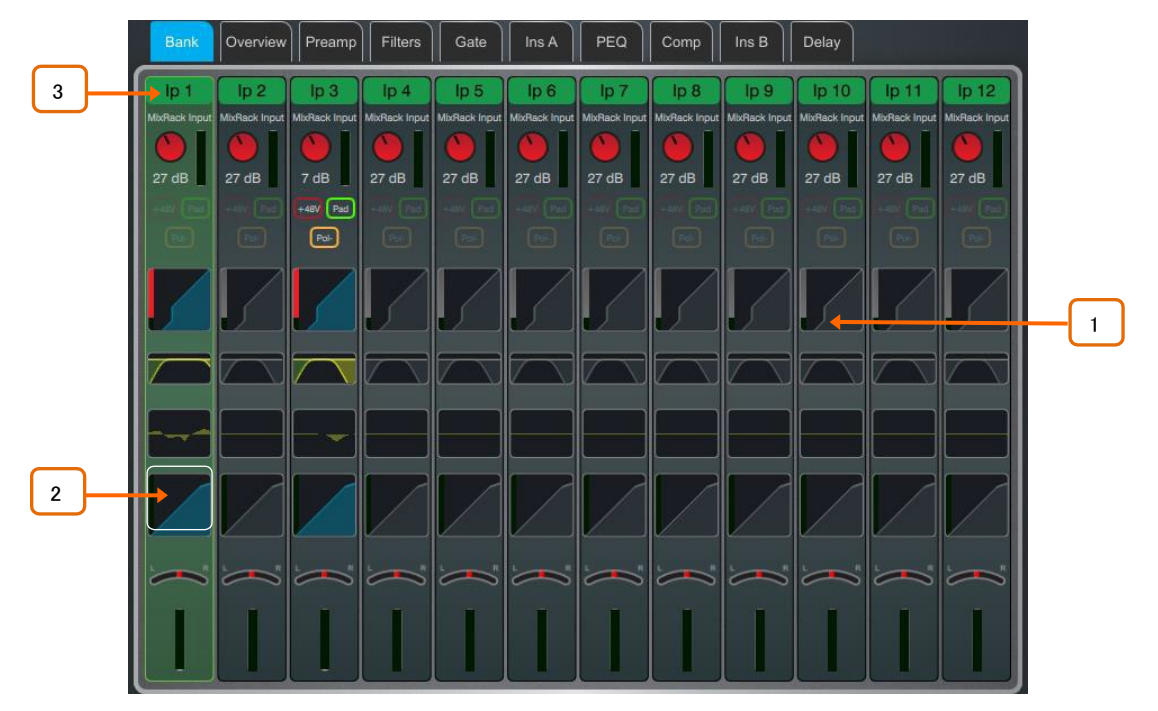

入力チャンネル:名前と色、ソースタイプ、プリアンプメーター、ゲイン、+48V、ポラリティー、ゲートグラフ、フィルター、 PEQグラフ、コンプレッサーグラフ、パン、チャンネルメーターを表示します。

バーチャル・サウンドチェックがアクティブな場合、チャンネル名はオレンジ色で枠が表示されます。

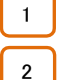

チャンネルをタップして選択します。選択したチャンネルが緑色で強調表示されます。

選択したチャンネル内のプロセッシングブロックをタップすると、関連するページが開きます。

選択した入力チャンネルの名前をプルダウンするか、バンク画面を2本指で下にスワイプすると、ソケット番号など のソースの詳細が表示されます。 3

もう一度下にスワイプすると、通常の表示に戻ります。I/OまたはProcessing>Preamp画面を使用して、ソースにパッチを 適用します。

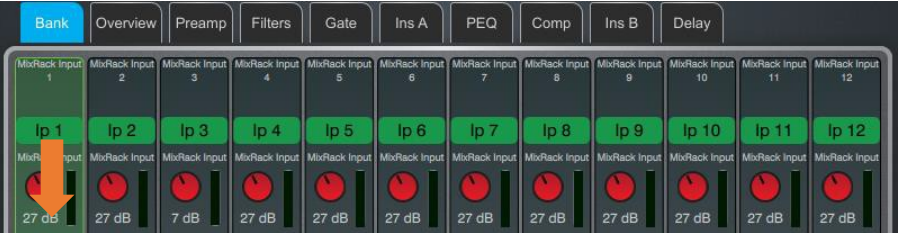

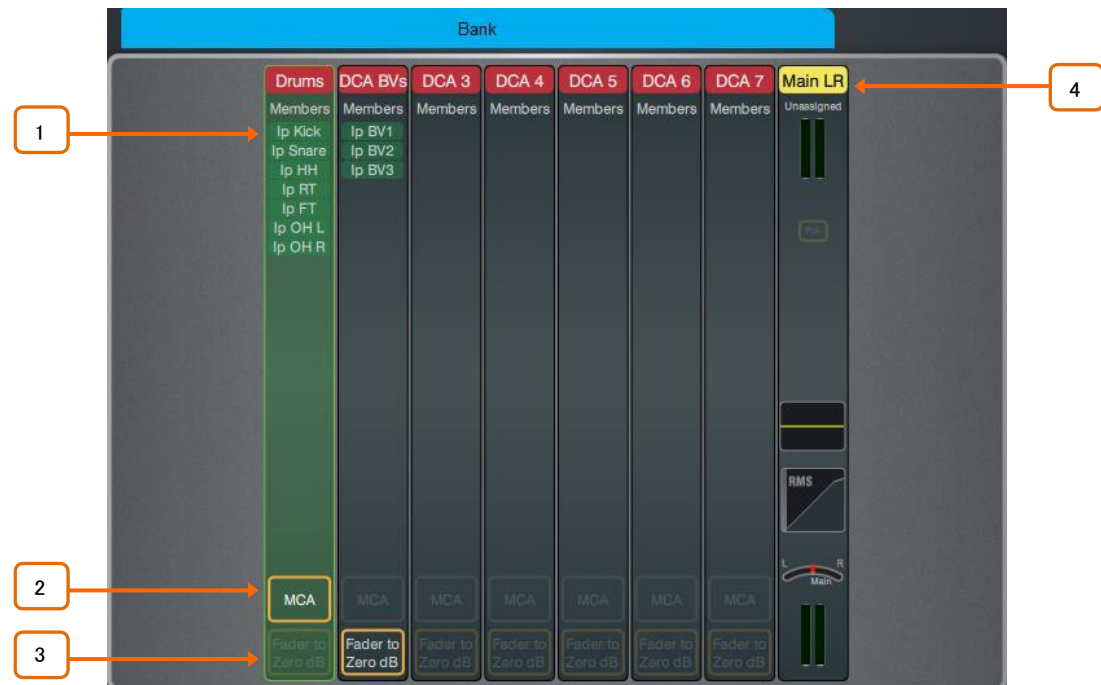

DCA:名前、色、メンバー(割り当てられたチャンネル)、Fader to Zero dBおよびMCAパラメーターが有 効かどうかを表示します。ルーティング画面またはサーフェイス上の Assignスイッチを使用してチャン ネルを割り当てます。

1 メンバーリストを表示します。メンバーの数が多く、ストリップに収まらない場合は、リストを上 下にスクロールします。

2 タップして、DCAでMCAモードを有効にします。MCAモードは、Surface/Control/DCA/MCAス ピルのすべてのDCAでグローバルに設定できます。

#### ※MCA機能の詳細については、本書の付録Fを参照してください。

3 タップすると、DCAのDCA Fader to Zero dBモードが有効になります。DCAフェーダーを強制的 に0dBにします。

ミックスチャンネル:名前と色、Ext Input、メーター(プロセッシング前段)、ポラリティー、PEQグラフ、 コンプレッサーグラフ、チャンネルメーター(プロセッシング後段)を表示します。

4 選択したミックスチャンネルの名前をプルダウンして、ソケット番号などの外部入力ソースの詳 ーンデーション<br><del>細を表</del>示します。名前をもう一度プルダウンすると、通常の表示に戻ります。<mark>I/OまたはProcessing></mark> Ext In画面を使用して、ソースにパッチを適用します。

#### 1.4 Overview(概要)画面

概要画面では、選択した入力またはミックスチャンネルのすべてのプロセッシングが一目でわかるように表示されます。セクショ ンをタップして、関連ページを開きます。

概要画面のLibスイッチを押すと、チャンネルライブラリーにアクセスできます。Recall Preampをオンにすると、ライブラリーの呼び 出し時にプリアンプ設定が含まれるようになります。チャンネルライブラリーには、ルーティング、レベル、アサインは保存されま せん。

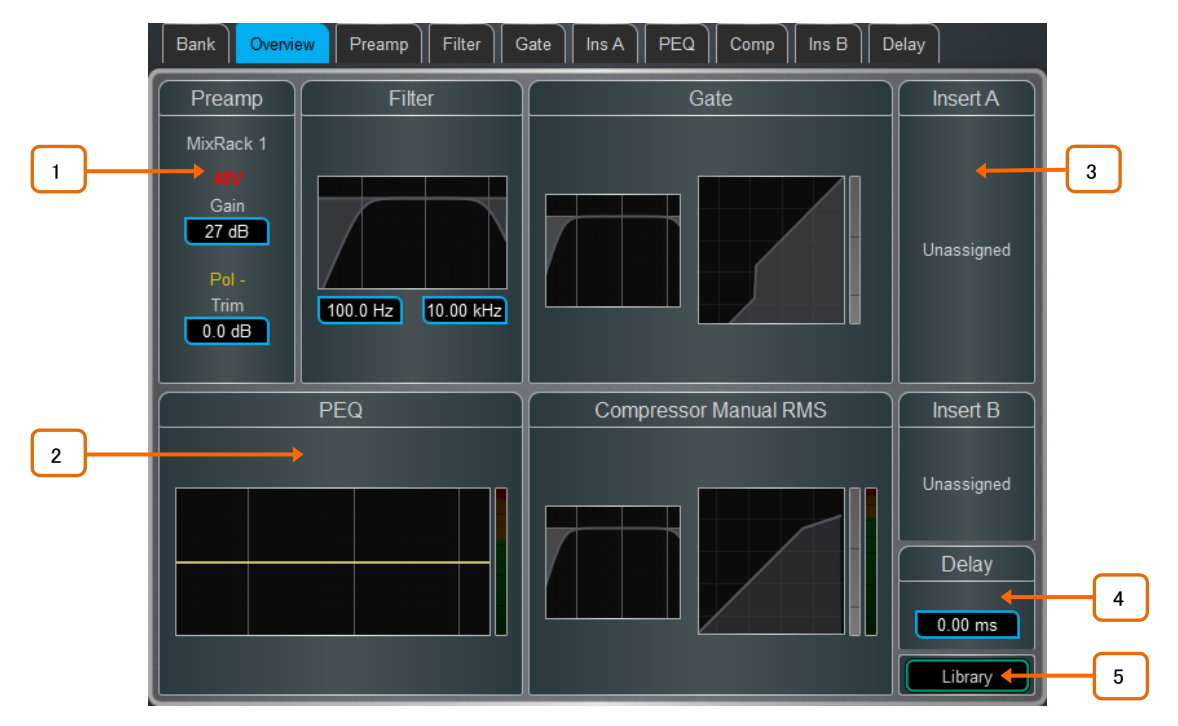

#### 入力チャンネル

1 Preamp:プリアンプソース、ゲイン、デジタルトリムを表示します。アイコンは、48Vファンタム 電源とポラリティーの設定状況を示します。

2 プロセッシング:フィルター、PEQ、ゲート、コンプレッサーをグラフで表示し、サイドチェー **フェ**<br>ンを完備しています。EQカーブおよびフィルターカーブは、Inに切り替えると黄色、Outに切り替えると 。<br>|<br>|灰色で表示されます。ダイナミクスは、Inに切り替えると青色、Outに切り替えると灰色で表示されます。

Insert:2つのインサートポイントでの割り当て状況とバイパスステータスが表示されます。

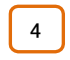

5

3

Delay:選択したチャンネルのディレイ設定を表示します。

Library:入力チャンネルライブラリーを開きます。

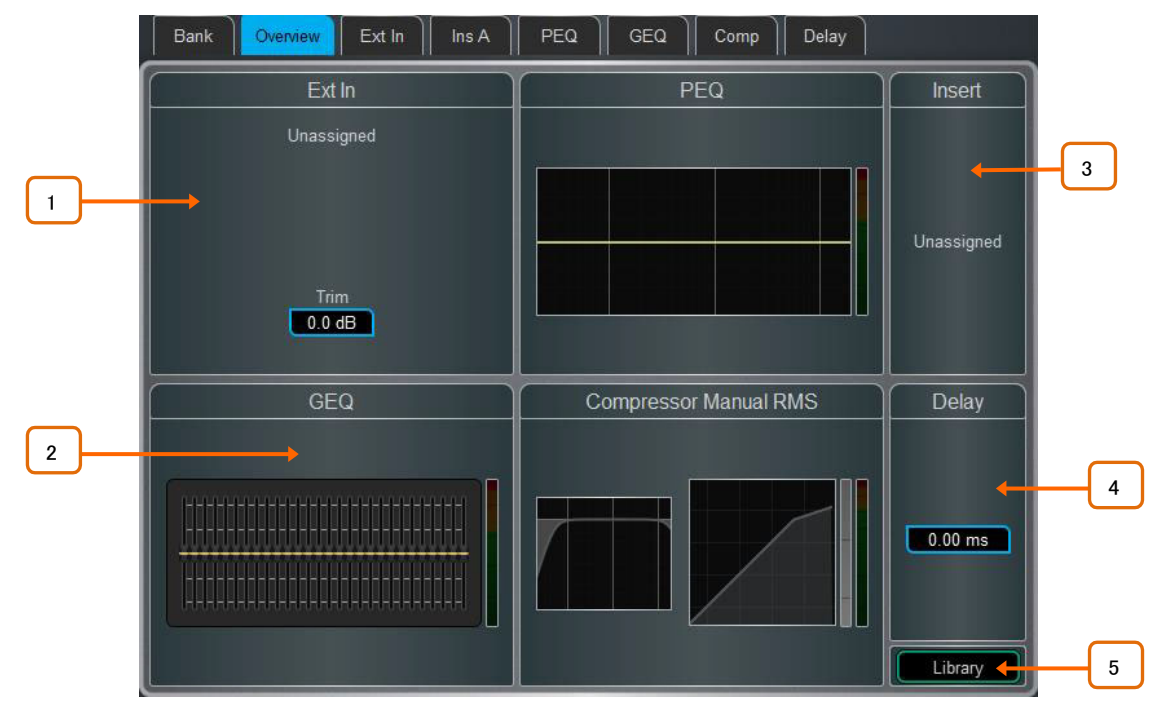

#### ミックスチャンネル

1 Ext In:外部入力ソース、ゲイン、デジタルトリムを表示します。アイコンは、48Vファンタム電 源とポラリティーの設定状況を表示します。

 $2 \mid$ フコセッシング: サイドチェーンを装備したPEQ、GEQ、Compressorのサムネイルグラフを 表示します。PEQカーブとGEQスライダーは、Inに切り替えると黄色、Outに切り替えると灰色で表示さ れます。コンプレッサーグラフは、Inに切り替えると青色、Outに切り替えると灰色で表示されます。

Insert:割り当て状況とバイパスのステータスが表示されます。

4

5

3

Delay:選択したチャンネルのディレイ設定を表示します。

Library:ミックスチャンネルライブラリーを開きます。

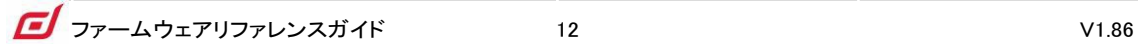

#### 1.5 プリアンプ画面

 $\parallel$  Filter  $\parallel$  Gate  $\parallel$  Ins A  $\parallel$  PEQ  $\parallel$ Delay Bank | Overview Preamp  $Comp$  $\overline{\mathsf{Ins}} \mathsf{B}$ Channel Source A **Preamp Option 1 December 1 Socket Containery Socket Containery Socket Containery Preamp On Surface Containery Socket**  $\overline{\mathbf{v}}$ Enable ABCD 6 Socket Preamp Trim  $\circ$ ō TUB Scene Recall 48V (Hold) Polarity **STAG** Safe 2 Pad Gain Trim  $14 dB$ 7  $0.0$  dB Stereo Image RF Info Gain Tracking 3 **Mode** Rx1:Channel1  $L/R$  $\overline{\mathbf{v}}$ **CO** 8 4 05:50 Width Stereo

Preampページでは、入力チャンネルのソースパッチやその他の入力設定にアクセスできます。

1 Channnel Source:ドロップダウンメニューを開き、チャンネルにパッチするソースを選択し ます。ソケットボックスをタッチしてから、画面内のロータリーを回して必要なソケットまたは番号を選択 し、Applyをタップします。

パッチできるソースには、MixRackソケット、サーフェイスソケット、DX Expander入力、ミックスバス、 PAFLバス、USBステレオプレイバック、I/Oポート入力、内蔵エフェクト(ラックFX)出力、シグナルジェネ レーターなどがあります。

※DT168またはDT164-Wエクスパンダーからパッチする場合、Danteカード経由でDTソケットから入力 チャンネルに有効なパッチを実行すると、プリアンプコントロールが表示されます。Dante Controllerと dLiveのI/Oページの両方で正しくパッチを実行していることを確認してください。

簡単に設定を開始するために、ショーのテンプレートののデフォルトは、ソケットとチャンネルの1対1の マッピングになっています。

2 Socket Preamp:マイク/ラインXLR入力端子をパッチしている場合、対象となるプリアンプ コントロールが表示されます。これらは、ソケットに配置された入力プリアンプ回路のリモートコントロー ルです。パッドは20dBの入力アッテネーターで切り替わり、ゲインボックスに接続されたゲインとパッド の値が表示されます。48Vボタンを1秒間長押しすると、ファンタム電源のオン/オフが可能です。

Scene Recall Safeを有効にすると、Preamp Gain、Pad、48Vの設定がScene Recallから守られます。こ れは、同じマイクプリアンプを2つ以上のチャンネルに分割する場合に便利です。

※サーフェイス上の Safeスイッチを使ってチャンネルをSafeにすると、関連するプリアンプが自動的に 守られます。サーフェイス上のスイッチを使ってSafeをオフにすると、プリアンプの安全性が損なわれま す。

3 RF Info:パッチしたソースがRF Device Channel(ワイヤレス機器)に関連付けられている場合、 RF Infoボックスが表示されます。チャンネル名、ミュート状態、電池残量、RF信号強度、受信機オーデ ィオレベル/ピーク情報が表示されます。RF Infoボックスの任意の場所をタッチして、External Device Channelウィンドウを開きます。

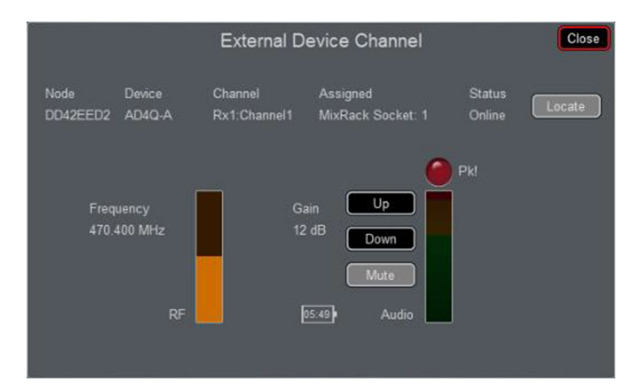

RF Infoボックスに表示される情報に加えて、チャンネルRF周波数といくつかのオプションが表示さ れるようになります。

Locate:有効にすると、Locateボタンをオフにするまで、選択したチャンネルのRF受信機の前面パネルの照明を 点滅させます。

Up:選択したチャンネルのRF受信機のゲインを+1dB単位で上げます。

Down:選択したチャンネルのRF受信機ゲインを-1dB単位で下げます。

Mute:選択したチャンネルのRF受信機のミュート状況をオン/オフします。

Close:External Device Channelウィンドウを閉じ、Preampページに戻ります。

4 Stereo Image:チャンネルをステレオに設定している場合、Stereo Image設定が表示されま す。モードは、通常のステレオ入力(L/R)、逆ステレオ入力(R/L)、反転された左位相を持つステレオ(L-Pol/R)、反転された右位相を持つ反転ステレオ(R-Pol/L)、モノサム(Mono)、左をモノラルソースとして 両側に(L/L)、右をモノラルソースとして両側に(R/R)、中央/サイドをステレオにデコード(M/S)します。 ペアの最初の入力はMID信号として機能し、ペアの2番目の信号はSIDE信号として機能します。Width は、ステレオイメージを0%(モノラル)から100%(ステレオ)の範囲で調整します。

5 Preamp On Surface:Gainモード時、フェーダーストリップのロータリーで、プリアンプゲイ ンとチャンネルトリムのどちらをコントロールするかを選択します。通常、コンソール1台でオペレートす る場合、Enable Preamp on Surfaceをオンにします。オフにすると、FoHとMonitorコンソールで同じプリ アンプを共有している場合に、誤ってゲインが変更されるのを防ぐことができます。オフにすると、専用 のプリアンプ・ロータリー・コントロールが無効になり、ゲイン設定が画面上で調整されるたびに警告ポ ップアップが表示されます。

⚙ Setupを押しながらPreamp画面のどこかをタッチすると、サーフェイスのPreampを無効にするグロ ーバル設定にアクセスできます。これはすべてのチャンネルに影響します。

6 Enable ABCD:Enable ABCDをオンにして、選択したチャンネルのABCD入力をアクティブ

にします。

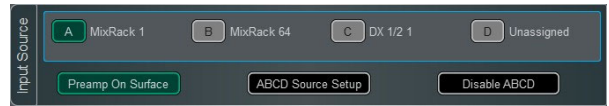

A、B、C、Dを選択すると、選択した入力チャンネルへのソースが有効になります。

ABCD Source Setupを選択すると、選択したチャンネルのA、B、C、D入力ごとにパッチにアクセスでき ます。

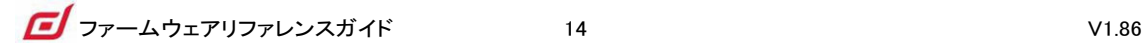

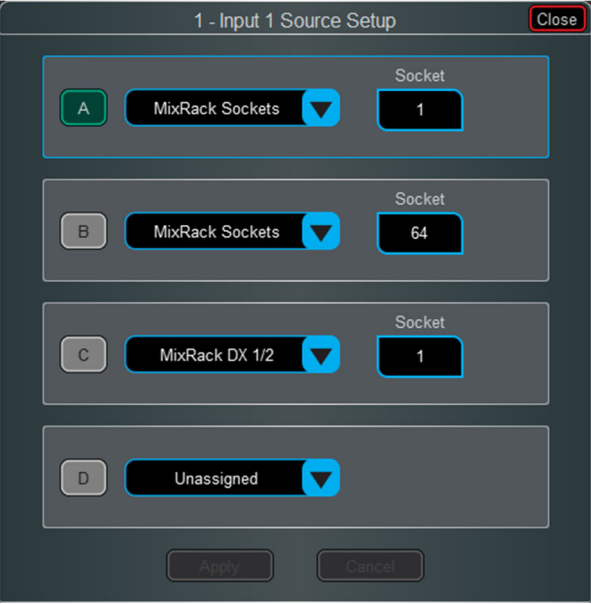

A、B、C、Dを選択すると、選択した入力チャンネルにそのソースが適用されます。

### ※ABCDインプットへのパッチは、I/O画面からも行えます。Disable ABCDを選択すると、選択したチャンネ

#### ルのABCD入力が無効になります。

83 Setupを押しながらプリアンプ画面の任意の場所をタッチすると、入力チャンネルのABCDを有効ま たは無効にするためのグローバル設定にアクセスできます。これはすべてのチャンネルに影響します。

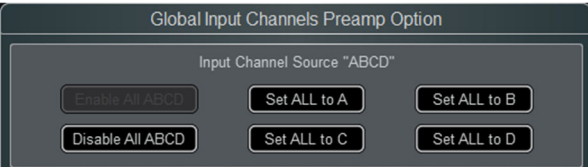

7 Trim:トリムは、プリアンプゲインに加えて±24dBの調整が行えます。また、ソースにプリアン プ(I/Oポートからの入力など)がない場合にも使用できます。トリムはプリアンプではなくチャンネルの一 部であるため、プリアンプがFoHコンソールとMonitorコンソールで共有されている場合に便利です。

Gain Trackingをオンにすると、トリムが自動的に変更され、プリアンプゲインの変更が補正されます。マ ルチサーフェイスモードでは、最大4つのサーフェイスでGain Trackingを有効にできます。

⚙ Setupを押しながらPreamp画面のどこかをタッチすると、Gain Trackingチャンネルの範囲を定義で きます。これにより、オペレーターは、希望する範囲のチャンネルでGain Trackingを素早く有効または 無効にできます。

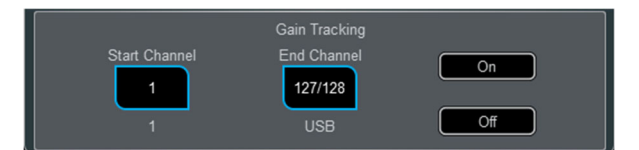

トリム後段の信号レベルがメーターに表示されます。ポラリティーはノーマルとリバースを切り替えます。

8 Preamp Model:DEEP Processingモデルとコントロール(読み込まれている場合)を表示しま す。Libスイッチを押してプリアンプ・ライブラリーにアクセスし、Dual Stage Valveなどのプリアンプ・モデ ルを読み込みます。

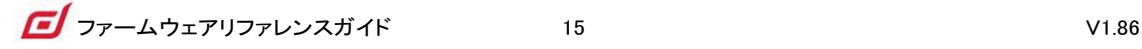

#### 1.6 Ext In(外部入力)画面

バスサミング、コンソール出力の結合、外部通信など、任意のミックスチャンネルに外部入力を割り当てることができます。ソケッ トに加えて、MixバスとPAFLバスを外部入力として選択することもできます。Ext InputはMixチャンネル前段でサミングされ、Mixプ ロセッシングとフェーダーの影響を受けます。

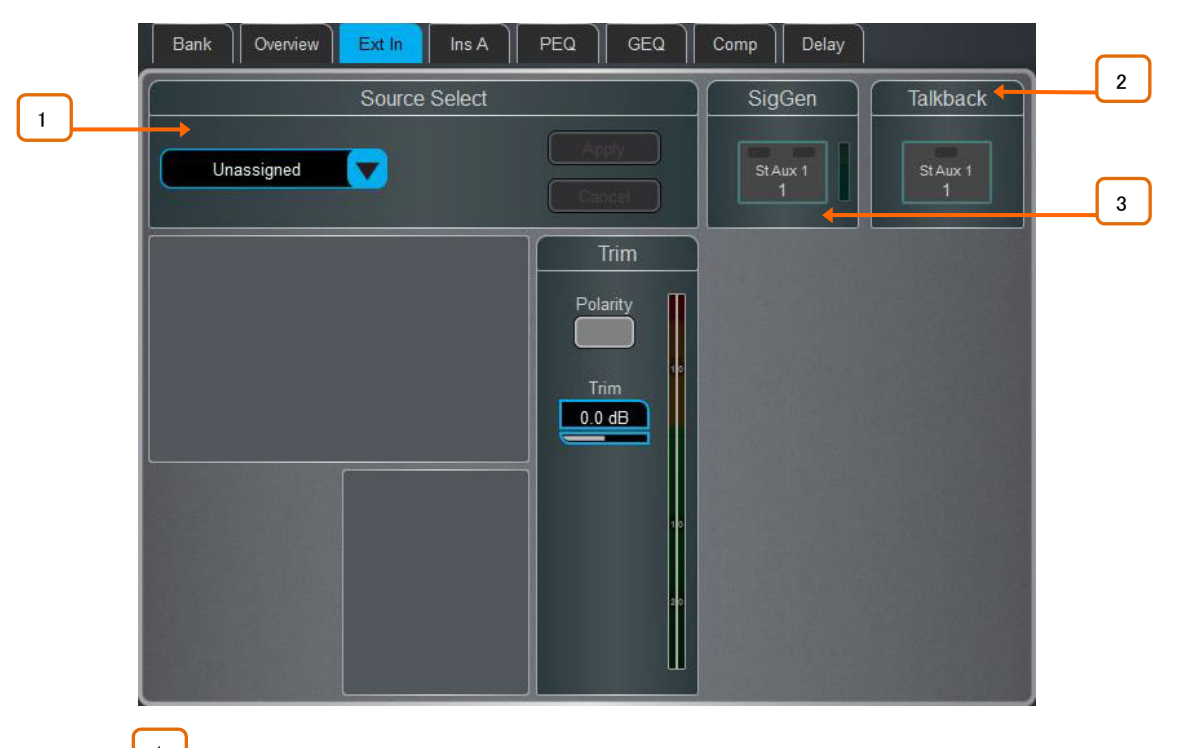

1 Source Select:ドロップダウンメニューを開き、チャンネルにパッチするソースを選択しま す。ソケットボックスをタッチしてから、画面ロータリーを回して必要なソケットまたは番号を選択し、 Applyをタップします。Ext Inが割り当てられている場合、ソケットプリアンプとトリムのコントロールが表 示されます。

Talkback:タッチして選択したミックスチャンネルにTalkbackのON/OFFを切り替えます。

SigGen:タップしてシグナルジェネレーターのオン/オフを切り替えます。

SigGenは、ボタンの左右をタッチしてステレオミックスチャンネルの片側または両側に送ることができま す。

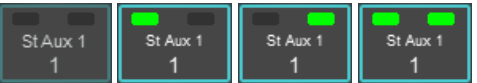

2

3

## 1.7 フィルター画面 Filter画面では、ハイパスフィルターとローパスフィルターを調整できます。 Bank | Overview | Preamp | Filters | Gate | Ins A | |  $PEQ \parallel Comp \parallel$ Ins  $B \parallel$  Delay 1 HPF LPF <sup>2</sup> <sup>3</sup> 100.0 Hz 16.50 kHz  $\boxed{\phantom{1}}$  In  $\boxed{\phantom{a}}$ Slope 12 dB Butterworth  $\overline{\textbf{v}}$ 1

Graph:HPF(緑色)またはLPF(黄色)のドットをタッチしてドラッグし、フィルターのカットオフ周 波数を調整します。

2 HPF:ハイパスフィルターの周波数は20Hzから2kHz、スロープは12dB/octから24dB/octの範 囲で選択できます。フィルタータイプはButterworth(最適化された周波数特性)とBessel(最適化された ポラリティーレスポンス)の2種類から選択可能です。

LPF:ローパスフィルターの周波数は20Hzから20kHzの範囲で調節できます。 スロープは12dB/octで固定です。 3

#### 1.8ゲート(ダッカー)画面画面

この画面では、入力チャンネルのゲート設定とサイドチェーンフィルターを設定します。

Libスイッチを押して、ゲートライブラリーにアクセスします。ゲートライブラリーにはGateから切り替え可能なチャンネルダッカー― のパラメーターも含まれています。

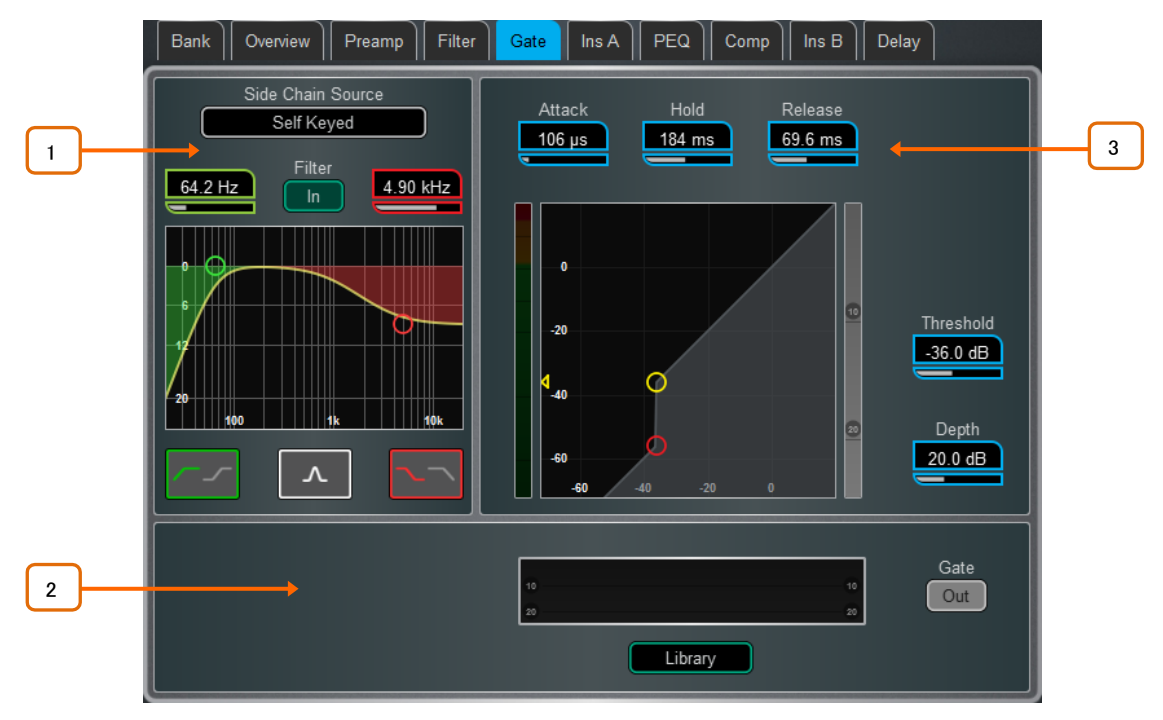

1 Side Chain:Side Chain Sourceボックスをタッチすると、ゲートへのキー(トリガー)入力を選 択するウィンドウが開きます。調整可能なBPF、HPFおよびLPFフィルターまたはシェルフを切り替えて、 キー信号の周波数範囲を設定できます。フィルターをONにすると、カーブが黄色になります。

2

Histogram:時間経過に伴うゲートの動作を表示します。

3 Gate Settings:グラフ内をタッチ&ドラッグするか、パラメーターボックスにタッチし、画面ロ ータリーで調整します。

スレッショルドは、信号を通過させるためにゲートが開くレベルを設定します。左側のメーターはグラフ と並び、ゲートへの入力信号レベルを表示します。右側のゲインリダクションメーターは、ゲートが閉じ ている状況を示しています。Depthは、ゲートが閉じたときに信号を減衰させる量を設定します。Attack、 Hold、Releaseは、信号がスレッショルドを上回ったときにゲートが開く速さ、信号がスレッショルドを下 回った後も開きを保持する時間、および閉じた後に減衰させるまでの時間を設定します。

#### 1.9 インサート、Dyn8画面

dLiveは外部機器、外部プラグイン、64個の内部Dyn8エンジンのいずれか、または16個の内部RackExtra FXユニットのいずれか をチャンネルに挿入できます。入力チャンネルには、2つのインサートポイント(ポストゲートとポストPEQ/Comp)があります。

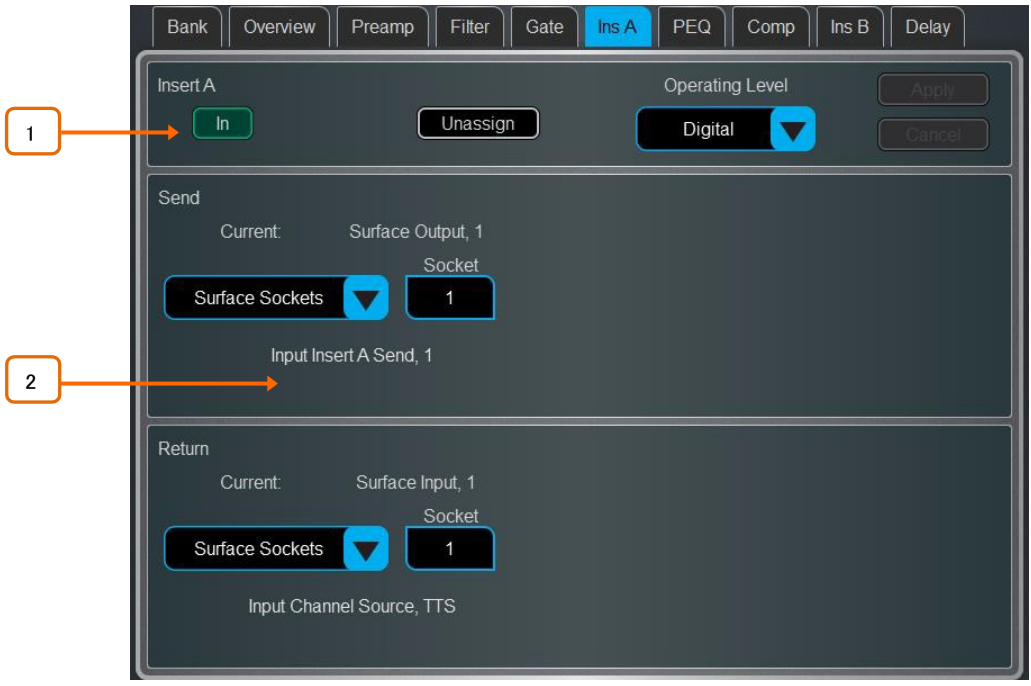

1 Insert Settings:Inを押すと、挿入されたデバイスが回路内で切り替わります。インサート ポイントのOperating Levelを選択します。AES3またはI/Oポート経由で外部デジタル機器と使用するた めに、デジタルは0dBで信号を送信します。アナログはXLR出力の+4dBu定格レベルに補正した信号を 送信します。これにより、インサート回路の全体的なゲインは0dBになります。-10dBVは民生用機器の 標準となります。

現在のインサート割り当てを消去するには、Unassignを押します。

2 Insert Patch:ドロップダウンメニューから、センドとリターンを物理ソケット、I/Oポート、 Dyn8エンジン、またはFXユニットに割り当てます。ボックスをタッチし、画面ロータリーを使用してソケッ トまたは番号を選択します。Dyn8エンジンを割り当てると、次に使用可能な(未割り当ての)エンジンが 自動的に選択されます。Applyをタップして確定します。

内部のRackExtra FXがアサインされている場合、デバイスのコントロールは便宜上インサート画面に 表示され、FXライブラリーにアクセスするためのボタンとダイレクト信号とエフェクト信号のバランスを調 整するためのDry/Wetコントロールが表示されます。

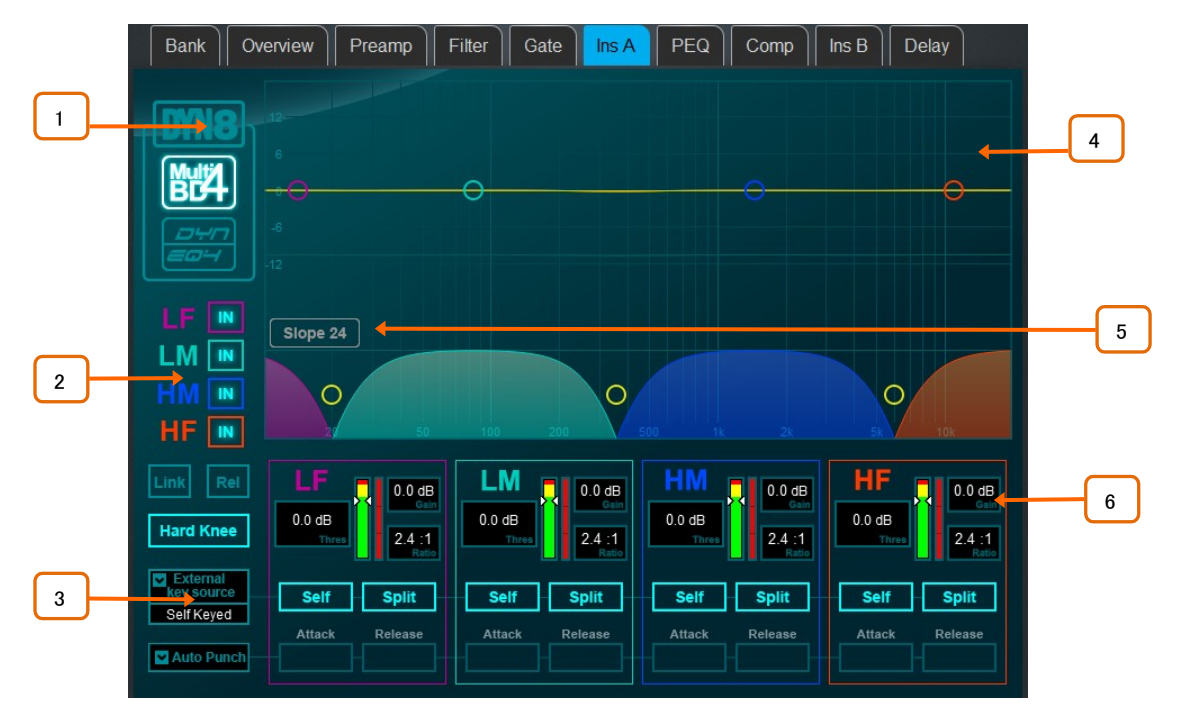

#### Dyn8画面

各エンジンには、4バンドのマルチバンド・コンプレッサーと4バンドのダイナミックEQを搭載しています。

1 マルチバンドコントロール、ダイナミックEQコントロール、または両方のグラフィックからビュー モードを選択します。

バンドごとのバイパスコントロール 2

マルチバンド・ビューには、コンプレッサーのニー(ハードまたはソフト)の設定、素早いセットアップ用に バンド全体のすべてのパラメーターをリンクするオプション、およびオフセットを維持しながらすべての パラメーターをリンクするRelオプションもあります。

ダイナミックEQビューには、グラフでバンドが選択した際、画面ロータリー(FreqまたはGain)の機能を選 択するパラメーターがあります。

3 外部キーソースを選択します。各バンドは、選択したキーソースまたはSelfキーで動作するよ うに設定できます。キー信号の周波数範囲は、 Split(バンドクロスオーバー/Width設定で定義されるキ ー信号の周波数範囲)およびWide(20Hz~20kHzの全帯域幅)でバンドごとに選択できます。

目的のバリスティックモードを設定します。マルチバンド・コンプレッサーには、2種類のマニュアル(Peak、 RMS)と4種類のオートマチックモード(Punch、Opto、Slow、 Fast)があります。マニュアルモードには、バ ンドごとのアタック/リリースタイムが用意されています。ダイナミックEQには、Std9(標準、スムーズな周 波数リリース)またはFast9(高速リリース)の2種類のバンド個別のバリスティックモードがあります。

## 4

マルチバンド・グラフには、結果として生じるクロスオーバー周波数特性が表示されます。影 付きの塗りつぶしは、ダイナミックなゲインリダクションを表示します。黄色のカーブは各バンドのメイク アップゲインを示し、青のカーブは最大ゲインリダクションの可能性を示しています。

ダイナミックEQグラフには4バンドの周波数特性が表示され、影付きの塗りつぶしはダイナミックアクテ ィビティを示し、ソリッドのアウトラインは各帯の最大カット/ブーストを示します。

ポイントをタッチしてドラッグし、周波数を調整します。不用意な変更を避けるため、ゲインはDirector、 または画面ロータリーを使用してのみコントロールできます。

5 -6、18、または24dB/octからクロスオーバースロープを選択します。Slope 6は位相加算歪み が最小のため通常、プログラムマスタリングに使用されます。Slope18と24は大きな帯域分離を行える ため、ボーカルや楽器のコントロールに適しています。

6 スレッショルド、ゲイン(マルチバンド)、レシオ(マルチバンド)、Width(ダイナミックEQ)のバンド ごとの調整を行います。

#### 1.10 PEQ画面

#### パラメトリックイコライザーは、すべての調整が可能な4バンドを用意しています。サーフェイスの専用ロータリーコントロールを使 用するか、タッチスクリーンを使用して調整できます。

⚙ Setupスイッチを押しながらナビゲーションタブ領域にタッチすると、PEQとコンプレッサーのプロセッ シング順序を含むチャンネルオプションにアクセスできます。デフォルトの順序はPEQが最初で、次にコ ンプレッサーです。順序は、チャンネルごと、または全体的に反転できます。

#### ※各チャンネルのPEQ/Compの順序はショーファイルに保存されます。シーンメモリーには保存されま せん。

⚙ Setupを押しながらPEQ画面の任意の場所をタッチすると、グローバル入力チャンネルのPEQパラ メーターにアクセスできます。Enable Width Latch(C Class サーフェイスのみ)は、サーフェイスの物理的 なWidthボタンの動作をモメンタリーからラッチに変更します。Fill Curvesには、4つのPEQバンドと HPF/LFPフィルターの個別の反応が影付きで表示されます。4つのバンドの周波数範囲は、すべての 入力またはMixに対してグローバルに制限範囲または全範囲に設定できます。

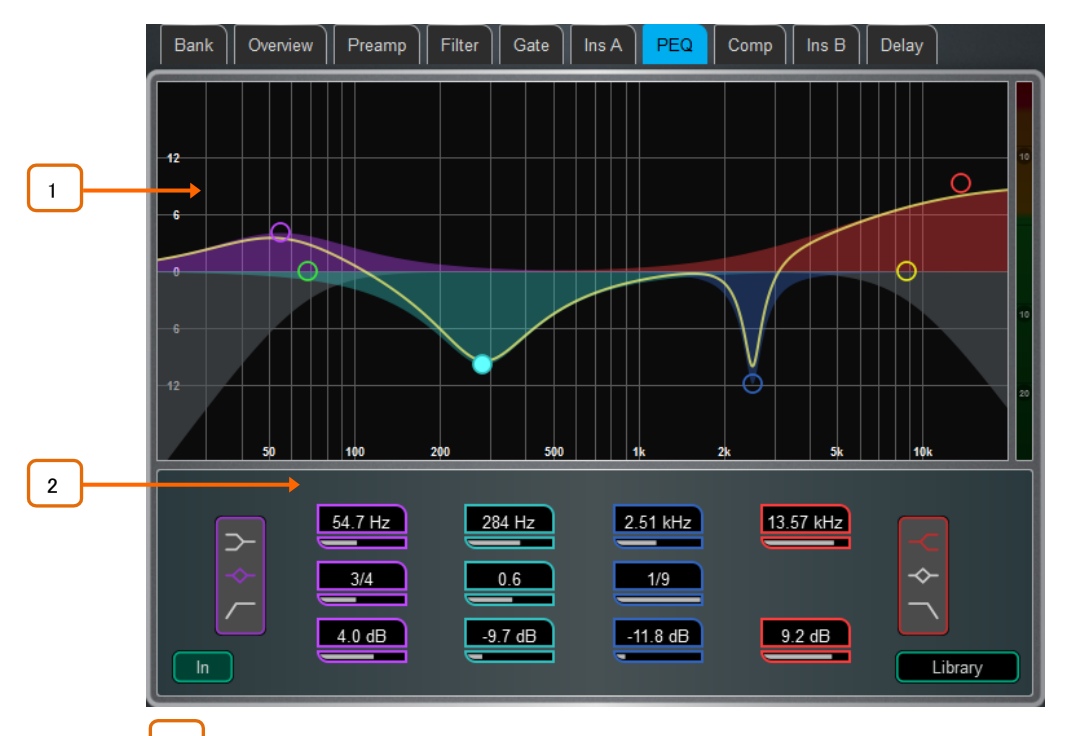

1 Graph:4つのバンドの点をタッチしてドラッグし、中心周波数を調整します。HPF/LPFの点を タッチしてドラッグし、カットオフ周波数を調整します。全体的な周波数特性曲線は、PEQをONにすると 黄色になり、OFFにするとグレーになります。

2 PEQ Settings:各バンドのシェルビング、センター、またはカットオフ周波数をスイープしま す。Widthはベル形のEQバンドの幅をオクターブ単位で調整します。Gainは、バンドごとに最大±15dB のブーストまたはカットが可能です。LFおよびHF EQバンドは、シェルビング、ベルシェイプ、またはロー /ハイカットの12dB/octフィルターとして設定できます。

1.11 GEQ画面

28バンド、1/3octのグラフィックイコライザーをそれぞれのミックス出力に用意しています。タッチスクリーンまたはサーフェイスの フェーダーで調整できます。

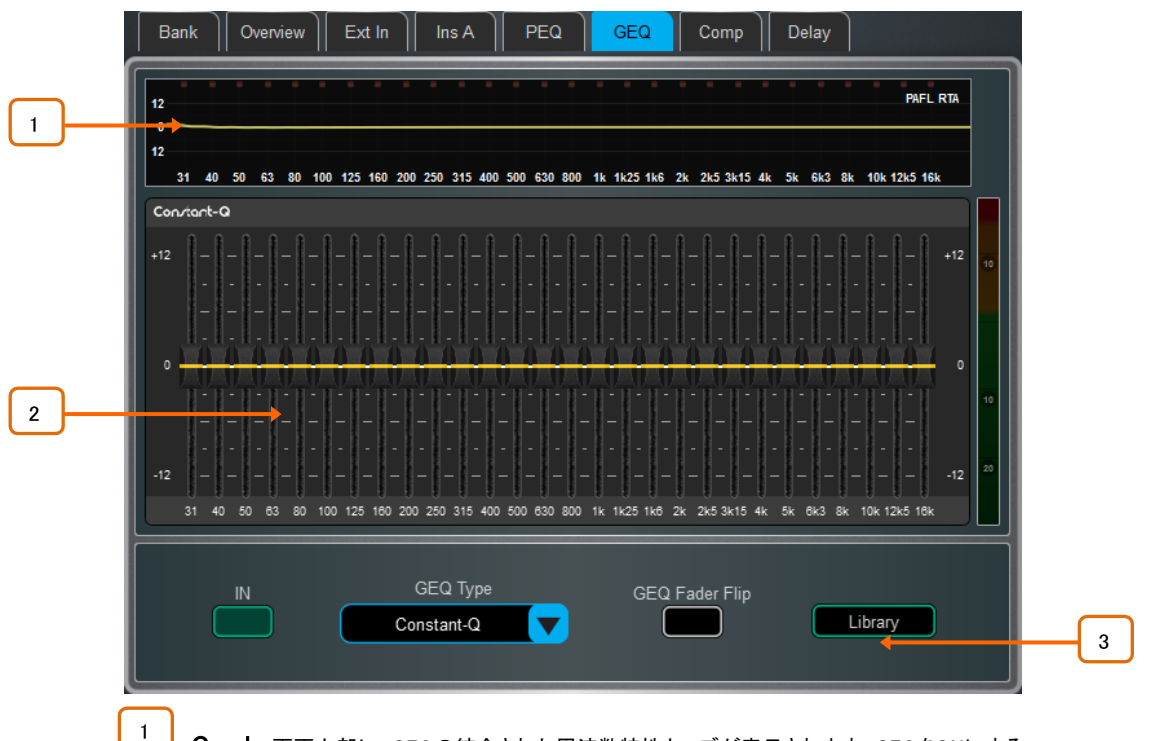

Graph:画面上部に、GEQの統合された周波数特性カーブが表示されます。GEQをONにする とカーブが黄色になり、OFFにするとグレーになります。オプションのピークバンドインジケーターを搭載 したPAFL信号のRTAもグラフ上に重ねることができます。

※PAFLソースが選択したチャンネル(通常は非常に近接したチャンネルまたは別の測定マイク)に関 連していることを確認します。

2 GEQスライダー:周波数スライダーをタッチして選択し、上下にドラッグするか、画面ロータ リーを使用してゲインを調整します。

3 GEQ Settings:GEQ Fader Flipを押して、サーフェイス上のフェーダーでGEQをコントロール します。フェーダーストリップとそのディスプレイにはGEQ周波数帯域の設定が表示されます。右側のフ ェーダーが選択したMixのマスターになり、フェーダーストリップメーターには現在選択されているPAFL のRTAが表示されます。GEQ Fader Flipをもう一度押すと、周波数範囲が切り替わり、通常のミキシン グに戻ります。Libraryを選択して、Graphic EQライブラリーを開きます。

GEQ Typeのドロップダウンメニューを使用して、使用可能な4つのDEEP Processing GEQモデルの いずれかを選択します。これらは、さまざまなタイプのカット/ブースト機能を提供します。

※GEQモデルの詳細については、本書の付録Aを参照してください。

#### 1.12 コンプレッサー画面

この画面は、チャンネルのコンプレッサー設定とサイドチェーンフィルター設定を行います。

⚙ Setupスイッチを押しながらナビゲーションタブ領域にタッチすると、PEQとコンプレッサーのプロセッ シング順序を含むチャンネルオプションにアクセスできます。デフォルトの順序はPEQが最初で、次にコ ンプレッサーです。順序は、チャンネルごと、または全体的に反転できます。

#### ※各チャンネルのPEQ/Compの順序はショーファイルに保存されます。シーンメモリーには保存されま せん。

クラシックな業界標準のエミュレーションを含むいくつかのコンプレッサータイプが利用可能です。これらはLibraryのプリセットか ら呼び出すことができ、コンプレッサーから切り替え可能なチャンネルダッカー―のパラメーターも含まれています。サーフェイス 上の Libスイッチを押して、使用可能なライブラリーにアクセスします。

#### ※コンプレッサーモデルの詳細については、本書の付録Aを参照してください。

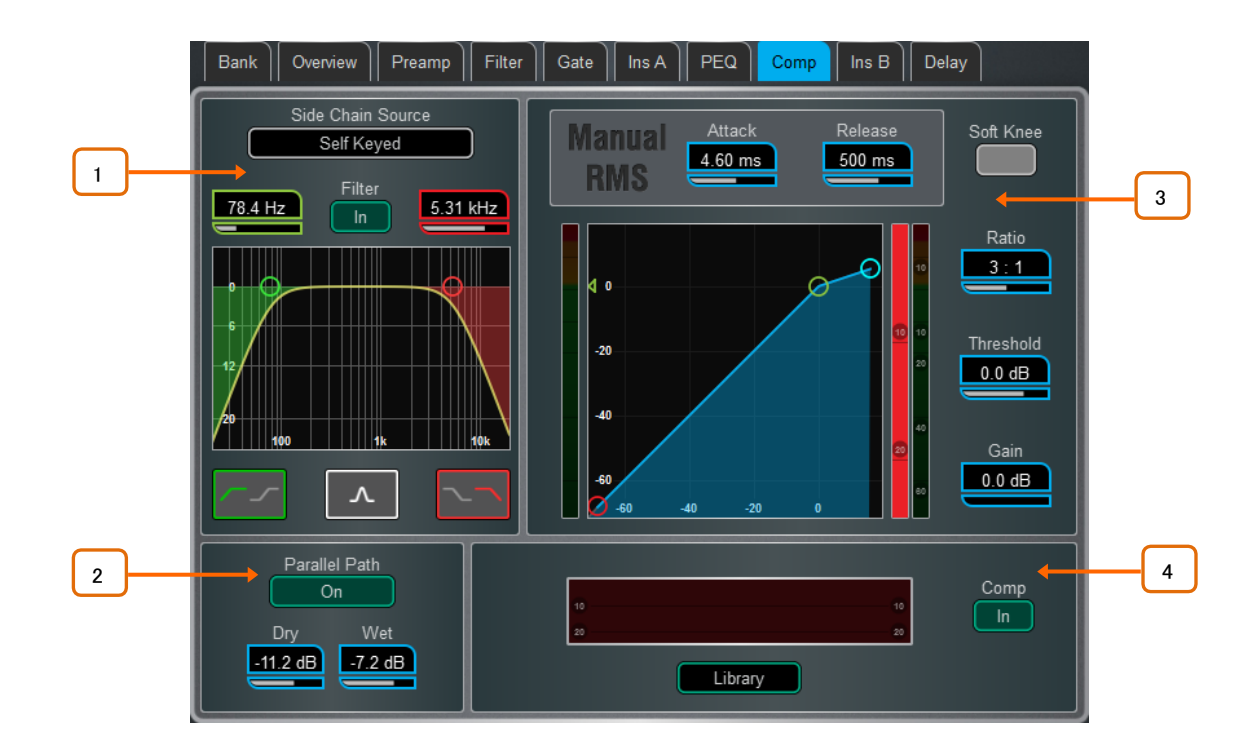

1 Side Chain:Side Chain Sourceボックスをタッチすると、ゲートへのキー(トリガー)入力を選 択するウィンドウが開きます。調整可能なBPF、HPFおよびLPFフィルターまたはシェルフを切り替えて、 キー信号の周波数範囲を制限することができます。フィルターをONにすると、カーブが黄色になります。

2 Parallel Path:コンプレッサーをかけていないドライ信号とコンプレッサーをかけた出力の バランスを取ることができます。オフにすると、コンプレッサーをかけた信号のみが出力にルーティング されます。

3 Compressor Settings:グラフ内をタッチしてドラッグするか、パラメーターボックス にタッチし、画面ロータリーで調整します。

Thresholdは、圧縮を開始するレベルを設定します。左側のメーターはグラフと並び、コンプレッサーへ の入力信号レベルを表示します。右側のゲインリダクションメーターは、信号がどのくらい圧縮されてい るかを示します。Ratioは、信号がスレッショルドを超えたときに実行する圧縮量を設定します。レシオが 1:1の場合、非圧縮を意味します。コンプレッサーをリミッターとして使用する場合は、レシオをInfinityに 設定してください。Gainは、圧縮後のボリューム全体の低下を補正するためのメイクアップゲインです。 Soft Kneeは、スレッショルド値に近づくにつれて、徐々に圧縮を設定に近づけていきます。アタックとリ リースは、スレッショルドを超えたときにコンプレッサーがどのくらいの速さで開始するか、信号がスレッ ショルドを下回ったときにどれくらいの時間で圧縮を解除するかをコントロールします。

Compressor Histogram:時間の経過に伴うコンプレッサーの動作を表示します。

4

1.13 ディレイ画面

すべてのチャンネルまたはミックスのディレイ設定がこのページに表示され、現在選択されているチャンネルが強調表示されま す。画面のロータリーを使用して値を変更するか、別のパラメーターボックスをタッチして別のチャンネルのディレイを調整します。 Inボタンをタッチして、ディレイのイン/アウトを切り替えます。入力遅延は最大340ms、ミックス遅延は最大680msまで調整できま す。

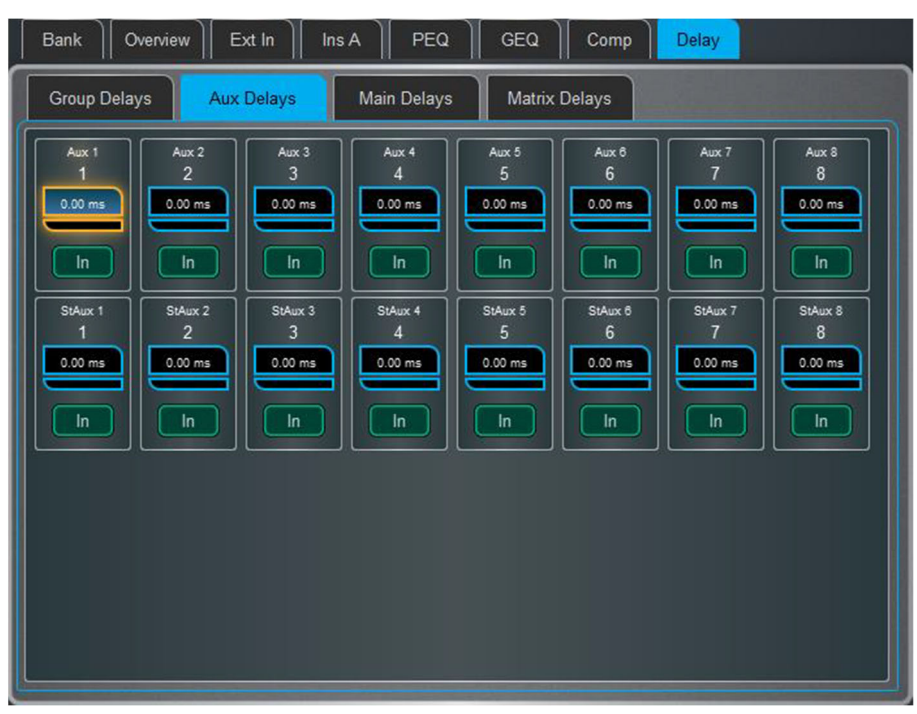

⚙ Setupを押しながらディレイページの任意の場所をタッチすると、ディレイを行う単位と温度の環境 設定にアクセスできます。デフォルトの単位はmsですが、メートル、フィート、またはサンプリングに変更 できます。これは入力チャンネルとミックスチャンネルで全体的に変更できます。距離を使用する場合 は周囲温度を入力し、dLiveがディレイへの影響を補正できるようにします。

## 2. システム画面

S5000、S7000、C3500は右画面で、システム設定、FX、メーター、ルーティング、I/Oにアクセスできます。S3000、C1500、C2500 は、この画面にプロセッシング画面を組み込んでいます。

#### 2.1 Harmony UI

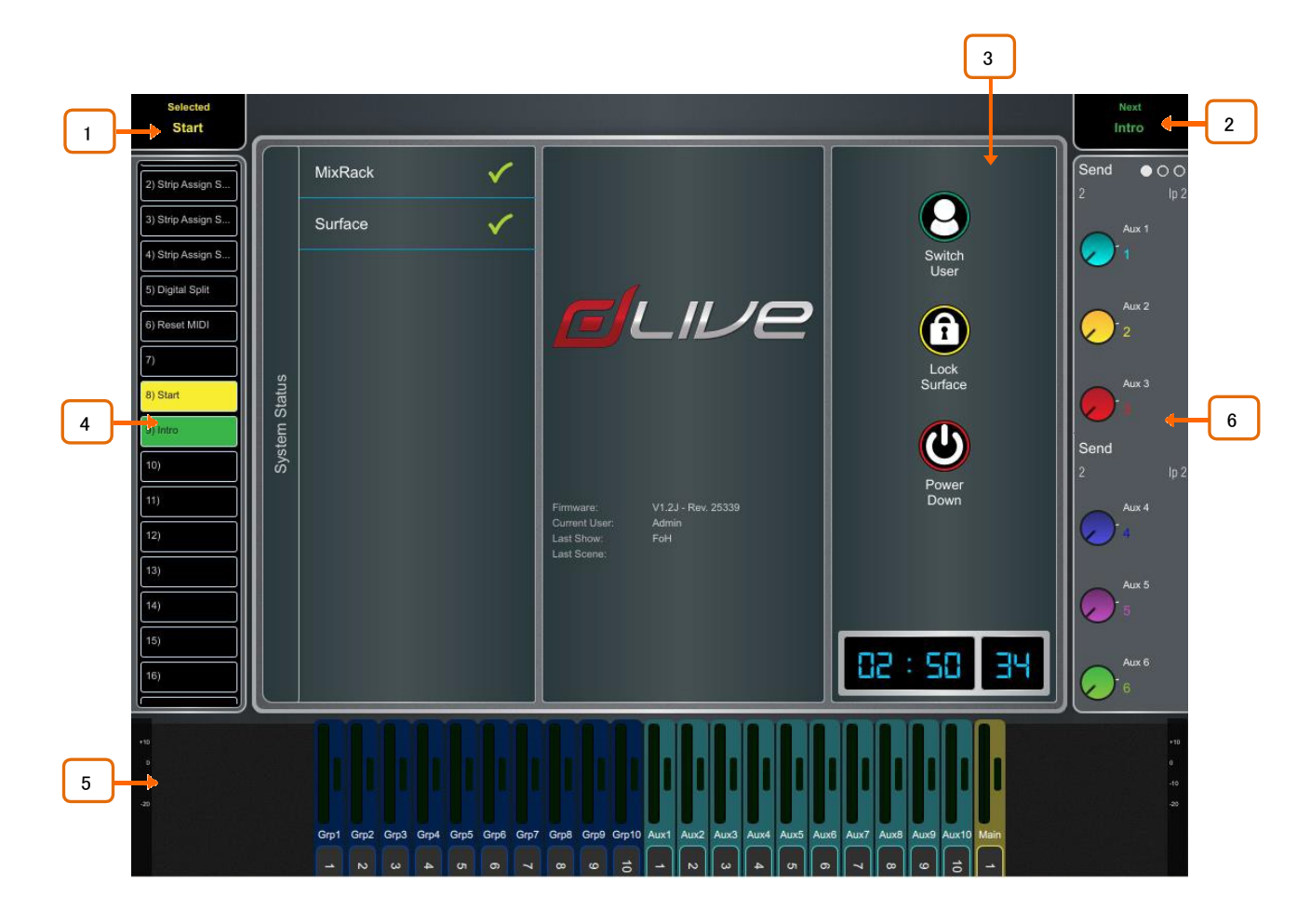

1 Selected/Last Recalled Scene:現在選択されているシーンを黄色で、または最後に 呼び出したシーンを青色で表示します(詳細はセクション7.1を参照)。選択しているシーンは、シーンリス ト上で黄色で強調表示されます。

Next Scene:Goを押すと、次に呼び出されるシーンが表示されます。

3 メイン画面エリア:画面モードスイッチを押して、この領域に表示されるページとメニューを 選択します。

4 スクリーンウィジェット:スクロール可能なシーンリストです。シーンをタッチして選択しま す。選択したシーンが黄色で強調表示されます。次に呼び出されるシーンは緑色で強調表示されます。

サウスエリア:ユーザーが任意に割り当て可能なエリアで通常、メーターの表示に使用されます。 Viewスイッチを押して、設定されたビューを切り替えます。 5

⚙ 設定するには、Setupスイッチを押しながらこの領域にタッチし、必要なビューを画面の左から右に ドラッグし、これらをタッチしてパラメーターまたは環境設定をチェックし、Applyをタッチして確定します。

利用可能なビューについて、詳しくはセクション1.1を参照してください。

2

6 ソフトロータリー:割り当てられたコントロールとメーター、またはサムネイルグラフのパラ メーターが表示されます。ロータリーの上にあるスイッチを押すか、ウィジェットエリア内をスワイプして、 3つの使用可能なレイヤーを切り替えます。

ソフトロータリーは、チャンネル選択に従うか、アクティブなMixに従うか、特定のチャンネルにロックする ように設定できます。

⚙ 設定するには、Setupスイッチを押しながらこの領域にタッチし、必要なウィジェットを画面の左から 右にドラッグし、パラメーターまたは環境設定があるかどうかをチェックしてから、Applyをタップして確定 します。

利用可能なウィジェットについて、詳しくはセクション1.1を参照してください。

#### 2.2 ホーム画面

スクリーンモードを選択していない場合、システム画面には、ステータスダッシュボード、リアルタイムクロック、およびユーザーロ グインへのアクセスを含むホーム画面が表示されます。

※サーフェイス上のHomeスイッチを押すと、このページに戻り、使い慣れたサーフェイスコントロール の状態になります。このスイッチを押すと、画面モードやメニューが終了し、現在選択されているチャン ネルの選択が解除され、メインLRがアクティブなミックスになり、すべてのフェーダーバンクでレイヤー Aがアクティブになります。

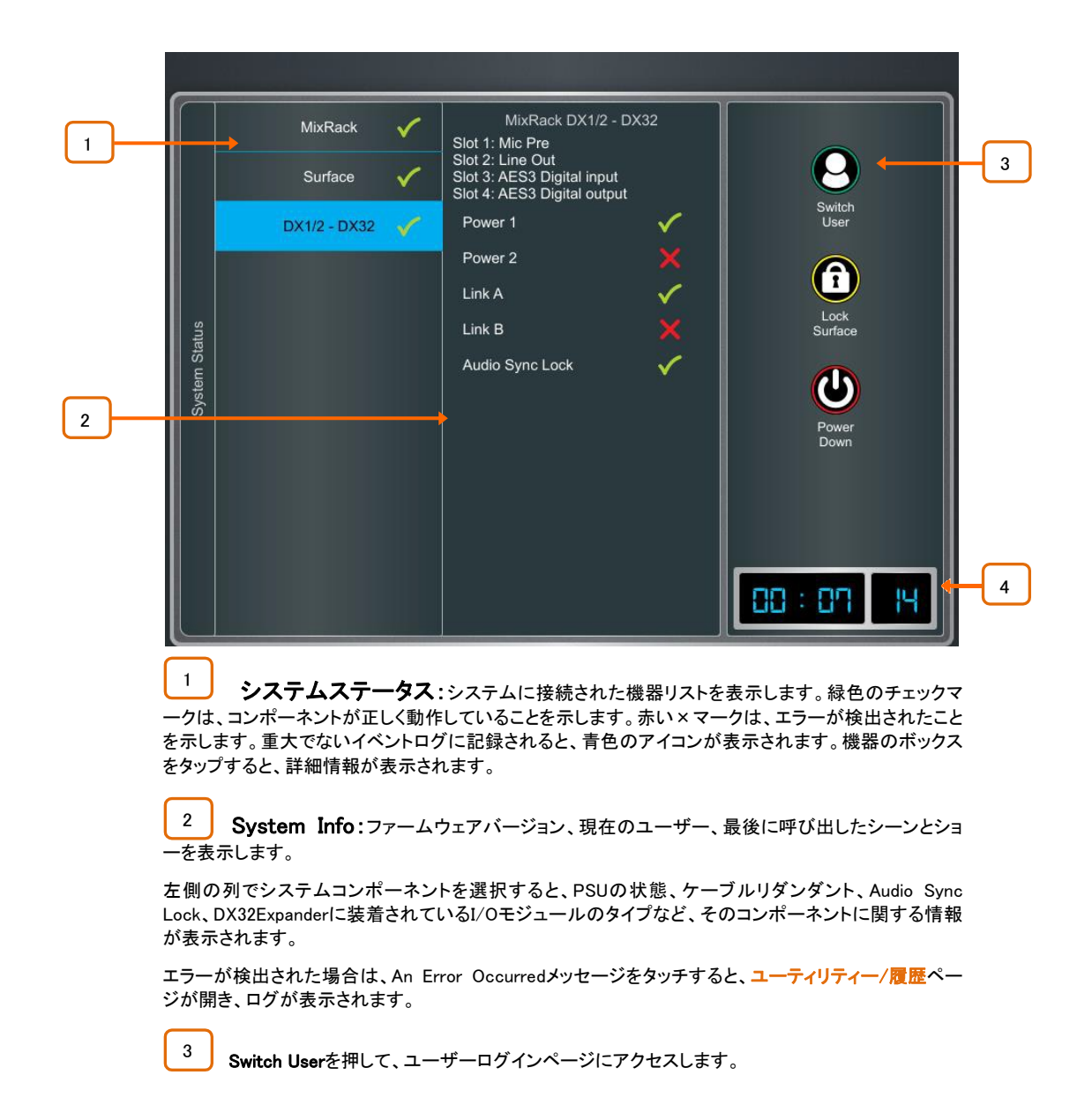

Lock Surfaceを押すと、サーフェイス上のコントロールとタッチスクリーンをすべてロックできます。サー フェイスをロックすれば、サーフェイスを動かす場合でも、パラメーターが変更されるリスクを最小限に 留めることができます。画面を再度タッチして、サーフェイスのロックを解除します。

#### ※パスワードを設定している場合は、ユーザーがサーフェイスをロックまたはロック解除したときに入 力する必要があります。

電源スイッチを切る前に、Power Downを押して確認作業を行い、システムの電源を安全に切ってくださ い。電源を正しく切らないと、最近のパラメーター変更が失われたり、データが破損したりする可能性が あります。

 $\begin{array}{|c|c|} \hline 4 \\ \hline \end{array}$ Clock:時間、分、秒で時間を表示します。Utility>Utility>Date>Time画面で設定しま す。

#### 2.3 ユーザーログイン画面

システム管理者は、設定を保護し、特定の機能へのアクセスを制限するために、最大9つのユーザープロファイルを設定できま す。ホームページのユーザーのスイッチをタップして、別のユーザーとしてログインできます。

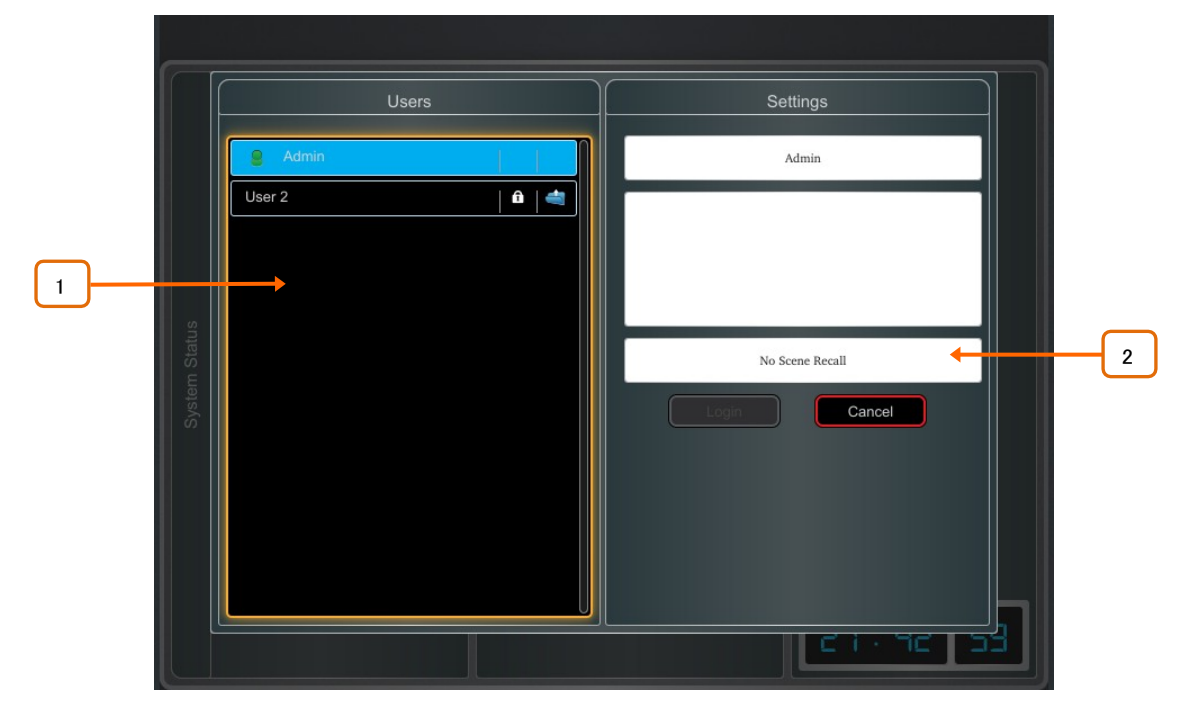

1 ユーザーリスト:使用可能なユーザーを表示します。MixRack>Config>User Profiles画 面で設定、有効化できます。管理者は常に表示されます。アイコンは、ユーザーにパスワードまたはユ ーザーシーンが設定されているかどうかを示します。ユーザーをタップして選択し、ログインをタップして ユーザーを変更します。

パスワードが設定されている場合は、ユーザーがこの画面を使用してログインしたとき、システムの電 源が入ったとき、またはユーザーがサーフェイスをロックまたはロック解除したときに、画面キーパッドを 使用して入力する必要があります。

2 ユーザーシーン:設定されている場合、ユーザーが変更されると、ログイン時に自動的に リコールされます。サーフェイスのロックを解除したときや、同じユーザーが現在の状態でシステムの電 源を入れ直したときにはリコールされません。

## - 画面

さまざまなタブから、すべての入力チャンネル、すべてのFXセンドとリターン、すべてのミックス、最大4つの設定可能なユーザービュ ー、およびリアルタイムアナリザーのメーターにアクセスできます。

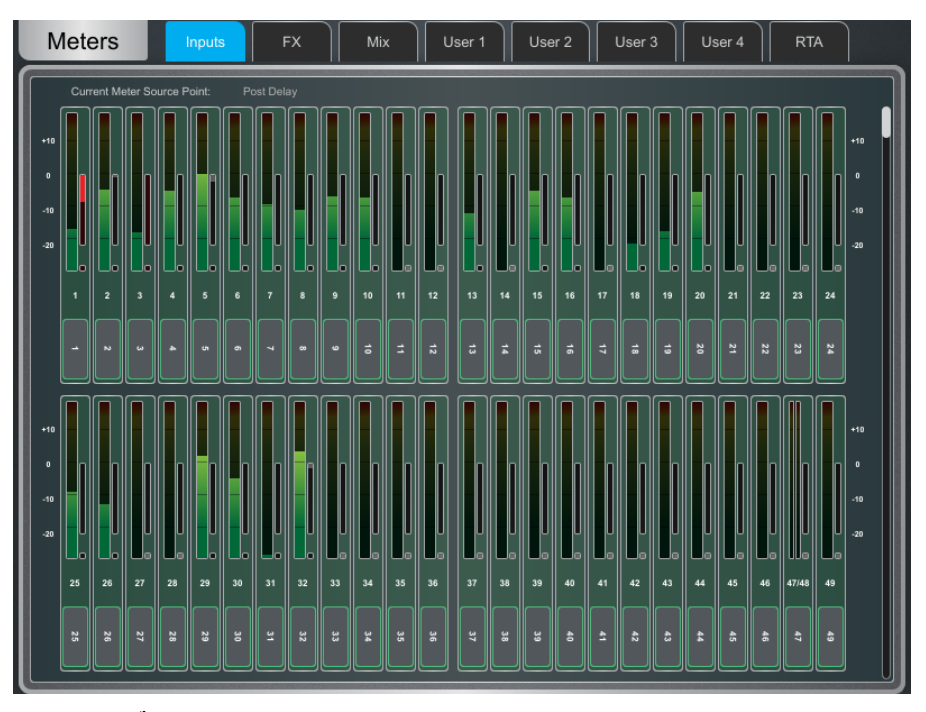

メータータブ:各メーターの下にチャンネル名と色が表示されます。チャンネル名の背景は、チャン ネルミュート、DCAミュート、またはミュートグループを介してチャンネルがミュートされている場合は赤 色になります。

ゲインリダクションメーターとゲートアクティブインジケーターも表示されます。これらのインジケーターは、 スイッチをInにするとアクティビティが赤く表示され、スイッチを切るとグレーで表示されます。

メーターソースポイントは、すべての入力とすべてのミックスに対して個別にまたは全体的に設定でき ます。これは、サーフェイスのフェーダーストリップメーターやその他の画面メーターには影響しません。

⚙ Setupスイッチを押しながら、入力またはMixメータータブの任意の場所をタッチして、関連するソー スポイントを設定します。これはサーフェイス上のLEDメーターにも影響します。入力に使用できるパラ メーターは、Post Trim、Post Gate/PEQ、Post Compressor、Post Delayです。Mixで使用できるパラメ ーターは、Post Trim、Post Insert Return、Post PEQ、Post GEQ、Post Compressor、Post Faderです。

⚙ Setupを押しながら、Userタブの任意の場所をタップして、ユーザービューを設定します。チャンネル をタップして設定し、必要に応じてスペーサーまたは行を追加し、Applyを押して確定します。

| <b>Meters</b><br><b>FX</b><br>Mix<br>User 2<br>Inputs<br>User 1                                                                                                    | <b>RTA</b><br>User 3<br>User 4                                                                                                    |
|----------------------------------------------------------------------------------------------------|----------------------------------------------------------------------------------------------------|
| 31 BAND 1/3 OCTAVE ANALYSER<br>□<br>□<br>⊟<br>口<br>п<br>▭<br>ᆸ<br>⊟<br>−<br>Ħ<br>$\frac{1}{25}$<br>닣<br>50<br>31.5<br>$\overline{40}$<br>$125$ 160<br>1125 116<br>63<br>100<br>200<br>250<br>315 400<br>500<br>800<br>$\overline{1}$<br>$\overline{80}$<br>630<br>⊏<br>ᆸ<br>ᆸ<br>ᄇ<br>⊟<br>ᆸ<br>ᆯ<br>□<br>H<br>$\frac{1}{25}$ $\frac{1}{31.5}$<br>RTA<br>닣<br>50<br>$\overline{40}$<br>100 125 160<br>250 315 400<br>63<br>$\overline{30}$<br>$\overline{200}$<br>500<br>630 800<br>11/25 11:6<br>$\overline{\mathbf{u}}$ | □<br>$\overline{\mathsf{u}}$<br>⊟<br>Ų<br>ū<br>Ē<br>$\frac{1}{643}$<br>딮<br>曧<br>忈<br>3k15<br>$\overline{\mathbf{a}}$<br>200<br>ı<br>Ĕ<br>۰<br>鼠鳥<br>ă<br>圜<br>닖<br>忌<br>氥<br>$\overline{\mathbf{a}}$<br>200 |
| Signal Type<br>Sine<br>Level<br>Frequency<br>0.0 <sub>d</sub> B<br>440 Hz                                                                                                    | Mute                                                                                                    |

RTA:アクティブなPAFL信号用の1/3octのリアルタイムアナライザーです。

⚙ Setupを押しながらRTAページの任意の場所をタッチすると、ショーの Peak Bandパラメーターが有 効または無効になります。有効にすると、RTAは基調周波数を赤いバーとして表示するほか、GEQフェ ーダーフリップモード時、関連するストリップメーターの赤いピークインジケーターを点灯します。

## 4. FX画面

FX画面では、16個の仮想RackExtra FXエンジンにアクセスできます。

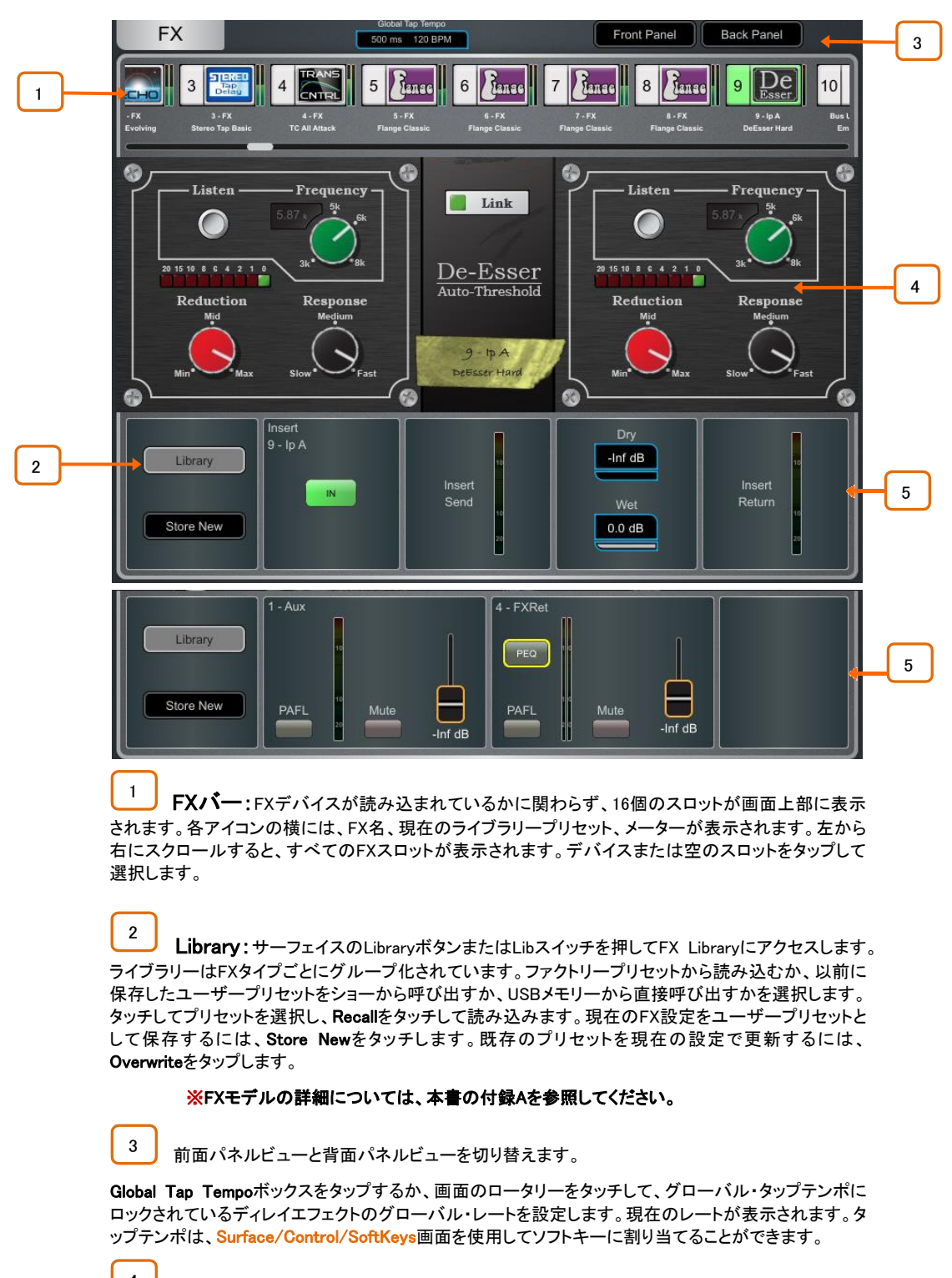

4 前面パネル:すべてのエフェクト・コントロール項目がここに表示されます。背面パネルに 切り替えて、ルーティング設定にアクセスします。

5 現在選択されているFXの入出力のメーターが表示されます。FXがチャンネルにインサートされ ている場合、InスイッチとDry/Wetコントロールが表示されます。FXがMix->Returnとして設定されてい る場合、センドとリターンの両方にPAFL、Mute、フェーダーレベルが表示されます。各FXリターンには4 バンドPEQを搭載しています。

PEQスイッチをタッチすると、PEQ画面が表示されます。

※FXフロントパネル、ライブラリーボタン、PEQは、FXセンドまたはリターンが選択されている場合はプ ロセッシング画面から、FXがインサートされているチャンネルが選択されている場合はプロセッシング・ インサートページからもアクセスできます。

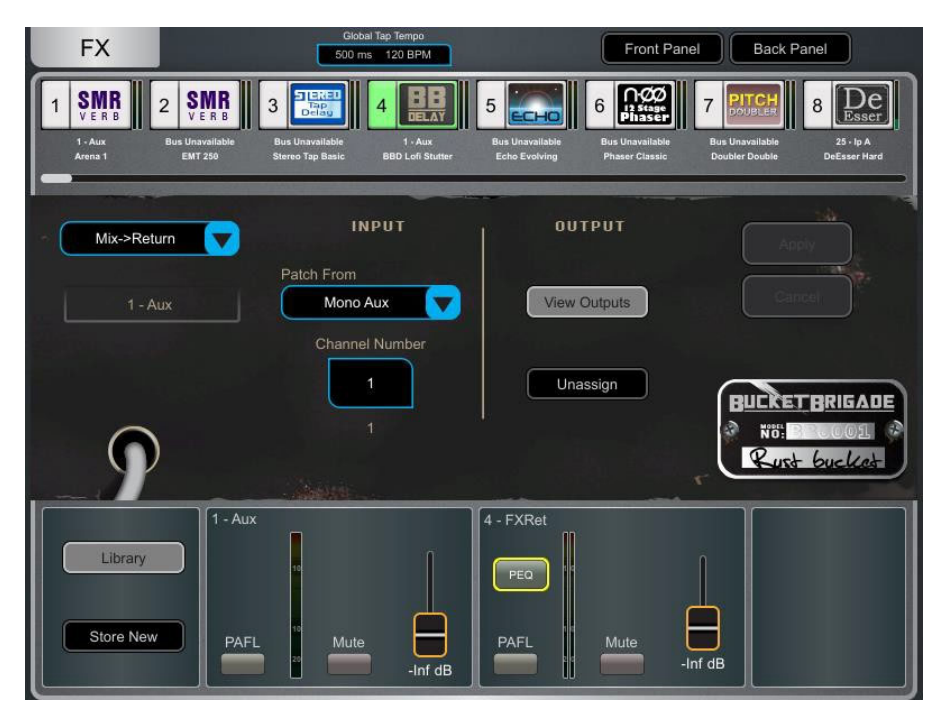

**背面パネル:**選択されているFXのルーティングを編集するには、このビューを使用します。ドロップ ダウンボックスを使用して、Unassigned(割り当てなし)、Insert、またはMix->Returnから選択します。

Insertは、インサートポイントでチャンネル信号パスを分割してFXにルーティングし、チャンネルに戻しま す。チャンネルを選択し、Applyを押して確定します。一部のFXデバイスでは、デュアルモノモードでFX を2つの別々のモノラルチャンネルに挿入できます。

Mix->Returnは、センドバスと専用のステレオFXリターンチャンネルを持つシステムエフェクトとしてFX デバイスにパッチを適用します。FXで使用するバスを選択し、Applyを押して確定します。現在のバス構 成で使用可能な場合、ソースパッチは対応するFXセンドバスにデフォルト設定されます。出力パッチの デフォルトは、専用のステレオFXリターンチャンネルです。そのチャンネルのプロセッシング・プリアンプ 画面を使って、FX出力を別の入力チャンネルにアサインし直すことができます。

## 5. I/O画面

この画面を使用して、アナログソケット、I/Oポート、DXおよびDT(Dante)エクスパンダー、USB、またはMEモニターポートへの入 出力をパッチします。パッチは、アクティブな接続を示す実線のクロスポイントを持つマトリクスビューとして提示されます。縞模様 のクロスポイントは、現在のシステム設定で出力が使用できない場合など、無効な接続を示します。

⚙ Setupを押しながらI/O画面の任意の場所をタッチすると、次の環境設定にアクセスできます:

再割り当てが行われると、パッチが変更されるたびに確認のポップアップが開きます。

パッチボタンを押したときにのみパッチを適用するには、誤ってパッチを変更しないように2本の指で 操作する必要があります。画面のパッチボタン(DirectorではShiftスイッチ)を押したまま、このパラメ ーターが有効になっているときにパッチするクロスポイントにタッチします。マトリクスを押しながらライ ンを描くと、ソースを宛先1:1にすばやくパッチできます。

I/O画面の操作時、full screenを使用するとフルタッチスクリーンサイズを利用できます。

multiple tabsを有効にすると、マトリクスビューに複数の項目が同時に表示されます。

#### 5.1 入力画面

上部に表示されたソースを入力チャンネル、または左側に表示されたミックスチャンネルのExt Inにパッチします。

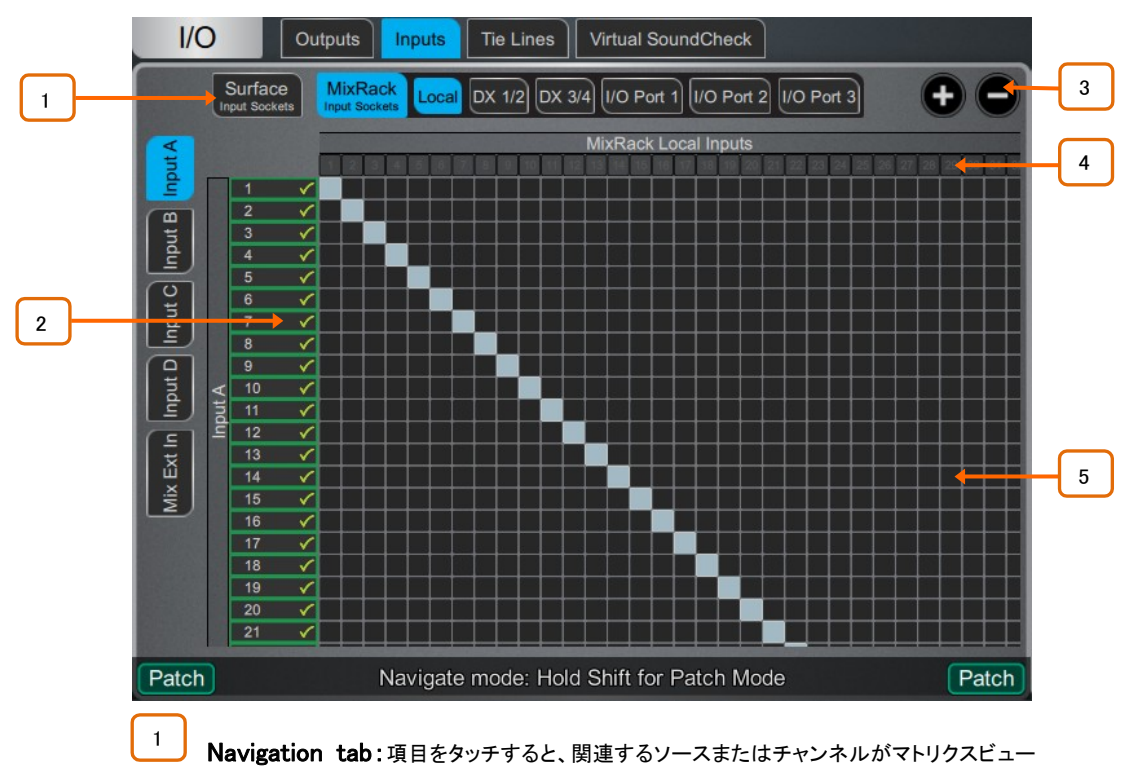

に表示されます。

2 Destinations:入力とミックスチャンネルの名前と色が表示されます。いずれかのソースが チャンネルに割り当てられると、緑色のチェックマークが表示されます。チャンネル名または番号をタッ プして、名前と色を編集します。

3 Zoom:2つのボタンを使用するか、画面領域を2本指でピンチしてズームイン/ズームアウトし ます。ズームアウトした状態では、I/Oパッチの概要を確認できますが、誤って変更されるのを防ぐため、 クロスポイント操作は無効にしてください。

4 Sources:ソース番号は、すでにパッチされている場合はグレーで表示されます。ソケットで +48Vが検出された場合は赤色で強調表示され、現在のシステム設定で入力が使用できない場合は縞 模様で表示されます。

ソケット番号をタッチすると、現在の割り当てとソケットで使用可能なコントロールのリストが表示された ウィンドウが開きます。たとえば、ゲイン、プリアンプの場合は+48VとPad、デジタル入力の場合はSRC オプションなどです。

※DT168またはDT164-Wエクスパンダーからパッチする場合、Danteカード経由でDTソケットから入力 チャンネルに有効なパッチが行われると、プリアンプコントロールが表示されます。Dante Controllerと dLiveのI/Oページの両方で正しいパッチが行われていることを確認してください。

※サンプリングレート変換は、dLiveのサーフェイスやDX32のどのステレオデジタル入力でもバイパス できます。

5 Matrix view:ズームレベルが低い場合は、マトリクスの領域をタッチして拡大します。ズー ムレベルを上げるには、クロスポイントをタッチしてソースにパッチを適用します(Patchボタンを無効)。 Confirm when reassigningが有効になっている場合は、確認ポップアップが表示されます。アクティブな クロスポイントをタップして、割り当てを解除します。

#### 5.2 出力画面

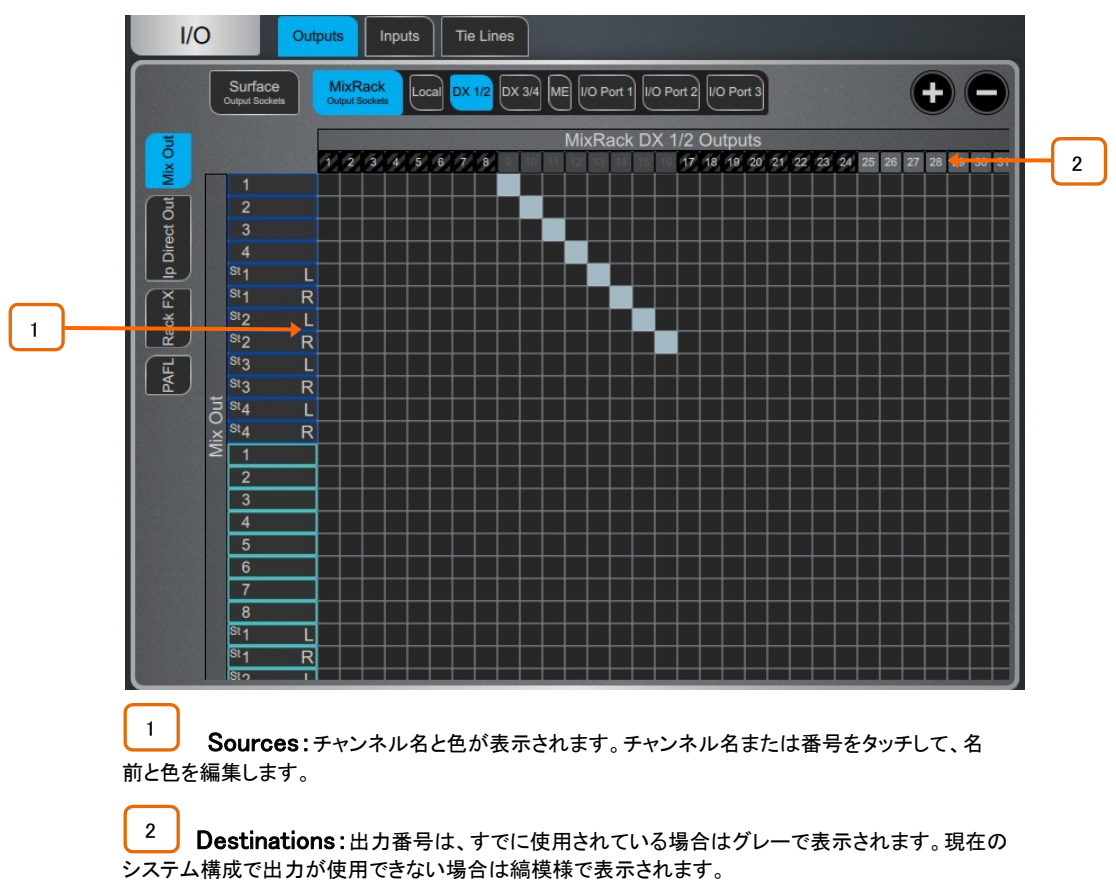

パッチミックス、ダイレクトアウト、RackExtra FXまたはPAFL(左側に表示)の出力(上部に表示)を設定します。

ソケット番号をタッチすると、現在の割り当てとソケットで使用可能なコントロールのリストを表示す るウィンドウが開きます。

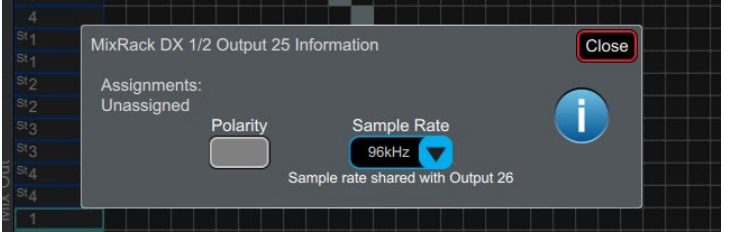

たとえば、DX32デジタル出力をタッチすると、位相とサンプリングレートの設定にアクセスできます。

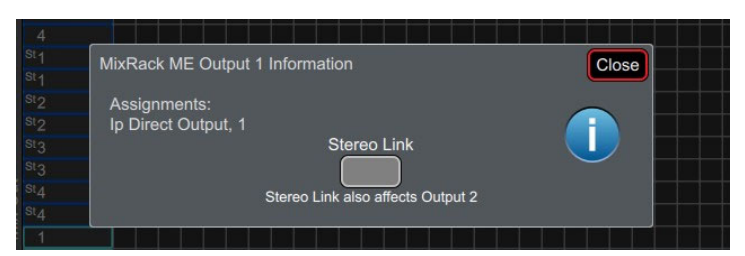

ME出力をタッチすると、Stereo Linkパラメーターにアクセスできます。ステレオリンクの場合、 Allen&Heathのパーソナルモニタリングシステムへの出力はステレオペアとして認識され、ME-1ミキサ ーの1つのスイッチに割り当てられます。

#### 5.3 タイライン画面

この画面を使用すると、ミックスリソースやバス構成に影響を与えることなく、任意のソース(左側に表示)を1つまたは複数の宛 先(上部に表示)に直接パッチできます。

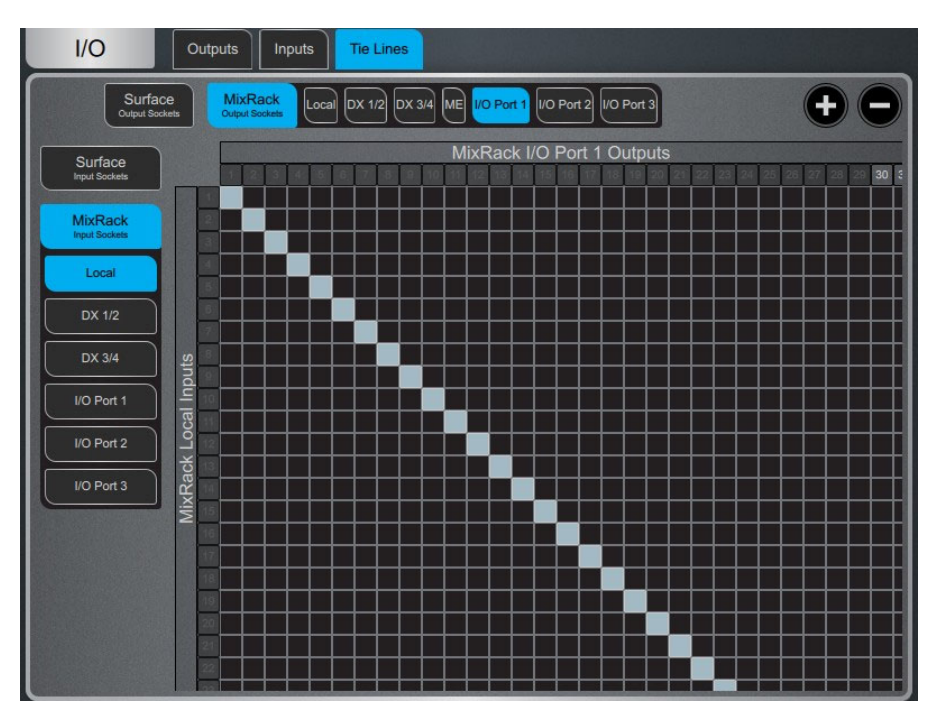

Digital Split using Tie Lines:デジタルスプリットシステム(FoHやMonitorsなど)では、上の図のよ うに、タイラインを使用してマスターMixRackからI/Oポートにローカル入力を送信し、スレーブシステム に送信するのが一般的です。この方法は(チャンネルダイレクトアウトを使用するのとは対照的に)プリ アンプの直後の信号を分割して、マスターシステムのデジタルトリムやダイレクトアウトソースの影響を 受けないようにします。

#### 5.4 Virtual SoundCheck(バーチャル・サウンドチェック)画面

このページを使用して、バーチャル・サウンドチェックを設定し、有効にします。Record Sendモードとバーチャル・サウンドチェック モードは、シーンメモリーに依存しません。つまり、バーチャル・サウンドチェックを終了しても、これらの変更は維持されますが、 バーチャル・サウンドチェックではアナログI/O、インサート、FXにパッチを適用できます。また、セーフフィルターやリコールフィル ターを使用しなくても、バーチャル・サウンドチェックでシーンを呼び出して保存できます。
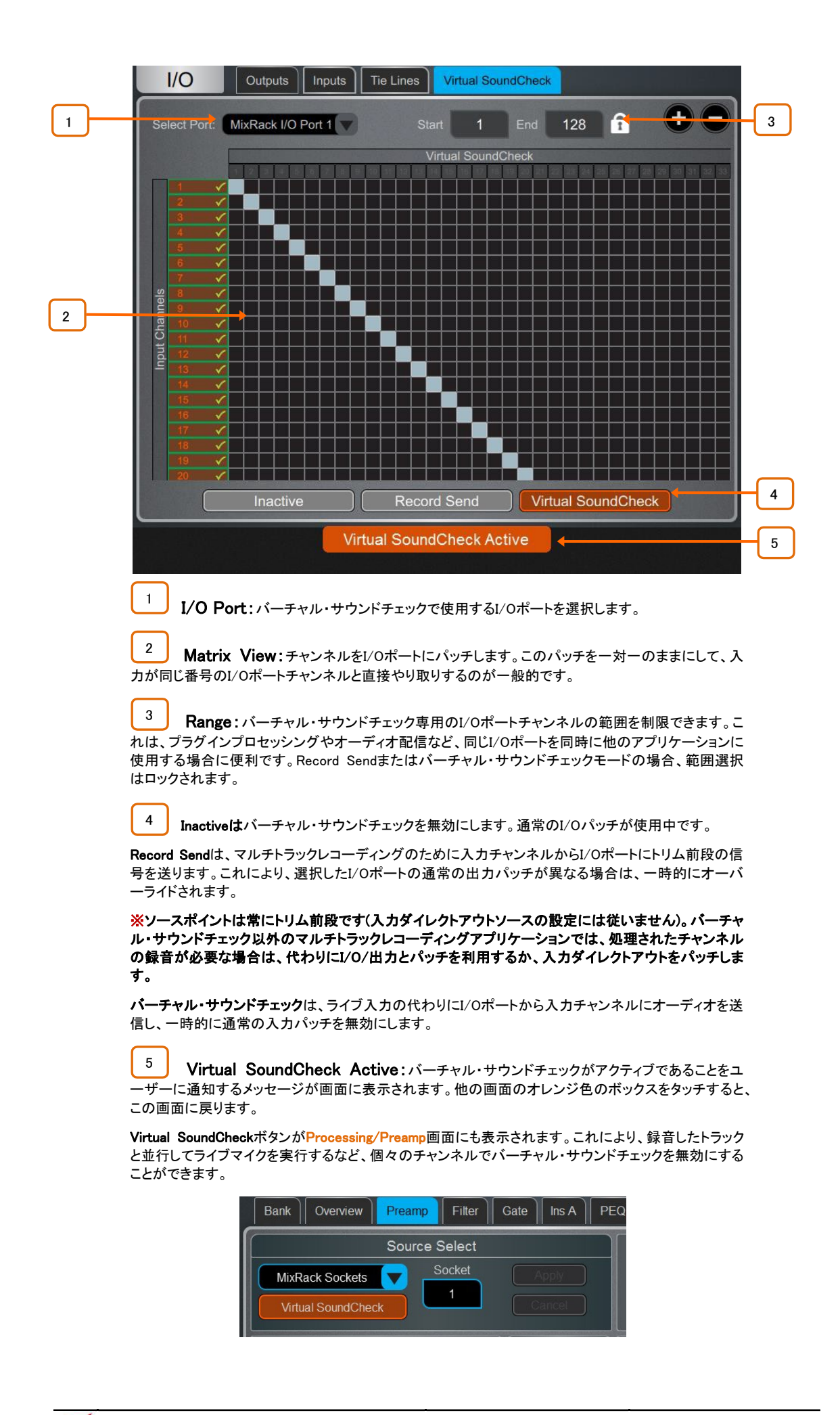

## 6. ルーティング画面

ルーティング画面では、現在選択されているチャンネルのセンド、ルーティング、アサインを表示、調整できます。また、dLive フェーダーストリップ、ミックススイッチ、アサイン/プリスイッチを使用する代わりに使用することもできます。

※サーフェイスのフェーダーストリップの使用方法については、www.allen-heath.comからダウンロード できる『dLive Surface Getting Started Guide』を参照してください。

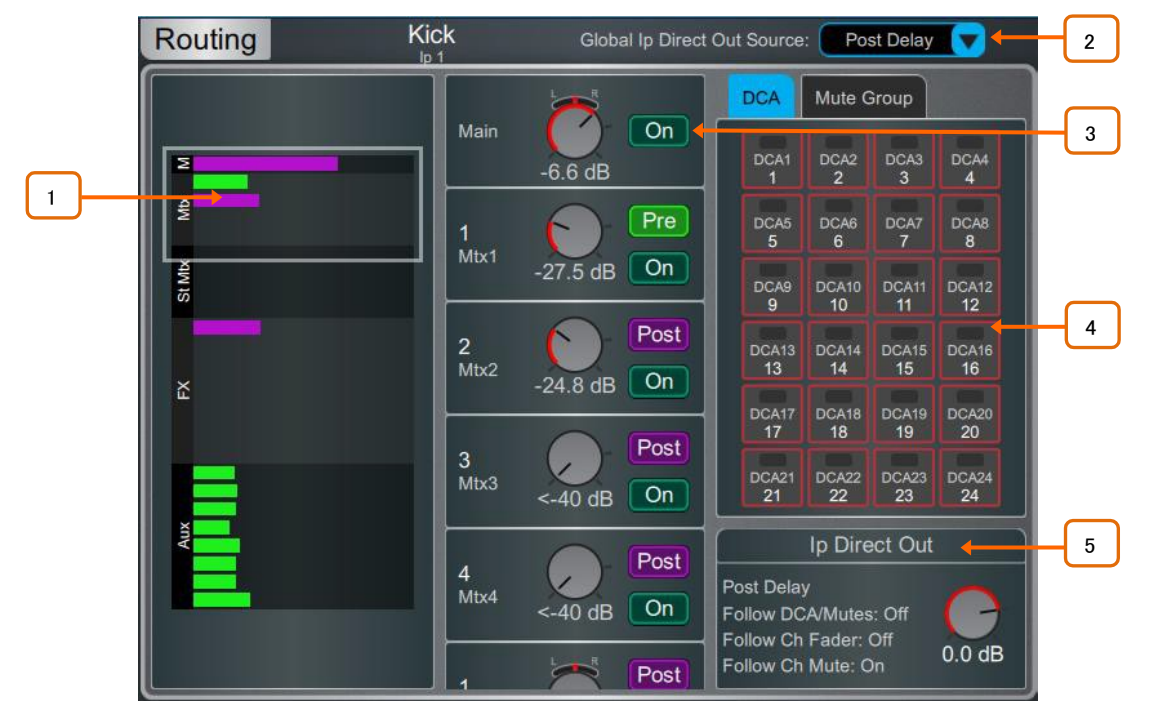

Input channels:ルーティング、アサイン、ダイレクトアウトのコントロールを表示します。

1 センドは、ポストフェードの場合は紫色のバーとして表示され、プリフェードの場合は緑色のバ ーとして表示されます。チャンネルがミックスにアサインされている場合はバーが塗りつぶされ、それ以 外の場合はアウトラインのみが表示されます。グループの割り当ては紫色の点で表示されます。

2 ドロップダウンメニューをタッチして、グローバルダイレクト出力ソースを選択します。この設定 はすべてのチャンネルのダイレクト出力に影響し、ポストプリアンプ、ポストLPF、ポストゲート、ポストイ ンサートAリターン、ポストPEQ、ポストコンプレッサー、ポストインサートBリターン、ポストディレイに設 定できます。

⚙ Setupを押しながらルーティング画面の任意の場所をタッチすると、Follow Fader、Follow Mute、 Follow All(DCA/Mutes、Ch Fader/Mute)など、ダイレクトアウトの詳細オプションにアクセスできます。

3 この領域をスクロールするか、オーバービュー領域の任意の場所をスクロール/タッチしてコン トロールをナビゲートします。On/Offをタッチすると、チャンネルの割り当てがMain Mix、FX Send、AUX、 Groupに切り替わります。Pre/Postをタッチして、FXまたはAUXセンドのプリフェードまたはポストフェー ドを切り替えます。ロータリー・コントロールでをタッチし、スクリーン・ロータリーを使用してメイン・ミック スへのセンド・レベルまたはチャンネル・レベルを調整します。パンコントロールをタッチし、画面ロータリ ーを使用して送りのパンを調整します(ステレオセンドとメインミックスのみ)。

5.1メインモードでは、メインアサインの代わりにサラウンドパンニングアイコンが表示されます。ウィジェ ットをタッチして、サラウンドパンニングとLFEレベルにアクセスします(下記参照)。

4 DCA & Mute Group assignments:On/Offボタンをタッチして、関連するDCAまたは Mute Groupへのチャンネルアサインを切り替えます。

5 Direct Out:コントロールにタッチし、画面のロータリーを使ってダイレクトアウトレベルを調 整します。ダイレクトアウトの現在のソースポイントは、ダイレクトアウトがDCAまたはチャンネルフェー ダーとミュートのどちらに従うように設定されているかに加えて表示されます。

テキストエリアをタッチすると、「Follow Fader」、「Follow Mute」、「Follow All」(DCA/Mutes、Ch Fader/Mute)などのダイレクトアウトオプションが開きます。

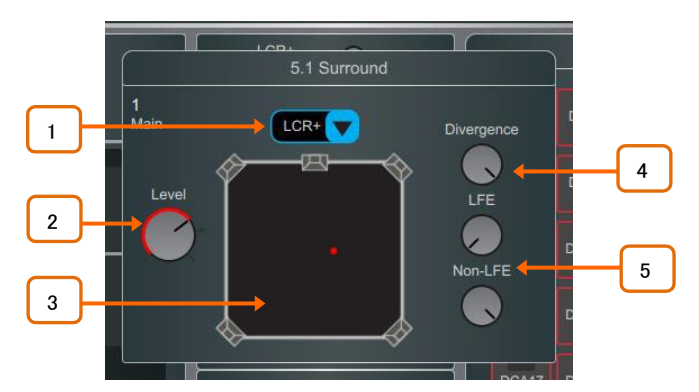

Surround pannin:5.1ch定位、パラメーター、LFEレベルへのアクセスを行います。

1 Panning mode:ドロップダウンメニューをタッチして、選択したチャンネルの前面トリプレット に関するパンモードを選択します。

LR:パン・コントロールはLとRへのステレオイメージに影響します。Cには信号が送られません。

LCR:各チャンネルは左から中央から右にパンできます。パンをセンターに設定すると、フルの信号がC に供給され、LとRには供給されません。ステレオ入力とFXリターンはLRにハードパンされます。

LCR+:パン・コントロールはステレオ音像に影響しますが、ダイバージェンス・コントロールはC vs LRへ の信号量を決定します。

Level:メイン・チャンネル・レベルです。

2

3 5.0 Panning:赤いポインターをドラッグして、5.0ch定位の任意のポイントにチャンネルを配 置します。

4 Divergence:パンニング·モードがLCR+に設定されている場合、このコントロールは固定 ステレオイメージに送られるC vs LRへの信号の量を決定します。たとえば、ミッドパンで、コントロール を時計回りに回しきった状態(完全なダイバージェンス)では、信号はCに送られず、ステレオイメージは LRのみに依存します(いわゆるファントムセンター)。中央のパンで、コントロールが反時計回りに回しき った状態(Divergenceなし)では、信号はCにのみ送られます。

5 LFE / Non-LFE levels:LFEレベルを使って、メインLFEチャンネルに送られる信号の量 をコントロールします。メイン5.0ミックスに送る信号の量はNon-LFEレベルでコントロールします。これは デフォルトでは常に開いていますが、特別なLFE専用エフェクトなどで使用するために-infまで減衰でき ます。

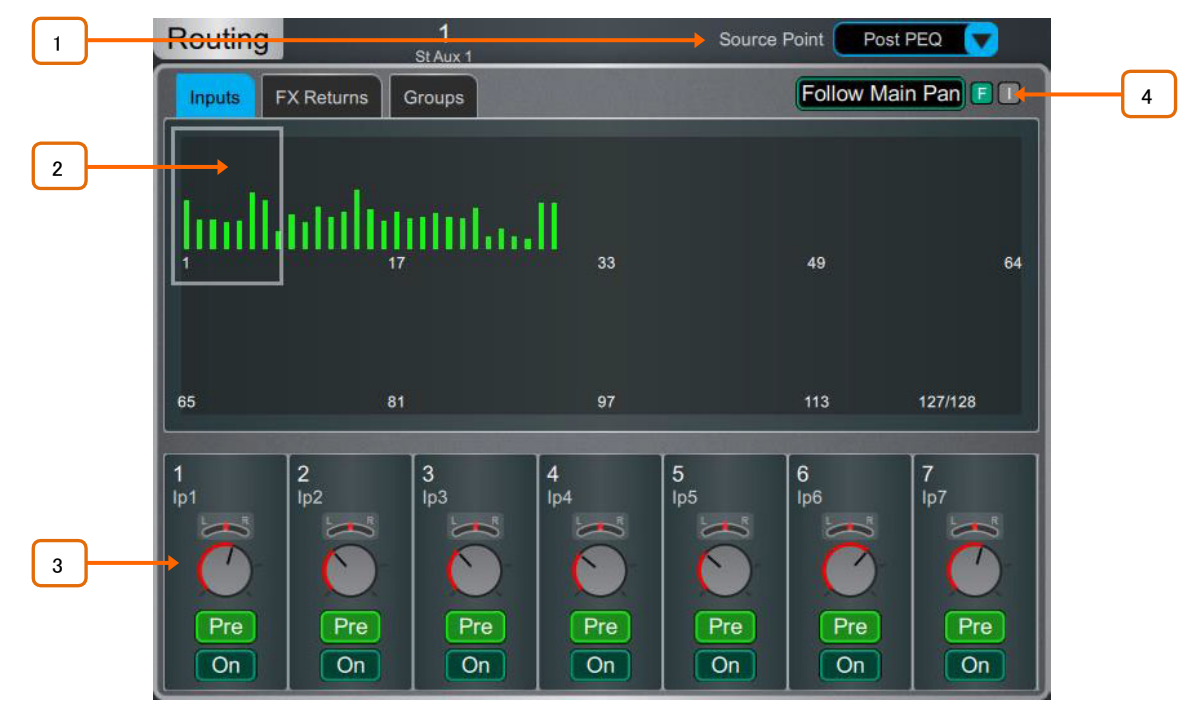

AUX、MATRIX、FXセンド:選択したミックスへの入力チャンネル、FXリターン、グループのル ーティングとアサインを表示します。

1 Mix Source:選択したMixにフィードするチャンネル信号パス内のポイントは、このドロップ ダウンメニューを使用して各Mixに対してグローバルに設定されます。Post Preamp、Post Insert A Return、Post PEQ、またはPost Delayに設定できます。

2 Sends overview: Inputs、FX Returns、GroupsからのSendは、ポストフェードの場合は紫色 のバー、プリフェードの場合は緑色のバーとして表示されます。チャンネルがミックスにアサインされて いる場合はバーが塗りつぶされ、それ以外の場合はアウトラインのみが表示されます。上部のタブを 使用して、Inputs、FX Returns、またはGroupsを表示します。

3 Routing controls:この領域をスクロールするか、オーバービュー領域をタップしてルーテ ィングを設定します。On/Offをタッチして、ミックスへのチャンネル割り当てを切り替えます。Pre/Postを タッチすると、チャンネルセンドのプリフェードまたはポストフェードが切り替わります。ロータリーコントロ ールをタッチし、スクリーン・ロータリーを使用してチャンネルのセンドレベルを調整します。パンコントロ ールをタッチし、スクリーン・ロータリーを使ってチャンネルセンドのパンを調整します(ステレオ・センドの み)。

Follow Main Pan:このボタンをタッチすると、Follow Main Pan設定が開きます。 4

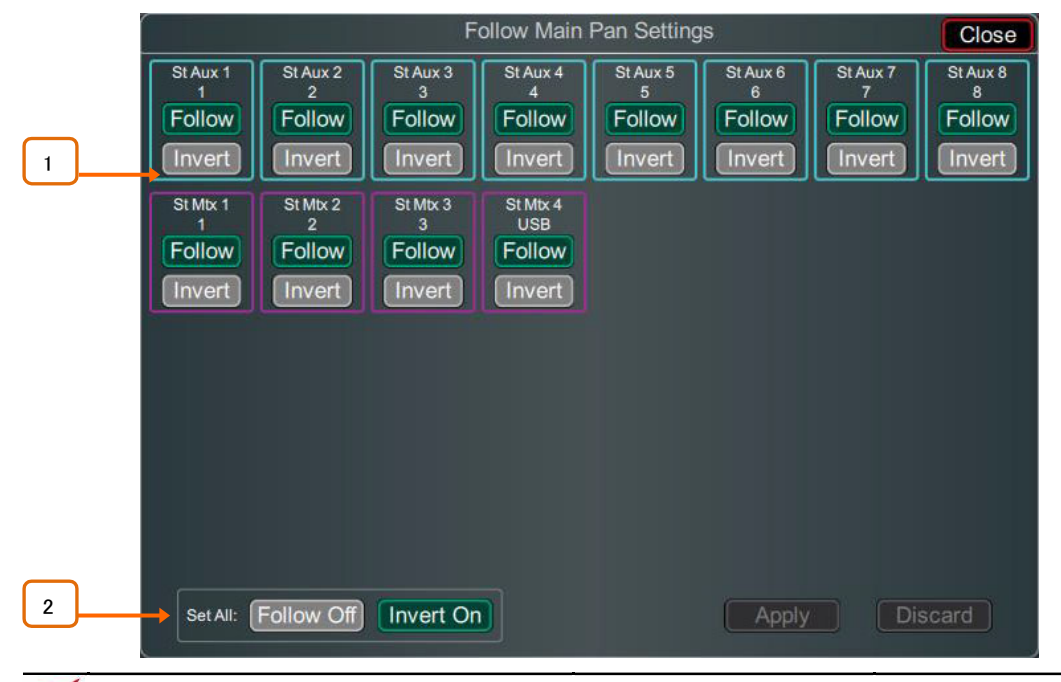

<sup>1</sup> Follow/Invert:各ステレオミックスに独自の設定を付けることができます。Followを有効に すると、メイン(LR)に送られるすべてのチャンネルがセンドパンをフォローします。Invertをオンにすると、 チャンネルのメインパンがステレオミックスに反転します。FollowとInvertの両方が有効な場合、チャン ネルのメインパン設定に従い、ステレオミックスに反転します。変更を確定する場合はApply、変更をキ ャンセルする場合はDiscardをタッチします。

Set All:すべてのステレオミックスでFollowやInvertを素早く有効または無効にします。 変更を確定するにはApplyを、変更をキャンセルするにはDiscardをタップします。 2

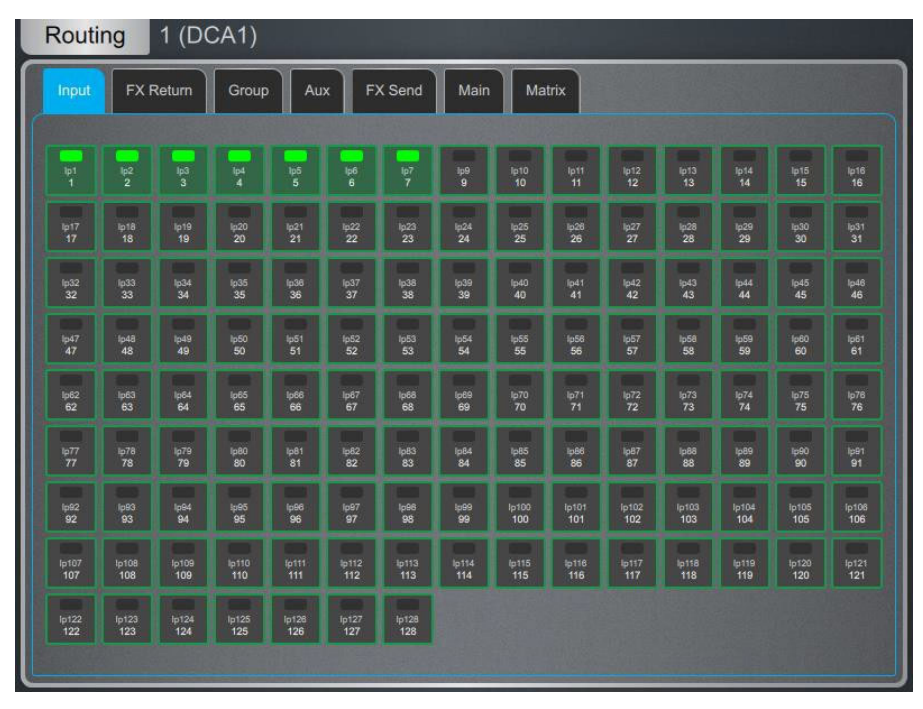

DCA and Groups:DCAまたはグループへのチャンネル割り当てを表示します。On/Offをタップして、 DCAまたはグループへのチャンネル割り当てを切り替えます。DCAの場合、上部のタブを使用して異な るチャンネルタイプを表示します。

⚙ Setupを押しながらルーティング画面の任意の場所をタッチすると、DCAフェーダーが0dBパラメータ ーにアクセスします。これにより、DCAレベルが強制的に0dBになります。

7.1 シーンマネージャー

この画面でdLiveシーンメモリーを操作します。最大500個のシーンを保存でき、シーンから1つ以上のキューリストを作成できます。 Global Scene Safesとシーンごとのリコールフィルターを設定して、特定のパラメーターの呼び出しをブロックできます。

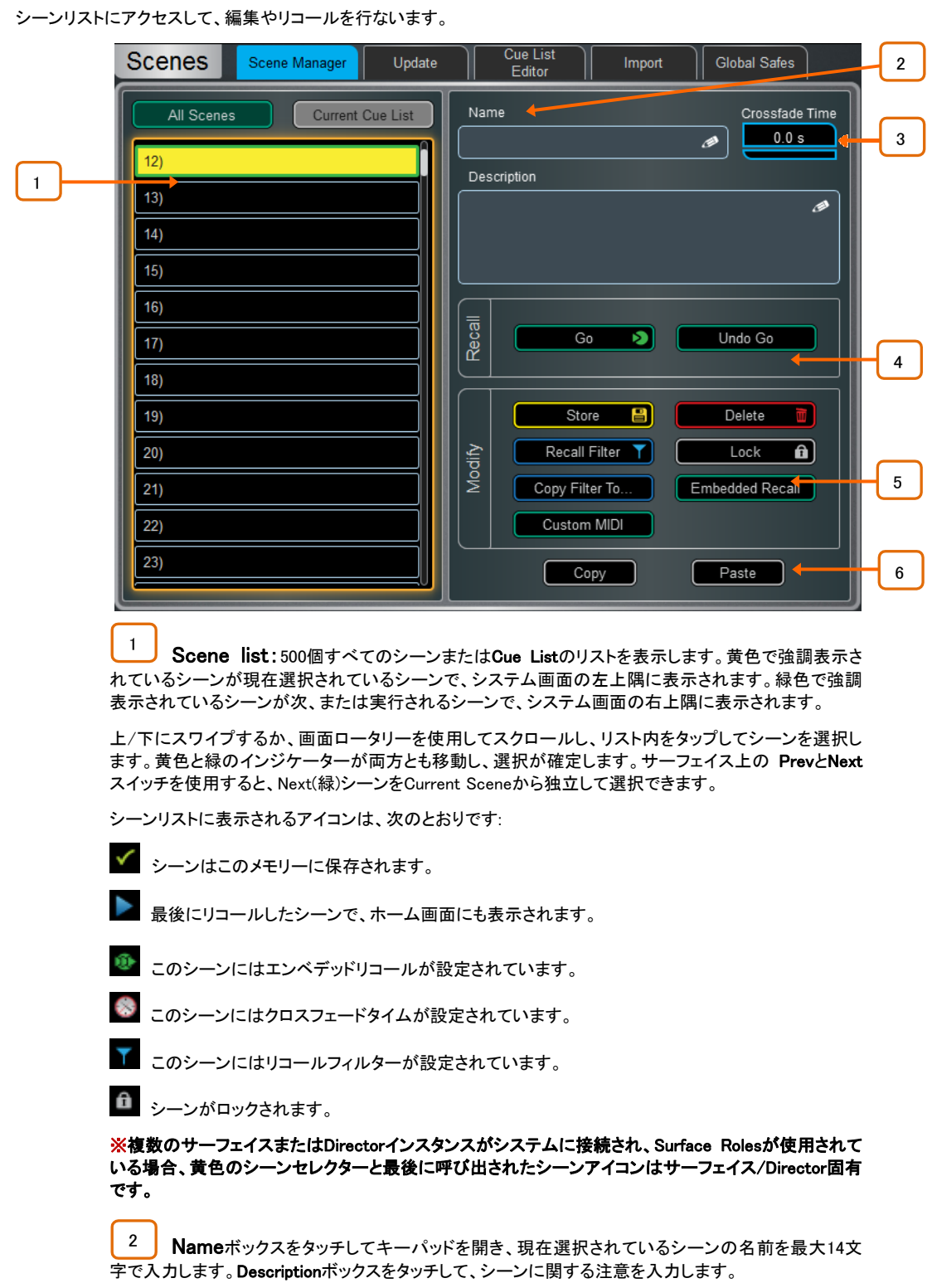

3 Crossfade Timeタイムをタッチし、画面のロータリーを使用して、現在選択されているシー ンの切り替わるまでの時間を最大20秒で設定します。この時間は、レベルとパンが現在の設定からリ コールされているシーンの設定に変更されるまでの時間を設定します。クロスフェードは、インプットフェ ーダーとパン、ミックスフェーダー、DCAフェーダー、センドレベル、パンに影響します。

クロスフェードタイムのあるシーンをリコールすると、クロスフェードが継続している間、シーン名にプロ グレスバーが表示されます。

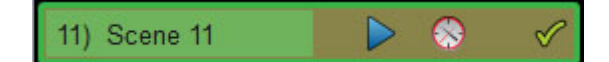

※クロスフェードはオーディオレベルに影響しますが、サーフェイスのフェーダーは新しい位置にすぐに 移動します。クロスフェード中にフェーダーを手動で移動すると、関連するチャンネルのクロスフェード が上書きされます。

4 Recall:Goをタッチするか、サーフェイス上の Goスイッチを押すと、次の(緑色の)シーンが呼 び出されます。現在の設定を、リコール中のシーンにストアされている設定に上書きします。Undo Goを タッチするか、Resetスイッチを押しながらサーフェイスのGoスイッチを押すと、シーンリコール前の設定 に戻ります。

#### ※マルチサーフェイスシステムでは、Undo Goはサーフェイス限定です。

これらの機能はすべて、現在選択されている(黄色)シーンに影響します。 5

Storeをタップするか、サーフェイス上の Storeスイッチを押すと、現在のパラメーターがシーンに保存されます。

保存シーンを元に戻すには、サーフェイス上の ResetボタンとSurfaceまたはタッチスクリーン上のStore ボタンを同時に長押しします。

※Store Scene Undoは、トリガー元のサーフェイスまたはDirectorセッションの最後の保存状態を元に 戻します。別のサーフェイス/Directorセッションで作成されたStore Sceneは削除されません。

サーフェイス上の Newスイッチを押すと、現在のパラメーターが次に使用可能な(空の)メモリー場所に 保存されます。

現在のシーンまたはシーンの範囲に更新できるのは、選択したパラメーターのみです。Updateをタッチ して、Update Scene Rangeウィンドウを開きます(下記参照)。

Deleteをタップして、シーンの名前、内容、リコールフィルターを消去します。

Recall Filterをタッチすると、シーンのRecall Filter設定を表示、編集できます(下記参照)。

ロックボタンをタッチすると、シーンの編集がロックされ、誤って変更されるのを防ぐことができます。

Copy Filter To...をタッチすると、現在のリコールフィルター設定が1つのシーン、特定のシーン、または すべてのシーンにコピーされます。

シーンをリコールするときに、同じまたは別のユニットから1つ以上の他のシーンのリコールをオートメー ション化できます。Embedded Recallをタッチすると、シーンのEmbedded Recall設定が開きます(下記参 照)。

シーンをリコールするときに、カスタムMIDIストリングスをTCP/IP経由でブ送信できます。カスタムMIDI をタップして、MIDI文字列を16進形式で入力します。シーンに関連付けられたカスタムMIDIストリングは、 dLive MIDI TCP/IP Protocolドキュメントで定義されている標準のMIDIストリングに加えて、リコール時 に送信されます。

6 コピーをタップすると、現在選択されている(黄色)シーンの内容とリコールフィルターがコピーさ れます。コピー先のシーンをタッチし、ペーストボタンをタッチしてペーストします。シーン名と説明はコピ ーされません。

⚙ Setupを押しながらScene Manager画面の任意の場所をタッチすると、複数のScene management プリファレンスにアクセスできます:

Scene Overwrite Confirmationは、Scene StoreやScene Managerページを使用するときに確認ポップア ップを表示します。Scene Deleteには常に確認ポップアップが表示されます。

Scene Recall Confirmationは、Scene Recallに確認用のポップアップを表示します。Scene Deleteを行 うと、常に確認用のポップアップが表示されます。

Last Recalledを表示すると、現在選択されているシーンではなく、画面の左上隅に最後に呼び出した シーンが青色で表示されます。

Disable Surface Controlsは、誤操作を防ぐためにdLive サーフェイスのコントロールのシーン領域をロ ックします。

Auto Storeは、シーンをリコールするたびに、現在の設定を最後にリコールしたシーンに自動的に保存 します。通常は、サウンドチェック中に、別のシーンをリコールする前に、すべての変更をシーンに保存 するために使用されます。

※Auto Storeは、ホーム画面に表示されている最後にリコールされたシーンに影響しますが、現在選 択されている(黄色)シーンであるとは限りません。

※マルチサーフェイスシステムでは、Auto Storeはサーフェイス固有です

Embedded Recallsが設定されている場合、Track EmbeddedはCurrent(黄色)ポインターを最後にリコー ルされたシーンに移動します。

Auto Incrementは、シーンがリコールされるたびに、次(緑色)のポインターをリスト内の次に使用可能な シーンに移動します。そのため、次のシーンは常にCurrent Scene+になります。 1. ボタンを1回押すだけで、複数のシーンをすばやく呼び出すことができます。

タッチすると、シーンリストとシーンウィジェットの場所をタッチするだけで、シーンを呼び出すことができ ます。このモードでは、現在選択されているシーンがオレンジ色で強調表示されます。

※Go on Touchがアクティブな場合、確認用のポップアップは表示されません。本当に必要な場合にの み、このパラメーターを使用してください。

#### 7.2 リコールフィルター画面

リコールフィルターは、特定のチャンネルやパラメーターがシーンリコールによって上書きされるのを防ぎます。関 連付けられているシーンにのみ影響します。

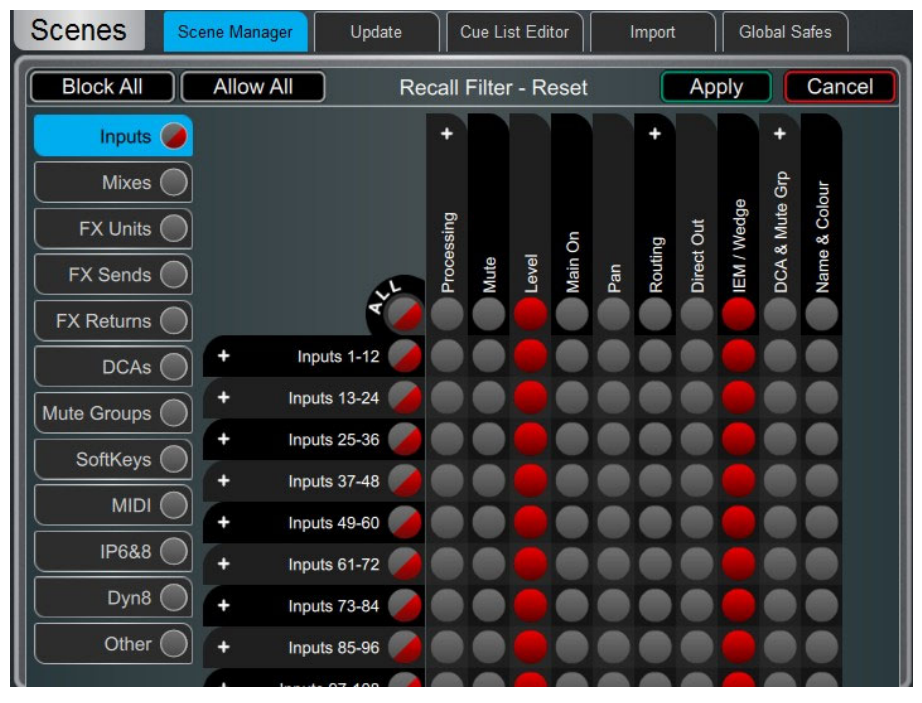

左側のタブを使用して、異なるパラメーターグループを表示します。ピンチ/ピンチアウトでマトリクス表 示を拡大/縮小します。上/下または左/右にスワイプして、マトリクス内を移動します。項目をタッチして 切り替えます。許可された項目はリコールされ、ブロックされた項目はリコールされません。

表上部のパラメーターラベルをタッチすると、すべてのチャンネルの1つのパラメーターが切り替わりま す。左側のチャンネルラベルをタッチすると、1つのチャンネルのすべてのパラメーターが切り替わりま す。すべてをタップして現在のタブのすべての項目を切り替えるか、すべてブロックまたは Allow Allをタ ップして、すべてのタブのすべての項目に影響します。

※シーンリコールフィルターは、Scene Managerウィンドウからコピー&ペーストできます。 詳細はセクション7.1を参照してください。

### 7.3 エンベデッドリコール画面

シーンをリコールしたときに、同じまたは別のユニットから1つ以上のシーンをリコールすることができます。ホストシ ーン内のエンベデッドシーンごとにディレイタイムを設定できます。

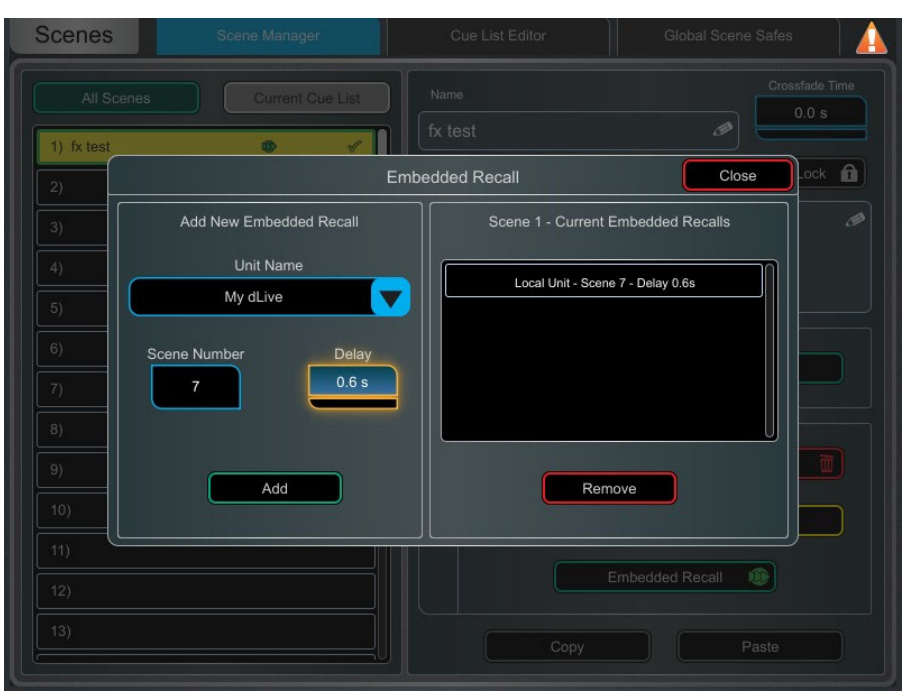

Unit Nameドロップダウンからターゲットユニットまたはシステムを選択します。dLiveネットワーク上にあ るすべての互換性のあるAllen&Heathユニットがここに一覧表示されます。My dLiveを選択すると、ロー カルシステム上のシーンがオートメーション化されます。

シーン番号を設定して、組み込みたいシーンを選びます。ボックスの下に名前が表示されます。エンベ デッドシーンのリコールのディレイタイムを設定します。これは、ホストシーンをリコールしたあと、システ ムがシーンをリコールするまでの待ち時間です。時間は0秒(瞬時)~4分の間で設定できます。Addをタ ップして、右側のリストにシーンを追加します。

リストには、エンベデッドされたシーンと、関連する単位とディレイタイムが表示されます。リストから削 除するには、1つを選択し、Remove(削除)をタップします。

### 7.4 アップデート画面

2

1つまたは複数のシーンのパラメーターを更新します。

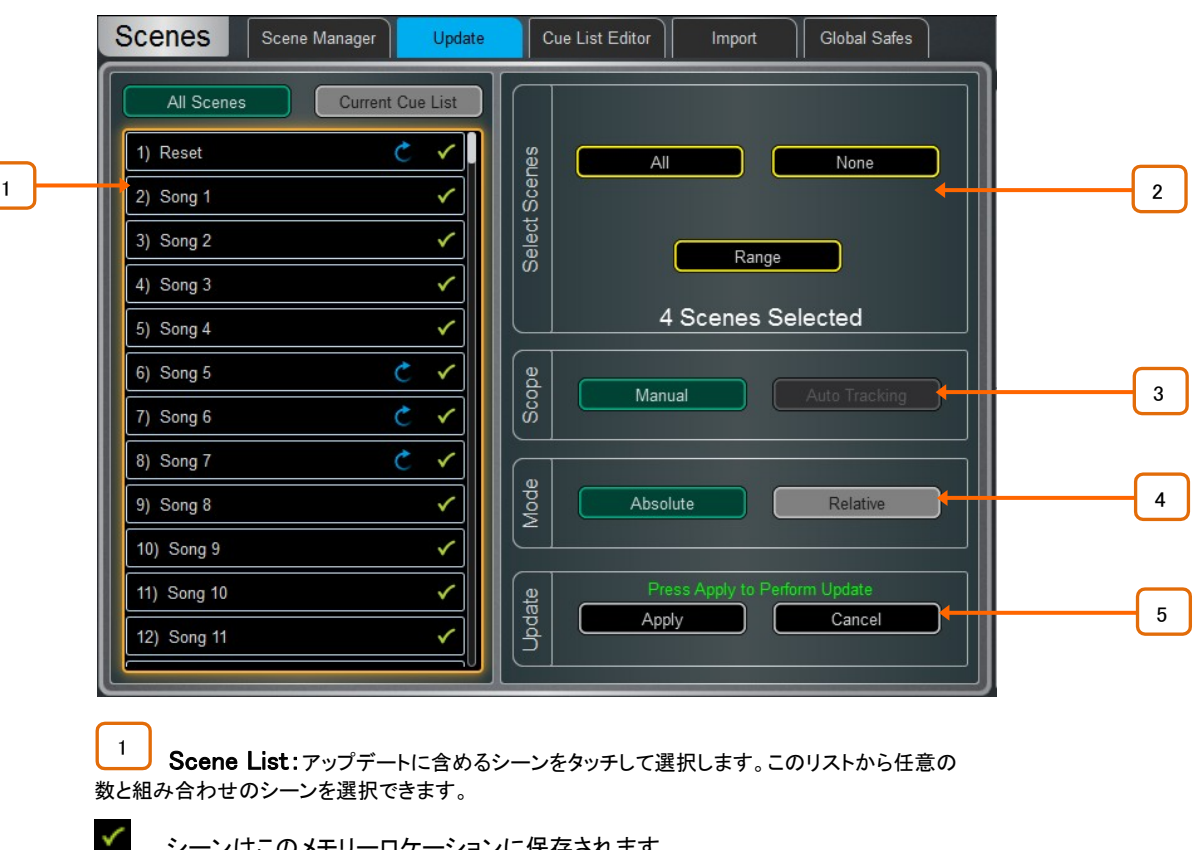

シーンはこのメモリーロケーションに保存されます。

This scene will be included in the update:タップして切り替えます。

Select Scenes:すべて(All)、なし(None)、またはシーンの範囲(Range)を選択します。

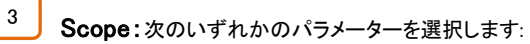

Manual:タップしてUpdate Scopeマトリクスを開き、更新に含めるパラメーターをマニュアルで選択 します。

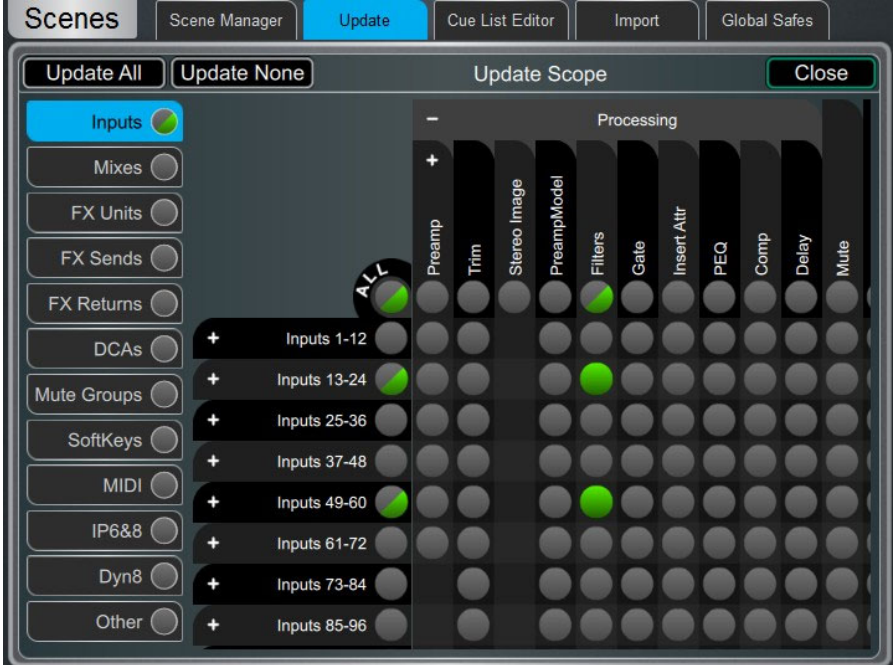

左側のタブを使用して、異なるパラメーターグループを表示します。ピンチ/ピンチアウトでマトリクス表 示を拡大/縮小します。上/下または左/右にスワイプして、マトリクス内を移動します。項目をタッチして 切り替えます。緑色で強調表示されている項目は更新され、それ以外の項目はすべて無視されます。 +記号と一記号をタッチすると、格納されたパラメーターの表示/非表示が切り替わります。

表上部のパラメーターラベルをタッチすると、すべてのチャンネルの1つのパラメーターが切り替わりま す。左側のチャンネルラベルをタッチすると、1つのチャンネルのすべてのパラメーターが切り替わりま す。Update Allをタップしてすべての項目を選択するか、Update Noneをタップしてすべての項目の選択 を解除します。

Auto Tracking:このパラメーターは、ユーザーが行ったすべてのパラメーター変更を追跡します。パラ メーターに必要な変更を行った後、選択したシーンにこれらの変更を適用できます。

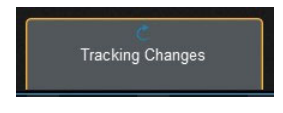

このポップアップは、システムがオートトラッキングモードで、パラメー ターの変更が記録されていることを示します。ポップアップをタッチす ると、いつでも更新ページに戻り、変更を適用またはキャンセルでき ます。

Mode:更新モードを選択します。 4

Absolute:選択したシーンのターゲットパラメーターを現在の値に上書きします。

Absoluteモードで複数のシーンのパラメーターを固定値に変更します 例:すべてのシーンでIP1フェーダーレベルを0dBに変更します。

Relative:レベルパラメーター(Gain/Fader/Send/Master)への変更は、ターゲットシーンで選択し たパラメーターに相対的に適用されます。

複数のシーンのパラメーターを固定値で変更するには、Relativeモードを使用します。 例:すべてのシーンでIP1フェーダーレベルを+3dB上げます。

※Relativeモードでのレベル以外のパラメーターの変更は、ターゲットシーンに絶対的に適用され ます。

※Manual-Relativeアップデートを実行すると、最後のシーンリコール以降に変更されたパラメーター のみがターゲットシーンに適用されます。

5 Update:Applyを選択して、ターゲットシーンで選択したパラメーターを更新します。アップデートを破 棄するには、Cancelを押します。

### 7.5 キューリストエディター画面

キューリストは、使用可能なシーンのリストから選択したシーンのカスタムリストです。キューリストには、名前を付けたり、保存し たり、呼び出したり、削除したりできます。

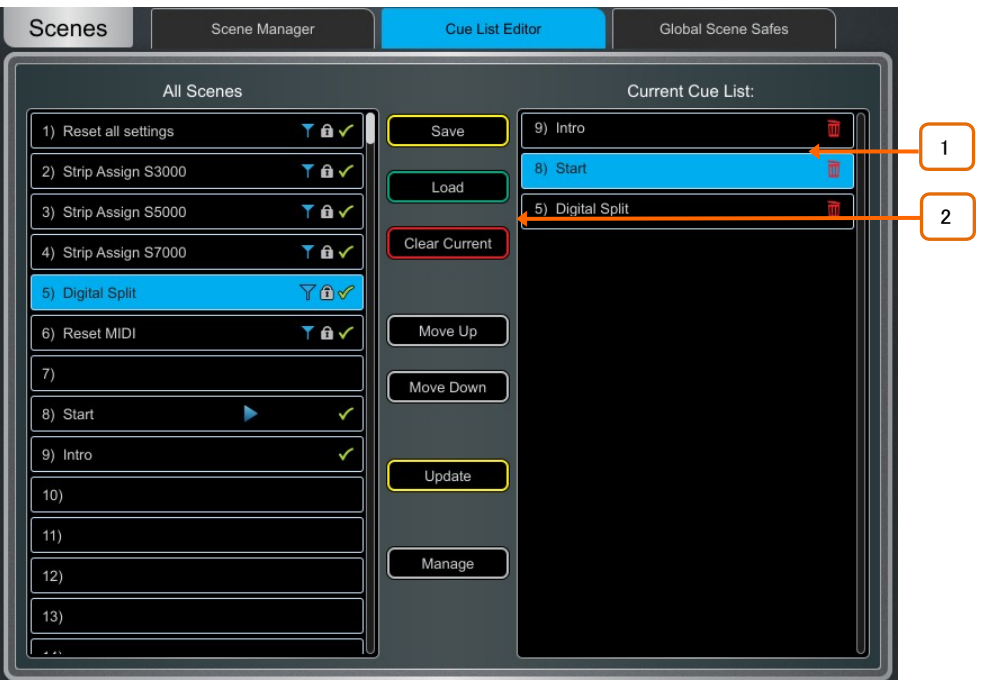

1 Cue List:シーンをここにドラッグ&ドロップしてCue Listを作成します。シーンは任意の順序 で配置でき、リスト内で何度でも繰り返すことができます。キューリストからシーンを削除するには、シー ン名の右にあるごみ箱アイコンをタッチします。

2 を保存をタップして名前を付け、現在のキューリストを保存します。Loadをタップして、以前に保 存したキューリストを選択して開きます。Clear Currentをタッチして確定し、現在のキューリストからすべ てのシーンを削除します。

Move UpまたはMove Downをタッチして、現在のキューリストで選択したシーンを移動します。

Overwriteをタップして確定すると、保存したリストが現在のキューリストに更新されます。 保存したキューリストのリストを開いて、1つ以上を削除する場合に管理します。

### 7.6 シーンインポート画面

Scene Importでは、既存のショーから現在のショーに1つ以上のシーンをインポートできます。これは、ゲストエンジ ニアのショーのシーンを現在のショーにインポートし、オーディオを中断せずに、その後必要に応じてフィルタリング するような音楽フェスなどで役立ちます。

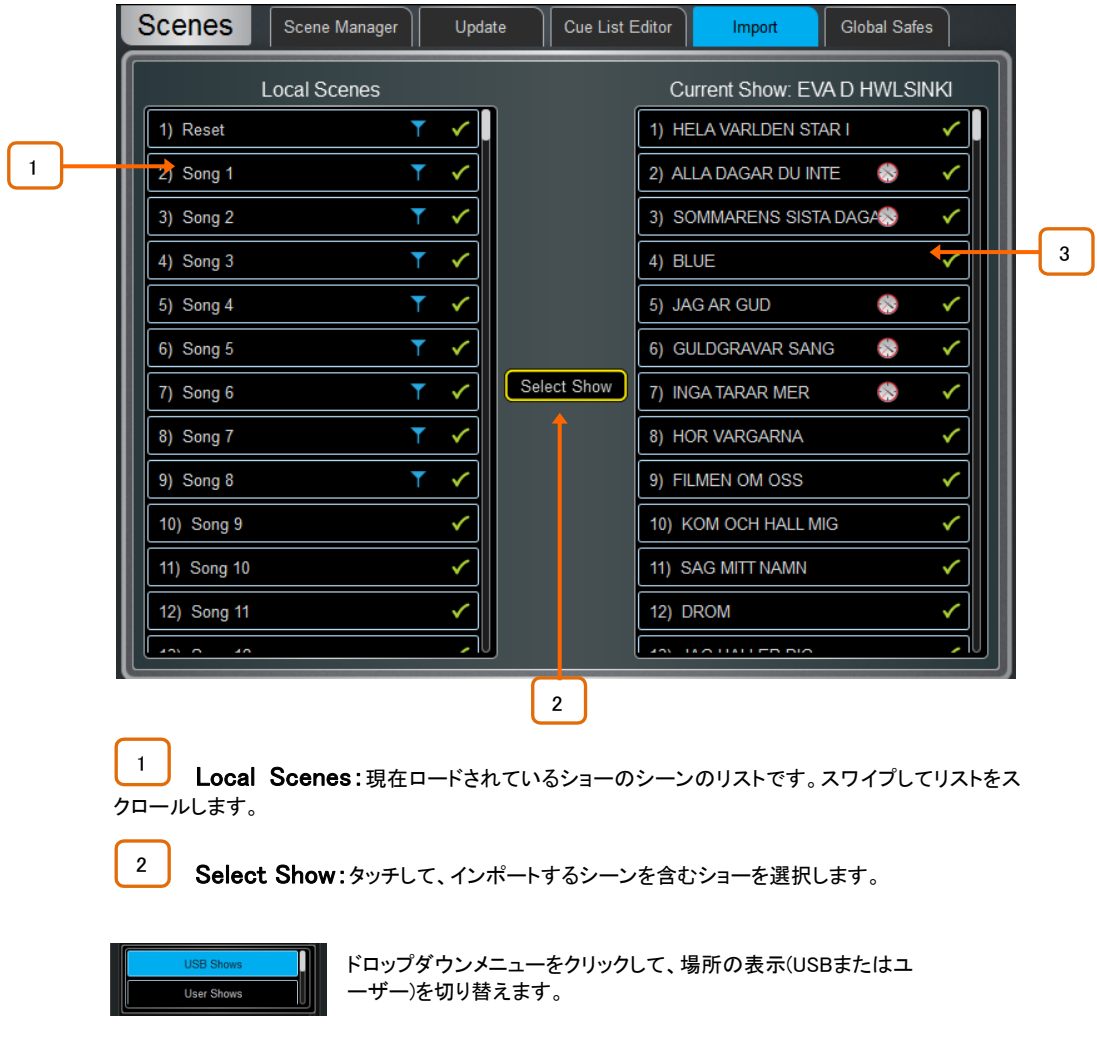

3 Selected Show:インポート元のショーのシーンのリストです。このコラムからシーンをLocal Scenesコラムにドラッグ&ドロップして、ショーにインポートします。

## 7.7 グローバル・シーンセーフ画面

シーンセーフは、特定のチャンネルやパラメーターがシーンリコールによって上書きされるのを防ぎます。リコールフィルターとは 異なり、この設定は全般的で、すべてのシーンの呼び出しに影響します。ソフトキーの割り当てなどの特定の設定は、ショー内で グローバルに設定されるように、保護するのが一般的です。

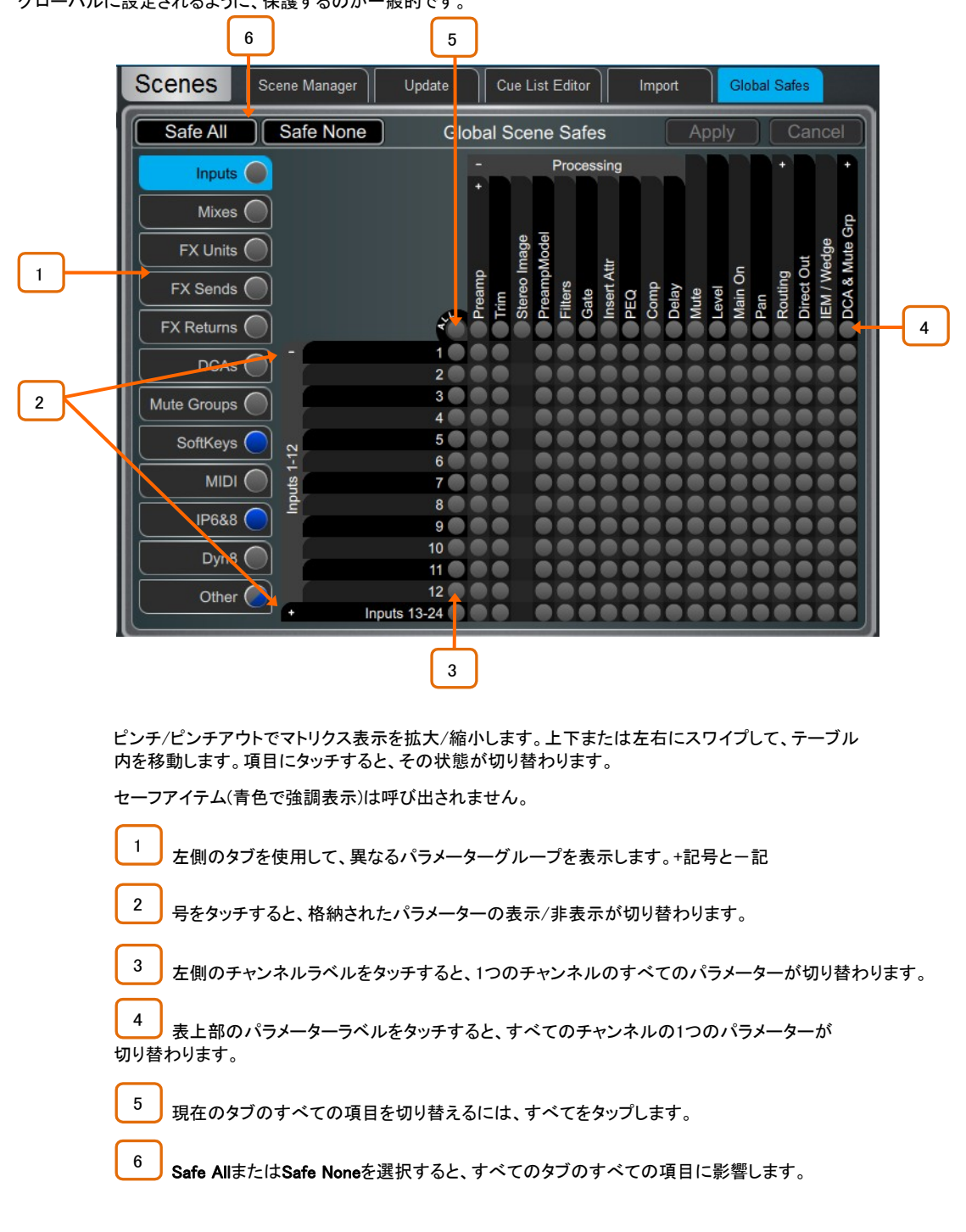

1つ以上の項目がそのタブに保存されている場合、画面タブの青い点が点灯します。

### 7.8 ロールフィルター画面

ロールフィルター(Role Filter)は、特定のチャンネルやパラメーターがシーンリコールによって上書きされないようにします。関連 付けられているロールにのみ影響するため、他のエンジニアが使用するチャンネル、ミックス、FX、その他の設定はローカルサ ーフェイスのシーンリコールの影響を受けません。マルチサーフェイスモードでは、2つのサーフェイスに反対のロールフィルター を設定するのが一般的です。たとえば、入力1~64をFoHで使用すると、モニターサーフェイスのロールフィルターでブロックされ、 入力65~128はFoHサーフェイスのロールフィルターでブロックされます。他のすべての設定にも同じことが当てはまります。この 設定例については、マルチサーフェイスFOH/MONテンプレートを参照してください。

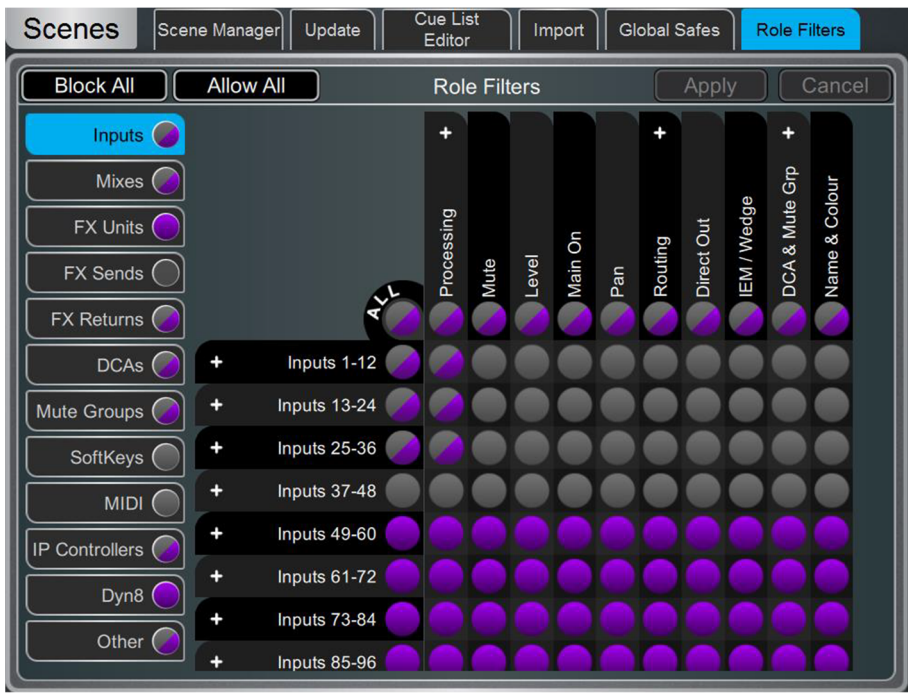

#### ※ロールの作成については、セクション10.4を参照してください。

左側のタブを使用して、異なるパラメーターグループを表示します。ピンチ/ピンチアウトでマトリクス表 示を拡大/縮小します。上/下または左/右にスワイプして、マトリクス内を移動します。項目をタッチして 切り替えます。許可された項目はリコールされ、ブロックされた項目はリコールされません。

表上部のパラメーターラベルをタッチすると、すべてのチャンネルの1つのパラメーターが切り替わりま す。左側のチャンネルラベルをタッチすると、1つのチャンネルのすべてのパラメーターが切り替わりま す。すべてをタップして現在のタブのすべての項目を切り替えるか、Block All(すべてブロック)または Allow All(すべて許可)をタップして、すべてのタブのすべての項目に影響します。

※同じMixRack上の複数のサーフェイスとDirectorインスタンスでは、プロセッシングやミキシングなど のMixRack設定が常に共有されることに注意してください。マルチサーフェイス設定では、設定がサー フェイス間で分割されるようにRole Filtersが設定されていることを確認してください。これにより、リモー トサーフェイスで操作するチャンネルやミックスに影響を与える設定が誤って呼び出されるのを防ぐこと ができます。

# 8. ギャング画面

この画面を使用して、最大16のギャンググループを作成および編集します。ギャング(Gang)は、同じタイプの2つ以上のチャンネ ルまたはミックスのプロセッシングパラメーターとルーティングパラメーターのすべてまたは選択をリンクします。ギャングのチャン ネルまたはミックスはメンバー(Members)と呼ばれます。パラメーターはAttributesと呼ばれます。

ギャングは、相対的なコントロールではなく、絶対的なコントロールを提供します。

#### ※ギャング設定はシーンオートメーションに従います。

Scene / Global Scene Safesページを使用して、ギャング設定が上書きされないように設定できます。

Ganging  $2$  $|3|$  $\vert$  4  $56778910$  $11$  $12$  13  $|14|$  $15$ 1 Members  $1 - 33$ 34-65 66-97 98-127  $\mathbf{a}$ Stip<br>1/2  $\frac{1}{3}$ lp<br>4  $\frac{1}{2}$  $\frac{1}{6}$  $\frac{1}{9}$ lp<br>10  $\frac{1}{12}$ ip<br>16  $\frac{1}{17}$ lp  $\frac{1}{8}$  $\frac{1}{13}$  $\frac{1}{15}$  $\overline{\mathsf{Mix}}$  $\frac{1}{2}$  $\overline{a}$ 2  $\frac{1}{18}$  $\begin{array}{c}\n1p \\
19\n\end{array}$  $\frac{1}{20}$  $\frac{1}{21}$  $\frac{1}{22}$  $\frac{1}{25}$  $\frac{1}{26}$  $\frac{1}{12}$  $\frac{1}{28}$  $\frac{1}{29}$  $\frac{1}{30}$  $\frac{1}{1}$  $\frac{1}{32}$  $\frac{1}{2}$  $\frac{1}{23}$  $\frac{1}{24}$  $\frac{1}{10}$  $53$  $\overline{\phantom{a}}$  $\overline{6}$  $\overline{a}$ **N** 8Z 62  $\approx$  $33$ **Attributes** 3 1

画面上部の16個のギャングタブのいずれかをタッチして、ギャンググループを作成または編集 します。チャンネルがすでに割り当てられているギャングは黄色でハイライトされます。

2 Members:Input(Ip)タブまたはMixタブのいずれかを選択します。ギャングまたはギャングを 解除するチャンネルをタッチします。チャンネルまたはミックスは1つのギャングにのみ属することができ ます。

3 Attributes:リンクしたいパラメーターをタッチします。ルーティング属性を追加すると、ギャ ングされたチャンネルからのSendと割り当てがリンクされます。Applyをタップして、変更を確定します。

※プリアンプゲインは連動できません。ゲイン・コントロールを定格レベルに設定してから、トリム・コン トロールをギャングし、ミキシング中に入力レベルの調整に使用できます。または、MixRack/Config/IP Stereo Configでステレオ入力を設定し、2つの入力チャンネルプリアンプを現在のショー内に恒久的に リンクします。

ミキサーバス構成、入力ステレオ構成、ネットワーク設定、オーディオ設定、ユーザープロファイルにアクセスできます。

#### 9.1 コンフィグ(設定、構成) / ミキサー

このページを使用して、使用可能な64のミックスバスのアーキテクチャーを再設定できます。

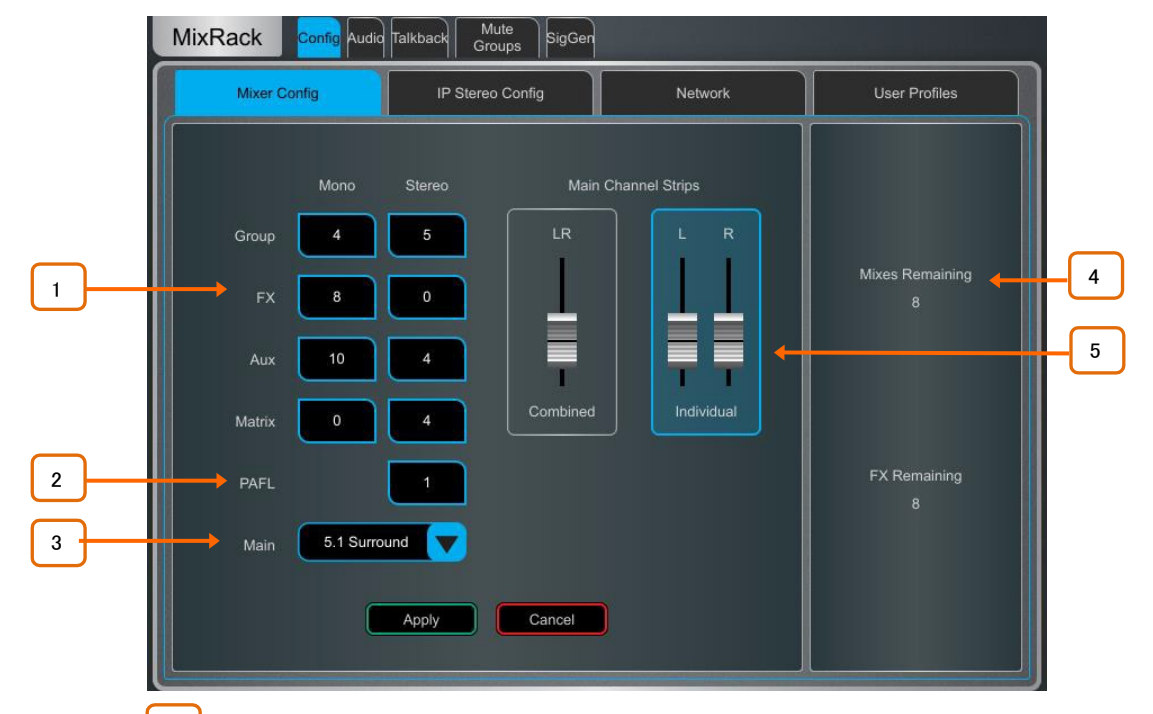

1 Bus configuration:ボックスにタッチし、画面ロータリーを使ってモノ/ステレオグループ、 FXセンド、AUXセンド、MATRIX出力の数を設定します。任意の組み合わせを選択できますが、モノバス はペアでのみ追加/削除できることに注意してください。

2 PAFL:画面のロータリーをタッチして、ステレオPAFLバスの数を設定します。一般的なスタ ンドアロンシステムの場合は1に設定します。複数のオペレーターが同じdLiveシステムを共有している 場合は、PAFLバスの追加が便利です。たとえば、サーフェイスでFoHをミキシングするエンジニアと、ラ ップトップや追加のサーフェイスでモニターをミキシングするセカンドエンジニアです。

Main:Main mixの5つのモードから1つを選択します:

None:No Main mix(メインミックスなし)。たとえば、番号AUXミックスを持つ専用モニターミキシングで使 用します。

LR:標準ステレオメインミックス。

LR+Msum:ステレオメインミックスで、プリ・フェーダー、プリ・プロセスされたLRミックスのモノラルサム 出力を備えています。たとえば、モノディレイのスピーカーまたはゾーンにお送ります。

LR+M:独立したステレオLRバスとモノMバスを持つ3ウェイのメインミックスです。チャンネルはLRとMの 任意の組み合わせに個別に割り当てることができます。Mの典型的なアプリケーションは、メインセンタ ースピーカー、モノラルPA、またはバス供給されたサブベースです。

LCR:LCRパンニング付き3ウェイメインミックス。各チャンネルは、左から中央から右にパンできます。ミ ッドパンでは、フル信号はMに送られ、LとRには送られません。ステレオチャンネルはLRミックスのみに 送られます。

5.1 Surround:マルチチャンネル5.1出力。各チャンネルは、前面トリプレットに対してLR、LCR、LCR+パ ンニングのいずれかに設定できます。このモードでは、ルーティング画面に画面上のサラウンドパンが 表示されます。

残りのバスとFXセンドの数が表示され、最大数を超えた場合に警告します。

4

3

5 Main Fader Strips: Main LRミックスは、サーフェイス上で結合されたフェーダーストリップ1 つ、または2つの個々フェーダーストリップとして表示できます。ギャングすると、ディレイを含むLRのす べてのプロセッシングがリンクされます。バランスコントロールは、相対的な左右のレベルを調整するた めに用意されています。このパラメーターは、メインサラウンドチャンネルsLおよびsRにも影響します。

Applyを押して変更を確定します。バス構成以外の現在の設定はすべてそのまま維持されます。

※Mix Configはバス構成を再割り当てし、ミックスパラメーターをリセットします。これらの変更は、 ショー中ではなく、前に行う必要があります。

### 9.2 コンフィグ(設定、構成) / IPステレオ

128入力チャンネルの現在のモノラル/ステレオ構成を表示します。ステレオチャンネルは緑色で強調表示されます。ボタンをタッ チして設定を変更し、Apply(適用)を押して確定します。ステレオチャンネルでは、単一のフェーダーストリップが使用され、すべて のコントロールがリンクされます。

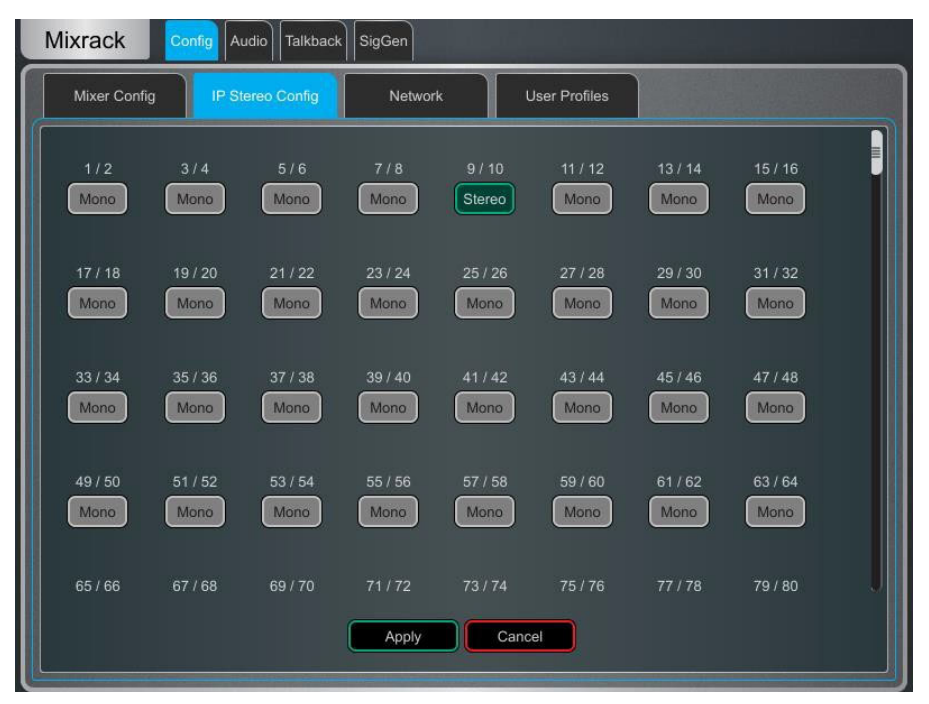

※これは、ミュージックプレーヤーなどのステレオ入力としてチャンネルを恒久的に設定するためのも のです。ライブミキシング中にステレオソースをオンザフライ・リンクするには、ギャング画面を使用しま す。

### 9.3 コンフィグ(設定、構成) / 名称と色

このページを使用して、チャンネル範囲の名前と色を変更またはリセットします。個々のチャンネルの名前と色は、Processing画 面から編集できます。

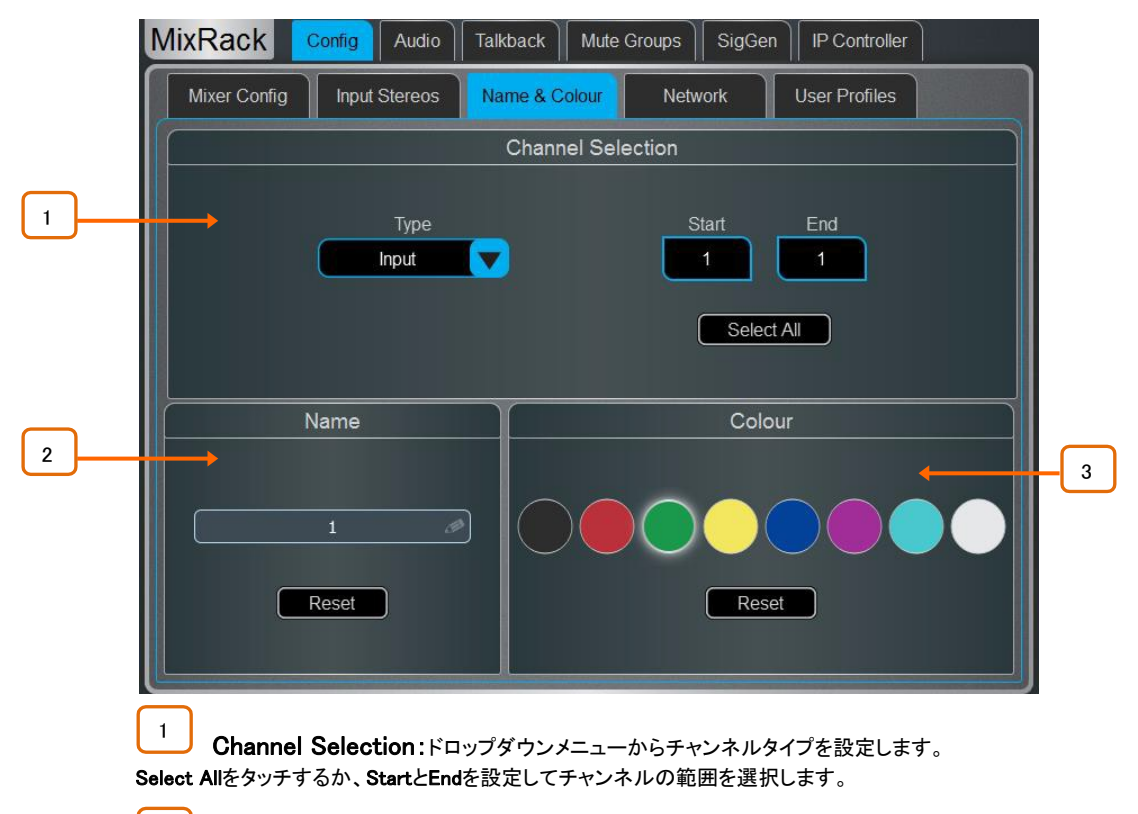

2 Name:リセットを押して、デフォルトのチャンネル名を選択した範囲に戻します。単一のチャ ンネルが選択されているときに名前を編集するには、Nameボックスをタッチします。

3 Colour:カラーをタッチして変更するか、リセットを押してデフォルトのチャンネルカラーを選 択した範囲に戻します。

### 9.4 コンフィグ(設定、構成) / ネットワーク

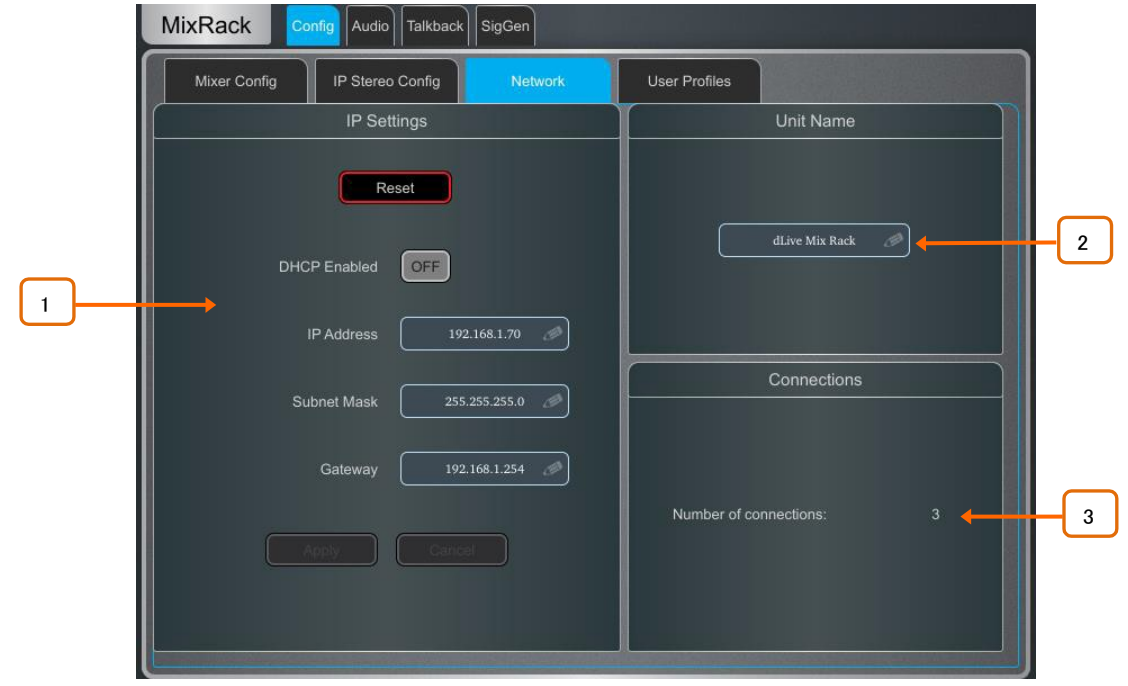

このページでは、ネットワーク上のMixRackを識別するためのIPアドレスとユニット名を設定します。

1 IP Settings:スタティックIPアドレスを設定するには、IPアドレスボックスにタッチしてアドレス を入力します。サブネットマスクとゲートウェイが有効で、Wi-Fiルーター、アクセスポイント、またはラッ プトップを含むネットワーク上のすべてのデバイスに、独自かつ互換性のあるアドレスがあることを確認 します。

デフォルトのMixRack IPアドレスは192.168.1.70、サブネットマスクは255.255.255.0、ゲートウェイは 192.168.1.254です。RESETボタンをタッチすると、デフォルトに復元できます。

DHCPを有効にして、ネットワークDHCPサーバー(Wi-Fiルーターなど)によってMixRackにIPアドレスを 割り当てます。

※DHCPサーバーがMixRackに接続されている場合のみ、DHCPを使用してください。DHCPが有効に なっていて、サーバーが存在しない状態でMixRackの電源をオンにすると、システムの起動に通常より も時間がかかることがあります。

Unit Name:最大16文字の名前を設定して識別できます。 ネットワーク上のMixRackです。デフォルトはdLive Mix Rackです。 2

3 Connections:MixRackへのアクティブなネットワーク接続の数を表示します。サーフェイス およびタッチスクリーンは、それぞれ1つの接続としてカウントされます。

### 9.5 コンフィグ(設定、構成) / ユーザープロファイル

管理者を含む最大10個のユーザープロファイルを設定して、操作者のアクセスを制限したり、選択した機能を保護したりできま す。

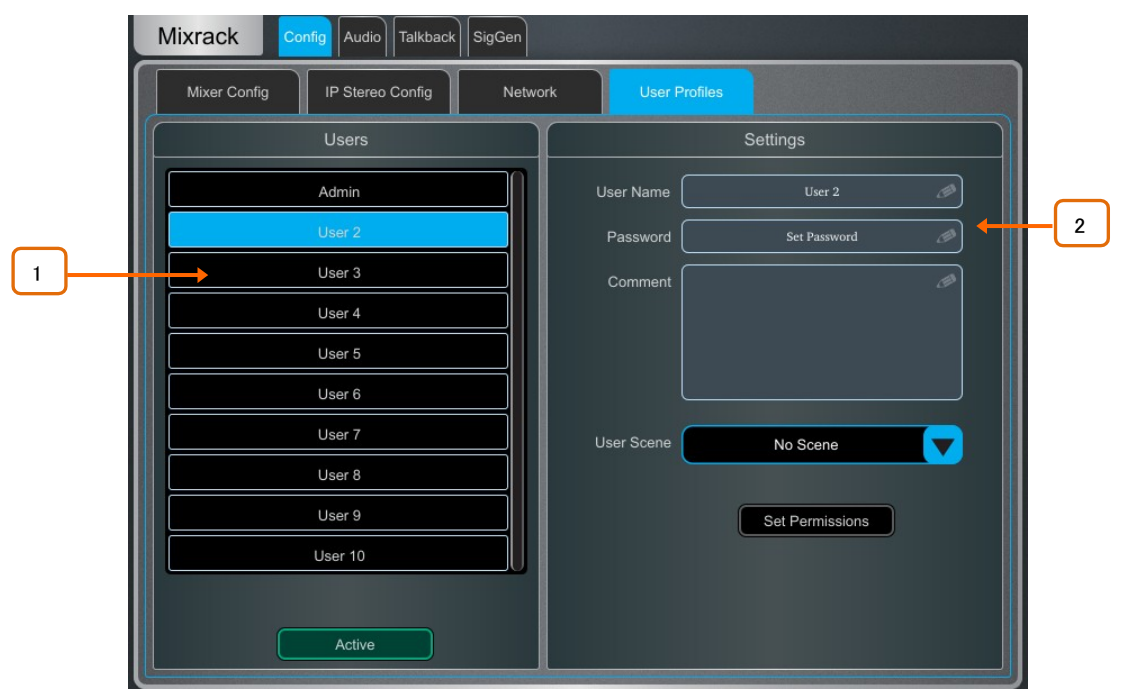

1 Users:Adminユーザーはすべての機能にアクセスでき、他のユーザーに必要な場合は権限 を設定し、パスワードを割り当てることができます。パスワードが設定されている場合は、ユーザーのロ グイン時、ユーザーの変更時、またはサーフェイスのロック/ロック解除時にパスワードが必要になりま す。リスト内のアイコンは、パスワードが設定されているかどうか、およびユーザーがアクティブである かどうかを示します。

ユーザーをタップして、プロファイルを編集します。Activeをタップして、ホーム/ユーザーログイン画面 でこのユーザーを有効にします。

2 Settings:ユーザー名ボックスをタッチして、最大16文字の名前を入力します。Passwordボッ クスをタッチして、最大16文字のパスワードを設定または変更します。コメントボックスをタッチして、追 加の注意を入力します。

User Sceneドロップダウンをタッチして、ユーザーがログインしたときに自動的に呼び出すシーンを選択 します。現在の設定が上書きされます。User Sceneを使用すると、ミキサーを確実にユーザーの開始 点に戻すことができます。

※User Sceneは、ユーザーが変更された場合にのみリコールされます。同じユーザーがログインした ときや、ユーザーを変更せずにシステムの電源を入れたときは、呼び出されません。

Set Permissionsを押してPermissionsウィンドウを開きます(下記参照)。

※ユーザープロファイルはdLive MixRackに保存されます。ショーメモリーには保存されません。

※Live MixPadセッションは、iPadにログインしているユーザのユーザ権限に従います。

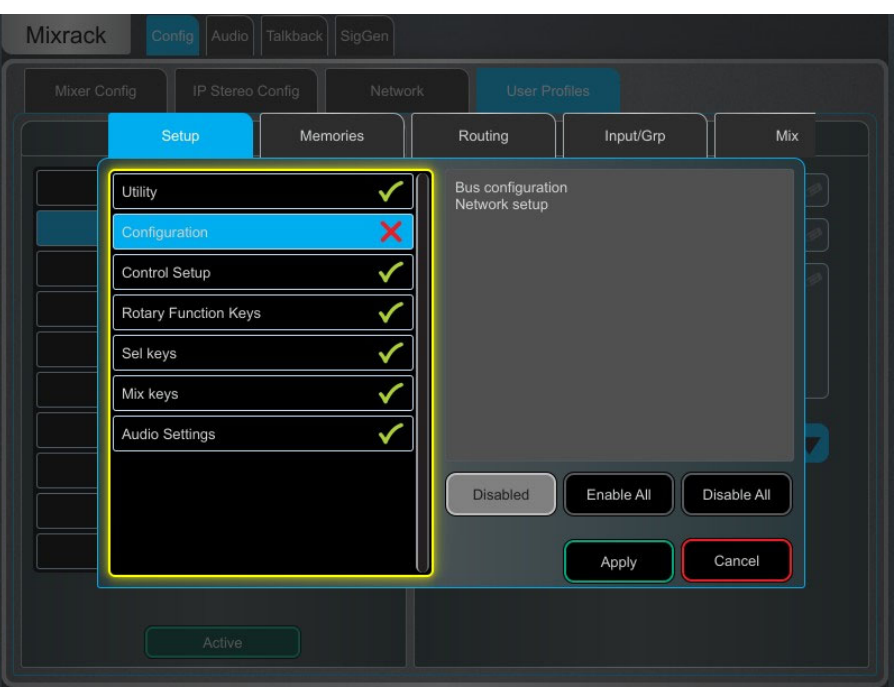

User permissions:各ユーザーは、独自の権限設定を適用できます。ウィンドウの上部にあるタブ を使用して、さまざまな権限グループを表示および設定します。リスト内の項目を選択し、必要に応じて Enabled/Disabledボタンを切り替えます。右側のウィンドウには、現在選択されている項目に含まれる 機能の説明が表示されます。Enable All/Disable Allボタンを使用すると、現在開いているタブのすべて の項目をすばやく切り替えることができます。Applyをタップして、変更を受け入れます。

### 9.6 コンフィグ(設定、構成) / RFデバイス

この画面を使用して、最大45台の接続されたRF受信機を監視および設定します。

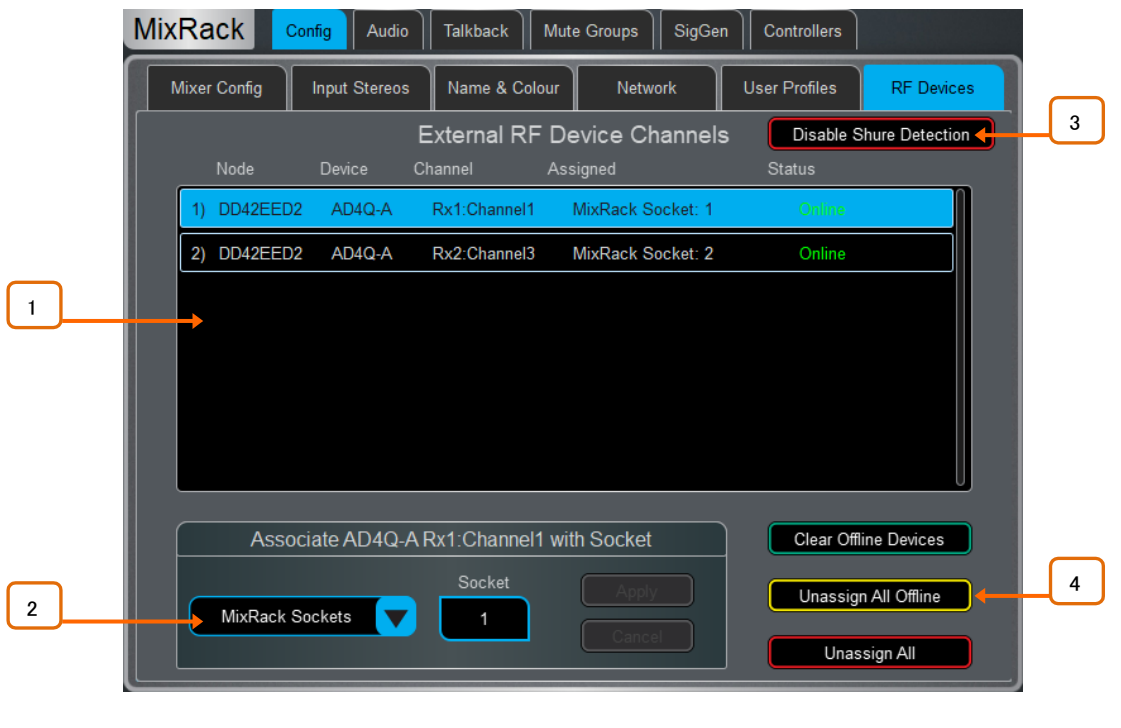

※ファームウェア1.70には、Shure ULX-D、QLX-DおよびAxient Digitalデバイスのサポートが含まれています。

1 External RF Device Channels: ノードとデバイス名、受信機チャンネル、ソケットの関連 付け、オンライン/オフラインステータスに関する情報を表示します。タッチしてデバイスを選択します。

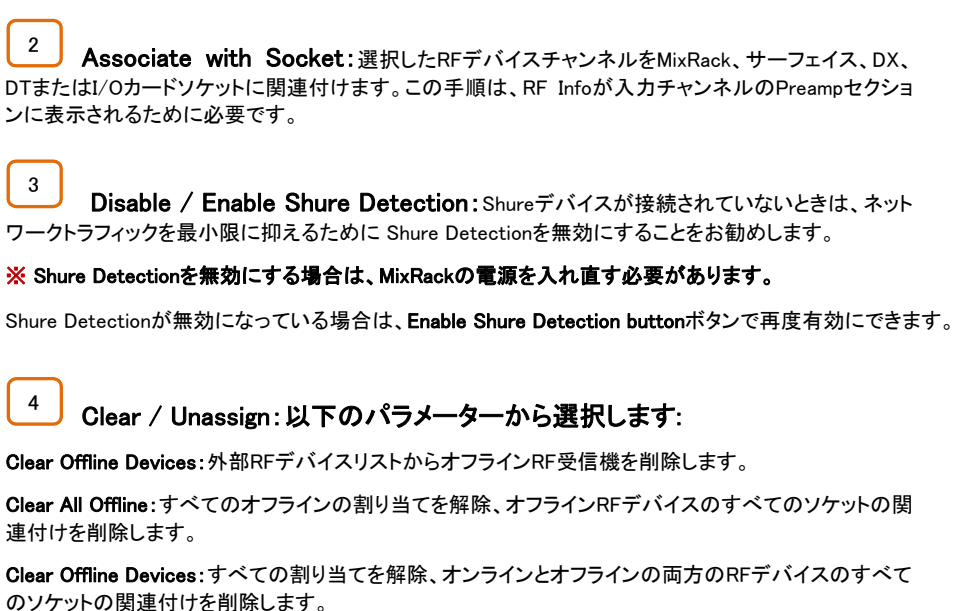

#### 9.7 Audio / I/O Port画面

これらのタブには、I/Oポート1、2、3に装着されたカードの情報が表示され、関連するパラメーターにアクセスできます。

モジュール固有の情報については、付録Dを参照してください。

※M-Dante、M-Waves、MES-V2カードのクロック、冗長性、その他のオプションは、それぞれAudinate、 www.community.community.community.community.community.community.community.community.community.community.commun<br>Waves Audio、Auvitranソフトウェアによってアクセスされます。これらの設定へのアクセスは、dLiveイ ンターフェースでは提供されていません。

### 9.8 オーディオ/オーディオ同期画面

Audio Syncページを使用して、システムのオーディオクロックオプションを設定します。

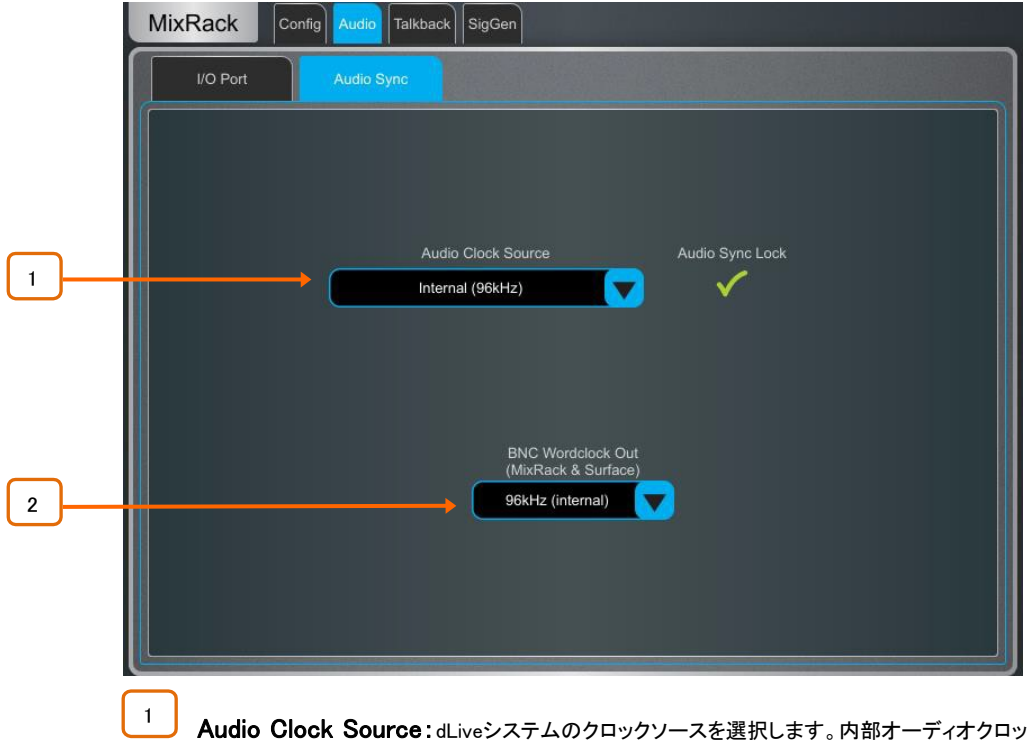

クを使用するには、Internal(96kHz)に設定します。これはデフォルト設定です。オーディオネットワークカ ードから同期するI/Oポートに設定するか、MixRackまたはサーフェイスのBNC入力にある96kHzワード クロックから同期するMixRack/サーフェイス BNC Wordclock Inに設定します。

※オーディオネットワーキングカードを使用して2つまたは複数のシステムを一緒にリンクする場合、マスターシステム (通常はプリアンプをコントロールするシステム)はInternalに設定され、他のすべてのシステムは関連するI/Oポートか ら同期するように設定されます。

※96kHzソースからのみ、またはM-DL-ADAPT'letter-box'アダプターが装着されている場合は、アダプターに装着 されている48kHzオーディオネットワークカードからのみ同期します。

※dLive C Class MixRackを使用する場合、BNCコネクターをワードクロック入力または出力として設定するパラメー ターがこのページに表示されます。

2 BNC Wordclock Out:サーフェイスとMixRackで提供されるWordclock出力のサンプリング \_\_<br>−トを選択します。これは**Off、44.1kHz、48kHzまたは96kHz**(内部)に設定できます。

#### 9.9 Audio / Source Select画面

Source Selectページでは、最大20個のソースセレクターおよび、それぞれ最大20個のソースをIPリモートコントローラー経由でコ ントロールできます。

ソースセレクターで設定されたソースは、出力ミックスで二者択一となります。これは、ルーム内のバックグラウンドミュージックの 選択、ソースの切り替え時の自動クロスフェードなどに使用できます。

※選択した出力ミックスにルーティングされていますが、メンバーとして選択されていない入力またはグループは、ソースセレクタ ーの影響を受けないことに注意してください。これにより、ソースセレクターでアクティブなソースに関係なく、プライオリティマイク、 ページング、アナウンス、アラームシステムが常に出力ミックスにルーティングされます。

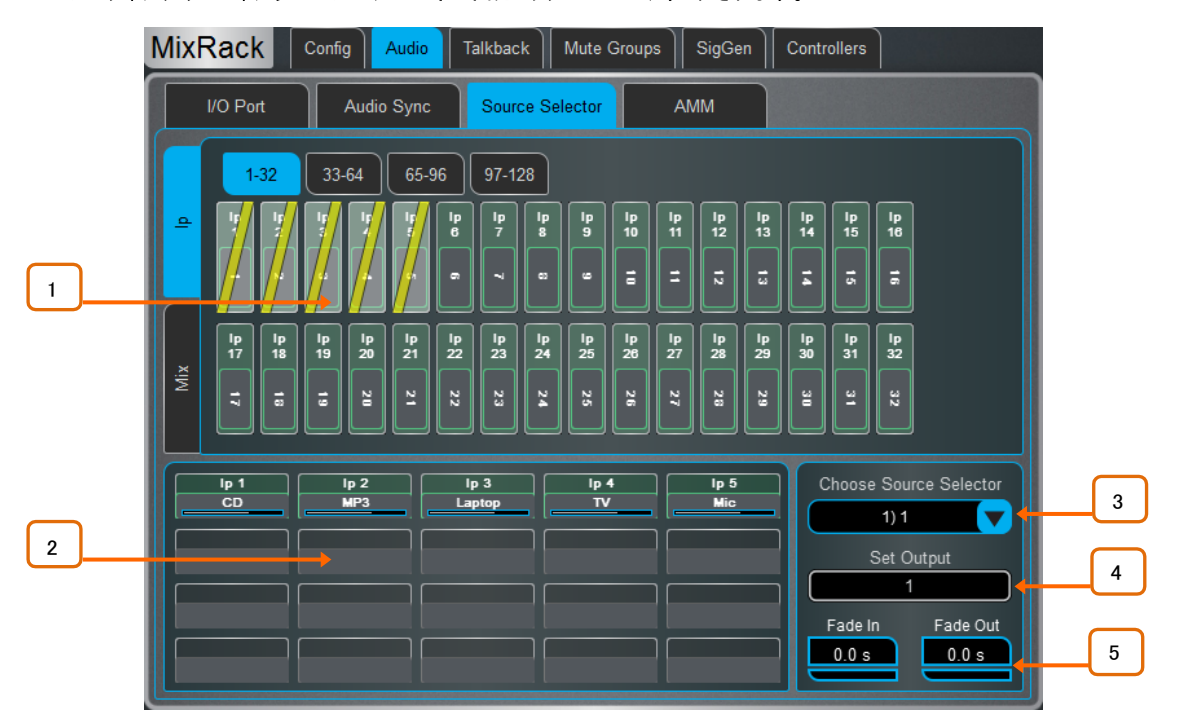

1 Sources:Inputs/Mixes:縦のタブで入力とミックスバス(Grp、Aux.Mains)入力やグループを 下の区画にドラッグ&ドロップして、Source Selectグループに追加します。

2 Source selector members:このエリアには、現在選択されているソースセレクトグルー プのメンバーが現在のレベルと共に表示されます。各グループには、最大20個のソースを含めることが でき、入力とグループの任意の組み合わせが可能です。

ソースをグループに追加したら、ソースをタップして、ソースの名前、色、オンレベルを指定します。ここ でソースに指定する名前と色は、システムの他の場所でソースに使用される名前と色とは独立してい るため、オペレーターのソースに認識しやすいラベルを付けることができます。

3 Source Selector:タッチして、ソースセレクトグループを選択します。最大20のソースセレク トグループを設定できます。

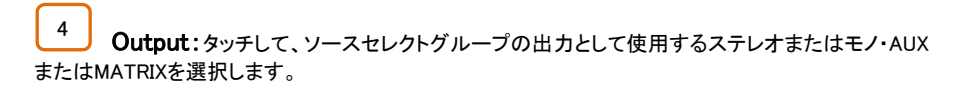

Fade In/Out Time:最大10秒のソース間のフェードイン/フェードアウト時間を設定します。

#### 9.10 Audio / AMM画面

5

Automatic Mixer(AMM)は、複数の参加者が参加する会議やディスカッションパネルなどの会話型アプリケーション用の複数のマ イクを、テーブルの周囲にそれぞれ独自のマイクで自動的にレベルコントロールします。これにより、明瞭度が向上し、話されて いないマイクのレベルを減らすことでフィードバックのリスクを減らせます。一度設定すると、AMMはほとんど変更を必要としませ んが、エンジニアはミックスの絶対的なコントロールを維持できます。

#### ※AMMは、音楽ではなく音声アプリケーションを対象としています。

#### **MixRack** Talkback | Mute Groups | SigGen Config | Audio Remote Control I/O Port Source Select **AMM** Audio Sync Awy Mode: NOM  $\lceil$  Input Assign  $\lceil$ Setup . . . . . . . . Best<br>Mic Best **ON** Best<br>Mic Best<br>Mic **TM**  $\overline{\phantom{a}}$  $\overline{\mathbf{N}}$  $\overline{\mathbf{N}}$ ON ON  $_{\tiny \text{ON}}$ ON  $_{\tiny \text{ON}}$  $_{ON}$ ON ON  $\sqrt{\frac{1}{1-\frac{1}{1-\frac$  $\sqrt{\frac{1}{1-\frac{1}{1-\frac$  $\sqrt{\frac{1}{1-\frac{1}{1-\frac$  $\sqrt{\frac{1}{1-\frac{1}{1-\frac$  $\sqrt{\frac{1}{1-\frac{1}{1-\frac$  $\sqrt{\frac{1}{1-\frac{1}{1-\frac$  $\sqrt{\frac{1}{1-\frac{1}{1-\frac$ **CHAIR**  $\overline{\mathsf{solo}}$  $\overline{\mathsf{solo}}$  $\overline{\mathsf{solo}}$  $\overline{\mathsf{solo}}$  $\overline{\overline{\text{SOLO}}}$  $SOLO$  $SOD$ **SOLO**  $\overline{1:1}$  $\overline{3:3}$  $\frac{1}{5:5}$  $7:7$  $2:2$  $4:4$  $6:6$  $8:8$

#### メイン画面:NOMモード

ON:ONに切り替えると、AMMは各フェーダーの直後に独自のゲイン要素を使用して自動コントロール を行います。

Chair:チャンネルをChair(議長)に設定して、他のチャンネルよりも高い優先順位を付けることができま す。たとえば、'Chair'が他のスピーカーをオーバーライドできるようにします。たとえば、Chairのマイク感 度や、Chairが開いているときに他のチャンネルが自動的にダッキングされる量を設定できます。

Best Mic:このパラメーターを選択すると、1人の参加者が1つのマイクが最も強い信号を受信するよう になります。これにより、同じ音声に対して複数のマイクがトリガーすることによって生じるクロストーク、 位相ずれ、およびアンビエンスの問題を防ぐことができます。議長用のマイクはベストマイクオンの計算 には含まれません。

#### ※関係するすべてのマイクが同じタイプで、同様のポジショニングとゲインを持つ場合にのみ、ベストマ イクオンを選択することをお勧めします。

Solo:各入力には、選択したチャンネルを開き、他のすべてのマイクをダウンさせるソロオプションがあ ります。これは非加算です。一度にソロにできるチャンネルは1つだけです。

### メイン画面:D-Classicモード

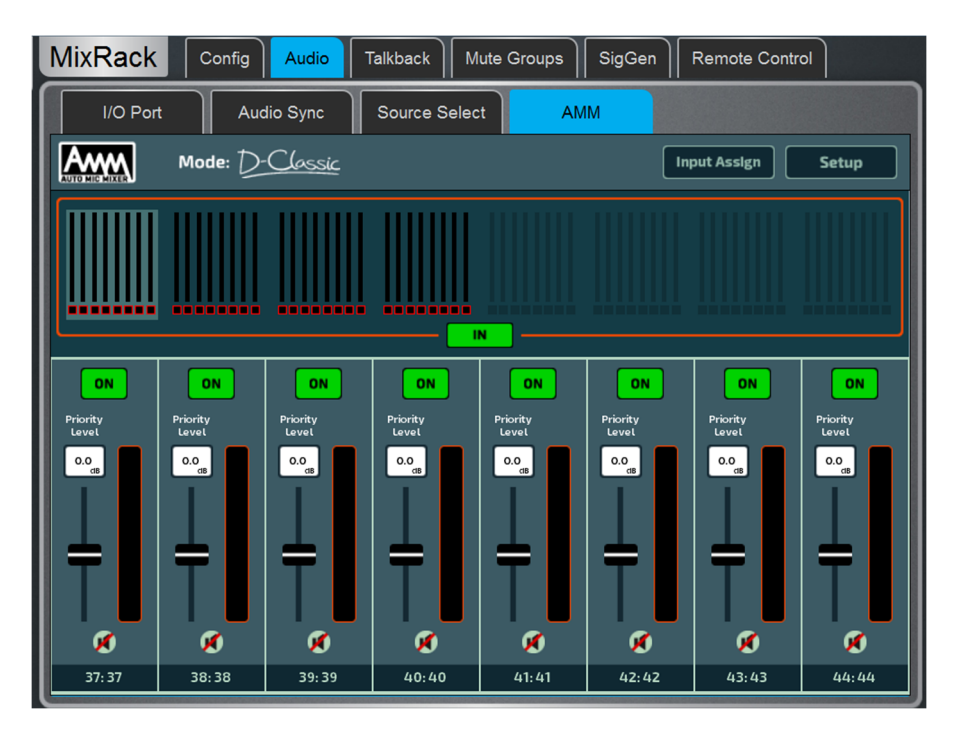

ゲートと固定ゲイン減衰を使用するNOMモードとは異なり、D-Classicは'constant gain sharingアルゴリ ズムを使用して、入力レベルに比例して各マイクのゲインを動的に調整します。大きすぎる信号はミッ クスでより多くのゲインを受信します。

Priority Level:チャンネルごとに優先順位レベルを設定し、ミックス計算に入るゲインの量をオフセット することで、そのチャンネルの人工的なゲインを高くしたり低くしたりできます。これは-15dB(低優先度) から0dB(オフセットなし)までの範囲で、中央から上部で+15dB(高優先度)までの可変スライダーです。

ON:ONに切り替えると、AMMは各フェーダーの直後に独自のゲイン要素を使用して自動コントロール を行います。

※D-Classicには、Best Mic On、Solo、Chair、その他のセットアップ機能はありません。

#### Input Assign画面

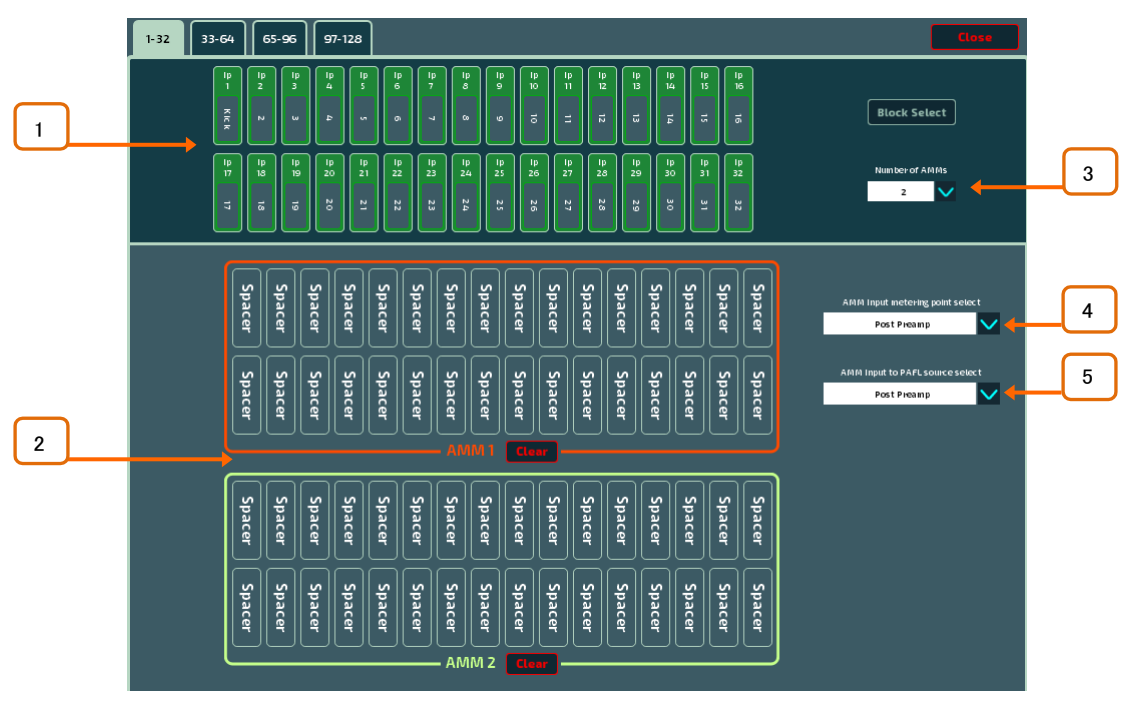

Input Assignウィンドウは、AMMの数と各AMMのメンバーを指定するために使用されます。

1 Inputs:この領域から目的のAMMに入力をドラッグ&ドロップします。128の入力はすべて、 入力ストリップの上にあるタブを介して、32のブロック単位でアクセスできます。Block Selectをオンにし、 割り当てる最初と最後の項目をタッチして、チャンネルの範囲を下のウィンドウにドラッグします。

2 AMM(s):ここで、各アクティブAMMのメンバーを表示できます。AMMから入力を削除するに は、項目を上の区画にドラッグ&ドロップします。Clearボタンは、AMMからすべての入力をすばやく削 除します。

Number of AMMs:1、2、4AMMゾーンから選択します。

1AMM=最大64メンバー 2 AMM=AMMあたり最大32メンバー 4AMM=AMMあたり最大16メンバー

複数のAMMをNOMモードで操作する場合、各AMMには独自のChair、Best Mic、およびSoloパラメータ ーがあります。

AMMモードを含むセットアップ画面の設定は、すべてのアクティブなAMMゾーンに適用されます。

AMM Input metering:AMMにアサインされた入力のメーターポイントを選択します:

ポストプリアンプ、ポ ストゲート/PEQ ポストコンプレッサー(プリAMM)ポ ストディレイ(ポストAMM)

5

4

3

AMM Input to PAFL source select:AMMに割り当てる入力のPAFLソースポイントを選択します:

ポストプリアンプ ポ ストインサートAリタ ーン ポストPEQ(プリAMM)ポスト ディレイ(ポストAMM)

#### セットアップ:NOM

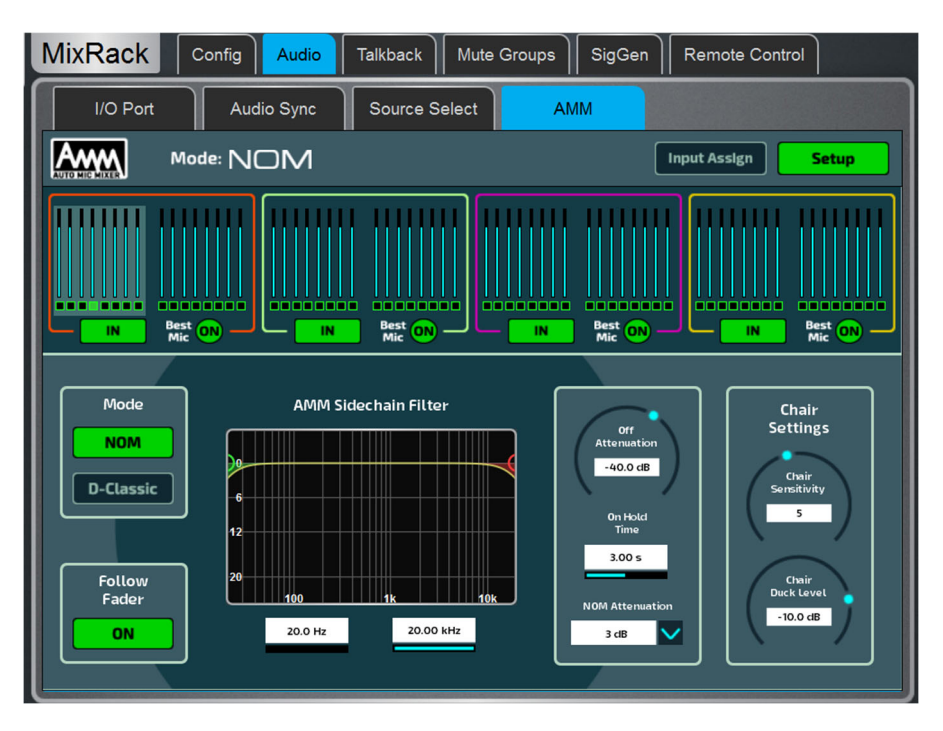

Side Chain Filter:High Passフィルターとローパスフィルターを設定して、通常のスピーチ範囲を下回る 周波数と上回る周波数をカットします。これにより、マイクが誤ってトリガーされる可能性があります。

Off Attenuation:クローズドマイクのシャットオフ量を設定します(-10dB~-90dB)。

On Hold Time:トリガーを取り外すと開いているマイクを開いたままにする時間を設定します(1~5秒)。議長用 マイクはホールドタイムの影響を受けません。

NOM Attenuation:開いているマイクが倍増するたびに適用する減衰量を設定します(3~6dB)。

Chair Sensitivity:議長用のマイクをオープンするために必要な信号の感度を設定します。そのため、 他のマイクをダッキングします(1~10=最低~最高感度)。

Chair Duck Level:議長用マイクが開いているときに他のマイクに適用される減衰量を設定します(-3~  $-40dB$ <sub>o</sub>

### セットアップ:D-Classic

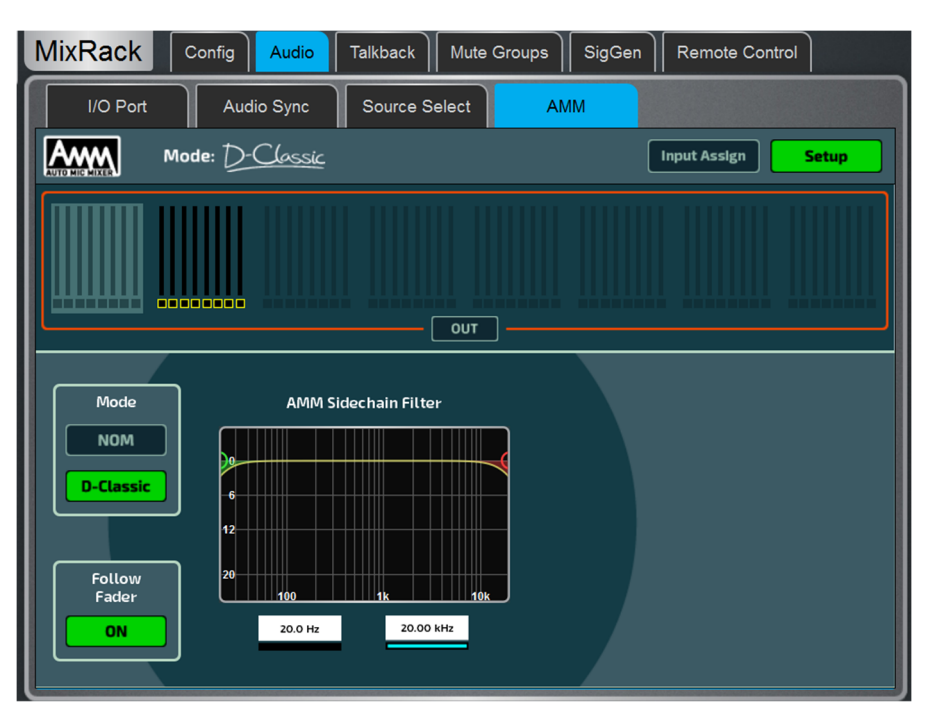

Side Chain Filter:High Passフィルターとローパスフィルターを設定して、通常のスピーチ範囲を下回る 周波数と上回る周波数をカットします。これにより、マイクが誤ってトリガーされる可能性があります。

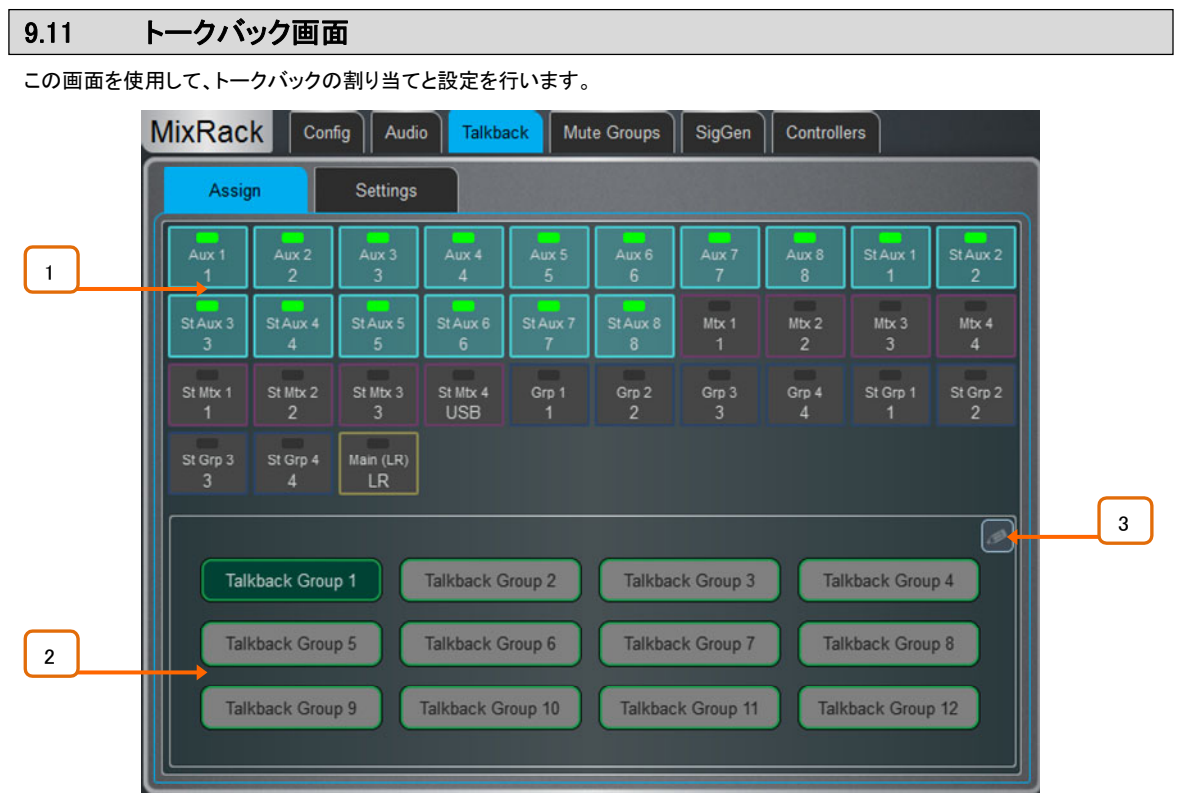

Assign:このページを使用してトークバック先を選択し、12のトークバック・グループにアサインします。 使用可能な出力先は、Aux、Mtx、Grp、メインです。1つの宛先は複数のトークバック・グループで選択 でき、複数の宛先はトークバック・グループ内で選択できます。サーフェイス、Director、およびIPコント ローラーのソフトキーは、モメンタリーまたはラッチでTalkback Groupを選択するように設定できます。

サーフェイスの物理的なAssignボタン、またはDirectorの仮想Assignボタンを押すと、Talkback Routing グリッドも開きます。

Mixes:Mixボタンをタッチすると、Talkbackがその宛先にアサインされます。

1

2 Talkback Group:Talkback Groupを選択して、そのグループに関連付けられている宛先を 表示または編集します。

3 Talkback Group Name/Colour:選択したTalkback Groupの名前と色を編集します。

MixRack | Config | Audio | Talkback | Mute Groups | SigGen | Controllers Settings Assign General Source Select 1 2  $\sqrt{on}$ Enable Latching Socket  $\overline{1}$ Enable Dim PAFL on Talkback OFF Talkback Source Preamp **HPF** Scene Recall 48V (Hold) PAD Safe 3 4 Gain Trim Freq  $27 dB$  $0.0 \text{ dB}$ 100.0 Hz

Settings:このページを使用して、トークバックソースを選択し、そのパラメーターを設定します。

1 General:デフォルトのトークスイッチ操作はモメンタリー(通話中に長押し)です。ラッチ動作 のラッチを有効にします(押すとオンになり、もう一度押すとオフになります)。

トークバックでDim PAFLを有効にすると、トークバックマイクへのエンジニアのモニターからのフィード バックを防ぐために、通話中にPAFL信号が減衰します。

2 Talkback Source Select:ドロップダウンメニューとソケットボックスを使用して、任意のシ ステム入力からTalkbackソースを選択します。Applyを押して確定します。

3 Talkback Source Preamp:ソースのゲイン、トリム、パッド、ファンタム電源を設定します。 ーー<br>また、Scene Recallからソースを保護にすることもできます。

HPF:ハイパスフィルターの周波数とIn/Outスイッチです。

4

## 9.12 ミュートグループ画面

dLiveは、24のDCAグループに加えて8つのミュートグループを用意しています。このページでは、チャンネルとミックスをミュートグ ループに割り当てたり、ミュートマスターをコントロールしたりできます。1つ以上のソフトキーを割り当てて、 Surface/Control/SoftKeysメニューを使用してミュートグループをコントロールできます。

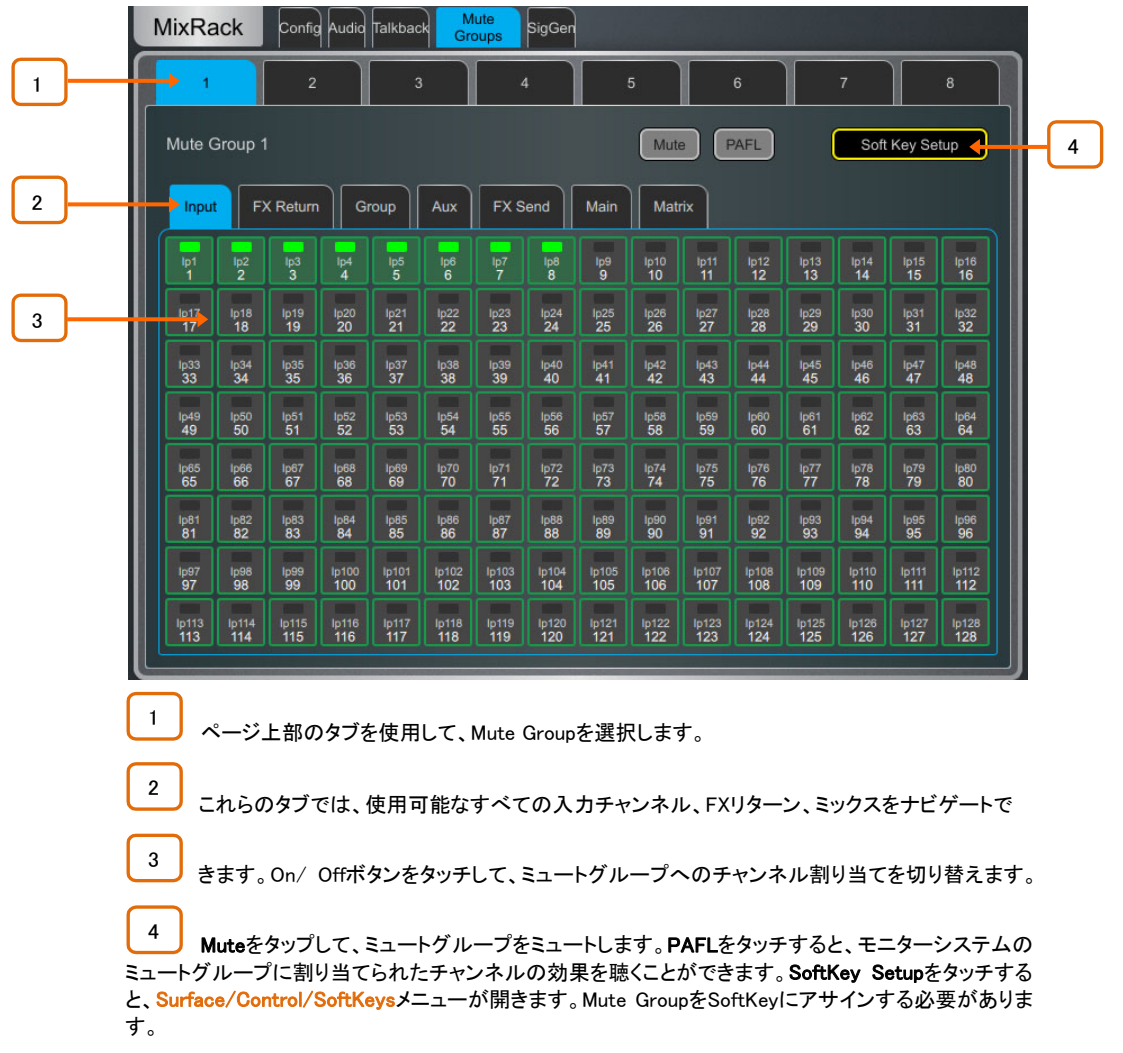

### 9.13 シグナル・ジェネレーター画面

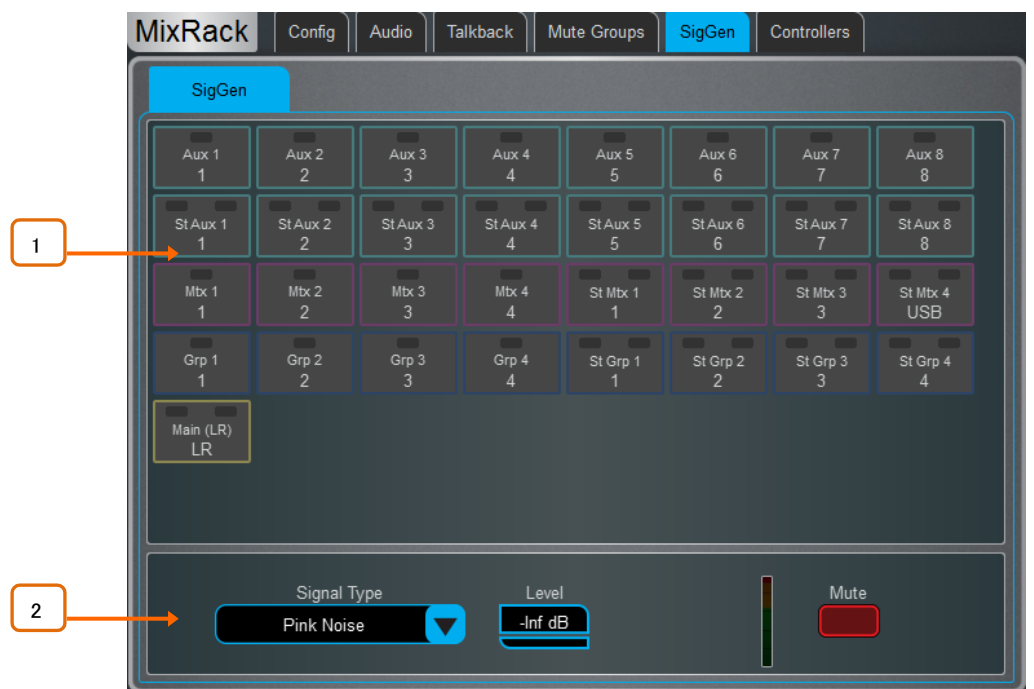

シグナルジェネレーターは、サウンドシステムの機器のアラインメント調整に役立つテスト信号を提供します。

1 Assign:Mixボタンをタッチして、SigGenをその保存先に割り当てます。複数の宛先を同時に割り当てること ができます。

St Aux 3 St Aux 1 St Aux 2

ステレオミックスボタンの左側または右側をタッチすることで、ステレ オミックスの片側または両側に信号を送ることができます。

そのため、ミックスプロセッシングを通る信号ルートは、ミックスEQとコンプレッサーの影響を受けます。

※Talkbackがアクティブな間、SigGenは無効になります。

2 Settings:SigGen Levelはフルオフからフルスケール+18dBまで設定できます。MUTEボ タンをタッチしてオフにします。

信号には次の4種類があります:

Sine:純粋なサイン波を出力します。Frequencyボックスを使用して周波数を設定します。これは、20Hz ~20kHzの全帯域にわたってスイープできます。

White Noise:Hzあたりのエネルギーが等しいすべてのオーディオ周波数を含む信号です。

Pink Noise:オクターブあたりのエネルギーが等しいすべてのオーディオ周波数を含む信号です。対数 カーブで、通常はスピーカーや部屋のレスポンスのテストに使用されます。

Band Pass Noise:Frequencyで設定した周波数を中心にしてフィルタリングされたバンドのピンクノイ ズです。

#### 9.14 コントローラー/デバイスマネージャー画面

デバイスのタイプごとに最大8個のGPIOモジュールと16個のIPリモートコントローラが設定可能です。それぞれに固有の割り当て と機能があります。

#### ※デバイスのハードウェアと接続については、『Remote Controller Getting Started Guide』を参照してください。

MixRack/Controllers/Device Managerにリモートコントローラーを追加すると、サーフェイスを接続しているかにかか わらず、個別のモニタリングや部屋でのコントロールなどのアプリケーションに使用できるコントロールセットが設定 されます。

SelスイッチとMixスイッチをIPデバイスに割り当て、リモートコントローラーをdLive サーフェイスの拡張として使用す る代わりに、Surface/Controllers/Device Managerにデバイスを追加します。つまり、チャンネルとMixの選択はサー フェイスとIPデバイス間で共有されます。

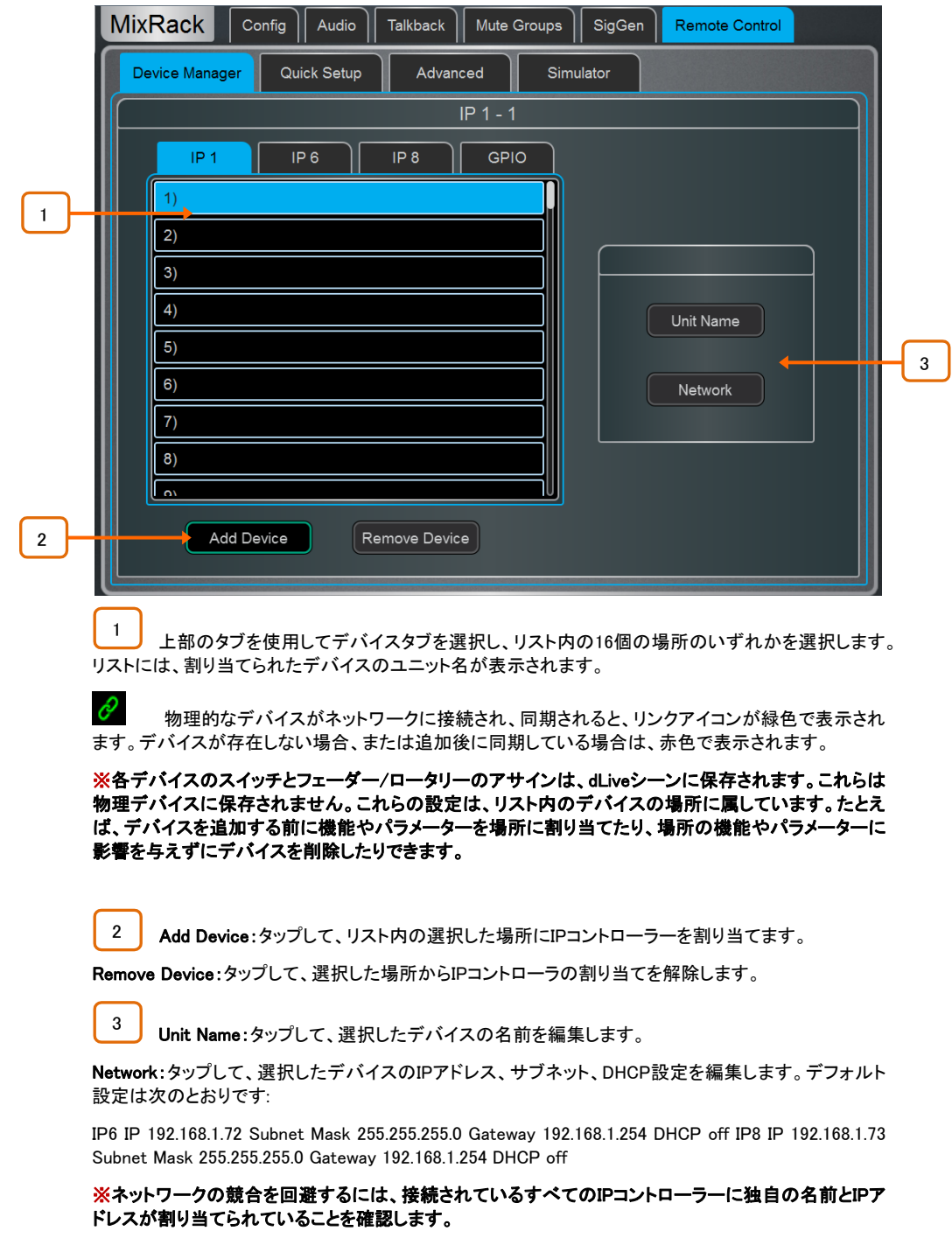

#### 9.15 コントローラー/クイックセットアップ画面

クイックセットアップでは、1つまたは複数のチャンネルをIPコントローラーストリップにすばやく割り当て、スイッチとフェーダ ー/ロータリーを一連のデフォルトの機能とパラメーターに自動的にマッピングできます。

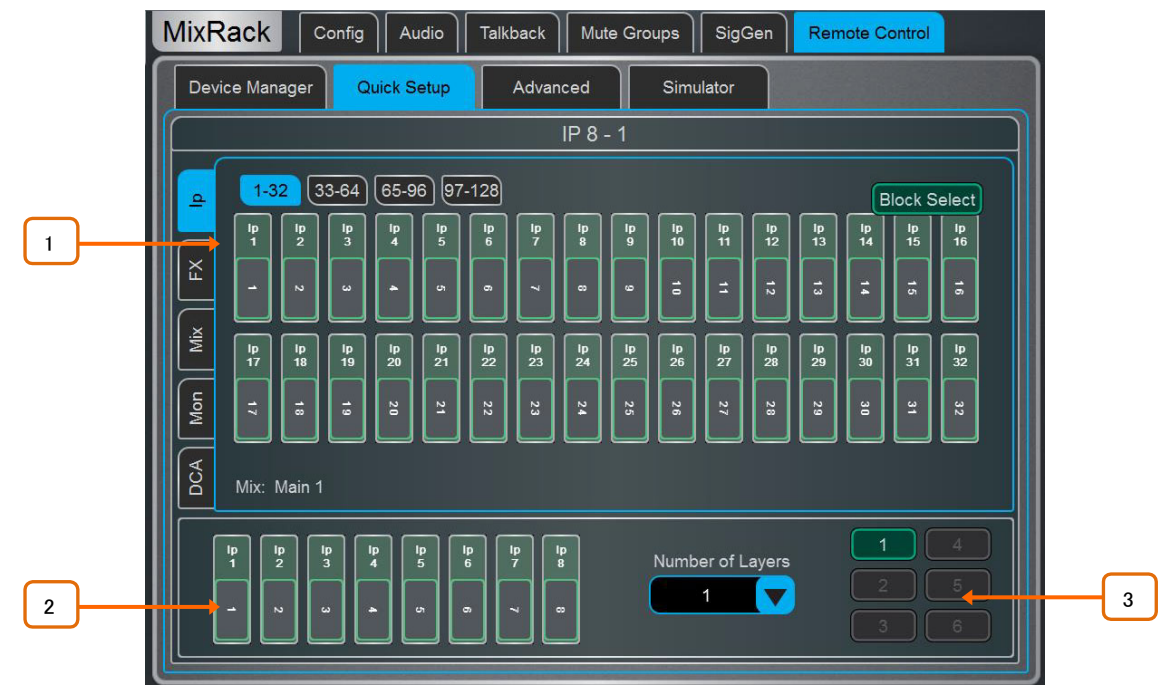

開始する前に、◎Setupを押しながらこの画面の任意の場所をタッチして、クイックセットアップのデフ ォルト設定を編集します。これらの設定により、IPデバイスに割り当てたときのストリップの機能が決ま ります。すでに割り当てられているストリップには影響しません。

1 チャンネルを下のウィンドウの目的の位置にドラッグ&ドロップします。左側のタブを使用して、 使用可能なさまざまなタイプのチャンネルを表示し、上側のタブを使用して、上位/下位のチャンネルに ある。

Block Selectをオンにし、アサインしたい最初と最後の項目をタッチして、チャンネルの範囲をドラッグし ます。

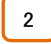

割り当てを解除するには、チャンネルをボックスの外にドラッグします。

3 ドロップダウンメニューからアクティブなレイヤー数を設定し、チャンネルを割り当てるレイヤー を選択します。IPコントローラーの最大6つのソフトキーがレイヤー選択に自動的に割り当てられます。

### 9.16 コントローラー/詳細画面

Advancedでは、スイッチとフェーダー/ロータリーを1つずつ割り当てることができます。

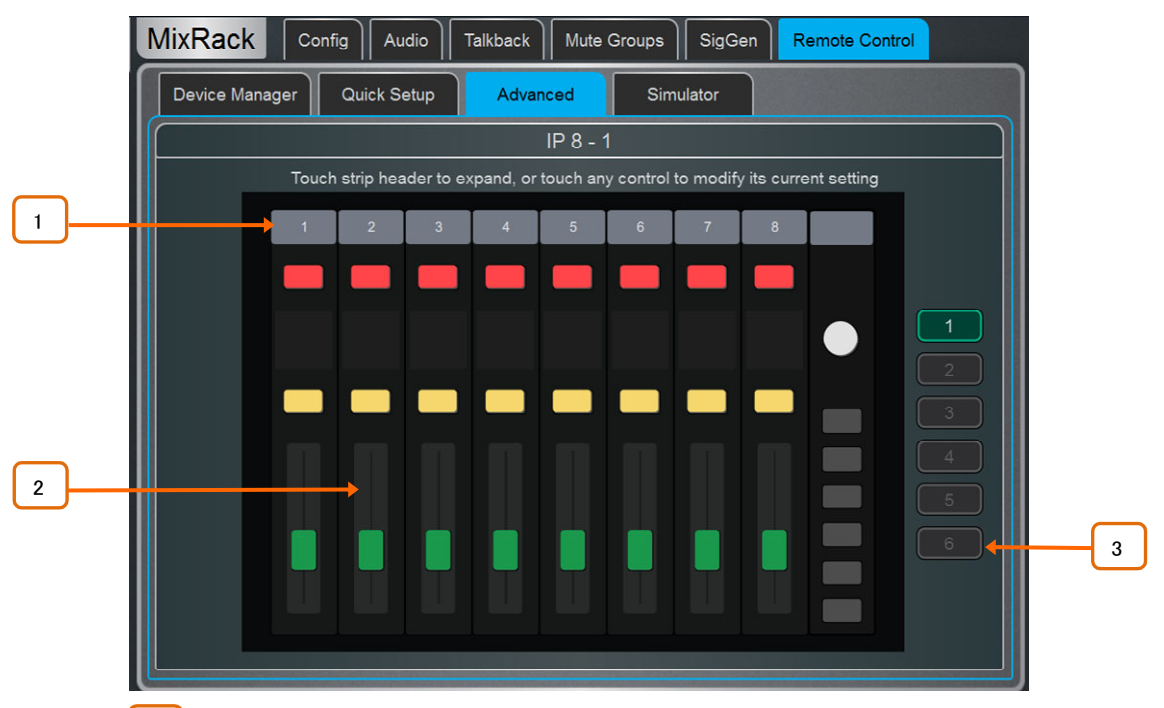

1 ストリップのヘッダーをタッチすると、ビューを展開し、ストリップに割り当てられた機能またはパ ラメーターが表示されます。

2 コントロールをタッチして、機能やパラメーターを割り当てます。IP6のロータリーコントロール が2列で表示されます。下段がメイン機能、上段がセカンダリ(push'n turn)機能です。フェーダーやロー タリーにレベルコントロールを割り当てる場合、Audio Taperまたはユーザーが定義した範囲を選択でき ます。

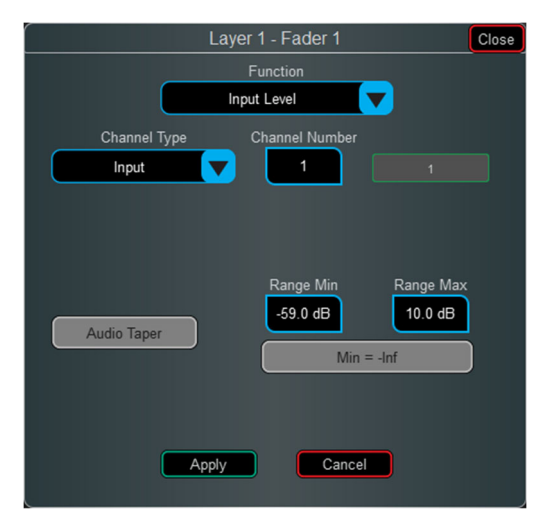

Audio Taperを有効にすると、フェーダー/エンコーダーはサーフェイスのフェーダーと同じオーディオカ ーブを使用します。Audio Taperを無効にすると、Range MinおよびRange Maxボックスを使用してレベ ル範囲を指定できます。Min=-infパラメーターを有効にすると、フェーダー/エンコーダーの最小レベル は、範囲設定に関係なくオフ(-inf)になります。

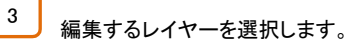

### 9.17 コントローラー/シミュレーター画面

この画面を使用して、選択したデバイスの操作をシミュレートします。

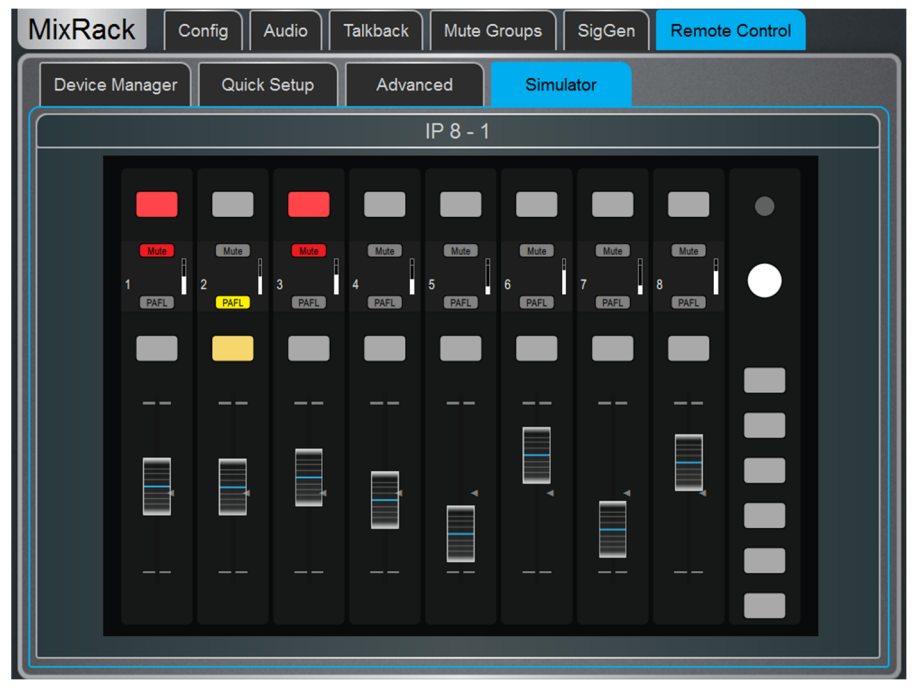

画面上のスイッチをタッチすると、割り当てられた機能をコントロールできます。フェーダー/ロータリ ー・コントロールに触れ、サーフェス画面のロータリー・エンコーダーを使用して割り当てられたパラメ ーターをコントロールします。
これらのページでは、サーフェイスのプリファレンス(環境設定)、輝度、ストリップレイアウト、オーディオ、ネットワークの設定を行 います。

# 10.1 コントロール/ストリップアサイン画面

入力チャンネル、FX、ミックスマスター、DCA、MIDIストリップの任意の組み合わせを6層のフェーダーにアサインできます。これに より、アプリケーションに合わせてミキサーのレイアウトをカスタマイズできます。レイアウトはシーン内に保存され、シーンリコー ルから保護できます。

factory Template Showsは、左側に入力チャンネル、右側にミックス・マスターがあるクラシックなレイアウトです。

現在の割り当て状況は、バンクとレイヤーに配置された下側のウィンドウに表示されます。

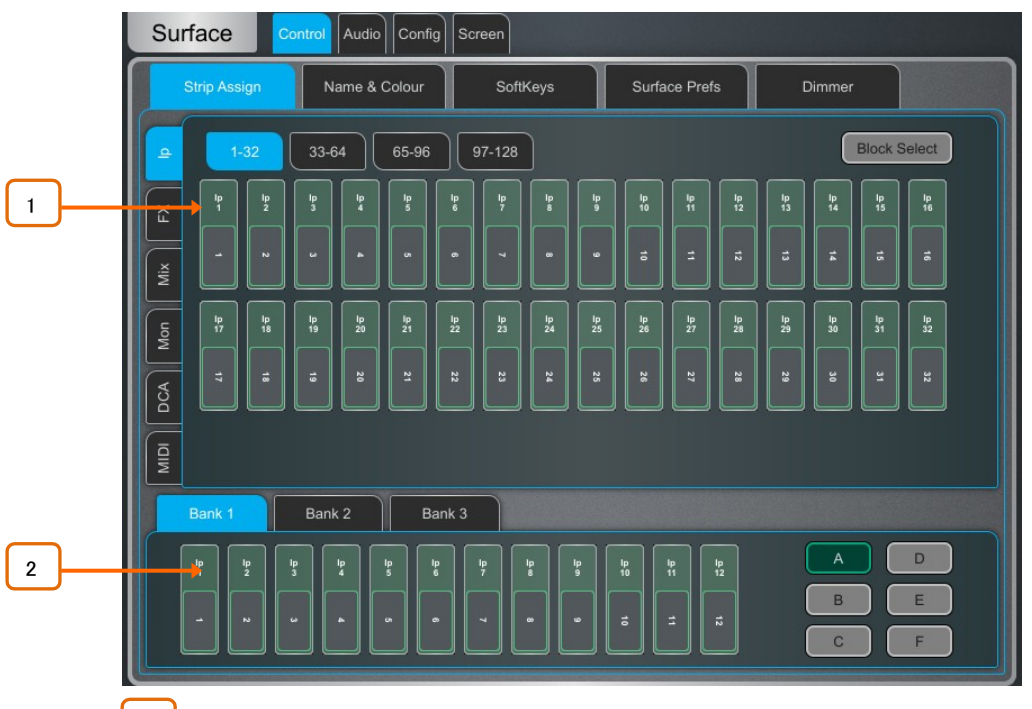

\_\_<mark>)</mark> チャンネルを下のウィンドウの目的の位置にドラッグ&ドロップします。左側のタブを使用して、 使用可能なさまざまなタイプのチャンネルを表示し、上側のタブを使用して、上位/下位のチャンネルに 移動します。

Block Selectをオンにし、割り当てたい最初と最後の項目をタッチして、チャンネル範囲を下のウィンド ウにドラッグします。使用可能なストリップよりも多くのチャンネルをドロップすると、現在アサインされて いるチャンネルを次のレイヤーに上書きます。

チャンネルをウィンドウの外にドラッグして割り当てを解除します。 2

⚙ Setupを押しながら、Strip Assignページの任意の場所をタッチして、アサイン設定にアクセスします。 Sync Selected Layer with Surfaceをオンにすると、選択したバンクでのサーフェイスのアクティブなレイ ヤーに画面が追従します。

# 10.2 MIDIストリップ画面

フェーダーストリップはMIDIストリップとしてアサインできます。最大32のMIDIストリップを使用可能です。それぞれに、カスタム MIDIメッセージを送信するように割り当てることができます。デジタルオーディオワークステーション(DAW)、スレーブのミキサー、 エフェクトなどの外部機器のパラメーター内でオーディオをコントロールする場合に最適です。MIDIストリップには名前と色を付け ることができます。シーン内に保存され、シーンリコールから保護できます。

カスタムMIDIメッセージは、フェーダー、6つのロータリー機能(ゲイン、パン、カスタム1~4)、ミュート、ミックス、PAFLスイッチに割 り当てることができます。メッセージを設定するには、MIDI Strip Selスイッチを押します。

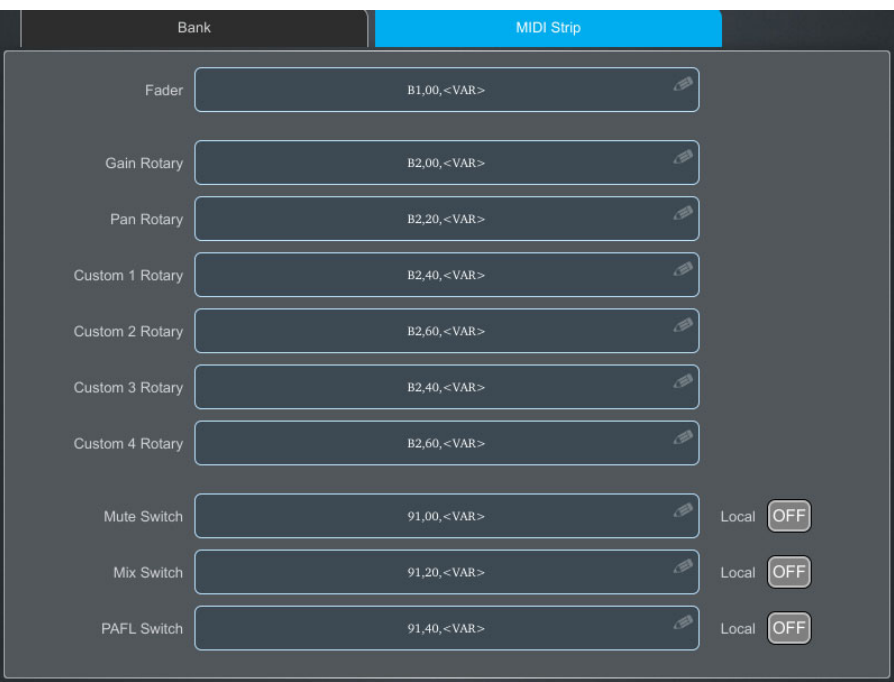

MIDI Strip:左上のボックスをタッチして、MIDIストリップの名前と色を設定します。コントロールボック スをタッチして、カスタムMIDIメッセージを入力します。<VAR>は変数値を表します。

キーLEDインジケーターをローカルのスイッチに追従させる場合は、Localをオンにします。インジケータ ーをリモートメッセージ(MIDI tally)に追従させる場合はオフにしてください。

以下のデフォルトのCCおよびノートオン/オフメッセージは、MIDIストリップ1~32のfactory Template Shows(Hex値を表示)内でアサインされています:

• Fader= B1,00, $\langle \text{VAR}\rangle \sim \text{B1,1F}$ , $\langle \text{VAR}\rangle$ • Rotary Gain =  $B2,00,\forall$ VAR $\rangle \sim$ B2,1F, $\langle$ VAR $\rangle$ • Rotary Pan =  $B2,20,\forall AR \rightarrow B2,3F,\forall AR \rangle$ • Rotary Custom  $1 =$  B2.40,  $\langle \text{VAR} \rangle \sim$  B2.5F,  $\langle \text{VAR} \rangle$ • Rotary Custom 2 =  $B2,60,\forall AR \sim B2,7F,\forall VAR \rangle$ • Mute key =  $91,00,\forall AR \sim 91,1F,\forall VAR \rangle$ • Mix key = 91, 20,  $\sqrt{(AR)} \sim 91,3F$ ,  $\sqrt{(AR)}$ • PAFL key =  $91, 40, \langle \text{VAR} \rangle \sim 91, 5 \text{F}, \langle \text{VAR} \rangle$ 

#### ※Reset MIDIを呼び出すと、テンプレートショー内のシーンでMIDIメッセージを工場出荷時の状態に戻すことが できます。

これにより、32系統のMIDIストリップすべてのメッセージがリセットされます。

※www.allen-heath.comからMIDI Control Driverをダウンロードします。デフォルトのMIDIメッセージを 一般的なHUIまたはMackie Controlプロトコルに変換してDAWで使用します。 MIDI Control Driverをト ランスレータとして使用し、レベルやOn/OffコマンドをCC形式で送受信も可能です。MIDIスルー・オプ ションは、A&H MIDIメッセージを変換せずにMIDIメッセージを直接スループットするために使用できま す。MIDI Controlドライバーは、WindowsおよびMacOSで使用できます。

# 10.3 コントロール/ソフトキー画面

dLiveのサーフェイスはモデルにより、サーフェイス右側に最大26個の割り当て可能なスイッチを提供します。

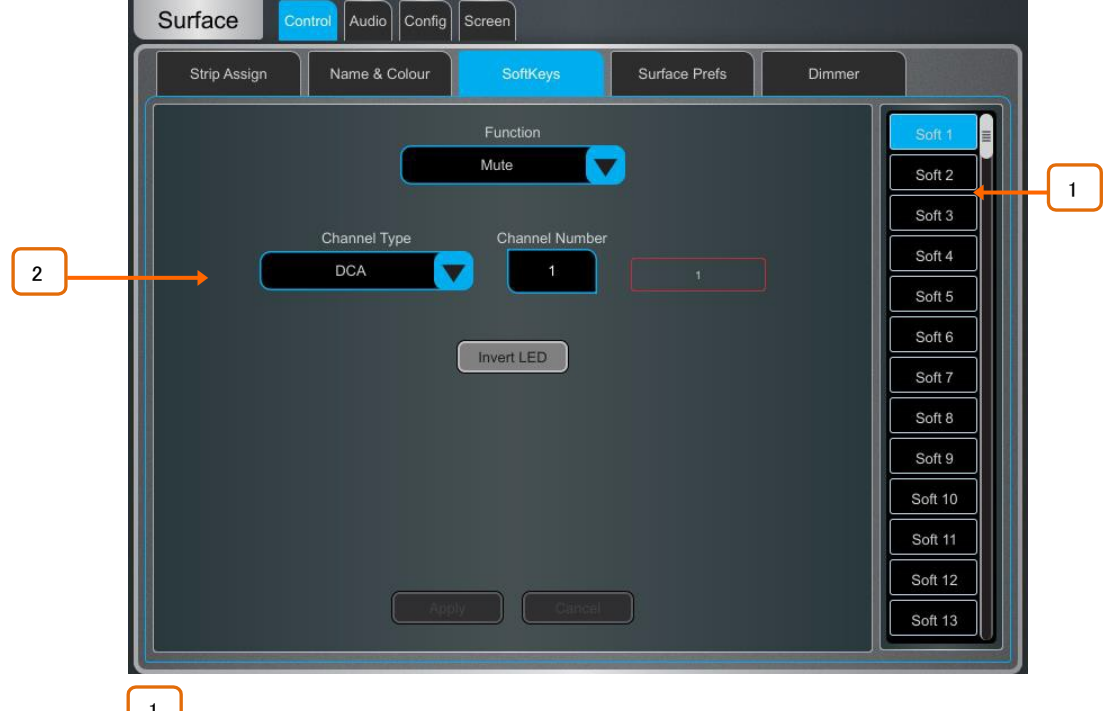

1 \_ │<br>| 画面右のいずれかのSoftKeysボタンをタッチして選択します。上/下にスワイプしてスクロール します。

2 Functionドロップダウンメニューを開き、割り当てる機能を選択します。Channel TypeとChannel Numberを設定して、必要なチャンネルを選択します(特定の機能にのみ適用)。機能がオフのときにソフ トキーのLEDを点灯させたい場合は、Invert LEDをオンにします。Applyを押して変更を確定します。

※ソフトキーの割り当てはシーン内に保存されます。シーン・リコール時にソフトキー・アサインが上書 きされないように、Scenes / Global Scene Safes画面を使用して1つ、選択、またはすべてを保護でき ます。

利用可能なソフトキーの機能は次のとおりです:

- Unused:未使用
- AMM Control: AMMゾーンまたはAMM内の個々のチャンネルのオン/オフを切り替えます。
- Assign ON/OFF:タップしてInput/FX ReturnのSendアサインをミックス、ミュートグループ、DCA、エンジニアの IEMウェッジに切り替えます。
- Custom MIDI:カスタムMIDIメッセージ文字列を送信します
- DCA/MCA Spill Active:DCA/MCA Spillモードのオン/オフを切り替えます。
- Fader On-Off:選択されたチャンネルフェーダーが-infより高い値のときに点灯します。
- Fader Start:選択したチャンネルフェーダーが-infから移動すると瞬時に点灯します。
- Level Down:タップしてフェーダーのレベルを下げます。
- Level Up:タップしてフェーダーのレベルを上げます。
- MCA On/Off Selected DCA:バンク表示で選択したDCAのMCAモードを切り替えます。
- MCA On/Off Specific DCA:特定のDCAのMCAモードを切り替えます。
- MCA On/Off All DCAs:すべてのDCAでMCAモードを切り替えます。
- Mix:特定のMixへのクイックアクセスです。
- Mute:任意の入力チャンネル、バス、DCAのミュートコントロールを行います。
- Mute Group:指定したミュートグループをミュート/ミュート解除します。
- PAFL:選択したPAFLへのクイックアクセスです。
- PAFL Clear:現在アクティブなすべてのPAFLスイッチをオフにします。
- Peak Hold Reset:現在のPeak Holdインジケーターをすべてクリアします。
- Scene Controls:シーンコントロール(リコール、保存など)へのクイックアクセスです。
- Sel:チャンネルプロセッシングへのクイックアクセスです。
- Sel Mix PAFL Scene:1つのスイッチでのコンビネーション。たとえば、モニターミキシング 時に特定のミックスごとのストリップレイアウトを呼び出す場合などに使用します。
- Send Level Down:タップしてAUX/FX/MATRIXセンドのレベルを下げ、Max/Minゲインレン ジを設定します。
- Send Level Up:タップしてAUXFX/MATRIXセンドのレベルを上げ、Max/Minゲインレンジを設定し ます。
- SIP:1秒間押し続けると、SIP(Solo In Place)が有効になります。
- Talkback Assign: 異なる出力へのトークバック
- Talkback Group:指定したTalkback GroupへのTalkbackをオンにします。ラッチまたはモメンタリースイッ チの動作を選択できます。
- Tap Tempo:16FX L/Rタップのいずれかにアサインするか、グローバル・テンポとしてアサインします。

# 10.4 コントロール/サーフェイスプリファレンス(環境設定)画面

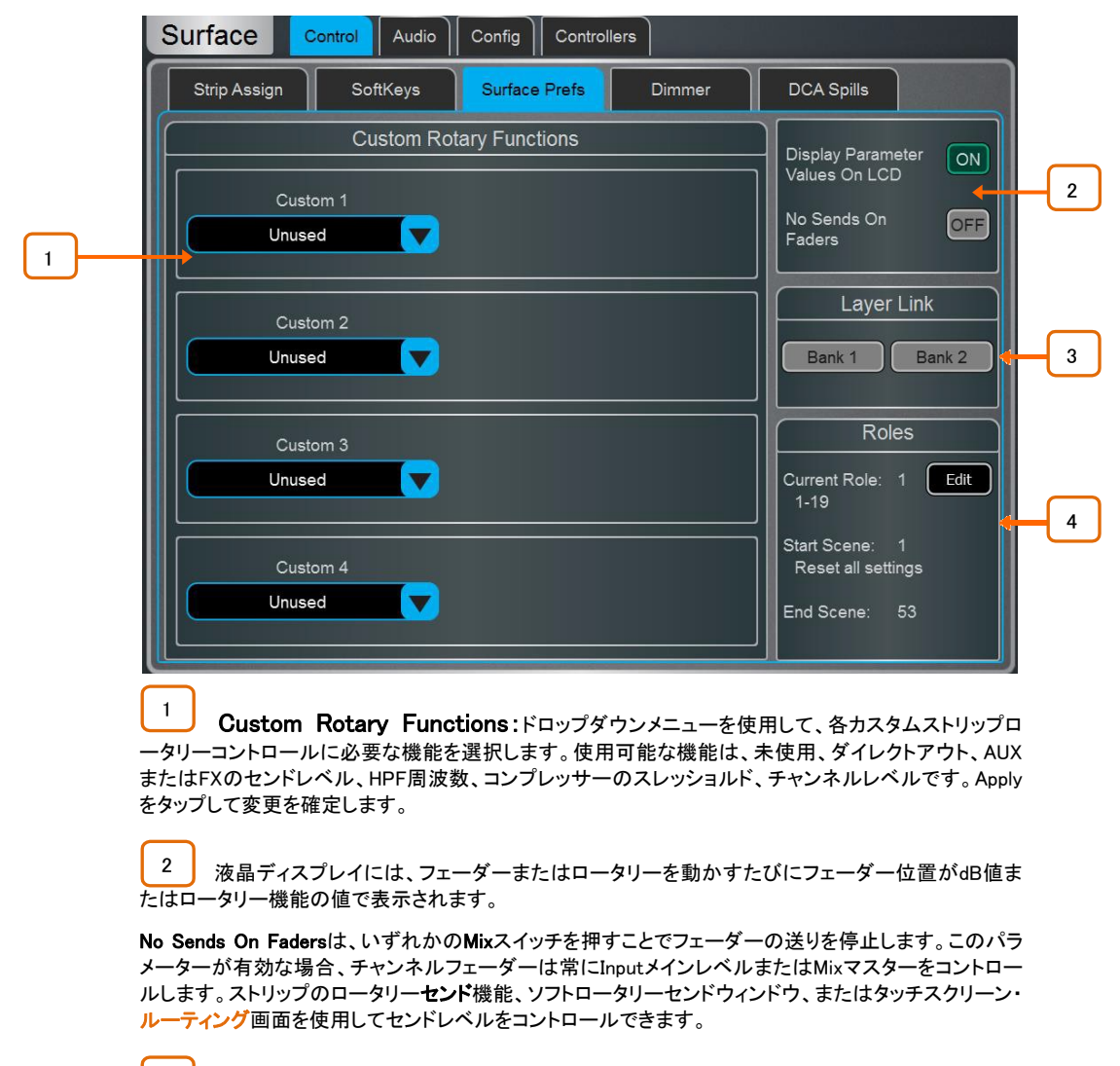

3 | Layer Link:ボタンをタッチして、フェーダーバンク全体のレイヤーをリンクまたはリンク解除 します。リンクされたバンクのレイヤーを選択すると、リンクされたすべてのバンクで同じレイヤーが選 択されます。

3 Roles:最大4つのサーフェイスロールを設定でき、それぞれに個別のシーン範囲とロー ルフィルターを設定できます。

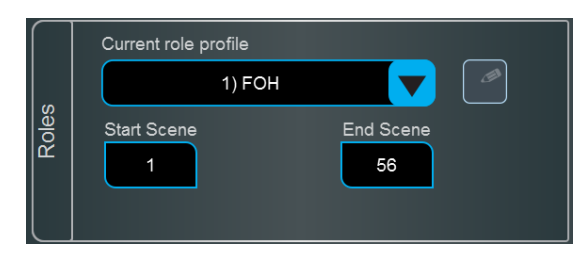

### ※ロールフィルターの詳細については、本書のセクション7.8を参照してください。

editアイコンをクリックすると、各ロールに名前を付けることができます(FOH、MON、REC、 BROADCASTなど)。

各ロールは、Start SceneおよびEnd Sceneボックスを使用してシーンの範囲を設定できます。指定した 範囲外のシーンは、このサーフェイスロールからはアクセスできません。これは、エンジニアが独立した シーン範囲を必要とするマルチサーフェイスセットアップの場合に便利です。

### 10.5 コントロール/ディマー画面

このページを使用して、タッチスクリーン、LED、スイッチバックライト、フェーダーストリップLCDディスプレイ、および統合された LEDストリップ照明の輝度と色調を個別に調整します。これらの設定はシーンメモリーに保存されます。

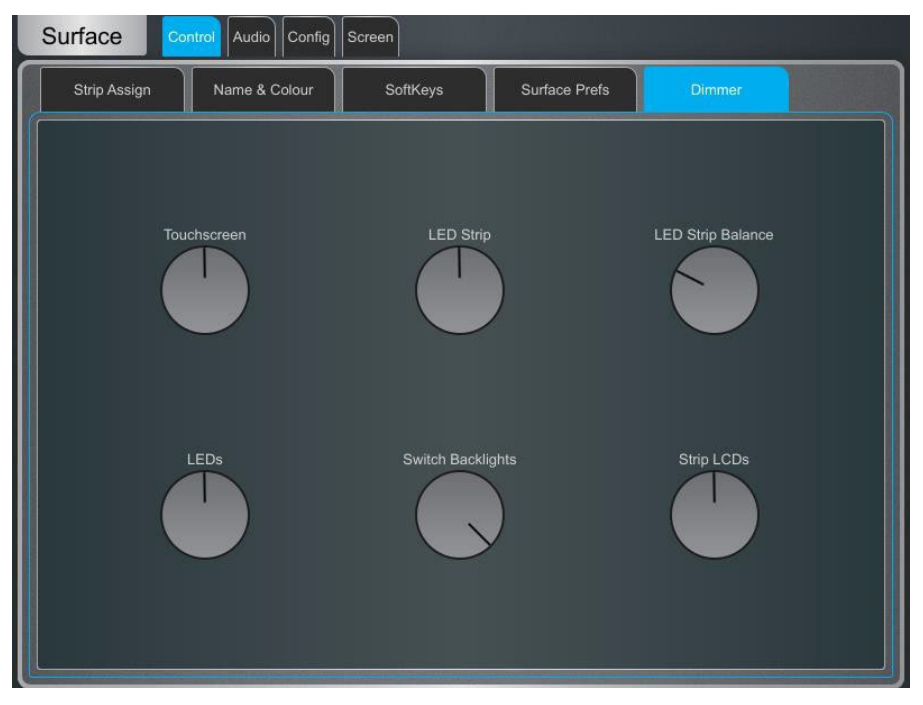

### 10.6 Control / DCA/MCA Options画面

DCA/MCA Spillは、DCA/MCA Mixボタンを押すたびに、現在のストリップのレイアウトを一時的に無効にして、DCA/MCAに割り 当てられたチャンネルのみをサーフェイスに配置します。

DCA/MCA Mix機能はSoftKeysにアサインできます。SoftKeysでは、DCA/MCAストリップがアクティブレイヤーにない場合にスピ ルを使用したり、フェーダーのない純粋なポピュレーショングループとして一部のDCAを専用にすることもできます。 Surface/Control/SoftKeysに移動してアサインします。

#### ※MCA機能の詳細については、本書の付録Fを参照してください。

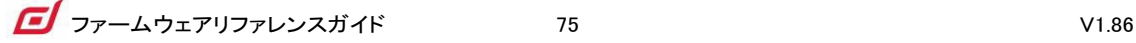

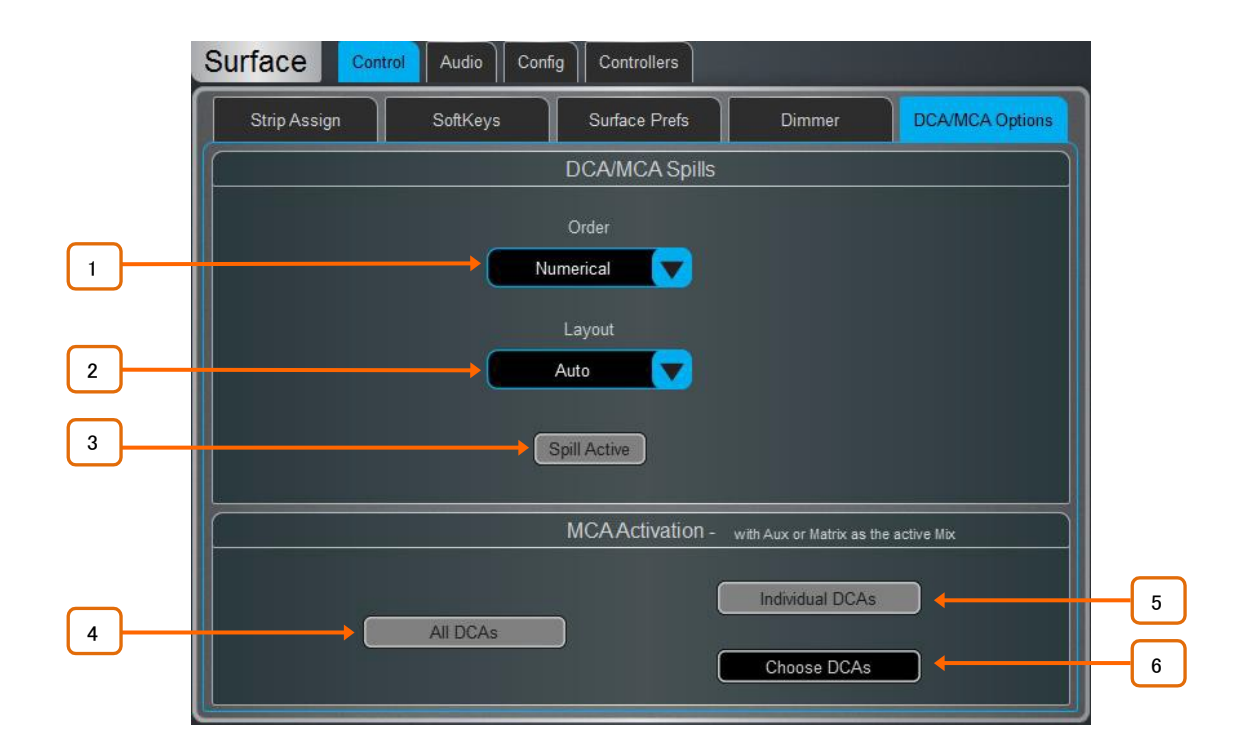

1 Order:サーフェイスにチャンネルが表示される順序です。チャンネル番号に従う場合は Numericalに設定し、スピル時のストリップレイアウトの順序に従う場合はStripに設定します。

2 Layout:Autoに設定すると、DCA/MCAで使用されていないフェーダーバンクに自動的に移行 します。Manualに設定すると、スピルのフェーダーバンクを手動で選択できます。Right to Leftを有効に すると、バンクが右側から逆方向に入力されます。

3 Spill Active:タップして、DCA/MCA Spills機能をグローバルに有効または無効にします。こ のスイッチはSoftKeyに割り当てて、アクティブになっている可能性のある通常のストリップレイアウトを 素早く復元する方法として使用できます。

4 All DCAs:有効にすると、AUXがアクティブなミックスの場合、すべてのDCAがMCAモードで 動作します。

5 Individual DCA:有効にすると、AuxがアクティブなMixの場合、指定したDCAはMCAモード で動作します。個々のDCAは、Processing/Bank ViewでMCAモードに設定できます。

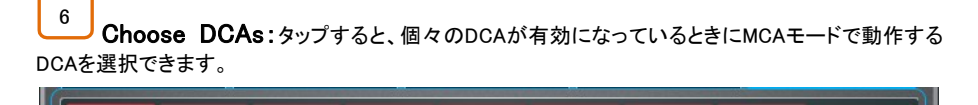

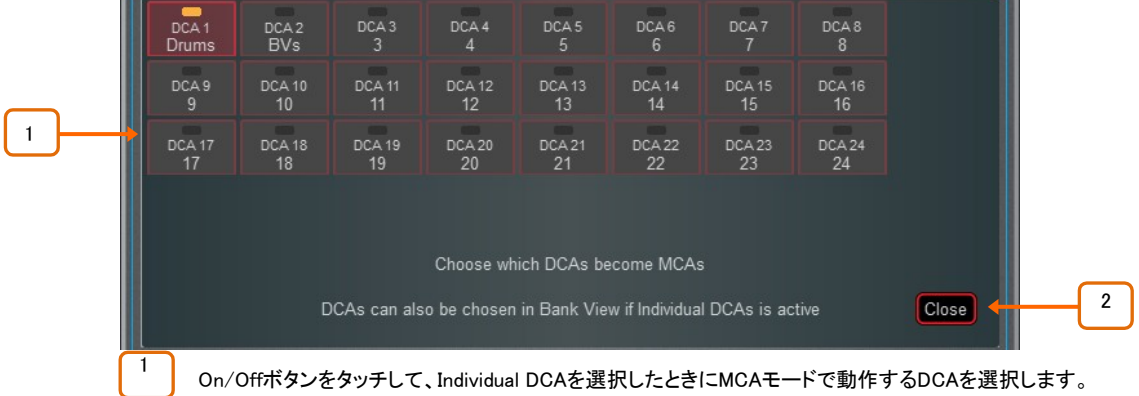

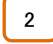

DCA selectionを閉じ、DCA/MCA Optionsのメイン画面に戻ります。

### 10.7 オーディオ/PAFL画面

PAFLモニタリングシステムの環境設定を行います。ストリップ

PAFLスイッチは次のように動作します:

- モニターでMix PAFLがメインをオーバーライド
- 入力PAFLがMix PAFLをオーバーライド
- 入力PAFLをリリースし、以前のMix PAFLを復元
- Mix PAFLを押して任意の入力PAFLをクリア

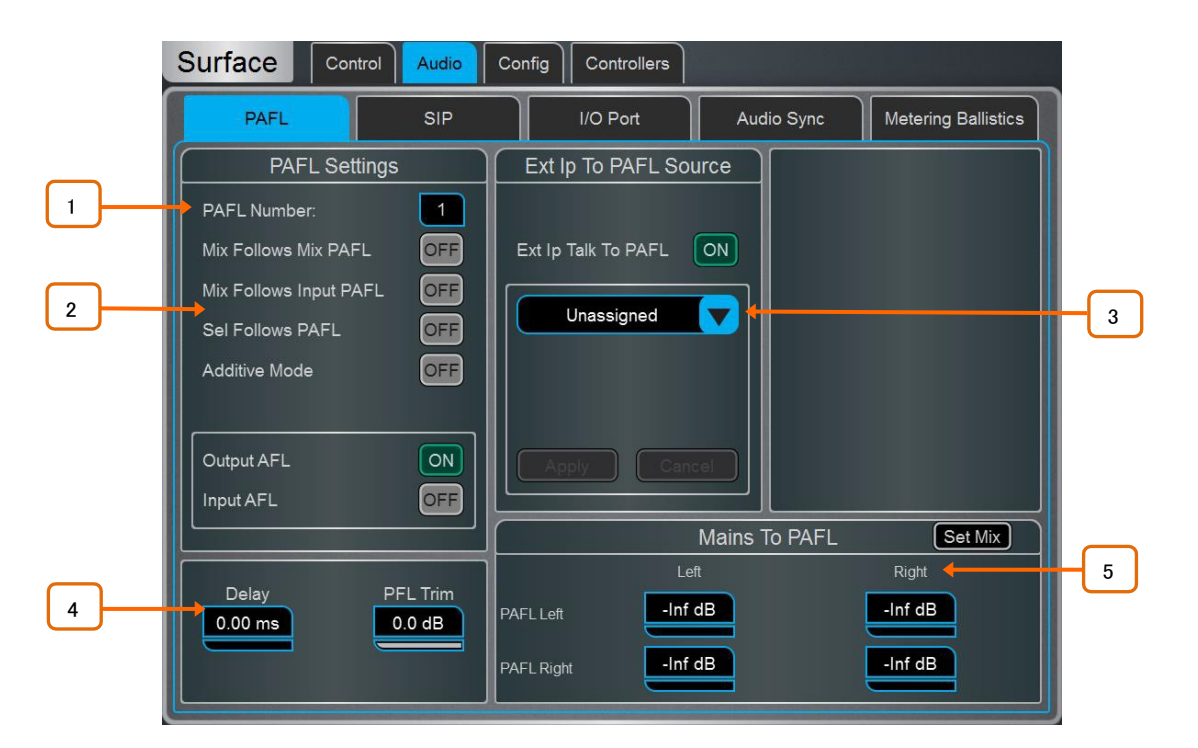

1 PAFL Number:サーフェイスがモニタリングシステムに使用するPAFLバスを設定します。 これは、PAFLスイッチ、Listenスイッチ、およびオーディオの機能に影響します。

Mixer>Config>Mixer Config画面で複数のPAFLバスを設定している場合、複数のオペレーターが異 なるPAFLバスを使用しながら同じdLiveシステムを共有できます。

※MixRackのヘッドホン出力はPAFLバス1に固定されています。

※RTA機能はPAFLバス1固定です。

※ウェッジおよびIEMストリップはPAFLバス1に固定されています。

※PFL TrimはPAFLバス9および10には存在しません。

※SIP(Solo In Place)を使用する場合、PAFL番号はSIP番号に使用されるPAFLと一致する必要があ ります。

2 Mix Follows Mix PAFLスイッチを押すと、Mixスイッチが自動的にアクティブになります。

Mix Follows Input PAFLは、Input PAFLスイッチを押すと自動的にMixスイッチをアクティブにします。

Sel Follows PAFLは、PAFLスイッチを押すと自動的にチャンネルを選択します。

Additive Modeをオンにすると、PAFLの選択が合計されます。auto-cancelを 選択すると、オフになっ たときに自動的にキャンセルされます。

ストリップのPAFLスイッチを押したときに、入力チャンネルとミックス(アウトプット)マスターのどちらかをPFL(プリ フェードリッスン)またはAFL(アフターフェーダーリッスン)から選択します。

3 Ext Input to PAFL Source:ドロップダウンメニューを使用して、外部信号、グループ、 Aux、Matrix、またはメインを選択してPAFLモニターに割り当てます。たとえば、FoHとMonitorエンジニ ア間のガナリ通信用のI/Oポート入力を選択して割り当てます。このシグナルは、エンジニアのウェッジ またはIEMフェーダーストリップレベルの影響を受けません。

#### ※ステレオグループ、AUX、MATRIX、メインバスをExt Ip Talk To PAFLにアサインするときは、Leftま たはRightチャンネルを選択する必要があります。

割り当てると、プリアンプゲイン、トリム、PAD、ファンタム電源のコントロールが右側のウィンドウに 表示されます。

4 PAFL信号とステージからのアコースティックサウンドを揃えるために、680msまでのディレイを 設定できます。

PFL Trimは、PFL信号をAFL信号に対して最大24dB減衰させます。これにより、Mixの出力レベル が低い状況で、大きなPFLレベルを回避できます。

※Mixer>Config>Mixer Configでバス構成を変更すると、PAFL Delayの設定は0msにリセットされます。

5 Mix to PAFL: PAFLがアクティブでないときに、選択したミックスをモニターシステムに送る 量を設定します。Set Mixボタンをタッチしてミックス(Mains、Group、AuxまたはMatrix)を選択します。

たとえば、FOHアプリケーションではMain LeftとRightにPAFL LeftとRightバスを送り、MONアプリケ ーションでは特定のパフォーマーのIEMミックスを送ります。

# 10.8 オーディオ/SIP画面

SIP(Solo In Place)を設定し、有効/無効にします。

SIPを有効にすると、接続されたサーフェイス、Director、およびIPコントローラーのチャンネルPAFLボタンがSIP ボタンとして機能します。

SIPは、1つまたは複数のチャンネル(Inputs、Groups、FX Returns)をシステムのメイン出力を通してソロとして検聴 できます。SIPが1つ以上のチャンネルでアクティブになっている場合、ソロセーフになっていない限り、他のすべて のチャンネルはミュートされます。

### ※SIPは、システム内のすべての出力へのオーディオに影響を与えるため、慎重に使用する必要があります。

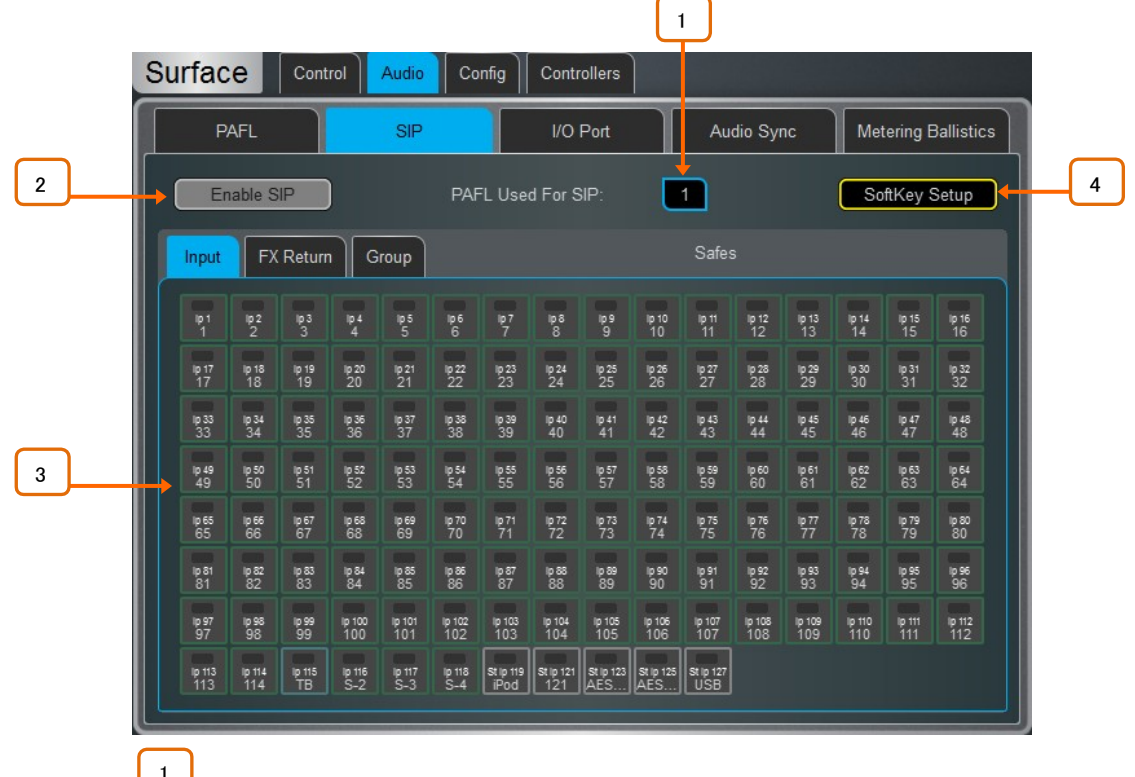

1 ■ PAFL Used For SIP:SIPコントロールに使用する正しいPAFL番号を選択します。

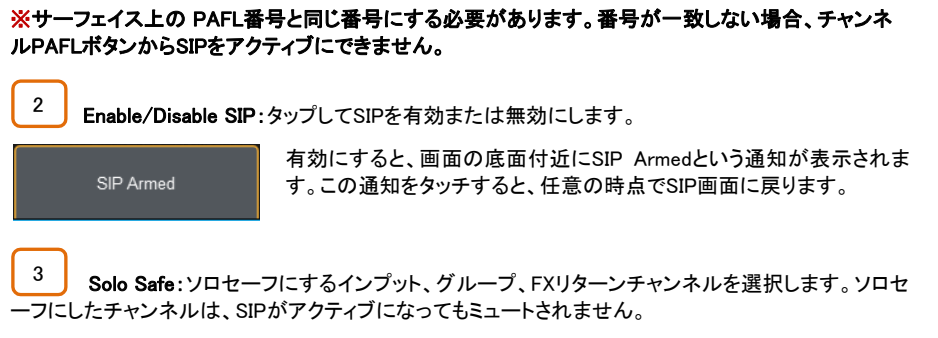

4 SoftKey Setup:タッチしてソフトキー画面にアクセスします。サーフェイス、Director、また |<br>はIPコントローラーのSoftKeyにSIP Enable/Disableを割り当てることができます。

# 10.9 オーディオ/USBオーディオ画面

USBメモリーへのステレオレコーディングとプレイバックを設定、管理します。dLiveは、16/24bitのモノラルまたはステレオのWAV ファイルを再生できます。サンプリングレートは44.1/48/96kHzです。USBレコーディングはステレオWAV24bit96kHz(約34MB/分 または2GB/時)固定です。

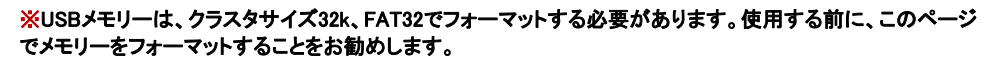

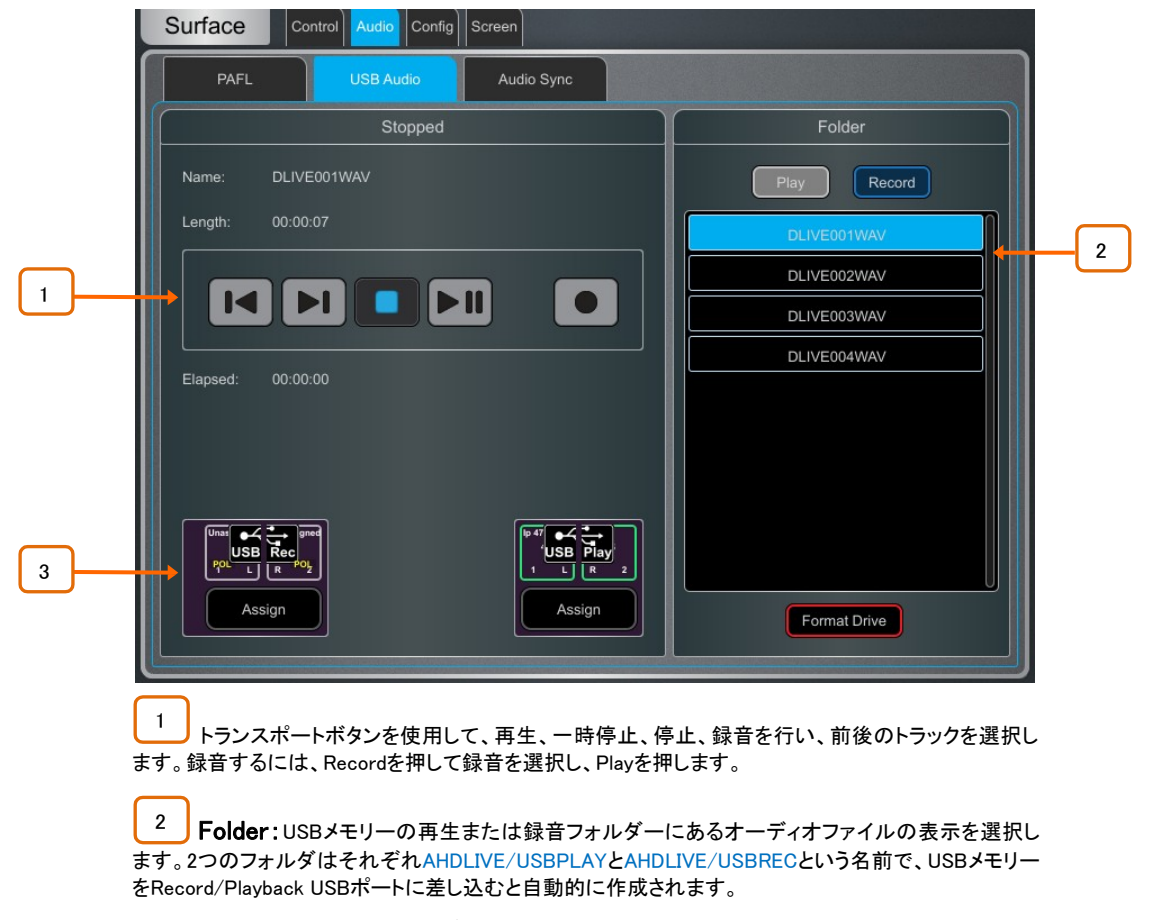

リストをスクロールし、トラックをタップして選択します。左側のウィンドウに名前と長さが表示されま す。

USBレコーディングとUSBプレイバックパッチの現在のソースが表示されます。 Assignボタンをタッチすると、I/O画面が開き、ソースまたはデスティネーションがアサインされます。 3

# 10.10 オーディオ/I/Oポート画面

これらのタブでは、取り付けられたI/Oポートカードの情報が表示され、関連するパラメーターにアクセスできます。詳細について は、本書の付録Dを参照してください。

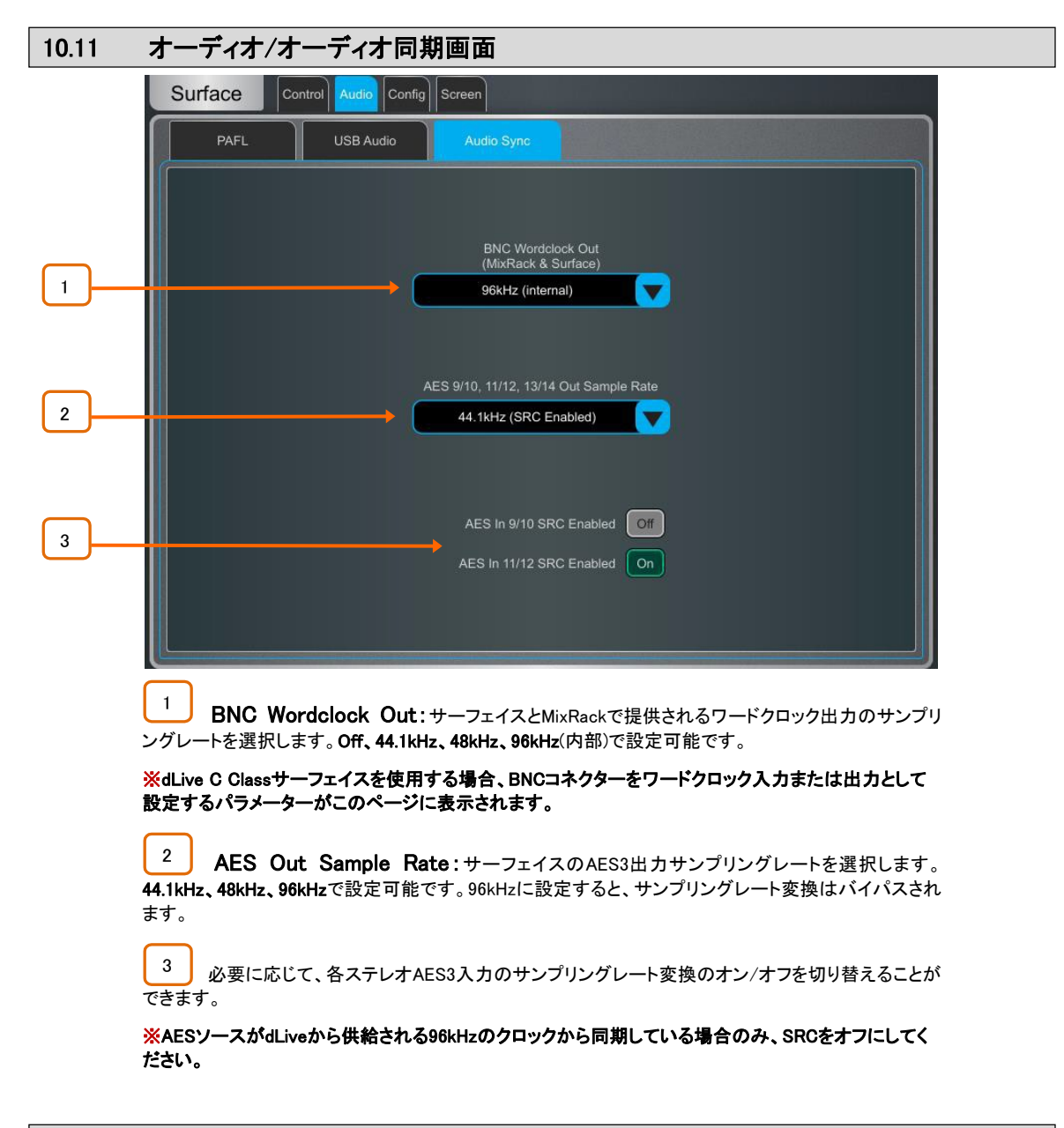

# 10.12 オーディオ/メーターリングバリスティック画面

画面上とサーフェイス上のdLiveメーターは、エンジニアの好みに合わせて調整できます。

※入力チャンネルとミックスマスターのグローバルメーターソースポイントを設定するには、Setup を押しながら、Meters/InputsまたはMeters/Mix画面のメイン画面領域をタッチします。

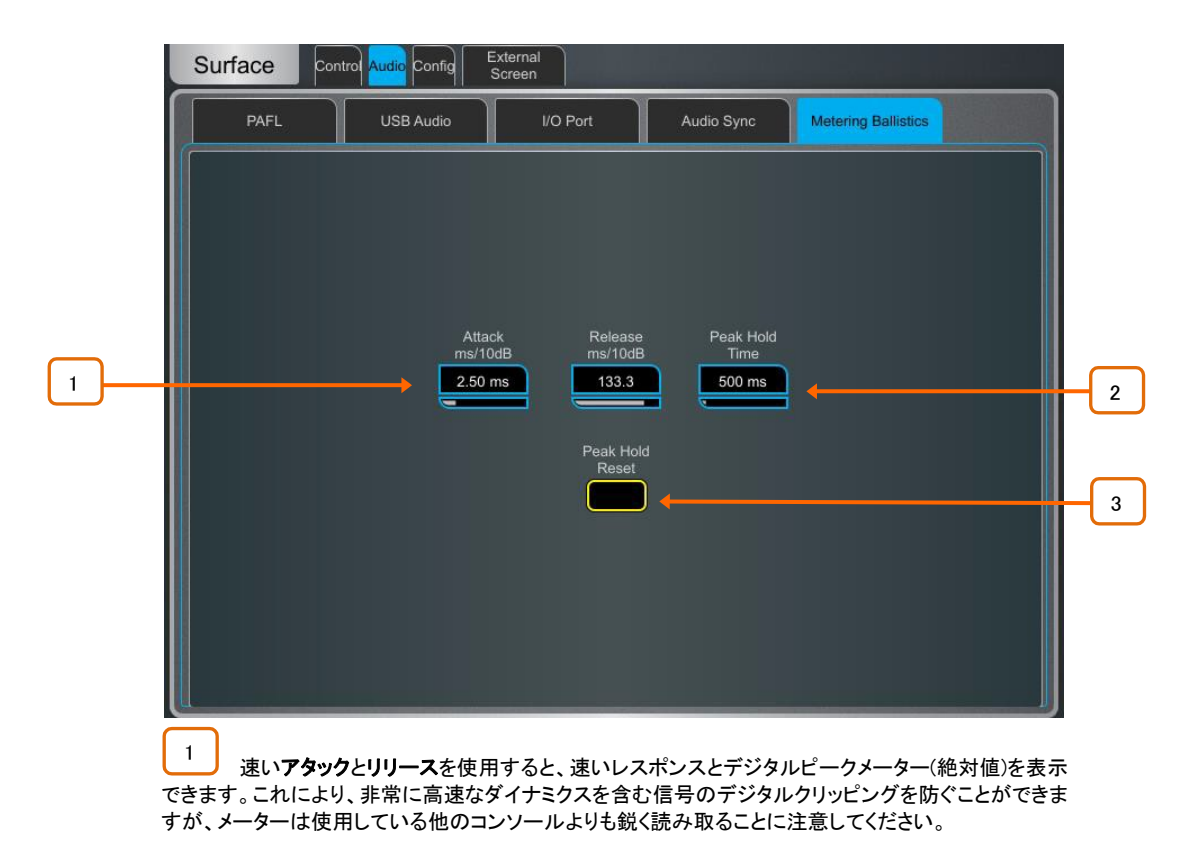

必要に応じて、アタックとリリースを遅く設定することで応答を平準化してください。

2 Peak Hold Timeは、40ms~10sまたは∞無限に設定できます。メーターの最も高いセグメント が点灯したままになるため、その時間内で最も高い信号レベルを示します。また、赤色のピークインジ ケーターにも影響します。

※赤色ピークインジケーターが点灯し、信号がクリッピングから5dB以内であることを警告します。これは、 ....<br>複数ポイントでの検知であり、信号経路のいくつかのポイントでピークを検出することを意味します。

Peak Hold Resetをタッチすると、現在のピークホールドインジケーターがすべて消去されます。

3

# 10.13 コンフィグ(設定、構成) / ネットワーク

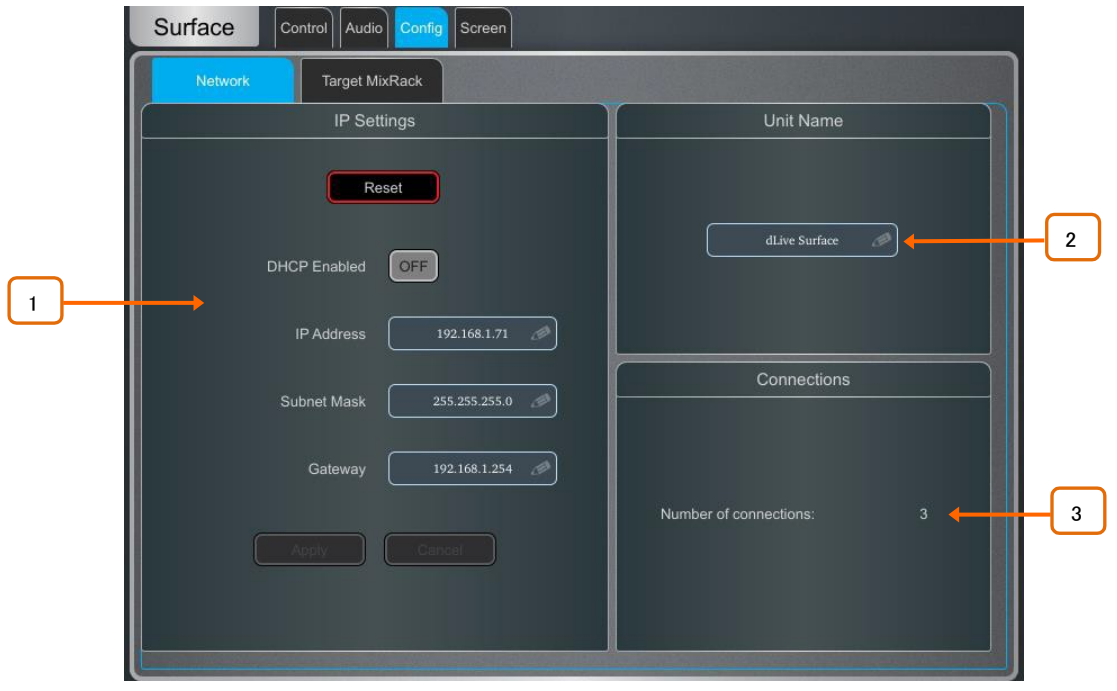

このページを使用して、ネットワーク上のサーフェイスを識別するためのIPアドレスとユニット名を設定します。

1 IP Settings:スタティックIPアドレスを設定するには、IPアドレスボックスにタッチしてアドレス を入力します。サブネットマスクとゲートウェイが有効であり、Wi-Fiルーター、アクセスポイント、または ラップトップを含むネットワーク上のすべてのデバイスに、固有で互換性のあるアドレスがあることを確 認します。

サーフェイスのデフォルト IP Addressは192.168.1.71で、サブネットマスクは255.255.255.0、ゲートウェイ は192.168.1.254です。Resetボタンタッチすると、工場出荷時状態に復元できます。

ネットワークDHCPサーバー(Wi-Fiルーターなど)によってサーフェイスにIPアドレスを割り当てるには、 DHCPを有効にします。

※DHCPサーバーがサーフェイスに接続されている場合のみ、DHCPを使用します。DHCPが有効で、 サーバーが存在しない状態でサーフェイスの電源をオンにすると、システムの起動に通常より長い時 間がかかることがあります。

2 Unit Name:ネットワーク上のサーフェイスを識別するために、最大16文字の名前を設定で きます。デフォルトは'dLive Surface'です。

3 Connections:MixRackへのアクティブなネットワーク接続の数を表示します。サーフェイス およびタッチスクリーンは、それぞれ1つの接続としてカウントされます。

# 10.14 コンフィグ(設定、構成)/ターゲットMixRack

このページでは、サーフェイスに接続するMixRackを選択できます。

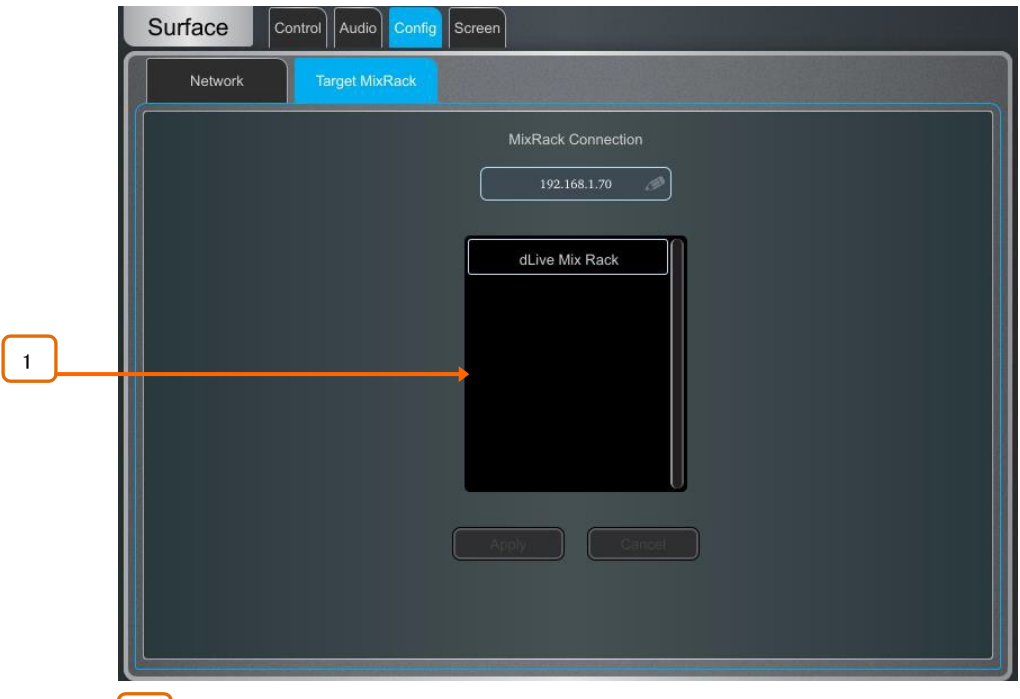

1 Target MixRack:サーフェイスは接続された最後のMixRackを記憶し、電源投入時に接続 を試みます。サーフェイスをネットワーク上の別のMixRackに接続する場合は、リストからMixRackを選 択するか、IPアドレスを入力してApplyスイッチを押します。

# 10.15 外部画面

このページを使用して、外部VGAコネクターの出力を選択します。VGA出力は、dLive サーフェイスの画面をミラーリングするか、 3つ目の独立したビューを表示するように設定できます。

マウスやキーボードをサーフェイスの USBポートに接続して、外部画面で使用できます。

#### ※外部スクリーンは、1024x768の解像度をサポートする必要があります。

※外部タッチスクリーン機器は、1024x768の解像度に対応しており、Linuxに対応しているクラスであれば利用でき ます。dLiveは、サードパーティのドライバーインストールをサポートしていません。

### 10.16 コントロール画面

デバイスタイプごとに最大8個のGPIOモジュールと16個のIPリモートコントローラが設定可能で、それぞれに固有の割り当てと機 能があります。

※デバイスのハードウェアと接続については、『Remote Controller Getting Started Guide』を参照してください。

※IPリモートコントローラーのセットアップと割り当ての手順については、本書のセクション9.11~9.14を参照し てください。

Surface / Controllers / Device Managerにデバイスを追加すると、SelスイッチとMixスイッチをIPデバイスに割り当 てるパラメーターが追加されます。このモードでは、リモートコントローラーはdLive サーフェイスの拡張となります。 つまり、チャンネルとミックスの選択はサーフェイスとIPデバイスで共有されます。

サーフェイスが存在しないアプリケーションや独立したコントロールセットが必要なアプリケーションでは、 MixRack/Controllers/Device Managerにコントローラーを追加します。

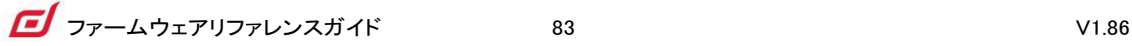

# 11. ショー/ユーティリティ

# 11.1 メモリー / ショーマネージャー画面

ショーファイルには、dLiveのセットアップ全てが保存されます。これにはミキサーバスの構成、システムプリファレンス、すべての シーンメモリー、すべてのライブラリーが含まれます。ユーザープロファイルは、ショーファイルには保存されません。ショーは dLive サーフェイスに保存され、dLiveシステム間で転送したり、USBメモリーを介してアーカイブしたりできます。

#### ※シーンとショーメモリー項目の詳細は、本書の付録Bを参照してください。

ユーザーショーは、上書き、名前変更、削除が可能です。Factory Template Showsは、一般的なFoHとMonitorアプリケーション の使い慣れたレイアウトとクラシックなミックス構造を用意し、迅速なセットアップが可能です。テンプレートショーは編集、削除で きません。ミキサー設定、パッチ、サーフェイスレイアウトをリセットするための、いくつかのデフォルトシーンが含まれています。

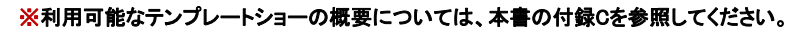

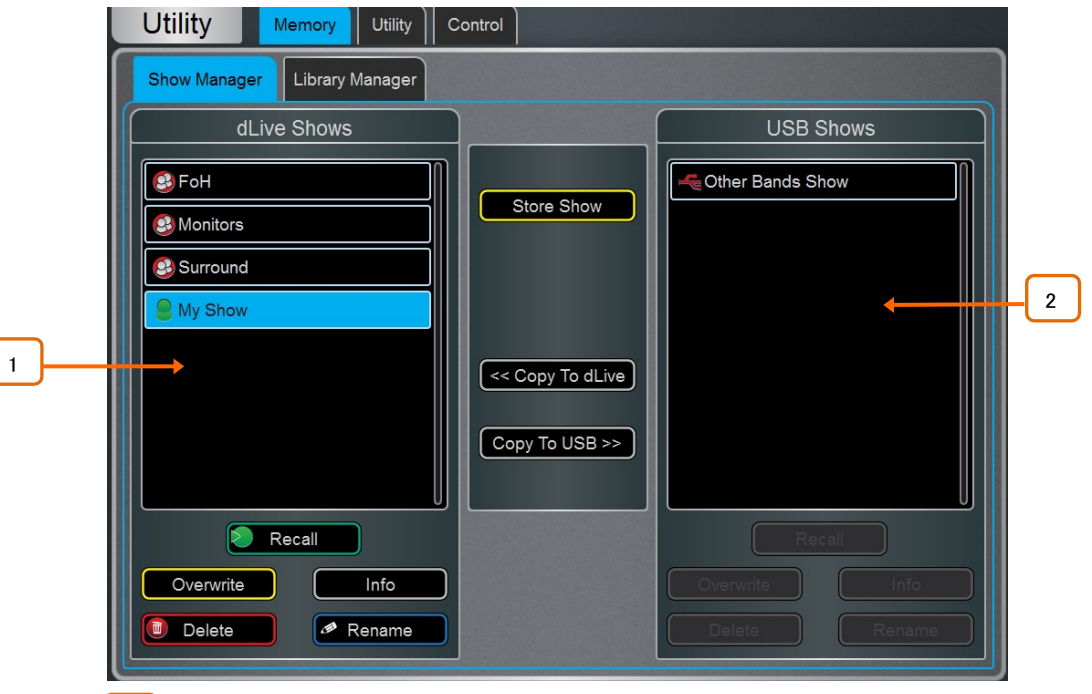

dLive Shows:dLive サーフェイスに保存されているテンプレートとユーザーショーを一覧表示します。 Store Showをタップし、名前を入力して新しいユーザーショーを保存します。  $\vert$  1

Showをタッチして選択し、Overwriteを押して現在の設定で更新します。既存のショーの名前を変更お よび削除できます。ショーのファイルサイズと最終更新日を表示するには、Infoをタップします。Recallを タップして確認し、ショーを呼び出します。

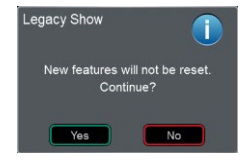

以前のファームウェアで作成されたショーをロードすると、新機能がリセ ットされないことを警告するメッセージが表示されます。Yesを選択してシ ョーをロードする場合は、続行する前に新しい機能のパラメーターを確認 して、適切に設定されているかを確認してください。

※ショーをリコールすると、すべてのシステム設定、バス構成、シーン、ライブラリーが上書きされます。 後で使用するために現在の設定を保持したい場合は、まずユーザーショーとしてアーカイブしてくださ い。

※ショーを呼び出すと、音声が短時間中断されます。ショーはバンド設定やシアターキューを瞬時に呼 び出すためのものではありません。そのような場合は、シーンを使用します。

※最新のdLiveファームウェアを実行しているシステムに保存されているショーは、以前のバージョンを 実行しているシステムにはロードされません。ただし、以前のバージョンのショーsは、後のファームウェ アを実行するdLiveシステムと互換性があります。

2 USB Shows:USBドライブに保存されているユーザーリストを表示します。ファイルはUSB AllenHeath-dLive/Showsフォルダに保存されます。Showをタッチして選択し、Overwriteを押して現在の 設定で更新します。既存のショーの名前を変更および削除できます。ショーのファイルサイズと最終更 新日を表示するには、Infoをタップします。Recallをタップして確認し、ショーを呼び出します。

USB Showを選択し、Copy to dLiveをタップして、ファイルをdLiveメモリにコピーします。dLive Showを選 択し、Copy to USBをタップしてファイルをUSBドライブにコピーします。

⚙ Setup(セットアップ)を押しながらこの画面の任意の場所をタップすると、Show Manager Options(マ ネージャオプションの表示)にアクセスできます。Surface Only Recallを有効にすると、ショーからサーフ ェイスデータのみが呼び出されます。このパラメーターをオンにした場合、MixRackデータはショーリコー ルの影響を受けません。このパラメーターは通常、MixRackとメインサーフェイスの現在の設定とオーデ ィオが、2台目のサーフェイスでショーを呼び出しても中断されないように、マルチサーフェイスモードで 使用します。詳細については、付録Eをご参照ください。

# 11.2 メモリー / ライブラリーマネージャー画面

このページは、ライブラリープリセットの編集と転送に使用します。ライブラリーメモリーには、チャンネルプロセッシング、ミックス プロセッシング、PEQ、GEQ、ゲート、コンプレッサー、FXパラメーターがあります。

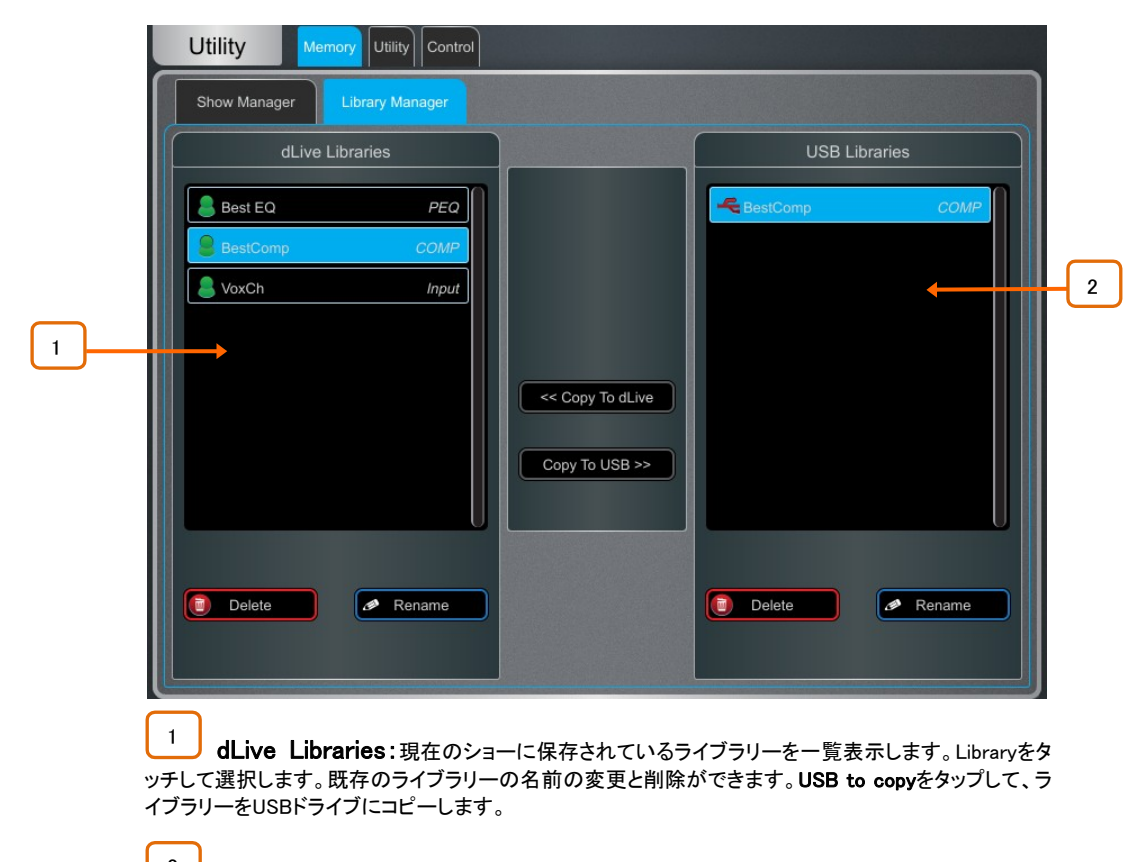

2 USB Libraries:USBドライブに保存されているライブラリーを一覧表示します。ファイルは USB AllenHeath-dLive/Librariesフォルダに保存されます。Libraryをタップして選択します。Copy to dLiveをタップして、ライブラリーをdLiveメモリにコピーします。

※dLiveライブラリーは、ショーファイル内に保存されます。1つ以上のライブラリーを別のショーで使用 する場合は、まず必要なライブラリーをUSBにアーカイブし、ショーを呼び出して、ライブラリーをdLive に転送し直します。

11.3 ユーティリティ/履歴画面

このページには、システムブートアップやシャットダウン、シーンがリコールされたとき、システムが認識したエラーなどのイベントが時 間軸で保持されます。

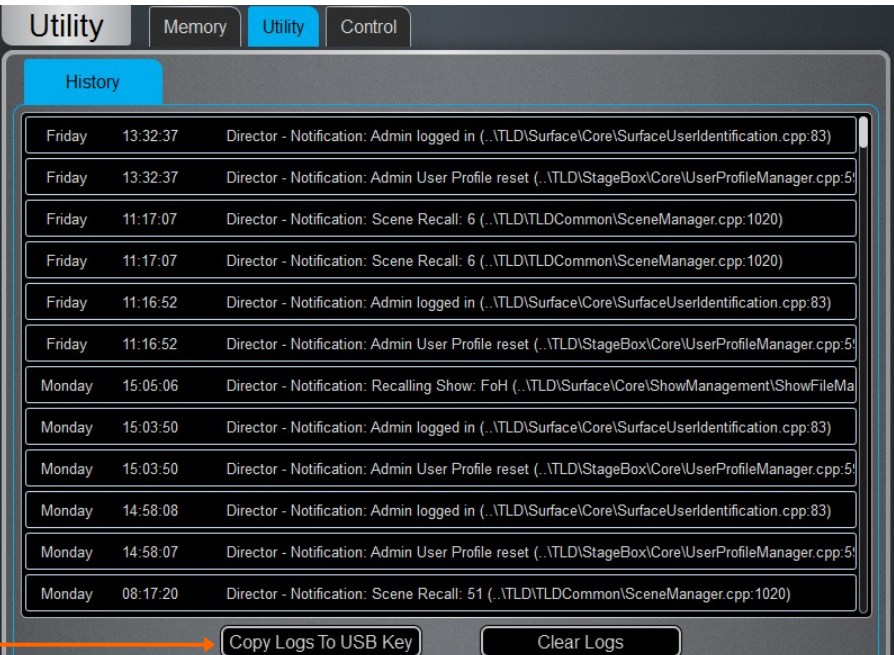

1

1 dLiveシステムに問題があると思われる場合は、ログをUSBメモリーにコピーし、診断するため にテックサポートに送信できます。

※エラーが記録されると、ホーム画面に警告メッセージが表示され、画面の右上隅に黄色の三角形が 表示されます。三角形をタッチしてホーム画面に移動し、エラーを調査します。

® Setup(セットアップ)を押しながらこの画面の任意の場所をタッチすると、詳細なイベントログを表示 するパラメーターにアクセスできます。

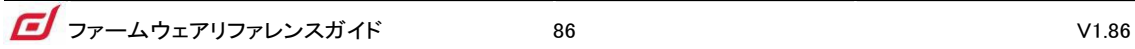

# 11.4 ユーティリティ/日付/時刻画面

このページを使用して、現在の日付と時刻を設定します。時間はホーム画面に表示され、履歴とイベントログで使用されます。

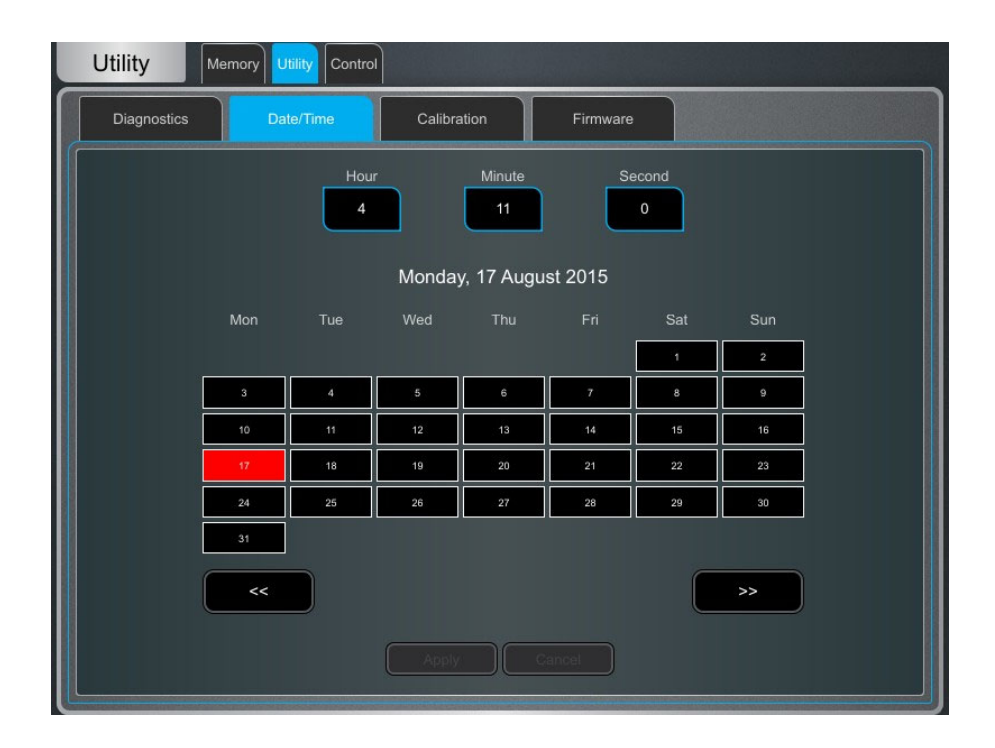

## 11.5 ユーティリティ/キャリブレーション画面

このページでは、モーターフェーダーとタッチスクリーンの精度を再調整できます。

フェーダーを調整するには、Calibrateボタンをタッチして画面の指示に従い、各ステップで指示された位置にフェー ダーを移動します。

#### ※ファームウェアを更新したり、システムリセットを実行したりした後に、モーターフェーダーの再キャリ ブレーションが必要になる場合があります。

タッチスクリーンをキャリブレーションするには、Calibrateボタンをタッチし、自動調整プロセスが完了するのを待 ちます。

### 11.6 ユーティリティ/ファームウェア画面

このページを使用して、現在のファームウェア、ドライバー、およびOSのバージョンを表示またはアップデートします。ファームウ ェアはUSBドライブ経由でアップデートできます。

> ※dLiveシステムは常に最新バージョンのファームウェアでアップデートしてください。www.allenheath.comを閲覧し、最新バージョンと情報を確認することをお勧めします。

> ※dLiveファームウェアをアップデートすると、そのパラメーターと環境設定がリセットされます。現在の 設定を保持したい場合は、ユーザーショーとして保存します。ファームウェアを更新しても、User Shows やUser Profilesには影響しません。

> ※最新のファームウェアを実行しているシステムに保存されているショーは、以前のバージョンを実行 しているシステムには読み込まれません。ただし、以前のバージョンのショーは、後のファームウェアを 実行するdLiveシステムと互換性があります。

> ※マルチサーフェイス設定では、サーフェイスをプレリミナリーとして接続するか、MixRackがない状態 でConnection Failed画面を介してサーフェイスを個別に更新する必要があります。gigaACE I/Oモジュ ールを介して接続された2台目以降のサーフェイスでのファームウェアの更新はサポートされていませ ん。

ファームウェアを更新するには:

- 1. www.allen-heath.comから最新のファームウェアをダウンロードし、.zipファイルを保存します。
- 2. 以前のdLiveファームウェアをUSBドライブから削除します。これを行うには、USB AllenHeath-dLiveフォルダを調べ、 既存のファームウェアフォルダに加えファームウェア.md5ファイルも削除します。 他のファイルやフォルダは削除し ないでください。
- 3. .zipを開いて解凍し、USBドライブのルートディレクトリに格納します。

※フォルダ名を変更したり、Firmwareフォルダ内を参照したりしないでください。ファームウェアが破 損する可能性があります。このディレクトリ内のファイルを移動または開こうとすると、ファームウェア が無効になる可能性があります。

- 4. コンピュータからUSBドライブを安全に取り外してください。
- 5. USBドライブをdLive USBポートに差し込み、FirmwareページのUpdateをタップします。サーフェイスは bootloader画面で再起動し、USBドライブに有効なファームウェアが見つかると、ドライブに見つかった 現在のバージョンとバージョンの詳細が表示されます。
- 6. Updateボタンをタッチします。

※このプロセッシングは中断しないでください。転送が完了しない状態で中断すると、ファームウェア が破損する可能性があります。主電源と接続ケーブルを確認し、アップデート中にシステムが妨害 されたり電源が切れたりしないことを確認してください。

- 7. ファームウェアが正常にインストールされると、システムは自動的に再起動します。
- 8. システムが完全に起動したら、テンプレートショーまたはユーザーショーを呼び出して設定を復元します。

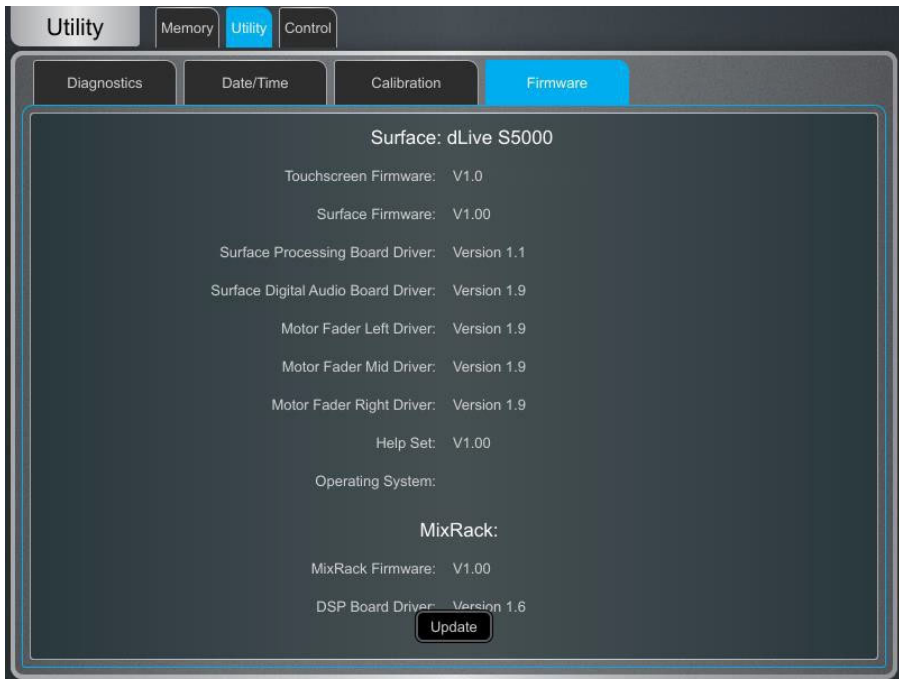

# 11.7 コントロール/MIDI画面

このページでは、MIDIチャンネル番号を割り当て、MIDIトランスポートコントロール(MTC)を操作します。関連するMTCメッセージ をTCP/IP経由で送信します。

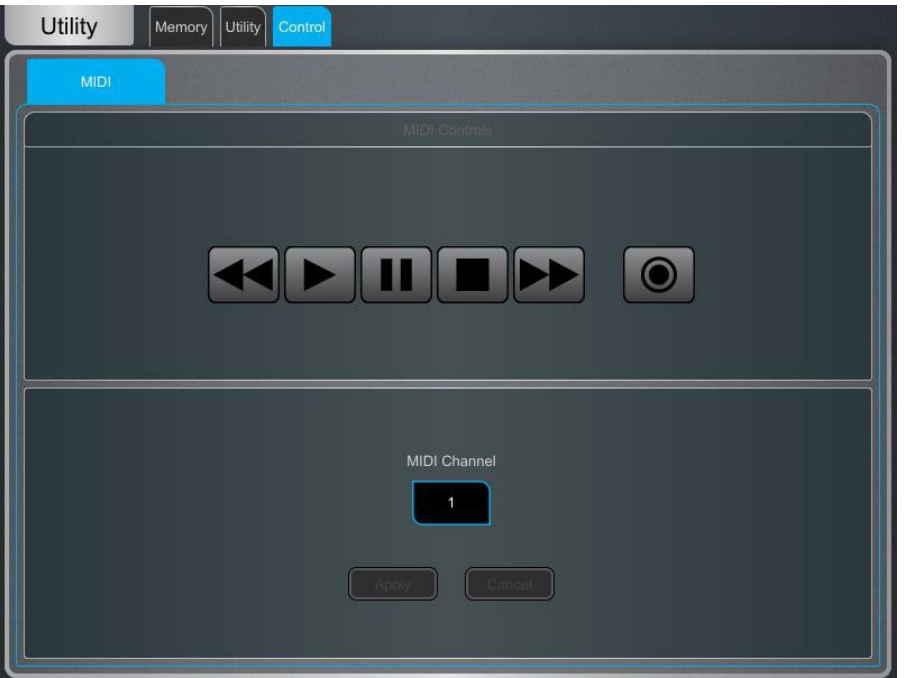

# 12. 付録A:DEEPプロセッシングとRackExtra FX

DEEPプロセッシングは、トップクラスのコンプレッサーとエミュレーションプロセッシングを入力チャンネルとミックスチャンネルにダ イレクトに実現します。独自のアルゴリズムによるプロセッシングは、FXスロットを犠牲にすることなく、また外部プラグインに関連 した設定、遅延、ライセンス認証の面倒さもなく、素早く運用できます。

RackExtra FXは、各社のプラグインが提供する高品質で幅広い選択性と、オンボードプロセッシングの利便性、低レイテンシーを 兼ね備えています。

# 12.1 DEEPプロセッシングプリアンプ画面

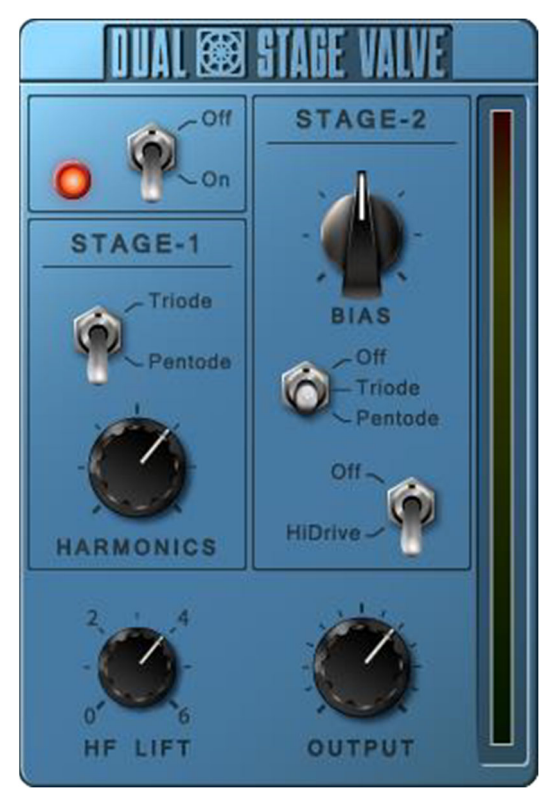

Dual-Stage Valve:著名なスタジオプリアンプにインスパイアされたこのモデルは、非常に繊細な色付 けから強いオーバードライブまで、バルブ回路のディストーション特性を再現します。On/Offスイッチで バイパスできます。

Stage-1には、微妙なハーモニック・ディストーションを追加し、アナログ・プリアンプの典型的なバルブ サウンドを再現する2つのモードがあります。Triodeは、偶数次のディストーションが豊かで、音楽的で 温かみのあるサウンドを実現します。Pentodeは、奇数次のディストーション(主に3次)がより強く、より 鮮明で鋭いサウンドを構築します。

Stage-2はオーバードライブの真空管エミュレーションです。回路をオフにするか、Triodeモードまたは Pentodeモードのいずれかに切り替えることができます。Biasは、オーバードライブのレベルをコントロ ールします。HiDriveをOffにすると、高いレベルでのディストーションとコンプレッションが強調されます。 HiDriveはゲイン構造を変更して、連続的なオーバードライブ効果を生成します。

HFは、中域のトーンリフトと高域のコンプレッションを補正します。

Output levelは最終的な出力レベルを補正するためのメイクアップゲインです。

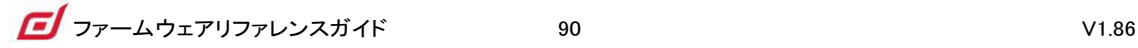

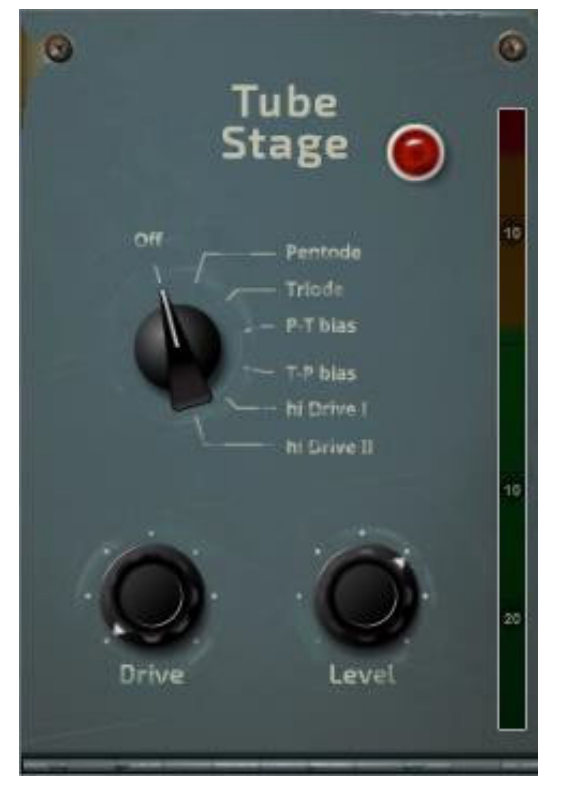

Tube Stage:Dual-Stage Valve DEEPプロセッサーから派生したこのモデルは、非常に微妙な色付けか ら完全なオーバードライブまで、シンプルなコントロールセットでバルブ回路の歪み特性を再構成します。 On/Offスイッチでバイパスできます。

多様なディストーション特性を備えたロータリースイッチで、さまざまなモードを使用できます。詳細は、 Dual-Stage Valveのセクションを参照してください。

Driveは、信号に適用するディストーションの量を調整します。

Levelは、プロセッシングによって失ったレベルを補正するためのメイクアップゲインです。

# 12.2 DEEPプロセッシング:コンプレッサー

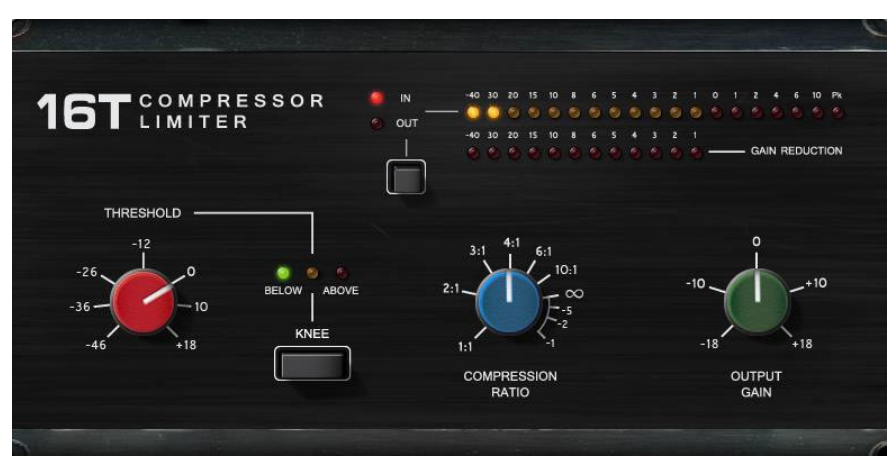

16T:業界標準のクラシックなVCAベースのRMSコンプレッサーにインスパイアされたこのモデルは、ベ ースやパーカッション、ボーカルに最適です。3つのロータリースイッチでタイトなパンチのあるコンプレ ッションを生成します。

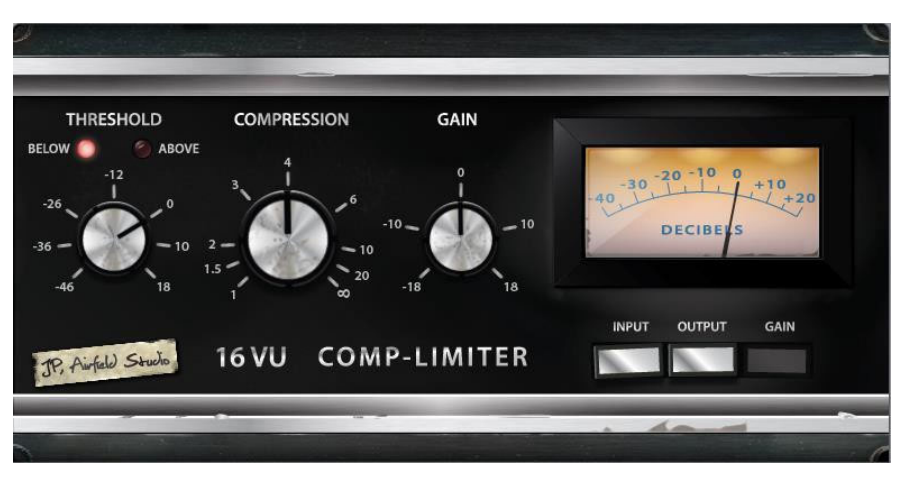

16VU:オリジナルのビンテージVCAベースのVUメーター付きRMSコンプレッサーを基に、非線形プロセ ッシングとディストーション生成による心地よいサウンドが特徴です。シンプルな3つのロータリースイッ チを備えています。

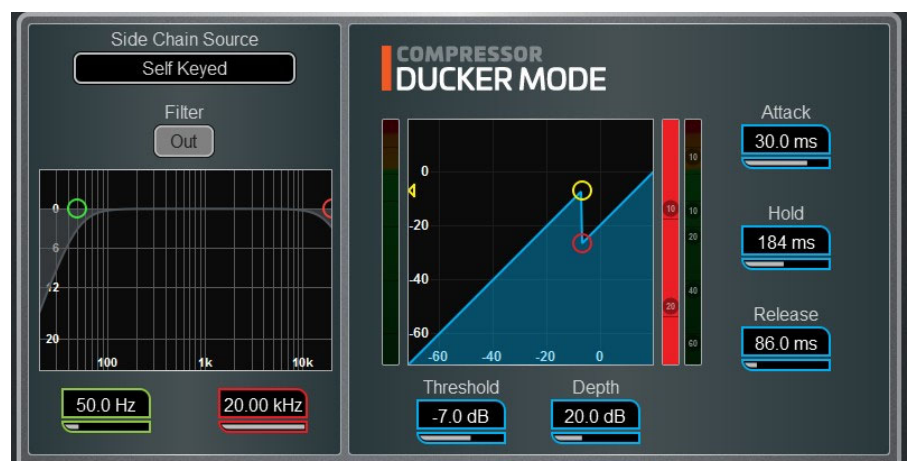

Ducker:GateおよびCompressorのライブラリーには、キーソース選択とLPF/HPFフィルターを備えたチ ャンネルダッカーを用意しています。ダッカーにはThreshold、Depth、Attack、Hold、Releaseの設定が 含まれています。

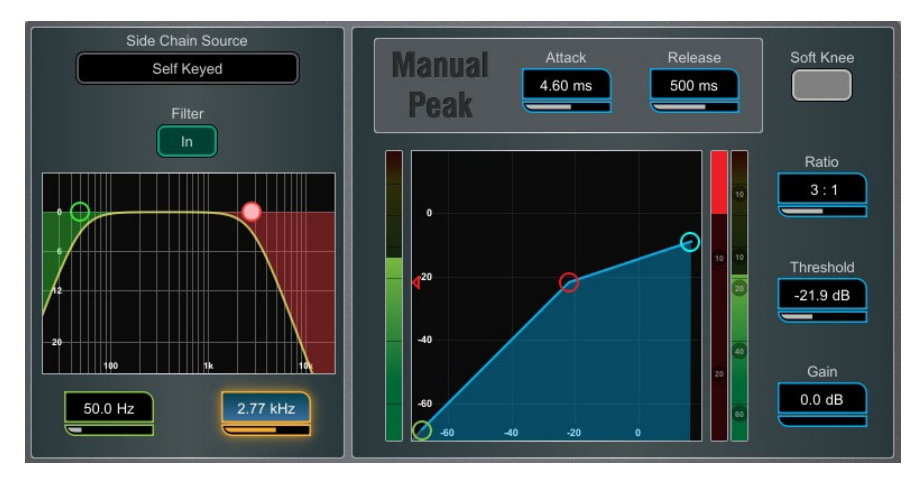

Manual Peak:さまざまなスムージング、オートホールド/リカバリスキームを備えたピークベースのスレ ッショルドに応答するコンプレッサーです。歪みを最小限に抑えます。このアルゴリズムは開始前の遅 れが最小で超高速アタックタイムを実現します。

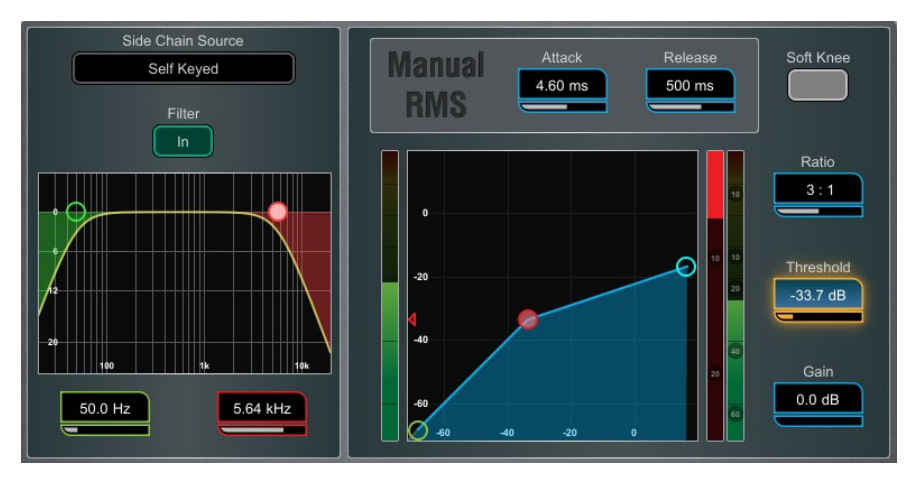

Manual RMS:かなり速いプリスレッショルドRMS検出器で応答するコンプレッサーです。アタックやリリ ースを手動で調整もできるため、RMSコンプレッサー後の動作を調整することでスムーズかつクラシッ クなコンプレッションサウンドを演出します。

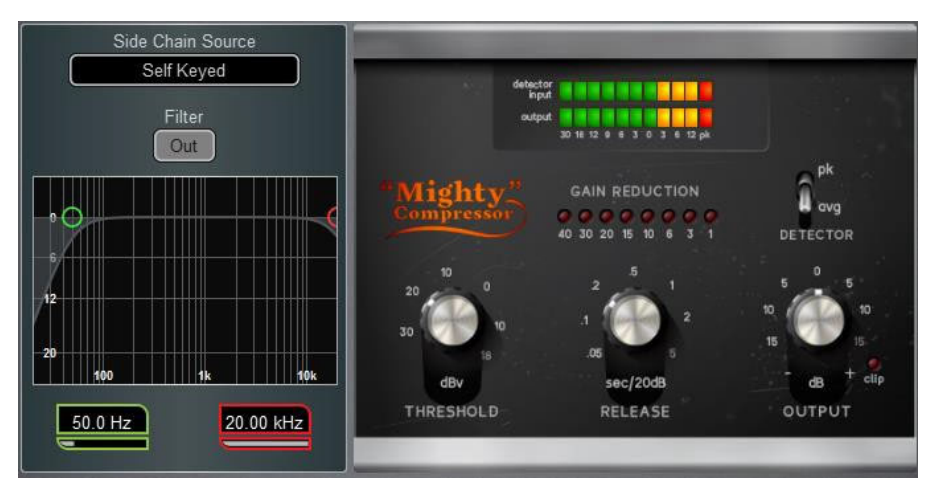

Mighty Compressor:クラシックなトランジスタ構成の VCAダイナミクスプロセッサーをイメージした Mightyは、非常に高速なアタックを備えたアグレッシブなサウンドコンプレッサーです。Detectorスイッ チは、出力コントロールに加えて、失われた音量を復元するためのスレッショルドとリリースの値を簡 単にコントロールできる2つの異なる音色が用意されています。

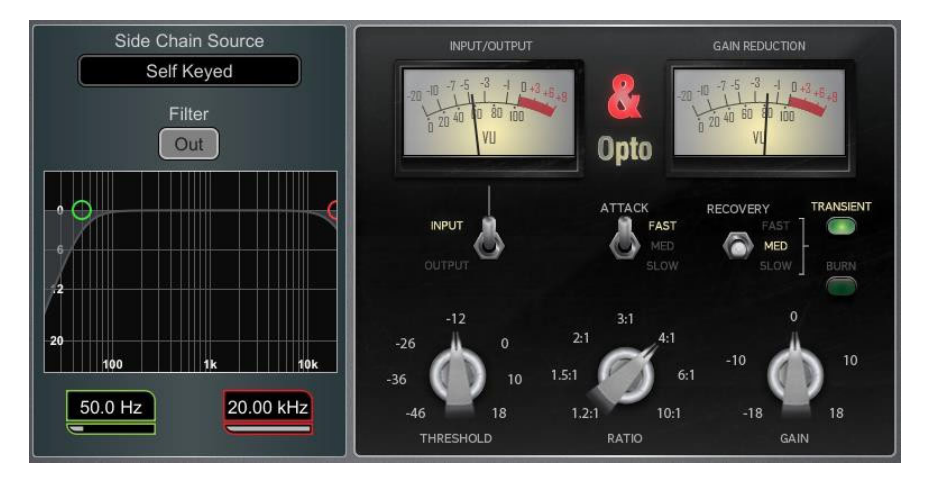

Mighty Compressorは、キック、スネア、ベース、パラレルコンプレッションに特に便利です。

Opto:フィラメントオプトコンプレッサーのプロセッシングを行います。リリースは非線形指数関数的なリ カバーを行うため、開始時は速く、徐々に滑らかにシフトします。これにより、スムーズで音楽的なサウ ンドコンプレッションが可能です。

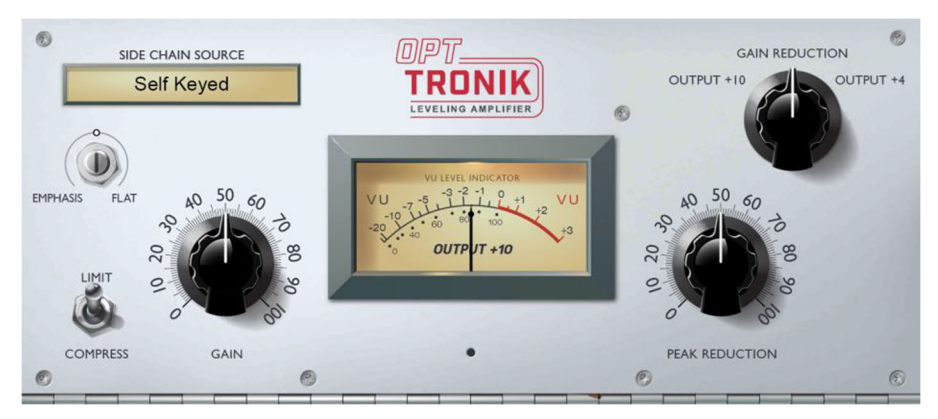

OptTronik:伝説的な真空管駆動のオプチカルコンプレッサーをベースに、OptTronikは簡単な設定でス ムーズかつ音楽的なコンプレッションを提供します。Limit/Compressスイッチは、コンプレッションのレシ オの設定に使用します。コンプレッションの量は、 Peak Reductionで決定します。Gainを調整することで、 プロセッシングにより失われたレベルを補正できます。Emphasisは、コンプレッサーの高域特性を設定 します。

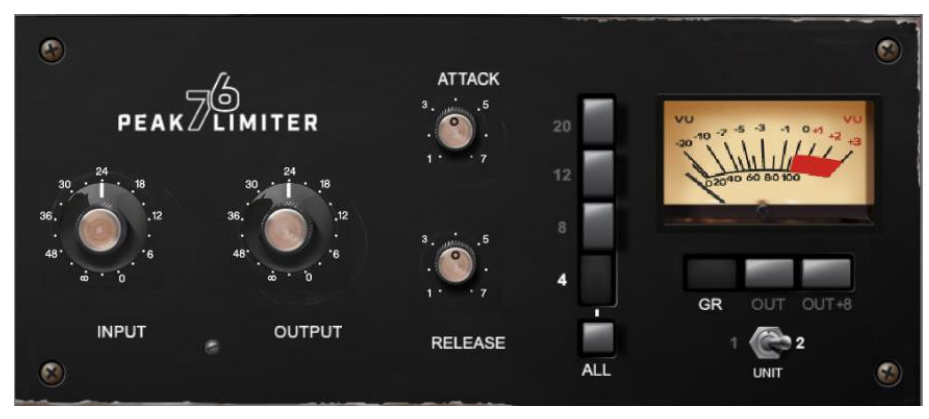

Peak Limiter76:60年代後半の伝説的なFETリミッティング・アンプを忠実にエミュレートしたもので、非 線形ディストーション特性、プログラム依存のアタック、リリース、レシオ設定、トレードマークとなってい るAll buttonsも装備しています。

Unitスイッチは、モダンシルバーとビンテージブラックの2つのユニット外観から選択できます。

# 12.3 DEEPプロセッシング:GEQ

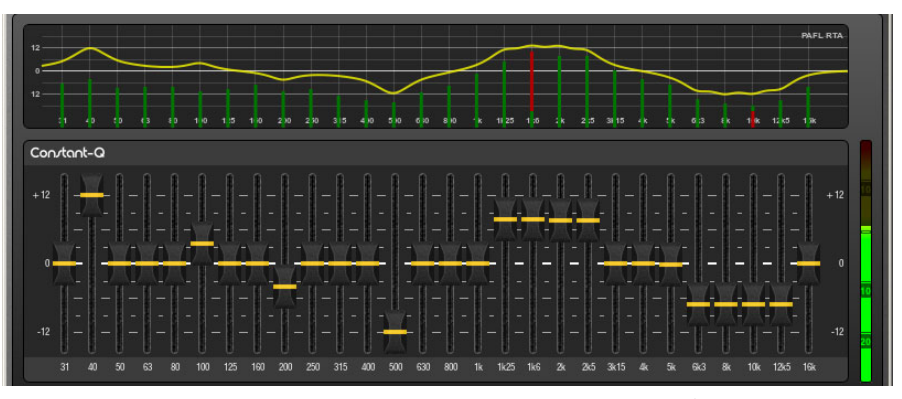

Constant-Q:対称形のカット/ブーストフィルターで構成するコンスタントQタイプのGEQです。フィル ターの幅(Q)は任意の量のカットまたはブーストに対して1/3octで一定です。

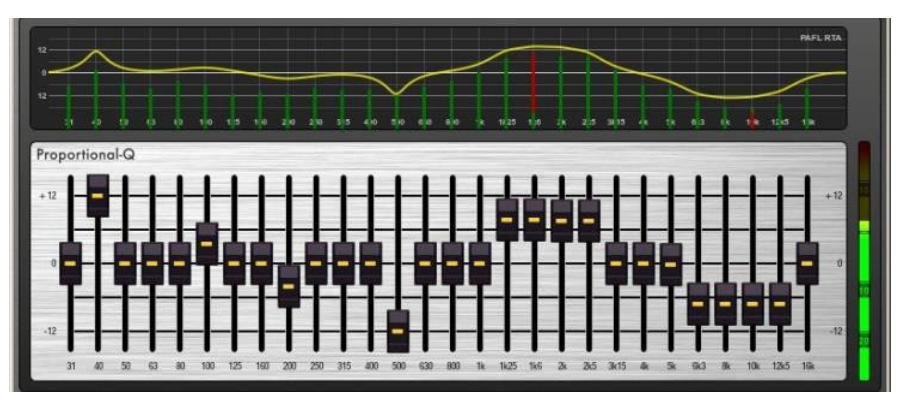

Proportional-Q:ローカット/ブースト用にスムーズなワイドQを提供するプロポーショナルQタイプの GEQです。最大ブースト/カットの場合は1/3octを超えて徐々にタイトになります。

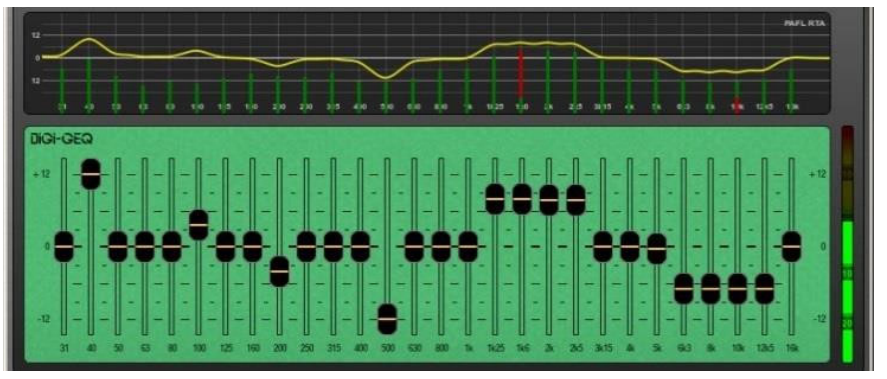

Digi-Q:デジタル型のGEQゲインです。ゲインと幅は、バンドの相互作用を最小限に抑え、スライダー位 置にできるだけ近い周波数特性を提供するように最適化されています。

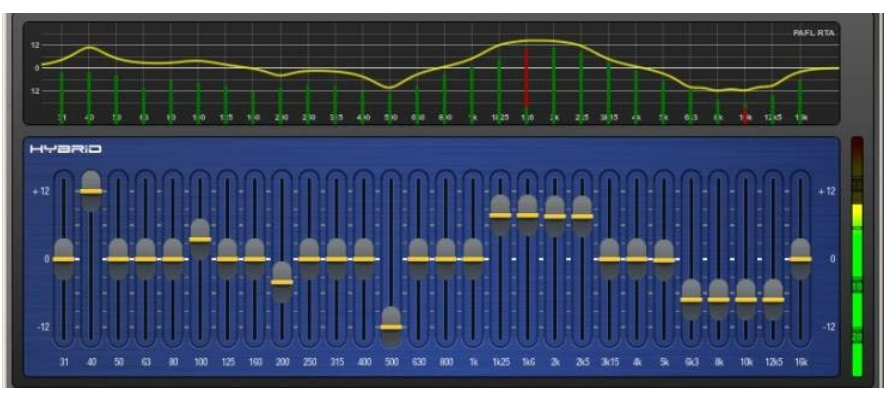

Hybrid:Allen&Heathが開発したコンスタントQとプロポーショナルQの利点を併せ持つGEQです。ブース トはスムーズかつウォームにプロポーショナルQでプロセッシングします。カットはコンスタントQで、帯域 の相互作用を最小限に抑えながら、1/3octで減衰します。

### 動作原理

AMMは、マイクのアクティビティに比例したミックスレベルをいつでも自動的に下げることで機能します。 自動ゲインにより、割り当てられた各チャンネル内でトリガソースを派生させます。

AMMは、独自のポストフェードゲインにより、自動調整を行います。フェーダーを「0」のままにしておくの が一般的ですが、エンジニアが追加のポストAMMレベル変更を手動で行い、ミックス内のマイク間の相 対的なバランスを調整したい場合は、これらを調整できます。

AMMはすべてのチャンネルのポストフェードセンドに影響しますが、モニターなどのプリフェードセンドに は影響しません。

AMMは、プリインサートポイントでチャンネル信号を分析することによって、マイクがいつ開いているか (レベルまたは音声を検出するか)を判断します。PEQ、コンプ、フェーダーはAMM信号の検出には影響 しません。

AMMは複雑なアルゴリズムを採用しています。開いているマイクの数に応じてミックスに送られるマイ クレベルを調整することで、全体的なゲインを自動的に最適化します。

1つのマイクだけが開いている場合、0dBのレベルで通過し、その他は減衰します。複数のマイクが開 いている場合、全体のゲインを自動的に下げます。

追加機能により、アンビエンスを維持したり、クロストークや誤ったトリガーを排除したり、特定のマイク を議長用として選択し、レベルをダッキングして他のマイクよりも優先させることができます。

### NOMモード

Allen &Heath IDR8搭載サウンドプロセッサー用に開発されたAMMから進化したNOM(Number of Open Mics)モードは、スレッショルドを超えると入力がオンになるゲートとして機能します。 開いている各入力 のレベル調整は等しく、開いているマイクの数と NOM 減衰パラメーターに依存します。これは、オープ ン マイクロホンが 2 倍になるたびに適用される減衰量を設定します。

Adaptive Threshold:開いているマイクのスレッショルドを設定する必要はありません。NOMモードはバ ックグラウンドのノイズレベルを感知し、オープンスレッショルドレベルを自動的に調整して、バックグラ *・・・・*<br>ウンドノイズに関係なく一貫したトリガーを確実に行います。

Ambience Maintenance:別のチャンネルが開かれるまで、最後に開いたマイクをロックしたままにして、 一貫したバックグラウンドノイズが維持されるようにします。これは、ブロードキャスト環境で特に重要で す。AMM でアクティブなマイクが 1 つだけの場合、アンビエンスを維持するためにマイクは開いたまま になります。

### シーンとAMM

AMMの設定は dLive シーンに保存されます。ただし、これらは、Scenes メニューの Scenes / Global Safes 画面を使用してシーンのRecallからグローバルにSafeにすることができます。リスト内のシーンを ハイライトし、その Recall Filter ボタンをタッチしてフィルターのOthersタブにアクセスし、AMM アイテム をブロックすることで、個々のシーンのリコールから除外することもできます。

### ユーザー権限とAMM

AMM設定は、AMMタブのMixRack/User Profiles/Set Permissions画面で'AMMパラメーターを無効にす ることで、選択したユーザーから保護できます。

### AMMの使用

マイクをセットアップして配置します。 同じタイプのマイクを使用し、参加者が近すぎたり遠すぎたりしな いように配置するのが最善です。誤ったトリガーとフェイジングを避けるために、各ボイスからそのマイ クまでの距離は、マイク間の距離よりも近づける必要があります。一貫した操作のためには、各マイク から音声までの距離が類似している必要があります。

マスター コントロール用にオーディオまたは DCA グループを設定します。AMMに使用するマイクチャ ンネルを決定します。AMM に割り当てる前に、これらをオーディオ グループ経由で LR ミックスにルー ティングする (これらのチャンネルの割り当てを LR ミックスから解除することも忘れないでください) か、 DCA グループをそれらに割り当てることをお勧めします。これにより、全体をすばやくコントロールする ためのマスター フェーダーとミュートが提供されます。

マイクのゲインとプロセッシングを設定します。ゲインを設定する際に、拡声の予期しない高レベルを避 けるために、グループ マスター フェーダーを下げて開始することをお勧めします。PAFL を使用して、 オーディオ レベルと品質を確認します。。予想される最も大きなスピーチのゲインを設定します。HPF と PEQ を使用して、スピーチ用のサウンドを調整します。

AMM を設定します。セットアップ / オーディオ / AMM 画面を使用します。これにより、現在のモードと 割り当て、および自動ゲイン設定を示す青いバーが表示されます。セットアップ ボタンにタッチして NOM または D-Classic モードを選択し、利用可能な設定を調整します。

チャンネルをAMMに割り当てます。アサインをオンにすると、フェーダーは自動的に「0」の位置に移動 します。AMM が引き継ぎ、トリガーするのに十分な信号を受信するまでマイクを閉じたままにします。

ミックスでAMMを呼び出します。誰かに発話してもらい、1 つのマイクをオンにします。グループフェーダ ーを上げて、部屋で必要な音量を設定します。

### 12.5 RackExtra FXモデル

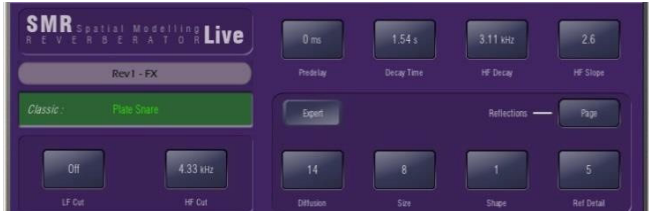

SMR Reverb:SMR Liveは、Classic、Hall、Room、EMTの4つの設定可能な複雑な 空間モデルを備えた空間モデリングリバーブです。これらのモデルはそれぞれ異 なる反射と減衰アルゴリズムを使用して、ライブサウンドに理想的な音響空間を提 供します。

Classic:高品質のプレートをエミュレートします。 Shapeは反射パターンを調整します。速いアタックの ための最小位置、丸みのある初期反射のための中間位置、および分離された初期および後期反射パ ターンのための最大位置で設定します。シェイプ/サイズ/ディケイでプリディレイを調整すると、素晴ら しいホール リバーブが得られます。小さなサイズの設定は、ライブ サウンド アプリケーションではあま り役に立ちません。

Hall:実際のホールの反射モデルをエミュレートします。Shapeのコントロールはなく、反射はSize、 Source diffusion、およびリッチで深いディケイ(減衰)スペクトルを持つRef detailでコントロールされま す。

Room:特徴的で複雑な室内反射パターンを正確にエミュレートします。

EMT:クラシカルなプレートリバーブをエミュレートします。ライブ用に優れたトーンバランスを備えた素 晴らしいプレートリバーブです。Decayは通常2秒程度に設定します。

ライブミキシングに不可欠なSMRプライマリーコントロールは常に表示されます:

LF Cut:0~400Hz、24dB/octのハイパスフィルターで、リバーブへの入力信号の低域をカットします。

HF Cut:2kHz~20kHz、24dB/octのローパスフィルターで、リバーブに入力された信号の高域をカットし ます.

Predelay:リバーブの反射とディケイが聞こえるまでにかかる時間を設定します。

Decay Time:広域スペクトラムのディケイ設定です。反射音が直接音のレベルより60dB下まで減衰す るのに要する時間をRT60と呼びます。これは、室内のリバーブの重要な測定値です。

HF Decay:高域のディケイ減衰が始まる周波数を設定します。

HF Slope:高域のディケイ減衰のスロープを設定します。HF DecayとSlopeは、どちらもライブ空間での 高周波ディケイスペクトラム調整に不可欠です。HF DecayとSlope Lowを低く設定すると、自然なサウ ンドのディケイになります。HF DecayとSlope highを設定すると、ドラマチックなディケイが生成されます。

また、リバーブには、スクロール可能なExpertページが5ページあり、精度の高いコントロールが可能です:

Page 1: 反射(Source Diffusion, Size, Shape, Ref Detail)

反射に関するコントロールを行います。source diffusionとdetail lowをキープすることで、明瞭性を保ち ます。ライブアプリケーションでは、小さな値での設定は一般的ではありません。Shapeは、プレートモ デルでのみ使用できます。

Page 2:エコー(Echo1,Echo1level,Echo2,Echo2level)

ユーザー定義のエコー設定を行います。メインリフレクションを挿入して、エコー・リバーブ・サウンドを 作成できます。Echo1は左に、Echo2は右に進みます。エコーはリバーブの上に重ねることができます。

Page 3:ディケイテクスチャ(Body Diffusion, Tail diffusion, Mod depth, Mod speed.)

Body DiffusionとTail diffusionを個別に設定することで、拡散が多すぎて金属的な減衰効果になってし まうことを防ぎます。Mod depthとMod speedを調整することで、リバーブの密度が上がり、コーラス感が 追加されます。これはパーカッションには効果的ですが、ピアノやボーカルには効果的ではありません。

Page 4:ディケイスペクトラム( LF decay, LF XOver, Colour, Colour Freq)

クロスオーバー周波数とディケイタイムを備えたLFディケイコントロールを個別に用意し、ライブでの調 整に最適な設定です。Colourはディケイの調整要素です。High Freq Colour設定では、特定のプログラ ムではメタリック感を追加するのに使用しますが、一般的にはアンビエンスの向上に使用します。

#### Page 5: Reflection/decay level

これらのコントロールは、リフレクションとディケイのバランスを保ち、明瞭度を向上させます。

液晶ウインドウにはプリセット名が表示されます。ライブアップデートの画面ロータリーをタッチしてスク ロールします。これは、このモジュールのすべてのライブラリ プリセット (ファクトリー、ユーザー、および USB) をライブで検証する方法です。Libraryウィンドウを使用して、特定のプリセットを選択して呼び出 すこともできます。

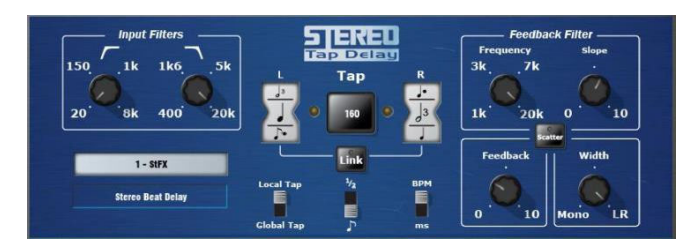

Stereo Tap Delay:最大遅延時間2.7秒のクリーンなデジタルディレイです。 ステレオタップディレイの主な機能の1つは、ディレイタイムを1分あたりのエフェクトビートの値に基づい たインターバルに同期させる機能です。ディレイには2つの動作モードがあります。

BPMモード:ディレイタイムは、選択した1分あたりの拍数と対応する値で決まります。4分音符、付点音 符、3連符などのインターバルはInterval selection wheelにより全音符から16分音符まで選択できます。

MSモード:ディレイタイムをミリ秒単位で直接設定します。このモードは、入力およびフィードバックフィ ルター、ディレイ幅、および切り替え可能なScatter/Ping-Pongモードをコントロールできます。

※ステレオ・タップ・ディレイは、グローバル・タップ・テンポにロックすることもできます。 グローバル レ ートは、グローバル タップ テンポにロックされているディレイ FX の画面を使用するか、グローバル タ ップ テンポとして割り当てられたソフトキーをタップすることにより、手動で入力できます。

Input filter HP frequency:入力のハイパスフィルターの周波数をディレイに設定します。低域をカットし ます。

Input Filter LP frequency:入力のローパスフィルターの周波数をディレイに設定します。高域をカットし ます。

BPM/MSモード:Beats Per MinuteモードとMilliseconds(ミリ秒)モードを切り替えます。BPM モードでは、 BPM とnote selectionホイールが表示され、選択した BPM と音符でディレイタイムを設定できます。

Interval Selection Wheel:選択したBPMに同期して設定するディレイタイムを設定します。値の範囲は、 付点全音符から16分3連符までです。BPMが低すぎるためインターバルが使用できない場合、インター バルは灰色に消灯し、選択できません。

MS time window(MSモード):ディレイタイムをミリ秒単位で直接設定できます。

Link:左右のディレイタイムをリンクします。

Local/Global Tap:ディレイタイムをグローバル・タップテンポにロックし、コンソール全体またはローカ ルでこのエフェクトユニットにグローバル同期できるようにします。

Fractional / Notation display:Selection wheelで音符か分数の表示を選択します。

Feedback filter frequency:ディレイユニットのフィードバックパス内のフィルターの周波数を選択します。

Feedback filter slope:フィードバックフィルターのスロープを選択します。スロープを大きくすると、フィー ドバックの減衰が大きくなります。

Scatter mode:ピンポンディレイとスキャッターでディレイパターンを変更します。Scatter offは、クラシッ クなピンポンディレイを生成します。Scatter onは、再生パスを再構成して、最短側で1つのディレイを与 え、最長側で再生を行い、ピンポンバウンスをいくつかの興味深いディレイパターンに置き換えます。た とえば、一方のエコーともう一方のエコーパターンなどです。

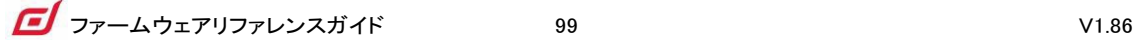

Feedback:ディレイのフィードバック量をコントロールします。この値を大きくすると、リピート音の回数が 増えます。

Width:ディレイユニットのステレオイメージをコントロールします。フォーカスされたモノラルサウンドから パンされたワイドステレオディレイをコントロールできます。

プリセット名が表示されます。ライブアップデートの画面ロータリーをタッチしてスクロールします。これ は、このモジュールのすべてのライブラリ プリセット (ファクトリー、ユーザー、および USB) をライブで 検証する方法です。ライブラリ ウィンドウを使用して、特定のプリセットを選択して呼び出すこともできま す。

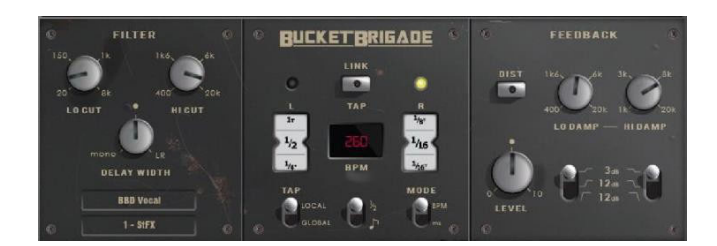

Bucket Brigade Delay:ディレイにbucket brigade device(BBD)チップを使用したビンテージアナロ グディレイユニットのエミュレーションです。これは、保存されたアナログ信号を各クロックサイクルで連 なるキャパシタンスセクションを通過したディスクリートアナログタイム・ディレイラインです。バケツリレ ー(bucket brigade)する人のラインに似ています。

アナログの同等品とは異なり、Bucket Brigadeは長いディレイ (最大 2.7 秒) の利点があり、そのような 機器による信号劣化も拘っています。 信号劣化のレベルは、フィードバック パスのさまざまな非線形 性を切り替える「DIST」 (歪み) コントロールを介して切り替えることができます。 最もクリーンなモード でも、Bucket Brigadeのディレイによって信号が劣化し、帯域が制限されることに注意してください。

ディレイには2つの動作モードがあります:

BPMモード:インターバルは、選択した1分あたりの拍数と対応する値で決まります。4分音符、付点音 符、3連符などのインターバルはInterval selection wheelにより全音符から16分音符まで選択できます。

MSモード:ディレイタイムはミリ秒単位で直接設定します。stereo beat delayはグローバル・タップテン ポにロックもできます。入力フィルターとフィードバックフィルターの両方にコントロールがあり、後者に は個々のスロープパラメーターがあります。

※Bucket Brigade Delayは、グローバル・タップテンポにロックもできます。グローバル・レートは、グロ ーバル・タップテンポにロックされたディレイ画面を使用するか、グローバル・タップテンポとしてアサイ ンされたソフトキーをタップすることで、手動で入力またはタップできます。

Input filter HP frequency:入力のハイパスフィルターの周波数をディレイに設定します。低域をカットし ます。

Input Filter LP frequency:入力のローパスフィルターの周波数をディレイに設定します。高域をカットし ます。

Width:ディレイユニットのステレオイメージをコントロールします。フォーカスされたモノラルサウンドから パンされたワイドステレオディレイをコントロールできます。

BPM/MSモード:Beats Per Minuteモードとミリ秒モードを切り替えます。BPMモードでは、BPMとノート 選択ホイールが表示され、ディレイタイムを選択したBPMのインターバルとして設定できます。

BPM画面(BPMモード):タップし、ロータリーを使ってノート値の同期元のBPMを選択します。

Interval Selection Wheel:選択したBPMに同期して設定するディレイタイムを設定します。値の範囲は、 二連符全体から16分音符までです。BPMが低すぎるためインターバルが使用できない場合、インター バルは灰色に消灯し、選択できません。

MS time window(MSモード):ディレイタイムをミリ秒単位で直接設定できます。

Link:左右のディレイタイムをリンクします。

Local/Global Tap:ディレイタイムをグローバル・タップテンポにロックし、コンソール全体またはローカル でこのエフェクトユニットにグローバル同期できるようにします。

Fractional / Notation display:Selection wheelで音符か分数の表示を選択します。

Low Damp Filter frequency:ディレイユニットのフィードバックパス内のロー・ダンプ・フィルターの周波 数を選択します。

High Damp Filter frequency:ディレイユニットのフィードバック・パスで、ハイ・ダンプ・フィルターの周波 数を選択します。

Feedback filter slope:フィードバックフィルターのスロープを選択します。多少に関わらずフィルタリング します。

Feedback:ディレイのフィードバック量をコントロールします。この値を大きくすると、リピート音の回数が 増えます。

Dist:多少の音質劣化を許容し、フィードバックパスの歪み特性を変更します。

プリセット名が表示されます。ライブアップデートの画面ロータリーをタッチしてスクロールします。これ は、このモジュールのすべてのライブラリ プリセット (ファクトリー、ユーザー、および USB) をライブで 検証する方法です。ライブラリ ウィンドウを使用して、特定のプリセットを選択して呼び出すこともできま す。

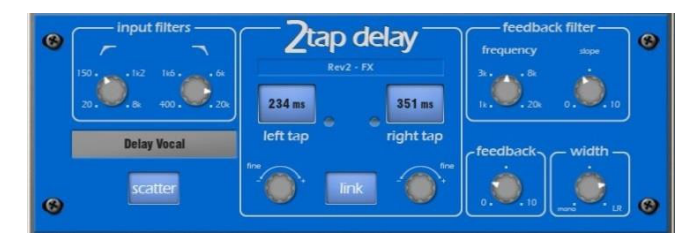

2-Tap Delay:モノラル入力から左右のタップディレイ出力を分離します。左右のディレイは、画面の ロータリーを使用してダイヤルインしたり、画面上でタップしたり、ソフトキーを使用してタップしたりでき ます。タップ・レートで個々のタップ・インジケーターが点滅します。

#### ※2-Tap Delayは、新しいステレオ・タップ・ディレイに置き換えられため、ファームウェアV1.5以降では ファクトリー・ライブラリー内で使用できなくなりました。

Linkボタンを使用して、左右のディレイタップをモノラルに連動できます。各ディレイタップの下には、値 を微調整するための調整コントロールがあります。

regen path(フィードバック)にはローパスダンピングフィルターがあります。このフィルターには、ループ ディレイHF減衰量を微調整するための周波数とスロープコントロールがあります。また、ステレオ出力 のWidthコントロールもあります。

LF Cut:低域は20Hz~8kHz、高域は400Hz~20kHzの入力スペクトラムをコントロールするフィルターで す。24dB/octのスロープで、どの信号スペクトラムがディレイするかをブロックでコントロールできます。

#### Delay range:5ms~1360msの範囲でディレイを調整でき、左右はタップコントロール可能で、LEFTと RIGHTが点滅します。

左右を1ms単位で微調整できます。

Linkは、LeftタップとRightタップのディレイを1つのコントロールで設定します。

Scatterは、ピンポンディレイとスキャッターでディレイパターンを変更します。Scatter off:クラシックなピ ンポンディレイを生成します。Scatter in:再生パスを再構成して、最短側で1つのディレイを与え、最長 側で再生を行い、ピンポンバウンスをいくつかの興味深いディレイパターンに置き換えます。たとえば、 一方のエコーともう一方のエコーパターンなどです。

Feedbackは、ディレイの再生成をコントロールし、ループディレイを生成します。Feedback filterは、再 生パス/ループディレイの高域減衰をコントロールします。周波数コントロールとスロープコントロールに より、エンジニアはディレイループで正確な高域減衰コントロールが可能です。一般的には中間にスロ ープを設定します。Slope minimumは軽い高域減衰設定、Maximum positionは大きな高域減衰設定で す。

Width:出力のステレオ幅をコントロールします。最小位置=モノラル、最大位置=LRです。

プリセット名が表示されます。ライブアップデートの画面ロータリーをタッチしてスクロールします。これ は、このモジュールのすべてのライブラリ プリセット (ファクトリー、ユーザー、および USB) をライブで 検証する方法です。ライブラリ ウィンドウを使用して、特定のプリセットを選択して呼び出すこともできま す。

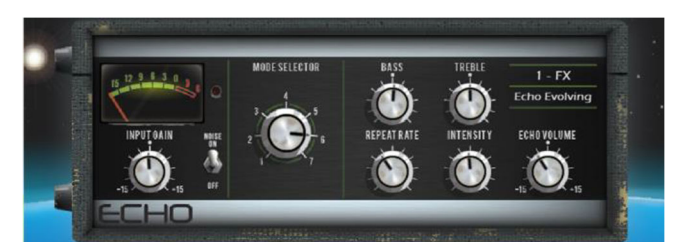

Echo:クラシカルなカセットテープのエコーをエミュレートします。当時の機材で発生した非線形効果を 忠実にモデル化します。これには、リピートレートの調整に伴う周波数ワーピング(テープ速度を本質的 に変化させる)、極度のINTENSITY(強さ)レベルにおける非線形性と高調波成分、およびモーター速度 の不正確さ、テープのドリフトとワウに関連するその他のさまざまな効果が含まれます。また、エコーは、 当時の機材で発生したテープ上のレコード・ヘッドの飽和および高周波数特性をエミュレートします。エ コーは、7つの異なるモードを設定でき、それぞれがテープ上の特定の読み取りヘッドを再現します。読 み出しヘッドは合計3つあり、一定の距離だけ離れています。リピートレートを変更することで、それぞ れのヘッドでディレイタイムを変化できます。最短のディレイはmode1、最長のディレイはmode3です。 mode4~7は読み取りヘッドのコンビネーションで、複雑な繰り返しパターンを生成し、不安定な効果が 高くなります。エコーはステレオ入力が可能ですが、出力はモノラルのみです。

Input Gain:エコー入力で最大15dBのゲインをブーストまたはカットできます。

Noise:アナログノイズエミュレーションのオン/オフを切り替えます。

Mode Selector:テープマシンの読み取りヘッドを切り替え、異なる長さのエコーを可能にします。1-3は 1つの読み取りヘッドを選択します。4-7は、マルチレイヤーエコーのために複数のヘッドの組み合わせ を選択します。

※4-7で複数のヘッドを選択すると、大きな出力レベルになる不安定性や自己発振が生じる可能性が 高くなりますので、ご注意ください。通常の使用では、過度のフィードバックを防ぐためにmode1~3を 使用することをお勧めします。

Bass:エコーのフィードバックパスの低域をカットまたはブーストできます。中央の位置では、バイパスさ れた特性が得られます。

Treble:エコーのフィードバックパスの高域をカットまたはブーストできます。中央の位置では、バイパス された特性が得られます。

Repeat Rate:テープのモーター速度を調整してエコー時間をコントロールします。レートが速いほどエ コーは短くなります。エコーを最長にする場合、mode3を選択し、リピートレートを一番左に設定します。

Intensity:エコー内のフィードバックパスのIntensity(強さ)をコントロールします。Intensityが高いほど、リ ピートが多くなります。Intensityを75%以上に設定している場合、ユニットの自己発振が発生し、外部入 力が増加して処理されます。これにより出力レベルが大きくなり、モニタリングが必要になる場合があり ます。複数の読み取りヘッドが選択されている場合(mode4~7)、追加されたIntensityはさらに不安定に なるため、クリッピングを避けるように注意する必要があります。

Echo Volume:エコー出力のゲインを15dBのカットまたはブーストできます。

プリセット名が表示されます。ライブアップデートの画面ロータリーをタッチしてスクロールします。これ は、このモジュールのすべてのライブラリ プリセット (ファクトリー、ユーザー、および USB) をライブで 検証する方法です。ライブラリ ウィンドウを使用して、特定のプリセットを選択して呼び出すこともできま す。

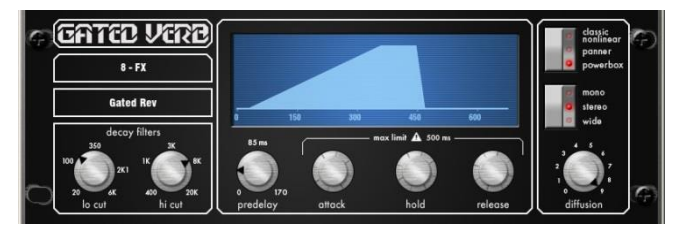

Gated Verb:クラシックな80年代のゲートリバーブと、PannedやPowerboxと呼ばれる他の2つのモデ ルの正確なエミュレーションです。ユーザーインターフェースを使用すると、高域、低域カットのディケイ ー<br>スペクトラムフィルターとゲートエンベロープコントロール(predelay、attack、hold、release)をすぐに調整 できます。

80年代ではできなかった、エンジニアが「ゲートのタイムエンベロープを視覚的に確認する」のに役立ち ます。またこの調整には、モノラル、ステレオ、音像域のオプションや、ディケイディフュージョンの調整 も含まれています。

Lo cut Decay Filter:20Hz-6kHz、24dB/octのハイパスフィルターでディケイスペクトラムをコントロール します。

Hi cut Decay Filter:400Hz-20kHz、12dB/octのローパスフィルターでディケイ・スペクトラムをコントロ ールします。

Time domain Gate envelopeの調整項目:

Predelay:0-170msで調整可能なゲート開放のプリディレイです(アタック開始前)。

Attack:ゲートが開くまでの時間を設定します。

Hold:ゲートが完全に開いたまま保持する時間を設定します。

Release:ゲートが閉じるまでの時間を設定します。

最大ゲート開放時間(アタック+ホールド+リリース)は500msです。型式:

Classic nonlinear:クラシックな80年代のゲートリバーブを正確にエミュレートします。

Panner:リバーブのLとRの間を素早くパンします。短時間の移動型のエフェクトです。

Powerbox:ゲートエネルギーの最大パワーを行います。クラシックな非線形ほど装飾性はありません。

Mono/Stereo/Wide:モノラル、ステレオ、ワイドのステレオフィールド出力を切り替えるパラメーターで す。

Diffusion:最小に設定すると、リバーブ減衰における「クリアな」拡散を設定できます。最大に設定する と「リッチな」高拡散なリバーブを生成します。

プリセット名が表示されます。ライブアップデートの画面ロータリーをタッチしてスクロールします。これ は、このモジュールのすべてのライブラリ プリセット (ファクトリー、ユーザー、および USB) をライブで 検証する方法です。ライブラリ ウィンドウを使用して、特定のプリセットを選択して呼び出すこともできま す。

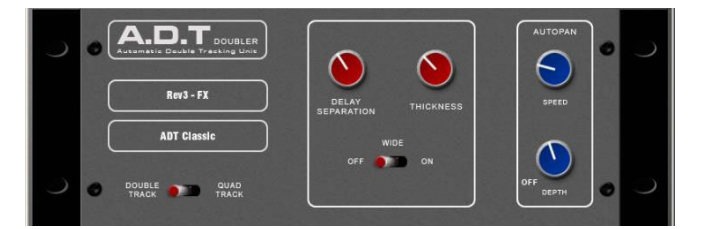

ADT Doubler:短いエコー/コーラス、クラシックなダブルトラッキング、スラップバックによるテープディ レイループを作成できるオートダブルトラッキングモジュールです。

ADT は、モノラル入力からステレオのダブルおよびクワッド トラックのボイスを作成するのに非常に効 果的です。 ステレオワイドエンハンサーもあります。 トラックされたボイスは、ステレオ フィールドでオ ートパンができます。ADT は、クラシックなダブリング エフェクトの作成、現場での厚みのあるプログラ ムやコーラスに頼らずにステレオ サウンド フィールドを作成するのに最適です。

モジュールはステレオ入力、ステレオ出力です (ソースがモノラルの場合、ソフトウェアでノーマライズ: 音量正規化されたモノラル入力を使用)。ADT はモノラル ソースからステレオ フィールドを作成します。

Delay Separation:Thickness(厚み)を高く設定したコーラスを生成する短いdelay separationの最小位 置。クラシックダブリングのミッドポジション。3/4位置で、エコーコーラス用に厚みがあります。テープル ープとスラップバックエコーの最大位置で厚みが薄くなります。

Thickness:ディレイボイスにフラッターモジュレーションを作成します。設定が非常に高いと、一部のプ ログラムの詳細が不鮮明になる可能性があります。

Double/Quad Track:最初の位置のダブルトラッキングを消去します。幅を切り替えると、クアッドトラッ キングが厚くなります。一部のプログラムでは、クアッドは厚すぎたり、音の細部がにじむことがありま す。

Wide:左右のディレイセパレーションの差を広げ、ステレオイメージを強調します。

Autopan:コーラスボイスを自動的にパンします(ドライ信号ではなく、ウェット信号のみ)。これは、ステ レオフィールド全体のウェットエフェクト(ドライ信号ではない)のレベルモジュレーションです。 完全なシ グナル、オートパンニングではありません。

Depth:ステレオフィールド全体の動きの量を決定します。より強い効果を得るには、より高い設定を使 用します。

Speed:ステレオフィールド全体の移動速度を設定します。

プリセット名が表示されます。ライブアップデートの画面ロータリーをタッチしてスクロールします。これ は、このモジュールのすべてのライブラリ プリセット (ファクトリー、ユーザー、および USB) をライブで 検証する方法です。ライブラリ ウィンドウを使用して、特定のプリセットを選択して呼び出すこともできま す。

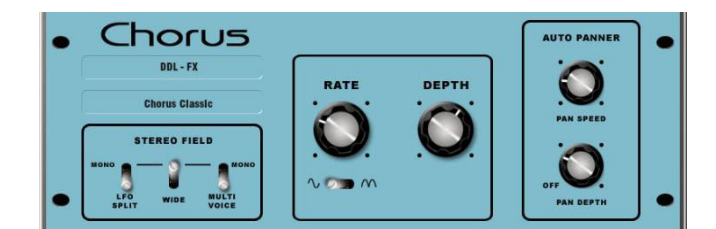

Chorus:コーラスは、各コーラスユニットのサウンドに異なるステレオフィールド作成テクニックを行っ ていた80年代後半のコーラスに由来します。

このコーラスは、3つのステレオフィールドエミュレーションを使用してクラシックなコーラスを再現します。 これらのエミュレーションは任意の組み合わせで切り替えることができ、多くの異なるステレオフィール ドを作成します。 すべてのスイッチを上げると、ステレオエンハンスメントは発生しません。

パネル中央に伝統的なRATEとDEPTHのコントロールが付いています。モジュレーターを駆動するLFO は、正弦波または整流化された形状に切り替えることができます。オートパンニングセクションは、コー ラスボイスをパンし、ステレオレベルのキラメキを与えます。これはもう1つのクラシックなモジュレーター エフェクトです。

モジュールはステレオ入力、ステレオ出力です (ソースがモノラルの場合、ソフトウェアでノーマライズ: 音量正規化されたモノラル入力を使用)。

Stereo Field Emulations:すべてのスイッチを上げると、すべてのステレオエンハンスメントがオフになり ます。3つのステレオフィールドエミュレーションがあり、それぞれがスイッチを押すとアクティブになりま す。これらは、モノラル入力からステレオフィールドを作成します。 3つのエミュレーションスイッチを組 み合わせて使用すると、多くのクラシックなコーラスエフェクトのように、さまざまなステレオフィールドサ ウンドを作成できます。3つすべてを一緒に選択すると、「ステレオ」ではなく、こもった音に聞こえる可能 性があるため、プログラムによっては、注意してください。

LFO Splitは、左右に2つの別々のLFOが使用され、レートによって異なるリッチなステレオ音像が作成されます。

Wideは、左右の音声を離して非常に広いステレオイメージを生成しますが、プログラムによりフェイジー (位相に関連した変化)に聞こえる場合があります。

MultiVoiceステレオフィールドは、左右に分割されたマルチボイスによって作成されます。通常、太いス テレオサウンドを生成しますが、プログラムにより、こもったサウンドになる場合があります。

Rate:最小位置がスロー速度です。ディープ・コーラスのDepth設定が高い場合に最適です。中間位置 は中速度です。クラシックなコーラスサウンドは、Depthを中間位置で使用します。最大位置は高速度 です。明るいコーラスの低Depth設定で使用します。

Depth:最小位置は小さな声のためのピッチ変化を行います。 早いレートでよく使われます。最大位置 は大きい声の為のピッチ変化、聞こえるピッチ変化を引き起こす可能性があります。遅いレートが最適 です。速度が遅い場合に最適です。

Sine/Rectified:モジュレーターによるサイン波と整流されたLFOモジュレーターを切り替えます。

Autopan:コーラスボイスを自動的にパンします(ドライ信号ではなくウェット信号のみ)。これは、ステレ オフィールド全体にわたるウェットエフェクト(ドライ信号ではありません)のレベルモジュレーションです。 完全な信号のオートパンではありません。

Pan Depth:ステレオフィールド全体の動きの量を設定します。影響を強くするには、高く設定します。

Speed:ステレオフィールド全体の移動速度を設定します。

プリセット名が表示されます。ライブアップデートの画面ロータリーをタッチしてスクロールします。これ は、このモジュールのすべてのライブラリ プリセット (ファクトリー、ユーザー、および USB) をライブで 検証する方法です。ライブラリ ウィンドウを使用して、特定のプリセットを選択して呼び出すこともできま す。

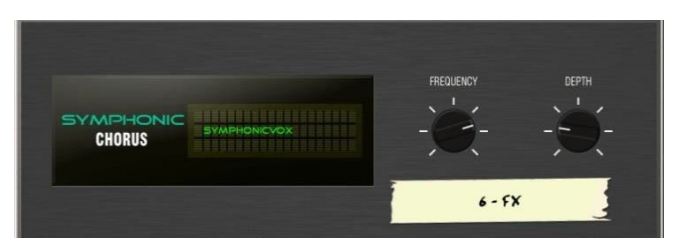

Symphonic Chorus:クラシックな80年代のコーラスエフェクトを忠実にエミュレーションしています。 シンプルで使いやすく、リクエストの多いエフェクトです。このユニットには、周波数とDepthの2つのコン トロールがあり、ステレオモジュレーターのレートとディレイ範囲をコントロールします。このユニットは、 非常に緩やかなフェイジング/フラッジングを行い、豊かで活気のある幅広いコーラスサウンドを生成し ます。

ライブエンジニアは、通常、このユニットを使用してボーカルや弦楽器の音を太くし、モノラルソースから 空間的なサウンドを作成します。このコーラスから2つのファクトリープリセットSymphonicVoxと SymphonyStringsが作られました。

モジュールはステレオ入力、ステレオ出力で、ソースがモノラルの場合、ソフトウェアでノーマライズ(音 量正規化)されたモノラル入力を使用します。

Frequency:モジュレーターの速度を調節します。最小設定は非常に遅いモジュレーションです。最大は 高速のモジュレーションです。基になった80年代のユニットと同様に、最大周波数設定は極端で、宇宙 船のようなサウンド効果となります。自然に運用するには、Depth設定を短くする必要があります。一般 的な設定は、中央の位置の左側にあります。

Depth:モジュレーターのディレイDepthを調節します。最小位置は、微妙なモジュレーションを生み出す 短いディレイDepthです。プログラムによっては、フェイジング/フランジングタイプのサウンドが発生しや すくなる場合があります。中間位置は典型的なディレイDepthで、豊かなコーラス効果を作り出します。 Depthを高く設定し、周波数も高く設定しすぎると極端に聞こえる場合があります。中間位置から調整を 開始することをお勧めします。

プリセット名が表示されます。ライブアップデートの画面ロータリーをタッチしてスクロールします。これ は、このモジュールのすべてのライブラリ プリセット (ファクトリー、ユーザー、および USB) をライブで 検証する方法です。ライブラリ ウィンドウを使用して、特定のプリセットを選択して呼び出すこともできま す。

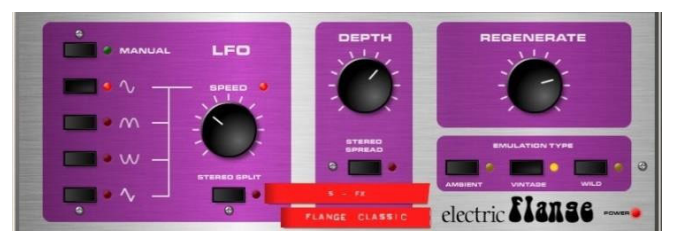

Flanger:Ambient、Vintage、Wildの3つのクラシックなフランジャーです。かつて、ペダルフランジャー の調整中に、多くのLFOモジュレーターとステレオスプリット技術が発見されました。それらをすべて実 装したフランジャーです。

クラシックなディープフランジを行う場合は、Stereo SplitとStereo Spread offを設定し、トライアングルモ ジュレーション、Vintageタイプを選択し、DepthとRegenerationを調整します。Manualスイッチは、LFOを 上書きする形でプロセッシングを行います。マニュアル・フランジ・スイープは、ほんの一握りの歴史的 なフランジャーしかありません。

モジュールはステレオ入力、ステレオ出力で、ソースがモノラルの場合、ソフトウェアでノーマライズ(音 量正規化)されたモノラル入力を使用します。

Stereo Splitは左右に2つの別々のLFOを使用し、左右の異なる方向にフランジングするため、強調さ れたステレオイメージを作成します。非常にサイケデリックな効果を生成します。Enhanced Stereo Split はフランジゾーンの強さを下げます。

Stereo Spreadは左右のフランジをダイナミックディレイでオフセットすることで、強調されたステレオイメ ージを作成します。プログラムに応じて、非常にワイドなステレオまたはフェイジーに聞こえます。 Enhanced Stereo Spreadは、フランジゾーンの強さを下げることができます。Stereo SplitとSpread offの 両方を設定すると、ステレオイメージは保持されます。クラシカルなディープフランジ効果を得る場合は、 Stereo SplitとSpreadの両方をオフにします。

LFOタイプ:

手動でのスピードコントロールは手動でのスイープコントロールになります(LEDが緑色に点灯)。サイン 波、整流サイン波、インバート整流サイン波、オートオシレータの三角波を選択できます。Speedはoffか ら高速モジュレーションまでの範囲です。自動モードのときはLEDが赤色になり、手動モードのときは緑 色になります。

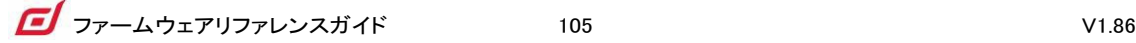

Depth:フランジゾーンの深さを調整します。最小位置は、タイトなフランジゾーンで動作します。最大位 置では、効果はフランジゾーンをスイープイン/スイープアウトして、より大きな音色変化を生み出します。 Depthを高く設定すると、極端なサウンドに聞こえます。

Regenerate:フランジのディレイラインにフィードバックを生成し、フランジをより際立たせます。最小位 置では、フランジ音が聞こえなくなります。最大位置は非常にアグレッシブなサウンドになります。

エミュレーションタイプ:

Ambient :高域がリッチで、微妙なフランジ感を生成します。空間的なオーバーヘッドマイクに最適です。

Vintage:テープマシンのフランジャーを彷彿とさせるクラシックでシルキーなサウンドを作成します。 RegenコントロールはLFとHFのバランスがよく、フランジングはあまりアグレッシブな感じになりません。

Wild:ワイルドでドラマチックな効果で、音が裏返ります。

プリセット名が表示されます。ライブアップデートの画面ロータリーをタッチしてスクロールします。これ は、このモジュールのすべてのライブラリ プリセット (ファクトリー、ユーザー、および USB) をライブで 検証する方法です。ライブラリ ウィンドウを使用して、特定のプリセットを選択して呼び出すこともできま す。

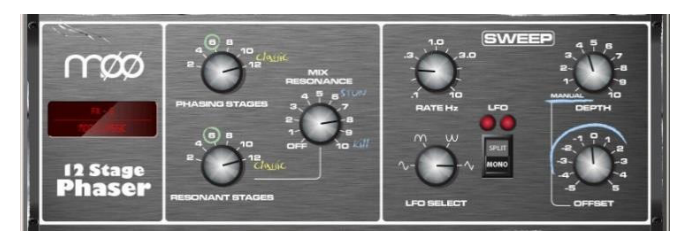

MOO12 Stage Phaser:MOO 12Stage Phaserは豊富でリッチな肌触りのフェイズをコントロールで きる、12Stageのクラシックエミュレーションです。 ユーザーは、フィードフォワードとフィードバック、およ びオフセットコントロールを使用してフェイザーを手動でスイープする「ゼロ」Depth Manualモードをコント ロールできます。

特徴的なクラシックサウンドは、OFFSETと周囲のフェイズに関係するコントロールと周波数の動く範囲 を注意深くエミュレーションすることによってプログラムされます。同様に重要なのは、音に厚みを加え るリッチなハーモニクスをコンパンドアナログディレイによって生成されるエミュレーションです。 SPLIT/MONO LFOスイッチは、同相の強烈なフェイジングとスプリットフェイズモードを切り替え、空間 的な回転エフェクトを生み出します。

Phaseに関連する出力またはfeedback resonance paパスのStage数を変えることにより、さまざまな可 能性があります。設定は、ユニットが適用されている楽器によって異なります。Stage数が多いほど、よ り豊かなフェージングサウンドが生成され数値が小さいほど、クリーンで薄いサウンドが生成されます。

Phasing Stages:関連するフェイズのどのポイントを出力として使用するかを選択します。 6段目でクリ ーンフェイズが生成されます。しかし、クラシックなリッチサウンドは12段目です。

Resonant Stages:関連するフェイズのどのポイントをfeedback 'mix resonance'サーキットに取り込むかを選択します。 クラシックは12段目です。

Mix Resonance:入力へのフィードバック量をコントロールします。5〜8あたりでクラシックサウンド、10で レゾナンスがフルになります。

LFO Rate:0.1から10Hzの間で可変します。

LFO Select switch:サイン波/整流サイン波/インバート整流サイン波/線形(三角波)から選択できます。 クラシックなユニットでの効果はLinear(Triangular)を使用します。遅めのフェイジングにサイン波を使用 することで音が良くなります。Rectified variantsで、ノッチやフェイズスパイクが発生し、クールな音が出 ることがあります。Rectified variantsは、2倍の速度になります。

LFO split switch のMono設定は、同相で変調するように左右のフェイズを最も強い効果で構成します。 Split Phaseは、空間的な回転効果を追加するためにフェイズではなくLR渦を作成します。

Depth:フェイズに関連したLFOモジュレーションの量またはDepthをコントロールします。極端な設定は 不自然に聞こえることがあります。このコントロールを最小に設定すると、LFOモジュレーターがオフに なり、Offsetコントロールを使ったフェイズのマニュアルスイープに依存します。

Offset:Phaserの動作周波数の範囲を変えます。最大設定では、Phaserがより高い周波数で動作させ ます。設定を低くすると、「Reference Guide 107 V1.86」のfrequency phase sweepsを低くすることができ ます。
マニュアルモード(Depth= 0)では、ユーザーはこのコントロールを使用してフェイズサウンドを調整でき ます。

プリセット名が表示されます。ライブアップデートの画面ロータリーをタッチしてスクロールします。これ は、このモジュールのすべてのライブラリ プリセット (ファクトリー、ユーザー、および USB) をライブで 検証する方法です。ライブラリ ウィンドウを使用して、特定のプリセットを選択して呼び出すこともできま す。

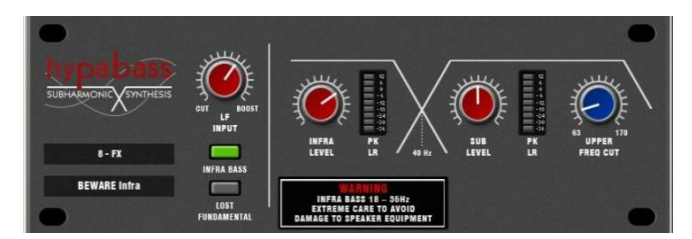

Hypabass:ライブサウンドで使用されるサブハーモニックシンセサイズユニットで、低域の弱いプログ ラムからインフラベースやサブベーススペクトラムを生成します。最初はアメリカンアナログクラシックを エミュレートしましたが、DSPの実装により、サブハーモニックジェネレーターとフィルタリングステージで より高度な技術を使用できるようになりました。その結果、インフラベースセクションの歪みが減少し、ラ イブPAの使用に不可欠なインフラおよびサブベーススペクトルの独立した制御が大幅に向上します。

モジュールはステレオ入力ステレオ出力です(ソースがモノラルの場合、ソフトウェアでノーマライズ/音 量正規化されたモノラル入力を使用)。ステレオ信号は、信号パス全体でステレオのままです。 インフ ラまたはサブベースのパスを生成するためのモノラルはありません。

#### 注意! 細心の注意が必要です。高レベルのインフラベースを貧弱なスピーカーでドライブすると損傷 する可能性があります。

#### オペレーション

"Hypabass"は、サブハーモニック合成モジュールです。LF入力のディエンファシス/エンファシストリム ステージは、サブハーモニックジェネレーターにフィードし、ソース入力スペクトルよりも低い歪み、低い 周波数スペクトルを作成します。次に、このサブハーモニックスペクトルは、インフラベース(18〜36 Hz) とサブベース(36 Hz以上)にバンド分割されます。これにより、インフラとサブベースは別々のレベルコ ントロールを持つことができます。これは、"InfraBass"と"SubBass"を制御してスピーカーの損傷を防ぎ、 キレイな音やエキゾチックな低域キャビネットの響きを処理するために不可欠です。個別のインフラバ スメーターとサブベースメーターが用意されています。それぞれが左右両方の信号経路から検出され たピークであり、1つのメーターに表示されます。

UPPER FREQ CUT:サブベースのハーモニクスのバンドワイズ上限をコントロールします。この設定は、 サブベーススピーカーと元のベースコンテンツに大きく依存します。通常、生成されたサブベースのハ ーモニクスが元のベースコンテンツと衝突するのを防ぐために、低めの設定が一般的です。中間位置 を超えると、ロストファンダメンタルモードでのみ役立ちます。

LF INPUT BOOST:このフィルター段は、サブハーモニックジェネレーターへの入力スペクトラムに重点 を置き、他のすべてを設定した後、全体的なサブハーモニックの増減を調整できます。

INFRA BASS MODE:これはデフォルトのモードです。インフラベースおよびサブベースのスペクトル領 域のエネルギーは、入力ベースコンテンツから合成されます。独立したレベルコントロールを使用して インフラベースとサブベースのバランスを取ることができます。

注意!インフラベースにダメージを与える機器やサブベースの共鳴を避けてください。生成されたサブ ベースの高次高調波が元のベースコンテンツと衝突しないように、UPPER FREQCUTを低く保つ必要 があります。

これらのハーモニクスは音楽的に元の低音の内容に関連しているため、これらのハーモニクスをミッド レンジドライバーに出力して、見せかけの低音エネルギーを作成できます。ミッドレンジスピーカーをド ライブする音楽の低音の感知を向上させるのに役立ちます。これにより、インフラベースセクションがオ フになり、出力スペクトルが変更されて、通常の高音域で動作するようになります。サブレベルと UPPERFREQ CUTを使用すると、エンジニアは出力を操作して、入力低音スペクトルを超える高ハーモ ニクスを含めることができます。

プリセット名が表示されます。ライブアップデートの画面ロータリーをタッチしてスクロールします。これ は、このモジュールのすべてのライブラリ プリセット (ファクトリー、ユーザー、および USB) をライブで 検証する方法です。ライブラリ ウィンドウを使用して、特定のプリセットを選択して呼び出すこともできま す。

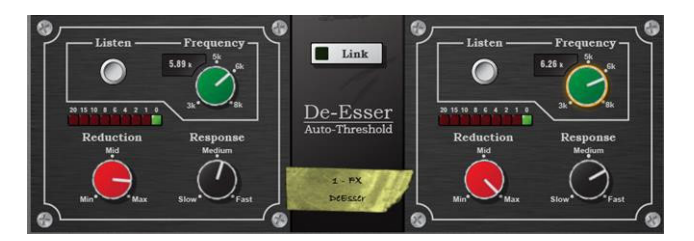

De-Esser:フラッグシップのiLiveFXエンジンをベースに、ディエッサーは、ハイエンドのハードウェア ユニットで一般的に見られるクラシックなオート・スレッショルド回路をエミュレートします。これにより、シ グナルレベルに関係なくコンスタントに耳につく子音が減少し、より自然なディエッシングプロセスが実 現します。比較すると、スレッショルドベースのディエッシングはコンスタントではないリダクションの動き を生成し、不自然な音声を引き起こす可能性があります。

De-Esserは、調整可能な周波数ポイントと、子音領域のモニタリングを可能にするListenボタンを備え ています。De-EsserのResponseと適用されるReduction量は、ボーカルプログラムに合わせて調整でき ます。

2つのチャネルは独立していますが、Linkスイッチでコントロールリンクします。

Listen:左右のチャンネルをモニタリングするモメンタリースイッチで、ゲインリダクションが適用される前 のバンドを聴くことができます。ListenボタンはLink設定とは関係なく、Linkが設定されている場合でも、 左側のListenはLチャンネルをモニタリングし、右側のListenはRチャンネルをモニタリングします。

Frequency:耳につく子音が含まれていると思われる領域の下限を調整します。これは通常、約6kHzの 範囲になります。チャンネルで聞こえる"ess"をキャプチャするように値を調整します。 周波数は3kHz から8kHzまで調整可能です。多くの高度なディエッサーと同様に、これは単純なノッチフィルターではあ りません。通常、"ess"の中心周波数よりもわずかに低い周波数を設定する必要があります。

Reduction:選択した周波数帯域に適用されるゲインリダクションの量をコントロールします。"Min"では、 ディエッサーはバンドを減衰させません。 "Max"では、ディエッサーは帯域を最大24dB減衰させます。

Response:ディエッサーが子音の存在に反応する速度を調整します。Mediumの設定は、iLiveプラットフ ォームで見られる速度に対応します。 設定ははるかに高速で、SlowはiLiveの応答時間の約半分です。 ボーカルプログラムのわずかなアーティファクトを回避するには、SlowまたはMedium設定を使用してみ てください。

Link:左右のディエッサーチャンネルを強制的に一致させます。2つのチャンネルが異なる、ゼロ以外の 設定でリンクがオンになっている場合、Rチャンネルの設定は左チャンネルの設定と一致するように設 定されます。その後、リンクをオフにすると、Rチャンネルは、リンクが最初にアクティブになる前の設定 に戻ります。

プリセット名が表示されます。ライブアップデートの画面ロータリーをタッチしてスクロールします。これ は、このモジュールのすべてのライブラリ プリセット (ファクトリー、ユーザー、および USB) をライブで 検証する方法です。ライブラリ ウィンドウを使用して、特定のプリセットを選択して呼び出すこともできま す。

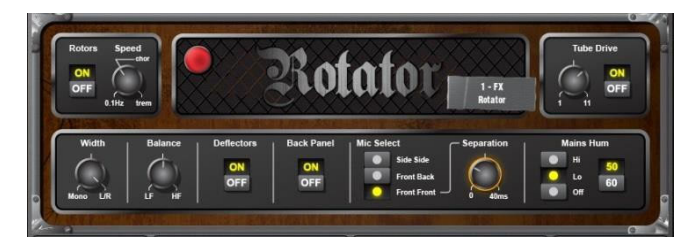

Rotator:ローテーターは、有名なレスリーオルガンのようなサウンドの作成に使用します。 モデルはトラディショナルなロータリースピーカーキャビネットです。回転するホーン(高音) とウーファー(低音)を、クロスオーバーとともにシミュレートします。

Rotors:高音/低音モーターのオン/オフを切り替えます。モーターがオフの場合、両ユニットは正面を 向いています。 スイッチを入れると、モーターはSpeedで示された速度まで上昇します。ウーファーモー ターは、高音のトレブルモーターよりもゆっくりと加速します。スイッチをオフにすると、モーターは静止し てユニットが正面を向くまで、最小速度に減速します。オン/オフスイッチは、エフェクト全体ではなく、ロ ーター速度のみを制御します。

Speed:スピーカーの回転速度をコントロールします。低い方の設定は0.1Hz(毎秒10回転)です。他の2 つのマークされた位置は、クラシカルなロータリースピーカーに用意されている、Chorale(「chor」と表 示)とTremolo(「trem」と表示)をエミュレートします。大きなランプが点滅し、高域スピーカーのスピードを 表示します。

Width:2つのマイク出力のステレオ幅、つまりエフェクトの空間的なDepthを調整します。Mono設定では、 両方のシミュレートされたマイク出力が左右の出力に均等に加算されます。L/R設定では、シミュレー ションされた左右のマイク出力が、対応して左右の出力チャンネルに送信されます。

Balance:高音/低音スピーカーの相対的な重みを調整します。LFに設定すると、ウーファーの出力の みが聞こえます。HFに設定すると、高域スピーカーの出力のみが聞こえます。2つのバランスを取るこ とができます。

Deflectors:高域ホーンの端にあるデフレクター(偏向装置)の取り付け(オン)または無し(オフ)をシミュ レートします。

Back Panel:キャビネット背面パネルの取り付け(オン)または取り外し(オフ)をシミュレートします。これ により、シミュレートされるキャビネットのレスポンスが適切に変更されます。

Mic Select:シミュレートされた2つのマイク位置の設定を可能にします。Side-Side(キャビネットの反対 側にあるマイク)、Front-Back(キャビネットの前面/背面にあるマイク)、Front-Front(両方のマイクがロ ータリー・スピーカーの前面)から選択します。Front-Frontモードを選択すると、Separationロータリーが 使用可能になります。これにより、前面にポジショニングされた2つのマイク間の距離を調整できます。

Tube Drive:真空管(バルブ)駆動シミュレーションをコントロールします。コントロールをOnにすると真空 管ドライブが作動し、Offにすると真空管ドライブはバイパスされます。Tube Driveのロータリー・コントロ ールは、ディストーションの深さを調整します(1=わずかに暖かい、11=ディストーション)。

Mains Hum Panel:シミュレートされた主電源のハムレベルを調整します。

50/60:英国(50Hz)または米国(60Hz)に典型的な主電源周波数を切り替えます。

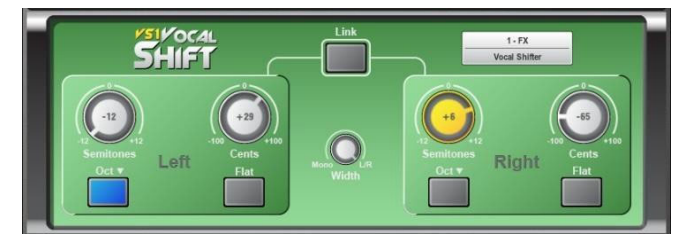

VS1Vocal Shift:Vocal Shift VS1は、2チャンネルの高音質ピッチシフトを1つのエフェクターに凝縮 したステレオボーカルピッチシフターです。レイテンシーは非常に低く(6ms未満)、ボーカル周波数範囲 全体をカバーし、多くのピッチシフターに共通する揺らぎ/フラッターを最小限に抑えます。

VocalShiftでは、最大+1オクターブの大きなシフトが可能で、さらに切り替え可能なオクターブダウンシ フトも可能です。芝居や音楽の極端な効果音など広いアイデアに適しています。左右のチャンネルは 完全に独立しており、それぞれで独立した高品質なピッチシフトが可能です。

ボタンを1回押すだけで、2つのチャンネルをリンクしてフラット(ゼロシフト)にリセットできます。

Semitones:各チャンネルに適用されるピッチシフトの量を半音単位で設定します。範囲は-12(1オクタ ーブダウンシフト)から+12(1オクターブアップシフト)です。現在の値がロータリーの中央に表示されま す。オンになっている場合、コントロールは黄色/オレンジ色に点灯します。Linkモードでは、左右のチャ ンネルの対応するロータリーが両方とも点灯します。どちらかを変更すると、両方に反映されます。

Cents:ピッチシフトの量をセント単位で設定します(100セント=半音1つ)。これは、全体的なピッチシフト (半音1つと1/4音=+150セントのピッチシフト)を与えるために、Semitones(およびoct downスイッチ)の設 定に追加されます。セントコントロールは、フェイジングとダブリングエフェクトなど、非常に小さなピッチ シフトを行う場合に便利です。

Oct Down Switch:現在のピッチシフト設定に1オクターブをダウンシフトします(+12セミトーン、一1オク ターブ=シフトなし)。

Flat:すべてのピッチシフトをゼロに戻します(Semitones、Cents、Oct Downはすべてゼロに設定されま す)。

Width:ピッチシフトした2つの声のステレオ幅をコントロールします。そのため、左/右の出力 チャンネルのそれぞれのウェイトを設定します。モノラル(Mono)の位置では、左右のチャンネ ルが左右両方のチャンネルに均等にミックスされ、センターパン、モノラルエフェクトが生成さ れます。L/Rの位置では、左の声は左チャンネルにのみ、右の声は右チャンネルにのみ送 られます。その他の位置は、2つの間を目盛ります。

Link:左右のボイスを強制的に一致させます。2つのチャンネルが異なる場合、ゼロ以外の 設定では、右チャンネルのピッチシフト設定が左チャンネルの設定と一致するように設定さ れます。その後、リンクがオフになると、Rチャンネルはリンクがオンになる前の設定に戻りま す。Linkコントロールは、Semitones、Cents、Oct-Downコントロールをリンクします。リンク (Linked)時にどちらかのフラット(Flat)スイッチを押すと、両方のピッチがゼロに設定されます。

プリセット名が表示されます。その場でアップデートを行う場合は画面のロータリーノブをタッ チ&スクロールします。これは、このモジュールのすべてのライブラリ プリセット (ファクトリー、 ユーザー、および USB) をその場で検証する方法です。ライブラリ ウィンドウを使用して、特 定のプリセットを選択して呼び出すこともできます。

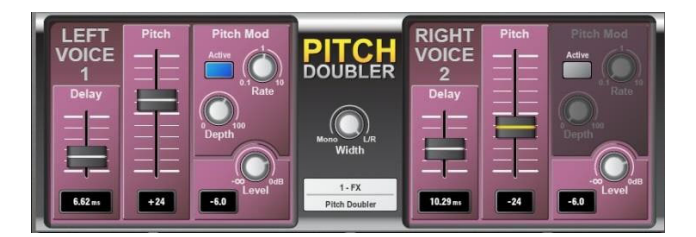

Pitch Doubler: Pitch Doublerは、入力から追加の声の効果を生成するステレオ、ピッチ シフトのダブラーエフェクトです。VocalShiftと同じピッチシフトテクノロジーに基づいており、 関連する低レイテンシー(<6ms)、広い周波数範囲(80Hz付近まで)、最小限の揺らぎ/フラッタ ーを備えています。エフェクトは、調節可能なディレイやモジュレーションなどのさらなる機能 とともに、2つの高品質ピッチシフトのチャンネルを1つのエフェクトスロットで実行できます。

PitchDoublerには、完全に独立した左右チャンネルがあり、ステレオ幅のコントロールにより エフェクトの左右の出力にミックスできます。

ダブリング効果は、タイムディレイとモジュレートされたピッチシフトで得られます。各チャンネ ルにスライダーがあり、ディレイ(0~25ms)とピッチシフト(-100~+100)を独立してコントロー ルできます。ピッチモジュレーションLFOモジュールは、RateとDepthを調整でき、ピッチシフト に自然なバリエーションを与えます。

Delay:各声に適用されるディレイの量を設定します。0~25msの範囲で調整できます。フェ ーダーの下にディレイ値が表示されます。

Pitch:ピッチシフトの量を設定します。下位置の-100セント(=半音1つ)から上位置の+100セ ントまで変化します。センターポジションはピッチシフト無しとなります。現在のピッチシフト値 は、フェーダーの下に表示されます。

Width:2つの声のステレオ幅をコントロールします。モノラル(Mono)の位置では、左右のチャ ンネルが左右両方のチャンネルに均等にミックスされ、センターパン、モノラルエフェクトが生 成されます。L/Rの位置では、左の声は左チャンネルにのみ、右の声は右チャンネルにのみ 送られます。

Level:ダブラーの各ボイスの減衰を設定します。0dBのレベルでは、減衰なしで声を通過さ せます。-6dBのレベルは半分の音量で声部を通過し、-Infは出力をゼロにします。現在のゲ イン値は、ロータリーの左下に表示されます。

#### Pitch Mod Panel画面

Active:このパネルには、ピッチシフト設定にLFO(低周波数)モジュレーションを適用するため のコントロールが表示されます。 Activeスイッチがオンになっていることを確認します。

Rate:ピッチシフトに適用されるLFOのレート(周波数)をコントロールします。レートは0.1Hz~ 10Hzの範囲で調整できます。

Depth:ピッチシフトに適用するモジュレーションの深さをコントロールします。最大depth(100) は、ピッチシフトが現在の設定値の全量でモジュレートされることを意味します。depthが0の 場合、ピッチモジュレーションは適用されません。

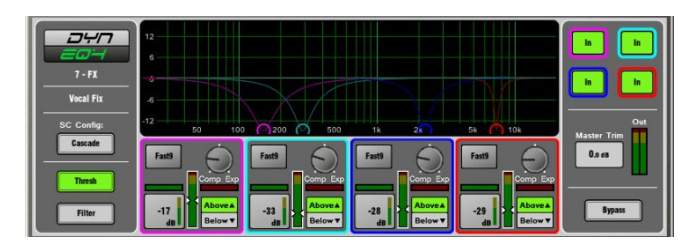

Dynamic EQ:DynEQ4は、業界標準のステレオ4バンドDynamic Equaliserのモデルです。信号のダ イナミクスに反応する4バンドのイコライゼーションを提供する高度なプロセッシングツールです。

Dynamic EQは、1つまたは複数のFXスロットに読み込んでから、任意の入力チャンネルまたはミックス チャンネルにインサートできます。

Main Graph:4バンドの周波数特性を表示します。シェードがかって塗りつぶされた動的なアクティビティ を示し、実線は各バンドの最大カット/ブーストを示します。バンドがバイパスされると灰色に消灯します。

Thresh View:各バンドのメインカット/ブーストとダイナミクスコントロールを備えたプライマリーコントロ ールパネルです。このモードでは、グラフ内のポイントをドラッグして周波数を調整できます。

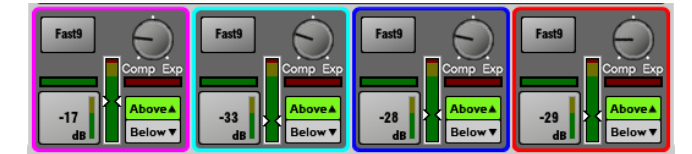

Comp/Exp:サイドチェーン信号のレベルがスレッショルド設定のAboveまたはBelowの場合に、バンド のコンプレッション(EQカット)またはエキスパンション(EQブースト)の最大量を設定します。中心位置は フラット(0dB)です。

Above/Below:EQの動作がスレッショルドを上回ったときか、下回ったときかの選択をします。

Threshold(-50dBu~18dBu):その帯域に対してサイドチェーン・ゲインリダクションのカットまたはブースト が発生するレベルを設定します。

スレッショルドに依存するZoomメーターが表示されます。Horizontal Gain meter:カット(緑)とブースト

(赤)をリアルタイムで表示します。Attack/Releaseモードを2つの中から選択します:

- Std9:標準のスムーズを意識したリリースです。
- Fast9:高速なリリースです。

Filter View:各帯域の周波数特性を設定します。

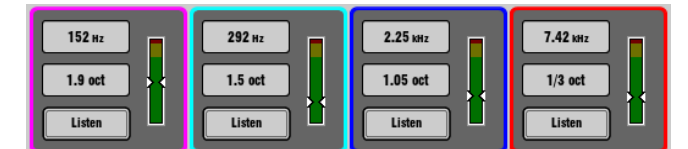

Frequency control :4バンドはすべてフルレンジ40Hz~18kHzです。

Width control :低域と高域は最も広い設定でシェルビングされます。

- Band1:LFシェルフ、ベル2.1-1/9oct
- Band2:ベル2.25-1/9oct
- Band3:ベル2.25-1/9oct
- Band4:HFシェルフ、ベル2.1-1/9oct

Listen:タッチしている間(モーメンタリー)PAFLバスを使用してサイドチェインフィルターの信号を検聴できます。

SC Config:L信号とR信号が合計され、各バンドのモノ・サイドチェインが生成されます。2つのモードの いずれかを選択します:

- Cascade:各バンドのサイドチェーンは、前のバンドから供給されます。各バンドは、前のバンドの影響 を受けます。
- Parallel:すべてのサイドチェーンが入力からDynEQに供給されます。帯域の相互影響を回避します。

Bypass:個々のバンドまたはEQ全体をEQ inまたはEQ outに切り替えることができます。バンドがバイ パスされると、カーブとコントロールが灰色に消灯します。

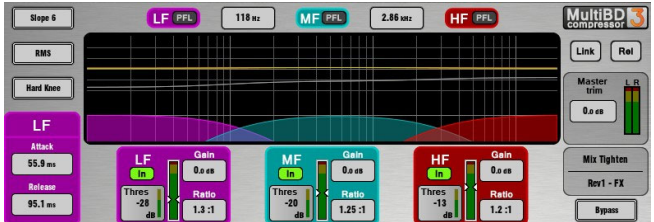

Multiband Compressor:2つのマルチバンド・コンプレッサー・タイプにより、異なる周波数帯域に 対して独立したコンプレッションコントロールが可能です。これは、マスタリングとライブサウンドコントロ ールに最適な高度なミキシングツールです。一般的なシングルバンドコンプレッサーよりもダイナミクス をより正確にコントロールし、ポンピング効果を抑えます。

マルチバンド・コンプレッサーは、1つまたは複数のFXスロットにロードしてから、任意の入力チャンネル またはミックスチャンネルにインサートできます。

Main Graph:グラフには、設定後のクロスオーバー周波数レスポンスが表示されます。シェード付きの 赤い塗りつぶしは、ダイナミックなゲインリダクションを示します。黄色のカーブは各バンドのメイクアッ プゲインを示し、灰色のカーブは最大ポテンシャルゲインリダクションを示します。バンドがバイパスさ れると灰色に消灯します。

Slope:6、18、または24dB/octからクロスオーバーのスロープを選択します。Slope6(6dB/oct)は3バン ド・コンプレッサーに適しています。位相加算歪みが最小で、スムーズなサウンドです。通常、プログラ ムマスタリングに使用されます。Slope18と24は大きな帯域分割を行えるため、ボーカルや楽器用の4 バンド・コンプレッサーとうまく機能します。

Attack/Release Mode:2つのマニュアルと4つの自動ダイナミクスモードがあります:

- Peak Manual
- RMS Manual
- Auto Punch
- Auto Opto
- Slow AutoF
- Fast AutoF

#### Knee:Hard または Soft (easy knee mode)

#### LinkとRelativeモード:

画面の右上に2つのボタンがある3つの操作モードがあります。

- Normal:LinkボタンとRelボタンがオフになっています。帯域ごとに独立したコントロールが行えます。
- Link:クイックセットアップのために、すべてのバンドパラメータがリンクされます。
- Relative:すべてのバンド・パラメーターがRelボタンがオンになる前に行われた設定に相対的に変更す るリンクです。

#### 帯域ごとのコントロール:

Ratio:1:1(コンプレッションなし)~20:1(最大コンプレッション)

 $Gain: -6dB \sim +18dB$ 

Threshold(-50dBu~18dBu):その帯域でサイドチェーン・ゲインリダクションが起きるレベルを設定します。 スレッショルドに依存するZoomメーターが表示されます。In/Out:帯域個々のバイパスです。バ

ンドのカーブとコントロールがグレーで表示されます。PFL:PAFLバンドソロを一時的に検聴し

ます。他の帯域をミュートします。Sidechain Meter:サイドチェーン信号のレベルとスレッショルド

ポイントを表示します。

Bypass:コンプレッサー全体をバイパスします。コンプレッサーがバイパスされると、カーブとすべての バンドコントロールが灰色に消灯します。

Master Trim and Meter:EQの影響による出力の補正をするために、+/- 12dBの調整ができます。メ ーター表示はステレオ出力信号です。

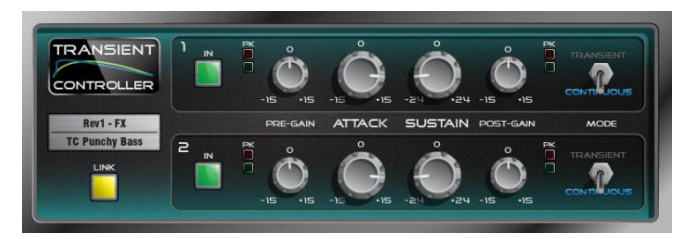

Transient Controller:業界標準のトランジェント・シグナル・プロセッサーの正確なシミュレーション モデルです。

トランジェント・シグナル・プロセッサーは、入力信号のアタックとサステイン・エンベロープのカットとブー ストをプロセッシングします。これにより、サウンドエンジニアは、オーディオプログラムの瞬間的な動作 をより高度にコントロールできます。プロセッサーは、オートアタックとリリースタイムを使用して信号エ ンベロープの特定の部分をブーストまたはカットする自動スレッショルドを行うため、コントロールが非 常に簡単です。本機には、2つの独立したリンク可能なプロセッシングチャンネルがあり、それぞれにプ リゲインとメイクアップされたポストゲインの構成と2つの最適化された動作モードがあります。

コントロール:

Attack:トランジェントのアタック部分に適用するゲインの量を設定します。トランジェント信号の出だし で最大15dBのブーストまたはカットが可能です。

Sustain:信号のサステインエンベロープでトランジェント、ブースト、またはカットした後に適用するゲイ ンの量を設定します。最大24dBのカットまたはブーストが可能です。ドラムのサステインゲインを変更 すると、残響の追加や除去に役立ち、音質を変えることができます。

Pre Gain:プロセッシングの前段で最大15dBまでブーストまたはカットできます。

Post Gain:プロセッシングの後段で最大15dBまでブーストまたはカットできます。

In:プロセッサーのIn/Out(入力/未入力)を切り替えます。これらはチャンネルごとに独立したコントロー ルです。プロセッサーチャンネルがOut(未入力)になると、ユーザーインターフェースがグレー表示にな ります。

Metering:本機は入力と出力の両方にシグナルおよびピークのLEDインジケーターを搭載しています。 LEDインジケーターは、信号の有無を示す緑色、ノミナルレベルの「0」を超える場合は黄色、クリッピン グに近づくとオレンジ色の3つのステージがあります。

Mode:モードスイッチは、トランジェントモード(過渡的)とコンティニュアスモード(連続的)を切り替えます。 望まないサウンドに聞こえた場合は、モードを変更してみてください。

• Transient Mode:デフォルトのトランジェントモードは、パーカッシブなトランジェントな素材に使用する ように設計されています。その自動的に動作するアタックとリリースは迅速に反応します。つまり、最も 鋭いトランジェントでさえ、最小限の歪みでキャッチされ、プロセッシングされます。

• Continuous Mode:ベースやギターなど、より安定した状態の信号に最適です。トランジェントへの応 答がはるかに遅く、よりスムーズな応答を可能にします。

Link:2つのプロセッシングチャンネルをリンクし、RchのパラメーターをLchに合わせて変更します。リン クを解除すると、Rchの以前のパラメーターに戻ります。リンクすると、チャンネル1と2の両方で共通の サミングされたモノラルのサイドチェインが有効になります。

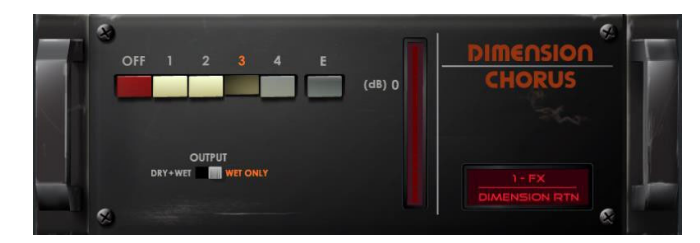

Dimension Chorus:バケット・ブリゲード技術(バケツリレー技術)に基づく古典的なコーラスデバイ スのモデルです。微妙な空間コーラスから重いモジュレーションまで様々な密度を提供する4つのモー ドがあり、Mode Eはオリジナルのアウトボードユニットの能力を超えた広がりのあるサウンドを提供しま す。

コントロール:

Mode:Mode 1は繊細で、最も自然な声と小さなステレオスプレッドを生成します。Mode 2では、音声の 幅が大きくなります。Mode 3は、モジュレーションスピードとコーラス・デプスの両方を増加させ、より厚 みのあるサウンドにします。Mode 4は最も極端であり、音声をより大きく、より速く、より広くするように 拡張します。

オリジナルデバイスを拡張して、より激しいコーラスの進行に続くモード「E」を含ませました。これにより、 非常にアグレッシブなコーラスモードが生成されますが、それでもやはりユニットのオリジナルのモード は引き続き使用されます。

Output:Send / Returnコンフィグレーションで使用する場合はWET(ウェット)のみに設定し、チャネルに挿 入する場合はDRY+AET(ドライ+ウェット)に設定し、そのチャネルのWET/DRYコントロールを完全にWET に設定します。

## 13. 付録B:シーンとメモリー内容の表示

#### 13.1 シーンメモリー

シーンメモリーには、以下のパラメーターと設定が保存されます。

#### 入力チャンネル

- プリアンプゲイン、パッド、+48V
- デジタルトリム、ポラリティー
- ステレオイメージ
- HPFおよびLPFフィルター
- インサートのイン/アウトとレベル
- PEQ
- ゲートとコンプレッサー
- レベル(チャンネルフェーダー)
- ミュート
- パン
- ルーティングのアサイン、センド、パン
- ディレイ
- ダイレクトアウトレベル
- DCA/ミュートグループの割り当て
- 名前と色

#### FXセンド、FXリターン

- レベル
- ミュート
- ルーティングのアサイン、センド、パン
- DCA/ミュートグループの割り当て
- 名前と色

#### **DCA**

- アサイン
- レベル
- ミュート
- 名前と色

#### ミュートグループ

- アサイン
- $\bullet$  ミュート

#### MIDIストリップ

- MIDIメッセージ
- 名前と色

#### ミックスチャンネル

- 外部入力ゲイン、パッド、+48V
- デジタルトリム、ポラリティー
- インサートのイン/アウトとレベル
	- PEQ
- GEQ
- コンプレッサー
- レベル(チャンネルフェーダー)
	- ミュート
- パン
- ルーティングのアサイン、センド、パン
- ディレイ
- DCA/ミュートグループの割り当て
- 名前と色
- ソースポイント

#### FX画面

- 各ユニットのFXパラメーター
- $\bullet$  PEQ

#### その他

- AMM設定
- IPコントローラーの設定
- ソースセレクト設定
- Dyn8のルーティングとパラメーター
- ソフトキー設定
- GPIO設定
- パッチベイ:入力ソース、インサート、出 力
- バーチャル・サウンドチェックの設定
- I/Oポート:オプションカードの設定
- 出力のポラリティー
- デジタル出力サンプリングレート
- トークバックHPF
- ギャング
- モニターアウト用MEステレオ構成
- グローバルダイレクトアウトソース
- グローバル・タップテンポ
- 各バンクのストリップアサイン
- サーフェイスの照明設定
- ソフトロータリーコントロール

#### 13.2 ショーメモリー

ショーメモリーには以下の設定が保存されます。

#### 現在の設定

- ショーが最後に保存されたときに保存された上記のすべての設定
- シーン
	- 名前と内容を含むすべてのシーン(1~500)
	- シーンリコールフィルター
	- グローバル・シーンセーフ
	- ロールプロファイルとロールセーフ
	- キューリスト
	- 現在のキューリスト
	- シーンパラメーター(編集確認、オートストア、オートインクリメント、トラック埋め込み、Go on Touch)

#### ライブラリー

すべてのユーザーライブラリー

#### MixRackの設定

- ミキサー構成
- 入力ステレオ構成
- オーディオクロックソース
- BNCワードクロック出力パラメーター
- トークバック・アサイン、ソース・アサイン、HPF、Dimパラメーター
- シグナルジェネレーターの割り当てと設定

#### サーフェイス設定

- AES出力サンプリングレートオプション
- AES入力SRCバイパス
- Sync Selected Layer with Surfaceのパラメーターによるストリップアサイン
- カスタムロータリー機能
- レイヤーリンク
- サーフェイスのプリファレンス(環境設定:LCDのDisplayパラメーターやNo Sends on Faders)

#### PAFL

- PAFLのプリファレンス(環境設定:dditiveモード、IEM Mix to Headphones、Mix Follows PAFL、Sel Follows PAFL、AFL)
- PAFLディレイとトリム
- PAFLレベルへのメイン出力
- PAFLスイッチへの外部入力トークとトリム

#### その他

- PEQ/コンプ構成
- カスタムメーター
- クイックネーム
- MIDIチャンネル番号
- 入力PEQ:20-20kパラメーター
- Mix PEQ: 20-20kパラメーター
- PEQグラフのパラメーター
- I/O画面のオプション
- RTAのShow Peak Bandパラメーター
- Enable Preamp on Surfaceパラメーター

#### 13.3 ショーに登録されない項目

以下の設定は、ショーメモリーには保存されません。これらの設定はMixRackまたはサーフェイスに固有の設定です。

- ネットワーク設定
- イベントログ
- VGAスクリーンアウトモード
- ユーザプロファイル

## 14. 付録C:テンプレートショー

テンプレートショーは、使い慣れたレイアウトと典型的なミックス設定を用意し、ミックス作業を迅速に行えます。ミキサー設定、パ ッチ、サーフェイスレイアウトを開始時点にリセットするための、いくつかのデフォルトシーンが含まれています。

FoH、MON、サラウンドテンプレートショー:

- 左バンクの入力フェーダーストリップ、右バンクのMixとDCAマスター。
- 左バンク、レイヤーFのサーフェイス入力。
- 全チャンネルミュート。
- MixRack XLRソケットからの入力チャンネル1~64。
- DX1/2からの入力チャンネル65-96。
- DX3/4からの入力チャンネル97-114。
- サーフェイス入力からの入力チャンネル115~126。
- ステレオとして設定され、サーフェイス7/8(XLR)から音楽を再生するための入力チャンネル121/122。
- サーフェイス9/10(AES)および11/12(AES)からそれぞれステレオおよびソースとして構成された入力チャンネル 123/124、125/126。
- ステレオとして設定され、サーフェイスのUSBステレオプレイバックから送られる入力チャンネル127/128。
- Gate+Comp、Gate、Compに割り当てられたソフトロータリー(左画面)。
- Mono AUXセンド、Stereo AUXセンド、FXセンド(follow Sel)に割り当てられたソフトロータリー(右画面)。
- グローバルセーフ項目:SoftKeys、IPコントローラー、バーチャル・サウンドチェック設定、トークバックHPF、FXグロー バル・タップテンポ、ソフトロータリーコントロール

#### 14.1 FoH

このテンプレートは、FoHとFoHからのモニターをミックスするためのステレオLRメインミックスを備えた基本的な構成とレイアウト が設定されています。これは工場出荷時のデフォルトで読み込まれるショーになっています。

バス構成:

- 8グループ(4モノラル、4ステレオ)
- 8モノFXヤンド
- 16 AUX(8モノラル、8ステレオ)
- 8マトリクス(4モノラル、4ステレオ)
- LR(単一フェーダーストリップ)

#### 14.2 モニター

このテンプレートは、dLiveを28のモニターミックスを持つ専用のモニターコンソールとして設定します。すべての入力フェーダーが 0dBに設定されています。

バス構成:

- 4 グループ(2モノラル、2ステレオ)
- 8 モノFXセンド
- 28 AUX(14モノラル、14ステレオ)
- 4 マトリクス(2モノラル、2ステレオ)

#### 14.3 サラウンド

このテンプレートでは、dLiveを5.1chの個別のメインチャンネルを持つサラウンドミキサーとして設定します。

バス構成:

- 8 グループ(4モノラル、4ステレオ)
- 8 モノFXセンド
- 16 AUX(8モノラル、8ステレオ)
- 8 マトリクス(4モノラル、4ステレオ)
- 5.1 メインサラウンド(個々のフェーダーストリップ)

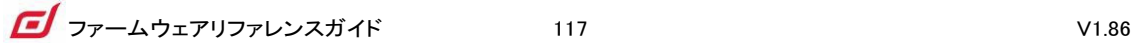

#### 14.4 マルチサーフェイス FOH/MON

これらのテンプレートは、1つのサーフェイスがFOH専用で、もう1つのサーフェイスがMON専用であるマルチサーフェイスア プリケーションで使用するためのものです。

両方のショーファイルのバス構成は同一ですが、サーフェイスのシーン範囲、ロールフィルター、ストリップレイアウト、PAFLの設 定は役割ごとに最適化されています。

Multi-Surface FOH showは、FOH mixを担当するサーフェイスに読み込む必要があります。Multi-Surface MON

showは、MONミックスを担当するサーフェイスに読み込む必要があります。バス構成はFOHとMONで共有されます。

- 6 グループ(2モノラル、4ステレオ)
- 16 モノFXセンド
- 12 AUX(8モノラル、4ステレオ)
- 6 マトリクス(4モノラル、2ステレオ)
- LR(単一フェーダーストリップ)
- 2 PAFL

FOHコンソール上の表示項目

- シーン1~249
- $64 \overline{\smash{\,\,\lambda\,}}\phantom{.}5(1~\sim~64)$
- $12$  DCA( $1 \sim 12$ )
- 6 グループ(1-2モノラル、1-4ステレオ)
- 8 モノFXセンド(1-8)
- 6 マトリクス(1-4モノラル、1-2ステレオ)
- LR(単一フェーダーストリップ)
- PAFL2はFOH サーフェイスにアサインされています。

MON コンソール上の表示項目

- シーン250-500
- 64 入力(65-128)
- 12 DCA(13-24)
- 12 AUX(1-8モノラル、1-4ステレオ)
- 8 モノFXセンド(9-16)
- ウェッジ
- IEM
- モニターコンソールにPAFL1が割り当てられます。

※Multi-Surface FOHとMulti-Surface MON ショーファイルは、1つのサーフェイスがFOHとMONの両方のミックスを担当するアプリケ ーションには適していません。

※ミキサーの構成に変更を加える場合(AUX、GRP、MTXの追加や削除など)、各サーフェイス RoleのRoleフィルターが適宜更新され るようにします。

※MixRackのヘッドフォン出力はPAFL1(MON)に固定されています。

※RTA機能、ウェッジおよびIEMストリップはPAFL1(MON)に固定されています。

※ディレイ、PFLトリム、PAFLソースへの外部入力は、FOHとMONで使用できます。

※マルチサーフェイス機能の詳細については、「付録E:マルチサーフェイス」を参照してください。

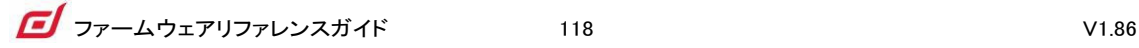

## 15. 付録D:I/Oモジュールオプション

#### 15.1 ACE

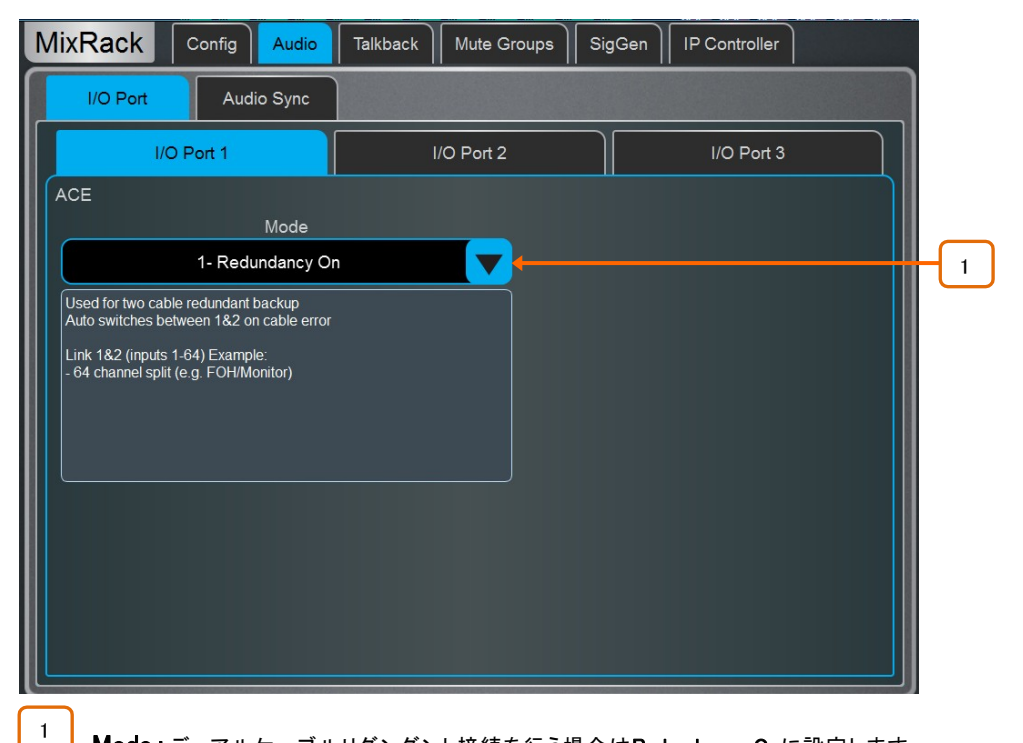

Mode:デュアルケーブルリダンダント接続を行う場合はRedundancy Onに設定します。 Redundancy Offに設定すると、Link1からIn1-64で、両方のリンクが同じ64出力を共有しているリンク 1(例:FOH/MONスプリット)で64の入力を受け入れます。Redundancy Offに設定すると、Link1(In1-32)、 Link2(33-64)は、両方のリンクが同じ64出力を共有しているLink1からの32入力とLink2からの32入力を 受け入れます。

#### 15.2 AES XLR

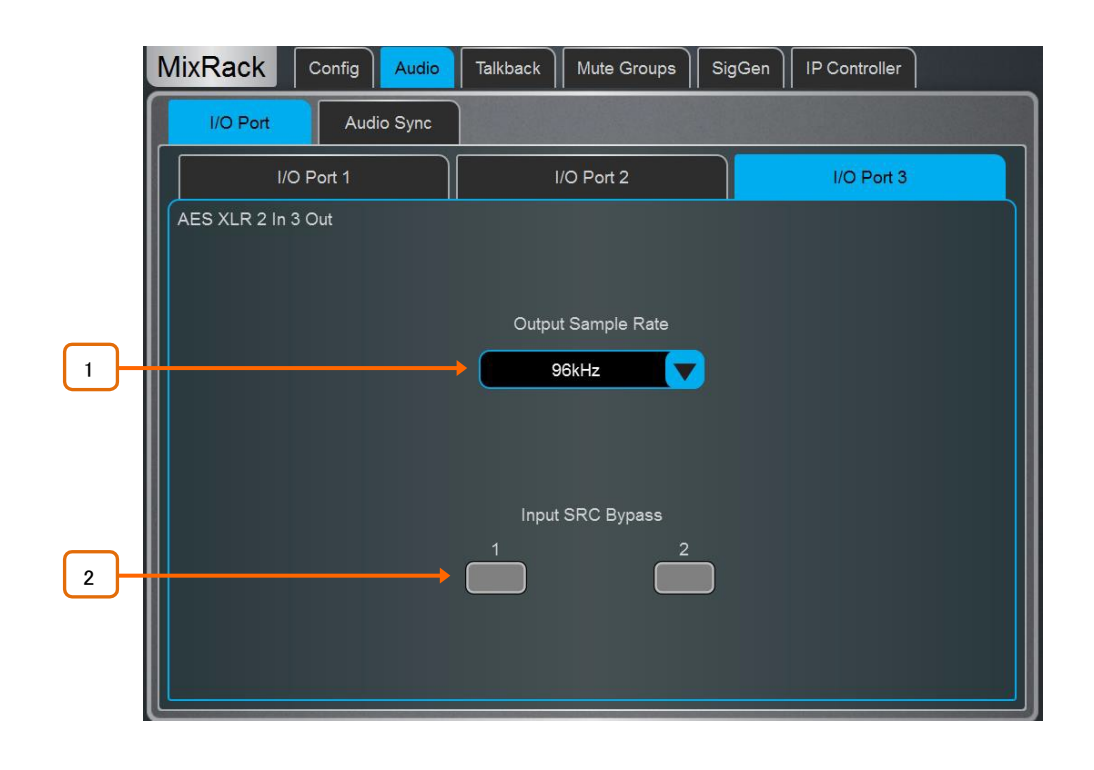

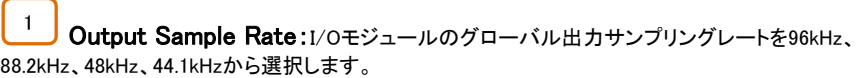

<mark>2 J</mark> Input SRC Bypass:個々の入力ベースで入力サンプリングレート変換を無効にします。

※AESソースがdLiveから供給または共有されている96kHzクロックに同期している場合のみ、SRCを オフにしてください。

#### 15.3 DX Link

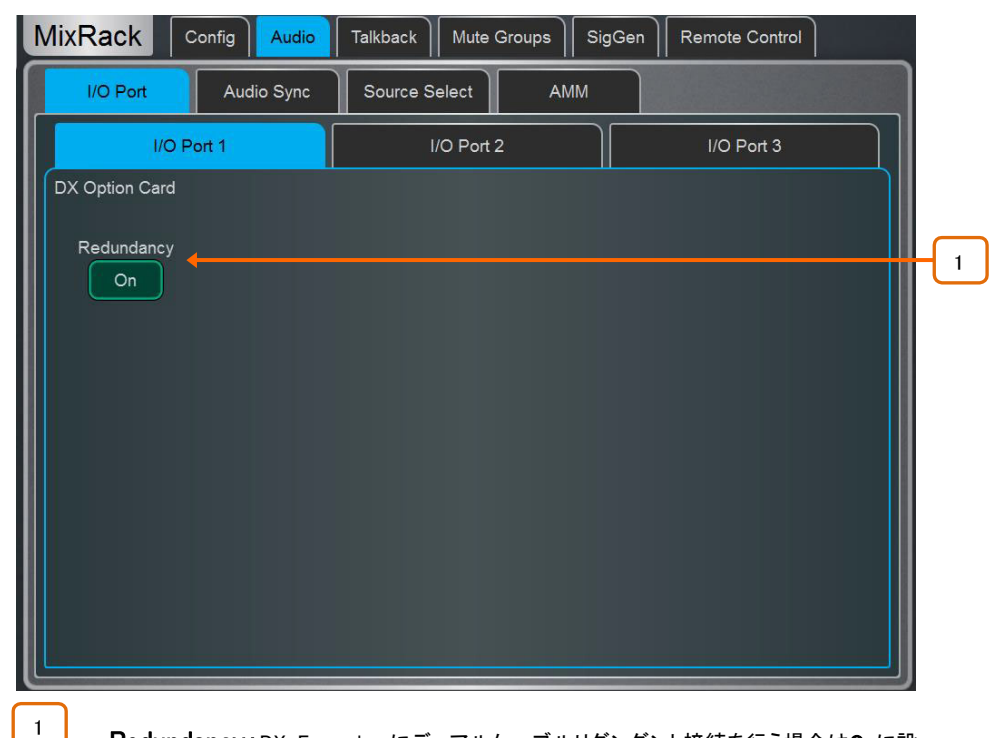

Redundancy:DX Expandersにデュアルケーブルリダンダント接続を行う場合はOnに設 定します。リダンダントモードでは、DX Linkソケットはリダンダントペア1&2および3&4になります。

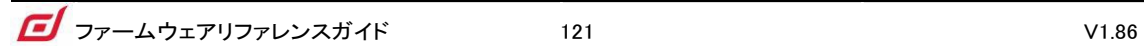

#### 15.4 MADI

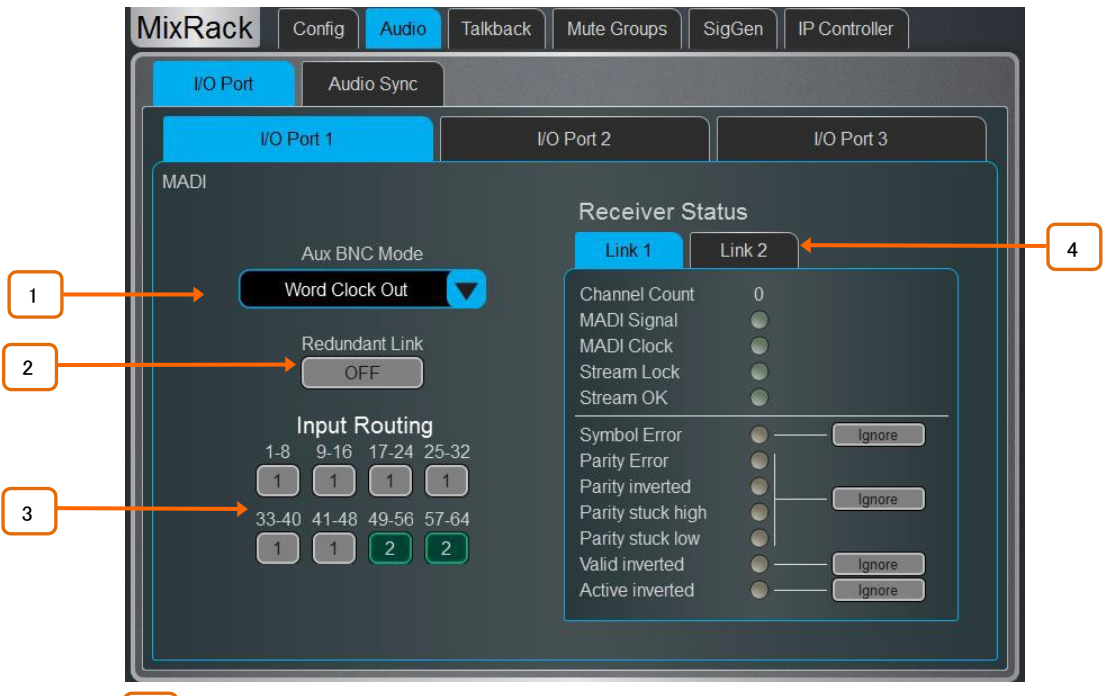

1 MADI Aux BNC Mode:In1Thruに設定すると、受信したLink1ストリーミングがAux BNCに 複製されます。Out1Mirrorに設定すると、MADI出力がAux BNCに分割されます。Wordclock Outに設 定すると、Aux BNCにワードクロック信号が供給されます。

2 **MADI Redundant Link:**MADIカードのリンク2をデュアルリダンダント接続として使用する 場合は、このパラメーターを有効にします。

3 MADI Input Routing:Redundant Linkを無効にすると、受信MADIチャンネルをLink1また はLink2から8チャンネルのブロック単位で送信するかどうかを選択できます。

4 Receiver Status: 2つのリンクステータスを表示します。ストリーミングで何らかのエラー が検出された場合、つまりストリーミングがMADI規格に完全に準拠していない場合、dLiveは入力オー ディオをミュートします。ただし、これらのエラーを無視するパラメーターは、サードパーティの機器とより 広い互換性を可能にするために提供されています。

※ストリームエラーは、厳密に必要な場合にのみ無視し、低レベルでオーディオの整合性をチェックし ます。ストリームにエラーがあると、出力にフルスケールのデジタルノイズが発生する可能性がありま す。

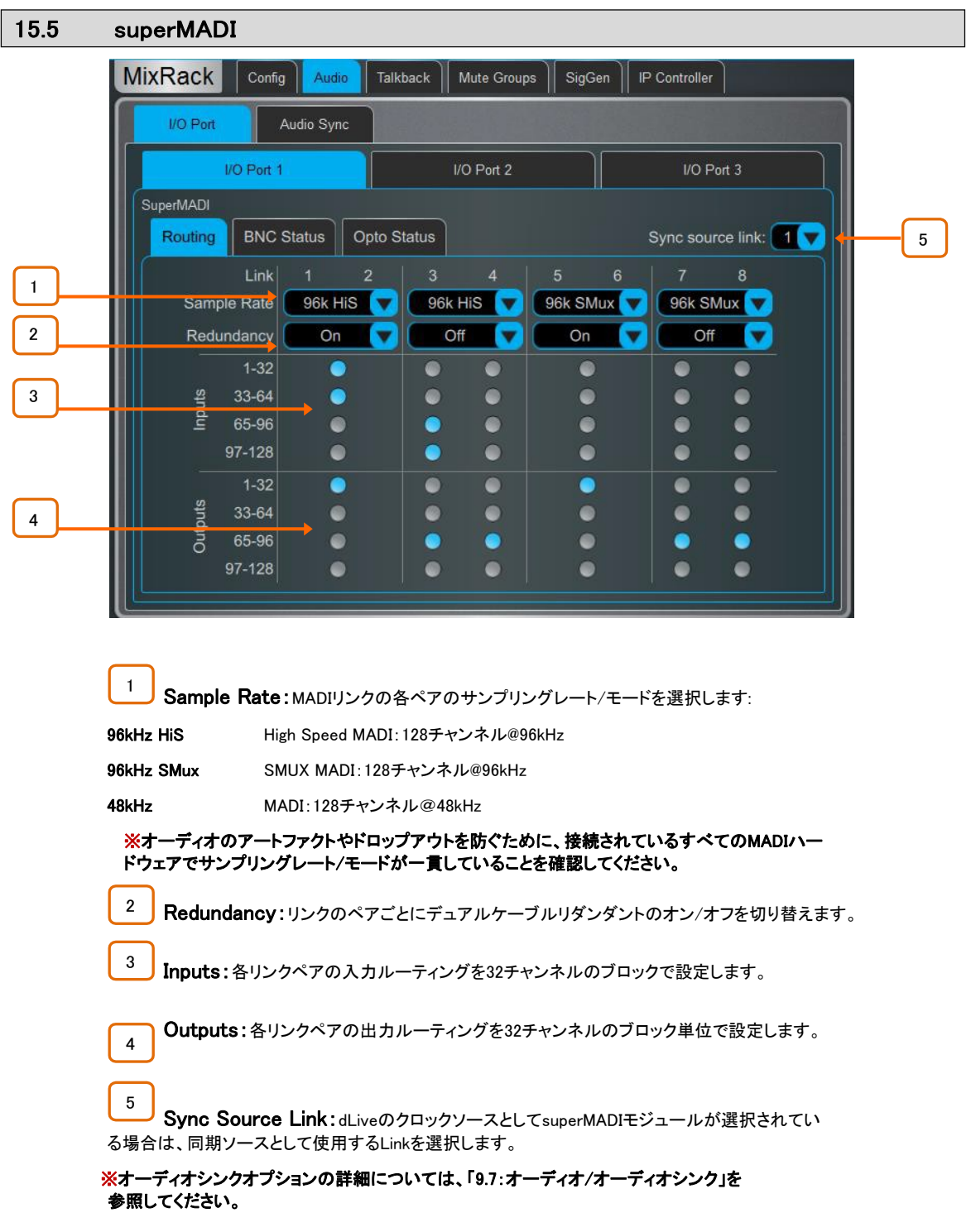

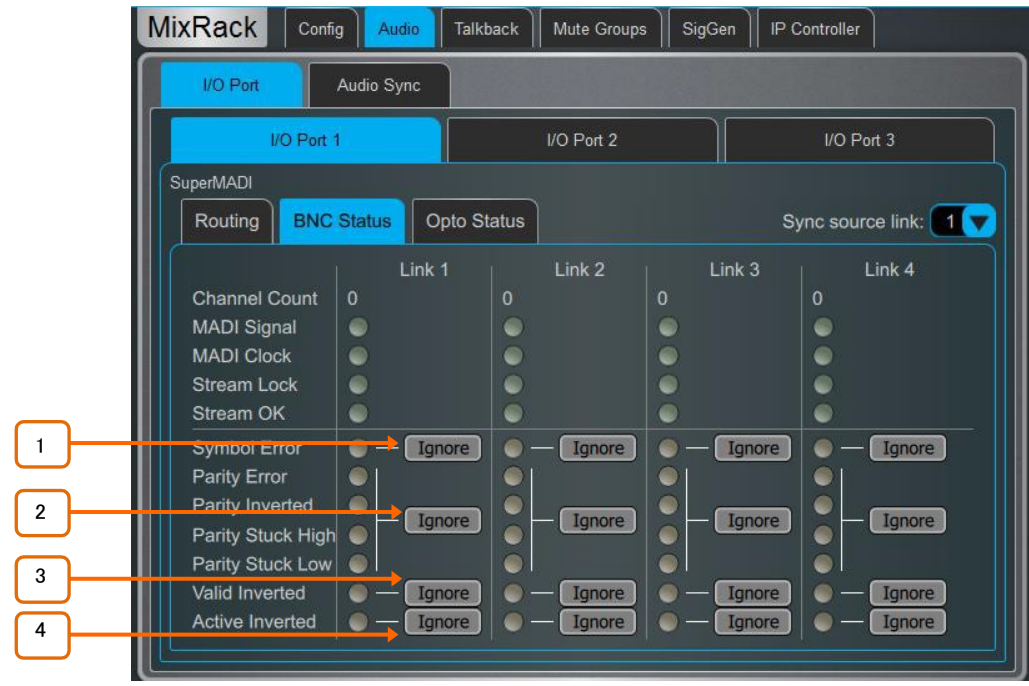

BNC Status(BNCステータス)およびOpto Status(オプトステータス)画面は、受信MADIストリームの正常 性を監視するために使用します。受信ストリームに問題がある場合(つまり、ストリームがMADI規格に 完全に準拠していない場合)、赤色の仮想LEDで示されます。dLiveシステムは、破損した情報を持つ MADIストリーミングをミュートしますが、ストリーミング内のエラーを無視するようにも設定できます。こ れは、MADI規格に完全に準拠していないサードパーティ製機器とのインターフェースに役立ちます。

※ストリームエラーは、厳密に要求される場合にのみ無視し、低レベルでオーディオの整合性をチェッ クします。ストリームにエラーが発生すると、出力にフルスケールのデジタルノイズが発生する場合が あります。

Ignore Symbol Error:MADIストリームの4B5Bエラーを無視する場合に選択します。 1

Ignore Parity Errors: MADIストリームのAES3パリティエラーを無視する場合に選択し

2 ます。

3

Ignore Valid Inverted:MADIストリームのAES3Validエラーを無視する場合に選択します。

4 Ignore Active Inverted: MADIストリームのAES3Activeエラーを無視する場合に選択します。

## 16. 付録E:マルチサーフェイス

#### 16.1 概要

マルチサーフェイスモードでは、1つのDM MixRackまたは2つのサーフェイスに最大4つのサーフェイスを1つのCDM MixRack に接続できます。

マルチサーフェイスシステムでは、C ClassとS Class サーフェイスの任意の組み合わせを使用できます。デュアルケーブルリダ ンダント機能は、S Classサーフェイスで使用でき、fibreACEモジュールを介してC Classサーフェイスに追加できます。

#### 16.2 アプリケーション例

FOH/MON:2つのサーフェイスを設定して、FOH/MONスプリットを提供できます。

Surface Mirroring:マルチサーフェイスシステムを使用して、追加のサーフェイスの場所(Bステージのモニター)やバックアップサ ーフェイスなど、多様な状況で使用できるサーフェイスミラーリングを提供できます。

Multi-Room Install:複数のサーフェイスを複数のサーフェイスのインストールアプリケーションに使用できます。 – それぞれに個別のチャンネル範囲と出力があり、複数の会議室や会議室をコントロールするために必要です。

Sub-Mixing:マルチサーフェイス設定は、同じミックスを複数のエンジニアが同時に使用することが望ましいアプリケーションでも 使用できます。たとえば、従来は専用のサブミキサーが使用されていたであろう非常に多いチャンネル数が必要なパフォーマン スなどです。

#### 16.3 ネットワーク構成

接続されているすべてのサーフェイスは、接続前に個別のIPアドレスが必要です。例としては

サーフェイス1:192.168.1.81 サーフェイス2:192.168.1.82 サーフェイス3:192.168.1.83 サーフェイス:192.168.1.84

サーフェイスの IPアドレスは、セクション10.12で説明しているように、Surface>Config>Networkページで変更できます。

1台目のサーフェイスは、MixRackの内部gigaACEソケットに接続します。DM MixRackとS Class サーフェイスを2本のケーブルで リダンダント接続できます。

#### 16.4 接続

2台目のサーフェイスは、MixRackに取り付けられたgigaACEまたはFibreACE I/Oモジュールに接続します。光接続を使用する場 合は、セカンダリーサーフェイスにfibreACE I/Oモジュールが必要です。

各I/Oモジュールは、1つのセカンダリーサーフェイス接続をサポートします。これは、Sクラスサーフェイスに接続する場合はデュ アルケーブル冗長接続にすることも、ファイバACEモジュールが取り付けられたCクラスサーフェイスに接続することもできます。

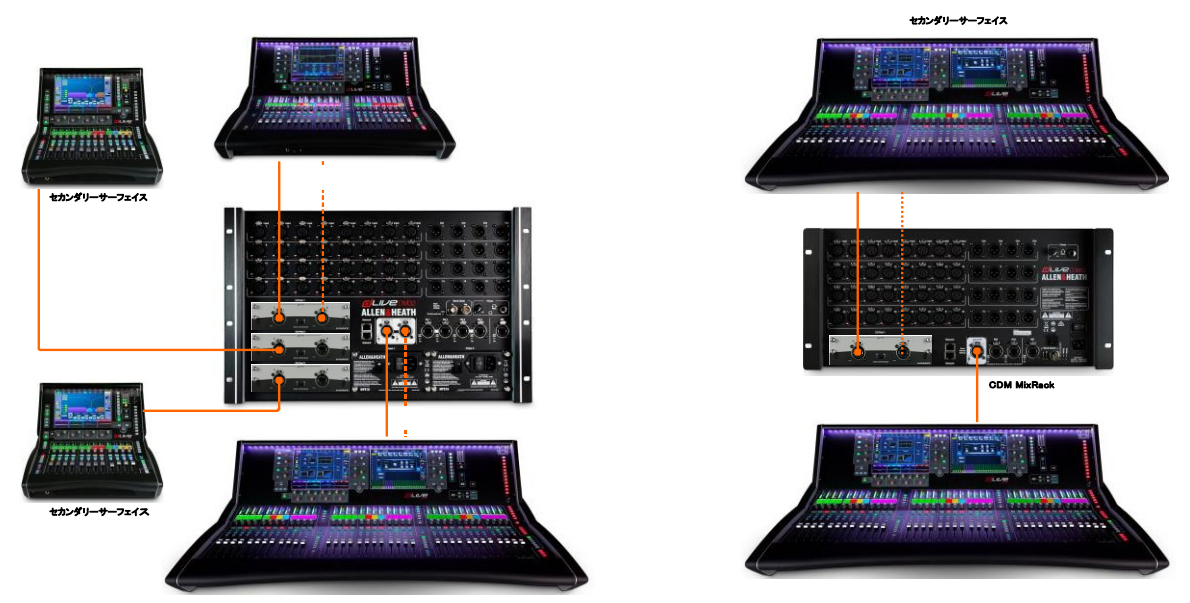

#### 16.5 gigaACE I/Oモジュールの構成

2台目以降のサーフェイスに接続されているMixRackのすべてのgigaACE I/Oモジュールは、前面パネルのコントロールネットワ ークブリッジスイッチをONにする必要があります。

※サーフェイスに取り付けられたgigaACEモジュールは、MixRackへの接続には使用できません。

#### 16.6 FibreACE I/Oモジュールの構成

MixRack内のfibreACEモジュールは、前面パネルのコントロールネットワークブリッジスイッチをONにし、使用するケーブルに応じ てモードスイッチをCopper ActiveまたはOptical Activeモードで設定する必要があります。

2台目以降のサーフェイスにインストールされ、MixRack接続に使用されるfibreACEモジュールは、全面パネルのスイッチを Convertに設定してください。

#### 16.7 PAFL

各サーフェイスは、セクション10.7で説明するようにSurface/Audio/PAFLを介して割り当てられる専用のPAFLバスを設定できま す。PAFLバスは、セクション9.1の説明に従ってMixRack>Config>Mixer Configで追加/削除できます。

#### ※RTA機能はPAFLバス1固定です。

※ウェッジおよびIEMストリップはPAFLバス1に固定されています。

※MixRackのヘッドフォンソケットはPAFLバス1に固定されています。

#### ※PAFLバス1と2では、ディレイ、PFLトリム、PAFLソースへの外部入力を使用できます。

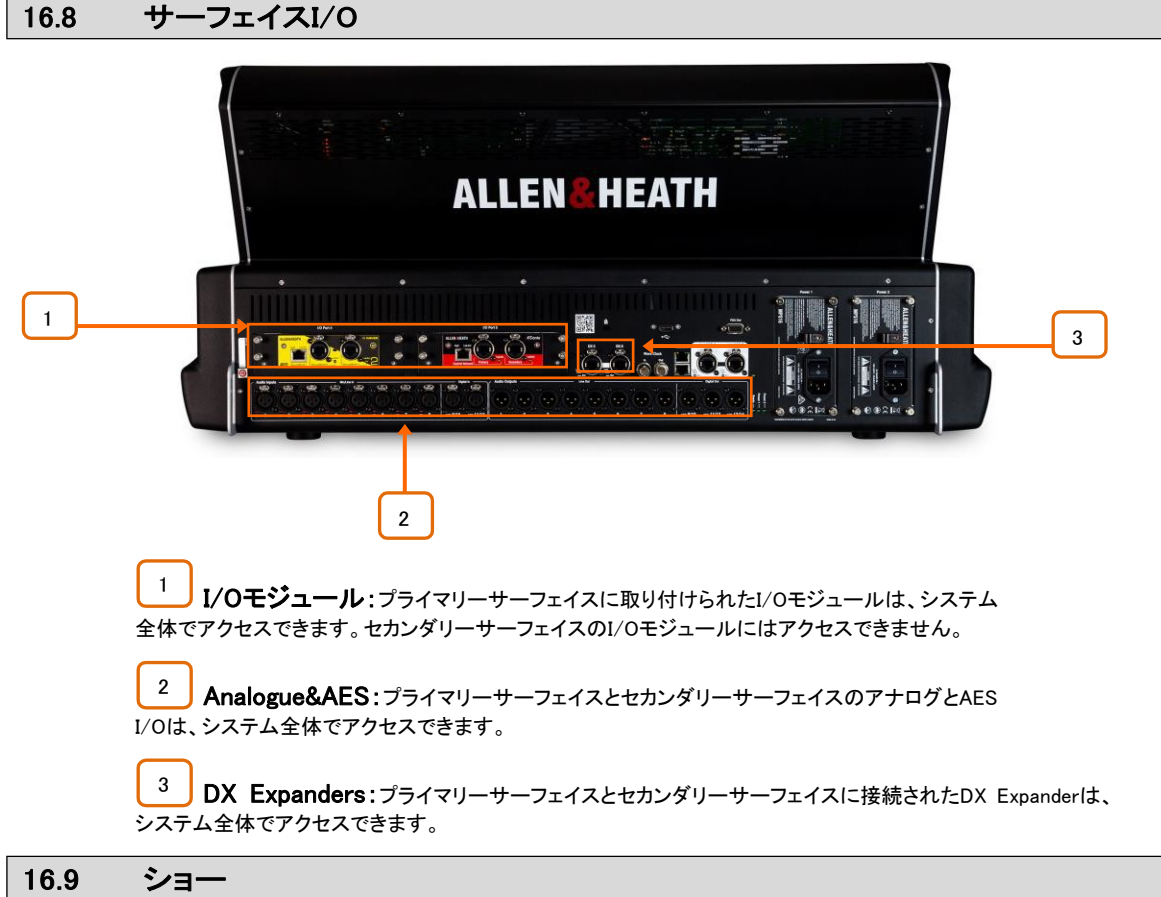

一般的なマルチサーフェイスシステムでは、各サーフェイスは他のサーフェイスとは独立して独自のショーを保存し、呼び出すこ とができます。MixRackデータは各サーフェイスのショーファイルで同じですが、サーフェイスのデータはショーを保存したサーフェ イスに固有のものになります。

Multi-Surface showsをロードすると、ショーを最後に保存したユーザーは通常どおりのショーを呼び出します。追加のオペレータ ーはShows in Surface Only Recallモードをリコールして、MixRackの設定を変更できないようにします。

※MON サーフェイスに保存されているショーを呼び出すと、FOHショーメモリーとFOH サーフェイス設定を含むシーンメモリー(縞 模様で表示)が呼び出されます。

#### ※Utility/Memory/Show ManagerでSetupを押してSurface Only Recallを有効にします。

page:ショーマネージャーの詳細についてはセクション11.1を参照してください。

#### 16.10 シーン

一般的なマルチサーフェイスシステムでは、各サーフェイスは他のサーフェイスとは独立して独自のシーンを保存し、呼び出 します。

Surface Rolesメニューでは、それぞれのSurface RoleごとにScene Rangeを定義し、Surface/Control/Surface Prefsページ でSetupを押しながらアクセスします。

たとえば、FOH/MONマルチサーフェイス設定では、FOH Surface Roleをシーン001~249に、MON Surface Roleをシーン250 ~500に割り当てることができます。

シーンにはMixRack設定も含まれるため、シーンを呼び出すときに不要なサーフェイスとMixRackパラメーターの変更をブロックす るようにRole Filtersを設定するのが一般的です。

#### ※FOH サーフェイスに保存されているシーンをMON サーフェイスにリコールすると、すべてのMixRack設定に加えてFOH サー フェイスメモリー(FOHストリップの割り当てなど)がリコールされます。

#### 16.11 サーフェイスロール(役割)

Surface Rolesは最大4つまで設定でき、各Surface Roleにはシーン範囲とロールフィルターが含まれます。

一般的なFOH/MONマルチサーフェイス構成では、Role Filtersは各サーフェイスで設定され、シーンリコール時に関連する変更 を行います。

#### ※AUX、GRP、MTXの追加や削除など、ミキサーのコンフィグ(設定、構成)に加えられた変更は、各ロールのロールフィルタ ーに反映する必要があります。

#### 16.12 ファームウェアアップデート

マルチサーフェイスシステムでは、サーフェイスをプライマリとしてMixRack gigaACEソケットに直接接続するか、起動時に Connection Failed画面でMixRackを接続しないように、サーフェイスを個別に更新する必要があります。

#### ※I/Oモジュール経由でMixRackに接続されたサーフェイスのファームウェアをアップデートすることはできません。

サーフェイス間で入力をパッチすると便利なアプリケーションがいくつかあります。

#### 16.13 サーフェイス間のパッチ

たとえば、タイラインを介してサーフェイス間で信号をパッチする必要がある場合です。これは、入力プロセッシングチャンネルを消 費することが望ましくない場合に、エンジニア間の通信に役立ちます。

セカンダリーサーフェイスはgigaACEまたはfibreACE I/Oモジュールを介してMixRackに接続されているため、MixRack I/O Portタ ブを介してI/O画面でサーフェイス間のパッチが実行されます。

信号をパッチするには、I/O画面のTie Linesタブを使用し、関連するgigaACE I/Oチャンネル番号のgigaACE I/Oモジュールチャン ネルマッピングを参照してください。

#### ※プライマリーサーフェイスのI/Oは、プライマリーサーフェイス自体からのみ入力チャンネルにパッチできます。

※すべてのサーフェイスには、ラックに装着されているI/Oモジュールのパッチを変更する機能があります。セカンダリーサーフェ イスへの接続に使用されているGigaACE I/Oモジュールのパッチを誤って変更しないように注意する必要があります。

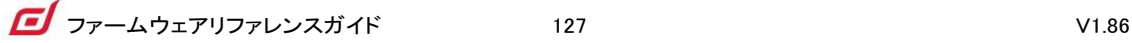

### 16.14 gigaACE I/Oモジュールのチャンネルマッピング

すべてのチャンネルマッピングはMixRack I/Oモジュールから見た形となっています。パッ

チはMixRack I/O PortタブからI/Oページで行ないます。

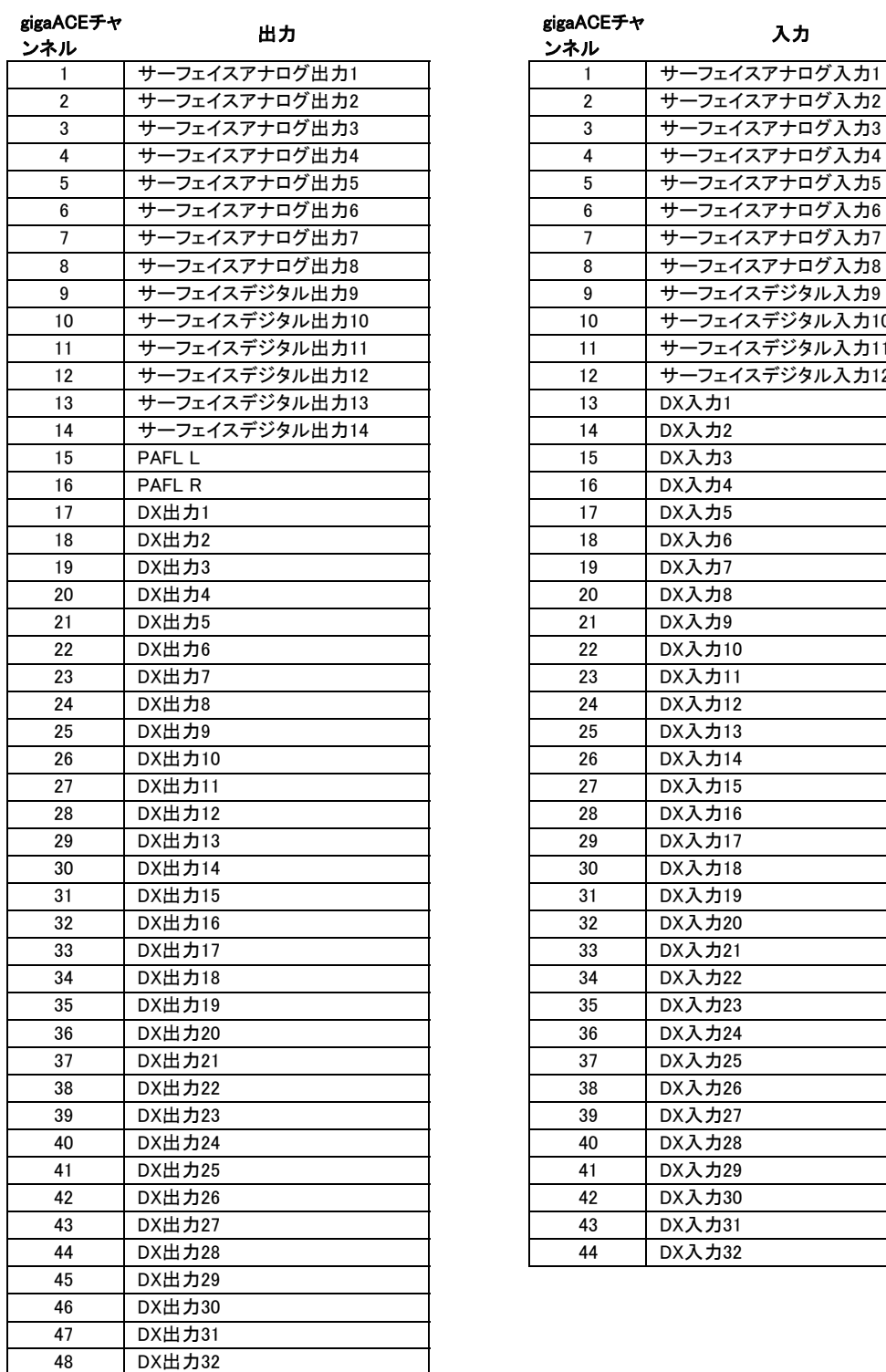

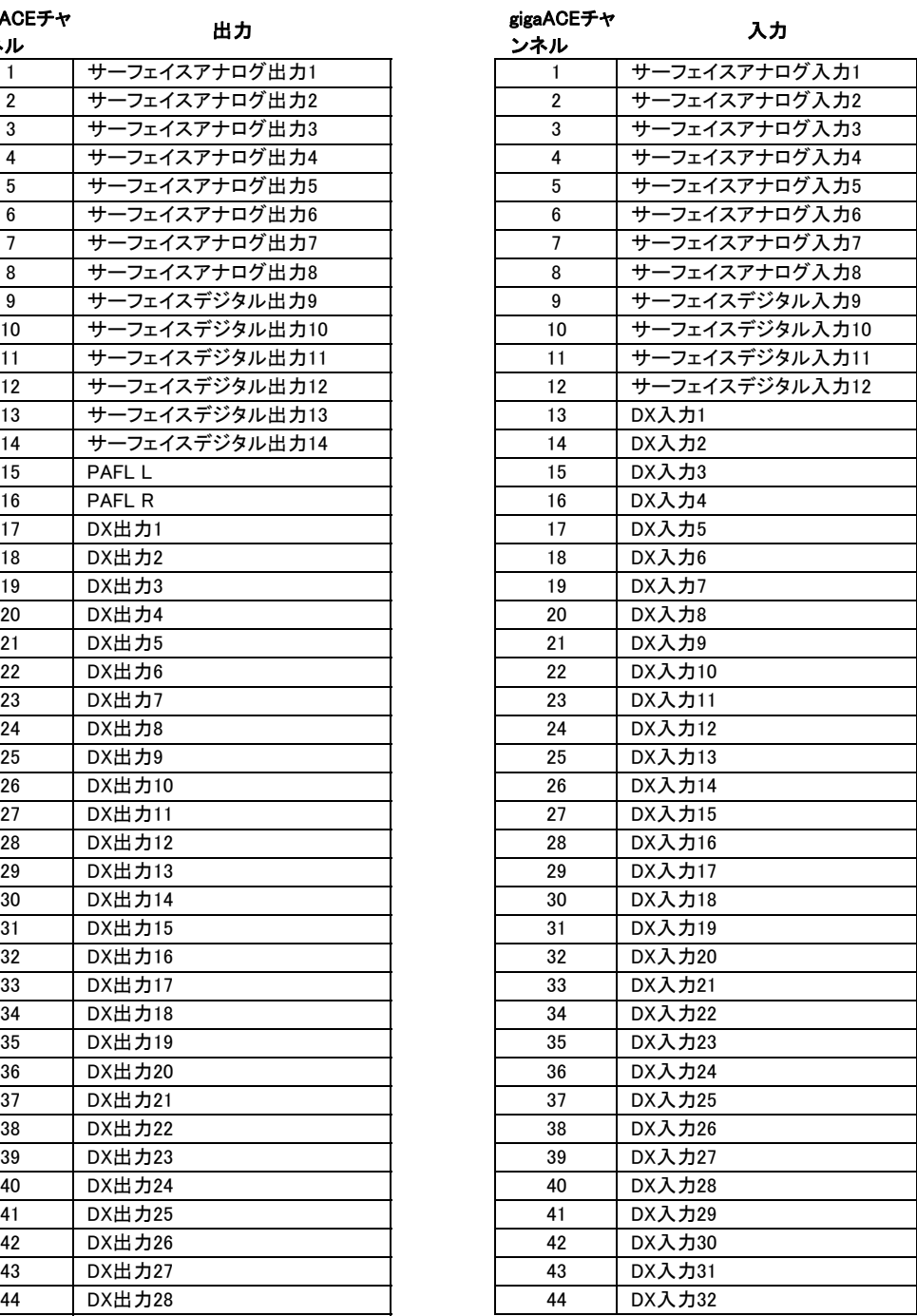

#### ※すべてのサーフェイスには、ラックに取り付けられたI/Oモジュールのパッチを変更する機能があります。セカンダリーサーフェ イスへの接続に使用されているGigaACE I/Oモジュールのパッチを誤って変更しないように注意する必要があります。

## 17. 付録F:MCA

#### 17.1 概要

MCAは、DCAメンバーのAUXやMATRIXへのセンドレベルを相対的に調節するために使用します。

MCAモードが有効で、AUX/MATRIXがアクティブなミックスの場合、DCAフェーダーはMCAフェーダーになり、メンバーチャンネル のAUX/MATRIXセンドレベルをコントロールします。AUX/MATRIXがアクティブなMIXではない場合、MCAフェーダーはDCAフェー ダーに戻ります。

MCAフェーダーはデフォルトでGEQラインに設定され、センドレベルを+/12dBトリムできます。

たとえば、DCAには8つのドラムチャンネルを含めることが可能です。AUX1をアクティブなMixとするMCAモードでは、8つのドラム チャンネルすべてのAUX1へのセンドレベルは、MCAフェーダーを介して変更でき、相対的なレベルはそのまま残ります。

#### ※MCAフェーダーはIPコントローラーではサポートされていません。

#### 17.2 MCAメンバーの追加

MCAには、DCAと同じメンバーが含まれます。

DCA/MCAに入力するには、ルーティング画面またはサーフェイスのMixボタンとAssignボタンを使用します。

#### 17.3 MCAモードの有効化

MCAモードは、DCAチャンネルで個別またはグローバルに有効にできます。

DCAストリップのMCA Activeパラメーターにタッチして、Bank View画面の特定のDCAでMCAモードを有効にします。

Force MCA on Mixを有効にして、DCA/MCA Spills画面でグローバルにMCAモードを有効にします。

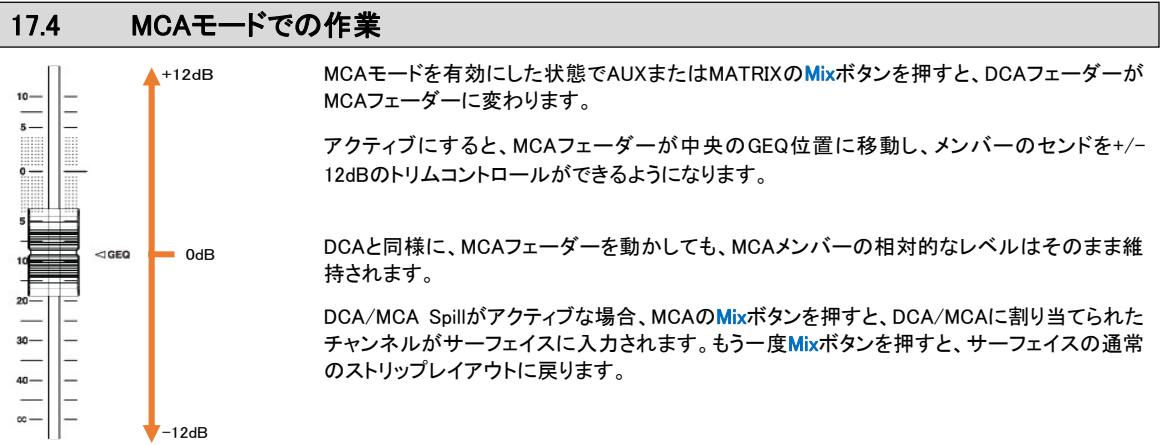

## 18. ブロックダイアグラム

#### dLive SYSTEM BLOCK DIAGRAM 128 input channels x 64 bus Mix Engine ファームウェア Assignable buses **Assignable buses**  $\overline{B}$ GRP AUX FX MAIN MTX PAFL  $\overline{\mathbb{Z}}$ n INPUT CHANNEL x128 Configurable Mono / Stereo P.I. dLive MIC/LINE inputs 48V Surface INPUT PATCH PFL **AFL** METER DCA INSERT A IMPROVEMENT BASERT B **Dec** MUTE FADER ASSIGN+PAN WED<del>TH</del> DELAY **AM** FILTERS GATE/ PEQ COMP  $z \mapsto \text{Hom} \oplus \text{Hom}$ POL 0 DEEP Ducker Ducker  $-20dE$ SRC AES3 inputs Stereo che only **R**  $\frac{1}{\text{By}_{\text{gas}}}$ MixRack inputs Post-Preamp Post-Ins A Post-PEQ Post-Delay IP to AUX/FX Source option WAV Stereo Playback per AUX mix  $\frac{1}{\sqrt{2}}$  and  $\frac{1}{\sqrt{2}}$  and  $\frac{1}{\sqrt{2}}$  and  $\frac{1}{\sqrt{2}}$  and  $\frac{1}{\sqrt{2}}$  and  $\frac{1}{\sqrt{2}}$  and  $\frac{1}{\sqrt{2}}$  and  $\frac{1}{\sqrt{2}}$  and  $\frac{1}{\sqrt{2}}$  and  $\frac{1}{\sqrt{2}}$  and  $\frac{1}{\sqrt{2}}$  and  $\frac{1}{\sqrt{2}}$  and  $\frac{1}{\sqrt{2}}$  and Audio interface option card Surface inputs state source option  $I/O P$ 128 Inputs ē AMM key TRIM D  $\overline{57}$ Global Direct Out I/O Port inputs source option dLive MC/LINE inputs 48 and 1990 and 1990 and 1990 and 1990 and 1990 and 1990 and 1990 and 1990 and 1990 and 1<br>MixRack  $\frac{1}{9}$  $\bf Q$ FX SEND RackFX x16 FX RETURN x16 Expander inputs **Dec** PFL PFL **SHE** MUTE FADER **AFL** AFL RackFX outputs **Strip METER** Send>Return FX Inserted FX ASSIGN+PAN in-place  $-20dE$ MUTE FADER Ret to MAIN PEQ オーディオインター "SPassa L R RET TO L RET TO THE TOP GREEN <del>CHARGE TO A PIT T</del>O **GREEN CHARGE TO GREEN** CHARGE TO GREEN CHARGE TO GREEN フェースオプション カード From:FX Patch to:  $I/O$  Port/s Send or FX Return or i<br>O  $\prod_{\text{DCA}}$ Sig Gen Any MIX Input Channel Ret to AUX/FX dLive MC/LINE inputs (a) **From the Second Contract of Art and Second Contract of Art and Second Contract of Art Art and Second Second Second Second Second Second Second Second Second Second Second Second Second Second Seco** Input DIR OUT IP or MIX INSERT Pre LEV Output Patch  $\odot$  $\ddot{\bullet}$ Mix outputs GAIN <32 inputs PAD + Dyn8x64 SIG GEN ADC TALKBACK To: GRP AUX<br>MAIN<br>MATRIX Assign to: GRP  $-20$ dB Sine (Sweep 20-20kHz) MUTE White Noise AUX MAIN MATRIX SRC Pink Noise Dynamic EQ AES3 inputs  $\bigcirc$ IP or  $\boxed{\bullet}$ Multiband comp MIX Insert ╶╒ L Bypass Press to TALK 耳 GR P AUX FX MAIN MTX PAFL OUTPUT PATCH dLive Surface  $\rightarrow$ MIX MASTER (GRP, AUX, MAIN) Global meter source option Ready +4dBu  $\Rightarrow$  PFL AFL SRC AES3 Outputs Post-Trim Post-Insert Post-PEQ Post-GEQ Post-Comp DCA Post-Fader FADER  $\rm{O}$ 44.1/48/96kHz INSERT 28-band 1/3 octave BAL MUTE Input DIR OUT (Main LR only) GEQ A LII R MIX OUTPUT MARKET AND A LII REAL AND A LII REAL AND A LII REAL AND A LII REAL AND A LII REAL AND A LII ▀▀▀▀▐▔▏ GRP/AUX/MAIN ter<br>USB Sidechain L R 96kHz WAV Stereo Record GRP to MAIN MixRack inputs Audio interface option card I/O Port/s 128 Outputs Surface inputs EXT IN - Patch from: TRIM POL L R Skt, I/O Port or 0 GRPのAUX/MTX I/O Port inputs PHONES RackFX Post Pre L. DAC PAFL monitor Configuration: 64 x Bus = GRP, AUX, FX, MTX, MAIN Configurable Mono / Stereo Pre LEV<sup>E</sup> Wedge monitor Post AUX/MAIN to MTX EM monitor **DAC + DAC + DAC + DAC + DAC + DAC + DAC** + DAC + DAC + DAC + DAC + DAC + DAC + DAC + DAC + DAC + DAC + DAC + DAC + DAC + DAC + DAC + DAC + DAC + DAC + DAC + DAC + DAC + DAC + DAC + DAC + DAC + DAC + DAC + DAC + BAL Line Outputs e=⊙ RackFX 1-8 out **RackFX** 1-8 out **Ready +4dBu** MATRIX Monitor 1- MATRIX MASTER 40 EXT IN - Patch from: TRIM P  $\frac{6}{9}$ Audio interface te, Skt, I/O Port or option card Configure as MONO or STEREO PFL 128 Outputs I/O Port/s  $\overline{\mathbb{C}}$ AFL )⊱©≑)⇔⊙ 28-band 1/3 octave MUTE FADER DAC GEQ <sup>+</sup> MTX Output Strip METER MUTE PEQ COMP DELAY FADER  $\text{H}\rightarrow$ dLive Expanders **BAL** Line Outputs  $\overline{\phantom{a}}$ N **.O** Post-Trim Post-Insert Post-PEQ **Post-Comp Post-GEQ Post-Comp Post-Fader** Post-Fader **Global meter**  $\hat{\mathbf{r}}$ source option <32 Outputs Strip METER MUTE FADER Ready +4dBu PFL/AFL MONITOR  $\Omega$ AFL not affected by Trim  $\epsilon$ ,  $\blacksquare$  II WEDGE  $\blacksquare$  SRC  $\blacksquare$  SRC  $\blacksquare$  $\boxed{\mathbf{E}}$  $31 - b$ 44.1/48/96kHz EXT Input to PAFL Skt or I/O Port TRIM

Bypass

## 19.仕様

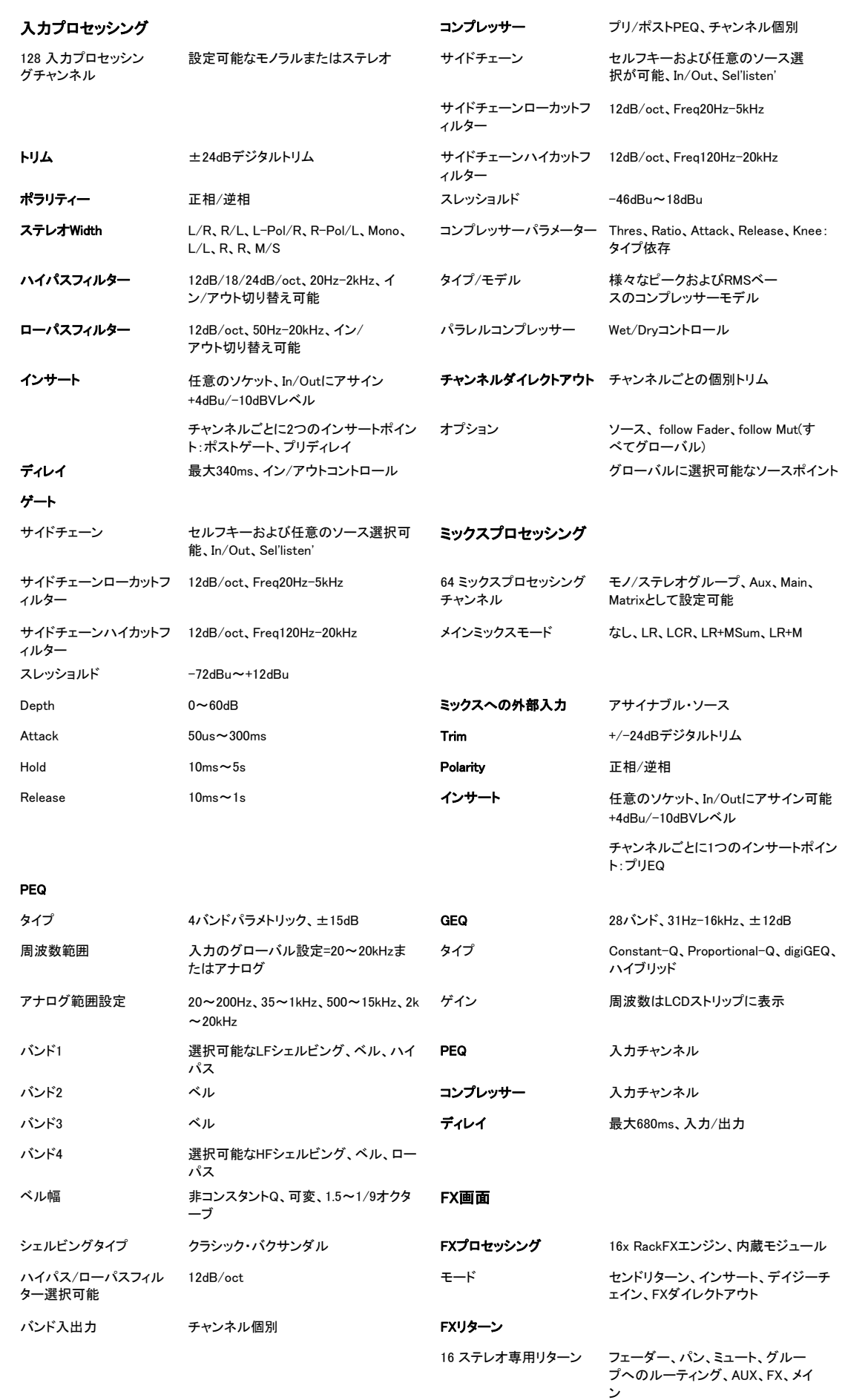

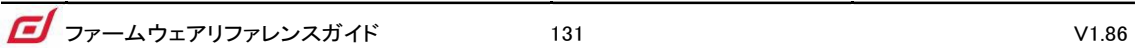

各リターンの4バンドPEQ

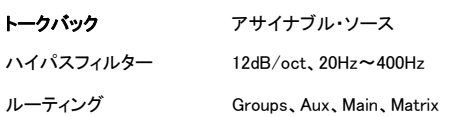

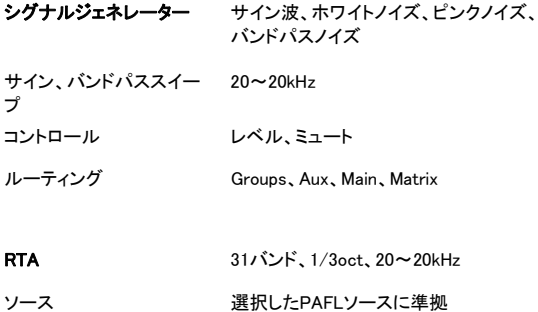

ピークバンド表示 ドミナント周波数を表示

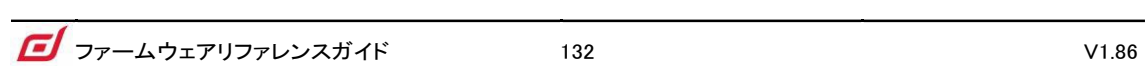

# ALLEN&HEATH

●この製品を安全にお使いいただくために、設置·運用には十分な安全対策を行ってください。

●商品写真やイラストは、実際の商品と一部異なる場合があります。

●掲載内容は発行時のもので、予告なく変更されることがあります。変更により発生したいかなる損害に対しても、弊社は責任を負いかねます。

●記載されている商品名、会社名等は各社の登録商標、または商標です。

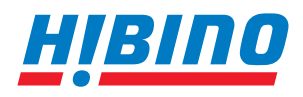

ヒビノインターサウンド株式会社 **〒105-0022 東京都港区海岸2-7-70 TEL: 03-5419-1560 FAX: 03-5419-1563 E-mail: info@hibino-intersound.co.jp https://www.hibino-intersound.co.jp/**